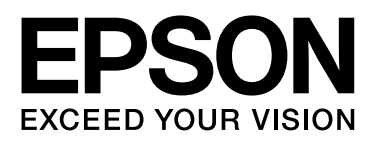

# Epson Stylus<sup>m</sup> Pro 9900 Epson Stylus<sup>M</sup> Pro 7900 Epson Stylus<sup>™</sup> Pro 9910 Epson Stylus<sup>M</sup> Pro 7910

# **Guida utente**

NPD3903-01 IT

# <span id="page-1-0"></span>*Copyrights e Marchi registrati*

Nessuna parte di questa pubblicazione può essere riprodotta, memorizzata in sistemi informatici o trasmessa in qualsiasi forma o con qualsiasi mezzo, elettronico, meccanico, con fotocopie, registrazioni o altro mezzo, senza il consenso scritto di Seiko Epson Corporation. Le informazioni qui contenute riguardano solo questa stampante Epson. Epson non è responsabile per l'utilizzo di queste informazioni in riferimento ad altre stampanti.

Nè Seiko Epson Corporation né i suoi affiliati verranno tenuti responsabili nei confronti dell'acquirente di questo prodotto o verso terzi per eventuali danni, perdite, costi o spese subite dall'acquirente o da terzi a causa di incidente, uso scorretto o abuso di questo prodotto o per modifiche, riparazioni o alterazioni non autorizzate su questo prodotto, o (US esclusi) per la mancanza di soddisfare rigorosamente le istruzioni di funzionamento e di manutenzione indicate da Seiko Epson Corporation.

Seiko Epson Corporation non è responsabile per danni o problemi originati dall'uso di opzioni o materiali di consumo altri da quelli designati come prodotti originali Epson o prodotti approvati Epson da parte di Seiko Epson Corporation.

Seiko Epson Corporation non può essere ritenuta responsabile per danni cagionati da interferenze elettromagnetiche che avvengono per l'uso di cavi di interfaccia diversi dai prodotti approvati Epson specificati da Seiko Epson Corporation.

EPSON® e EPSON STYLUS® sono marchi registrati e Exceed Your Vision è un marchio registrato di Seiko Epson Corporation.

Microsoft<sup>®</sup>, Windows ®e Windows Vista® sono marchi registrati di Microsoft Corporation.

Apple<sup>®</sup> e Macintosh<sup>®</sup> sono marchi registrati di Apple Inc.

Intel<sup>®</sup> è un marchio registrato di Intel Corporation.

PowerPC® è un marchio registrato di International Business Machines Corporation.

Adobe<sup>®</sup>, Photoshop<sup>®</sup>, Lightroom® e Adobe® RGB sono marchi registrati di Adobe Systems Incorporated.

#### **Info-ZIP copyright and license**

This is version 2005-Feb-10 of the Info-ZIP copyright and license. The definitive version of this document should be available at ftp://ftp.info-zip.org/pub/infozip/license.html indefinitely.

Copyright © 1990-2005 Info-ZIP. All rights reserved.For the purposes of this copyright and license, "Info-ZIP" is defined as the following set of individuals:

Mark Adler, John Bush, Karl Davis, Harald Denker, Jean-Michel Dubois, Jean-loup Gailly, Hunter Goatley, Ed Gordon, Ian Gorman, Chris Herborth, Dirk Haase, Greg Hartwig, Robert Heath, Jonathan Hudson, Paul Kienitz, David Kirschbaum, Johnny Lee, Onno van der Linden, Igor Mandrichenko, Steve P. Miller, Sergio Monesi, Keith Owens, George Petrov, Greg Roelofs, Kai Uwe Rommel, Steve Salisbury, Dave Smith, Steven M. Schweda, Christian Spieler, Cosmin Truta, Antoine Verheijen, Paul von Behren, Rich Wales, Mike White

This software is provided "as is," without warranty of any kind, express or implied. In no event shall Info-ZIP or its contributors be held liable for any direct, indirect, incidental, special or consequential damages arising out of the use of or inability to use this software.Permission is granted to anyone to use this software for any purpose, including commercial applications, and to alter it and redistribute it freely, subject to the following restrictions:

- Redistributions of source code must retain the above copyright notice, definition, disclaimer, and this list of conditions.

- Redistributions in binary form (compiled executables) must reproduce the above copyright notice, definition, disclaimer, and this list of conditions in documentation and/or other materials provided with the distribution. The sole exception to this condition is redistribution of a standard UnZipSFX binary (including SFXWiz) as part of a self-extracting archive; that is permitted without inclusion of this license, as long as the normal SFX banner has not been removed from the binary or disabled.

- Altered versions--including, but not limited to, ports to new operating systems, existing ports with new graphical interfaces, and dynamic, shared, or static library versions--must be plainly marked as such and must not be misrepresented as being the original source. Such altered versions also must not be misrepresented as being Info-ZIP releases--including, but not limited to, labeling of the altered versions with the names "Info-ZIP" (or any variation thereof, including, but not limited to, different capitalizations), "Pocket UnZip," "WiZ" or "MacZip" without the explicit permission of Info-ZIP. Such altered versions are further prohibited from misrepresentative use of the Zip-Bugs or Info-ZIP e-mail addresses or of the Info-ZIP URL(s).

- Info-ZIP retains the right to use the names "Info-ZIP," "Zip," "UnZip," "UnZipSFX," "WiZ," "Pocket UnZip," "Pocket Zip," and "MacZip" for its own source and binary releases.

*Avvertenza generale: gli altri nomi dei prodotti qui riportati sono utilizzati solo a scopo identificativo e potrebbero essere marchi dei rispettivi proprietari. Epson non rivendica alcun diritto du detti marchi.*

Copyright © 2008 Seiko Epson Corporation. All rights reserved.

# *Contenuto*

# *[Copyrights e Marchi registrati](#page-1-0)*

### *[Avvertenze per la sicurezza](#page-5-0)*

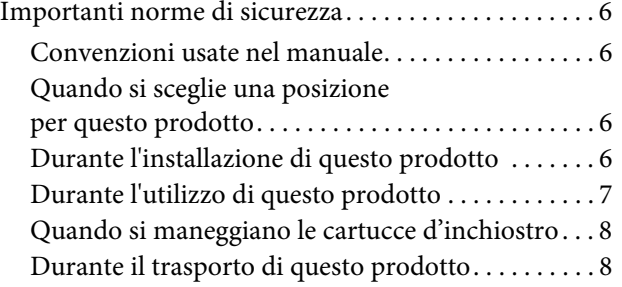

## *[Introduzione](#page-8-0)*

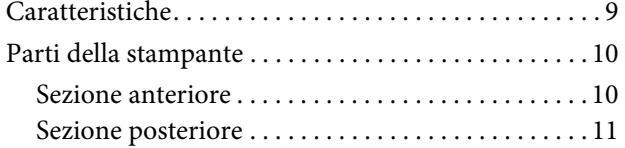

### *[Il Pannello di controllo](#page-11-0)*

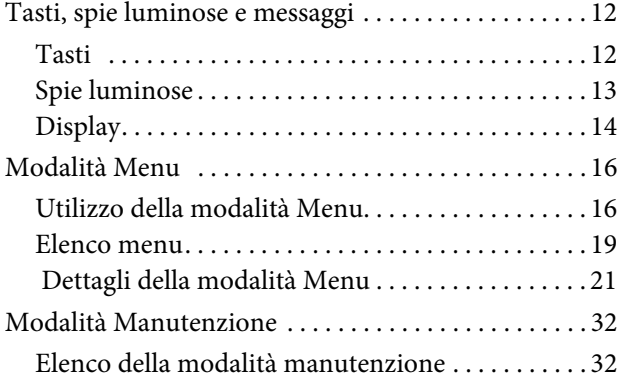

# *[Gestione della carta](#page-33-0)*

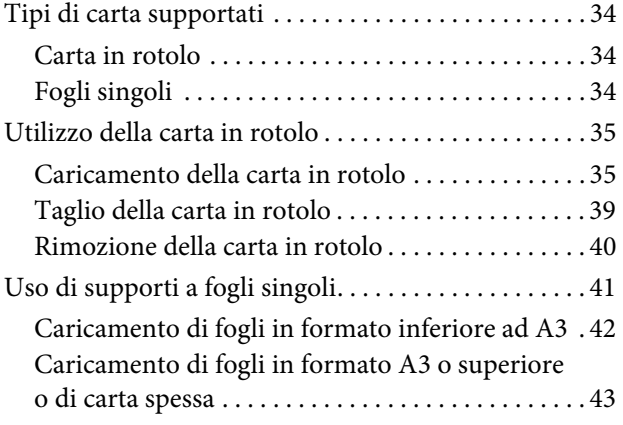

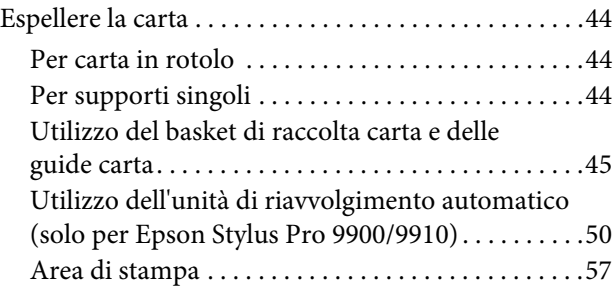

### *[Impostazioni di base](#page-58-0)*

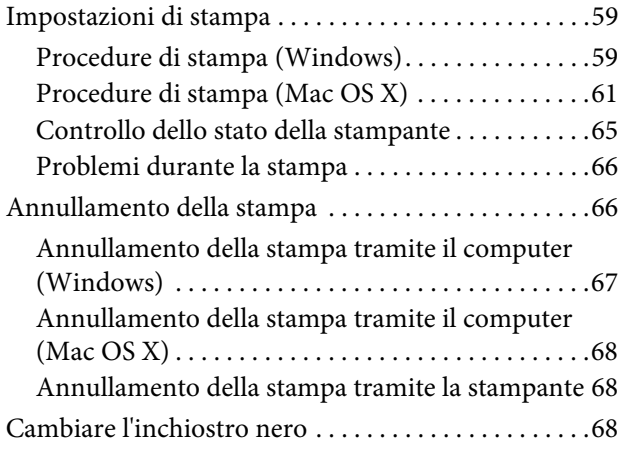

# *[Opzioni e materiali di consumo](#page-69-0)*

# *[Manutenzione](#page-71-0)*

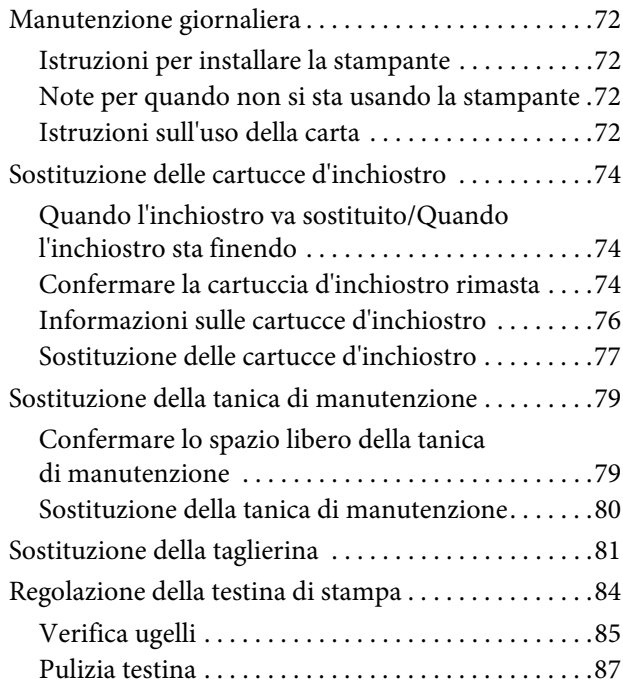

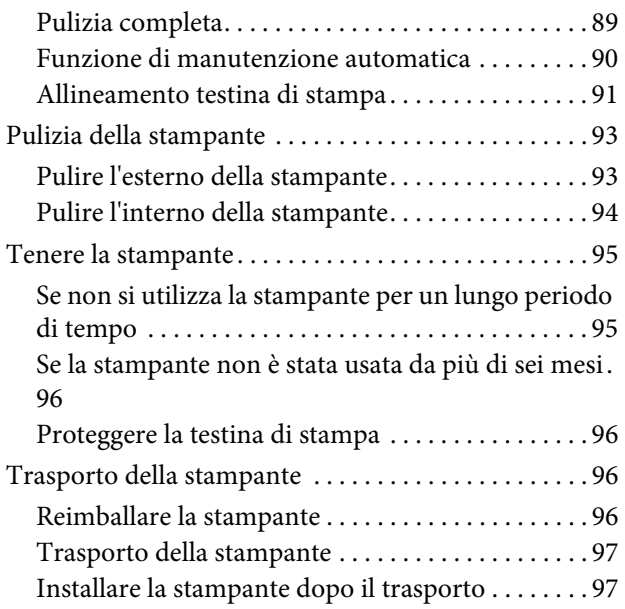

# *[Risoluzione dei problemi](#page-97-0)*

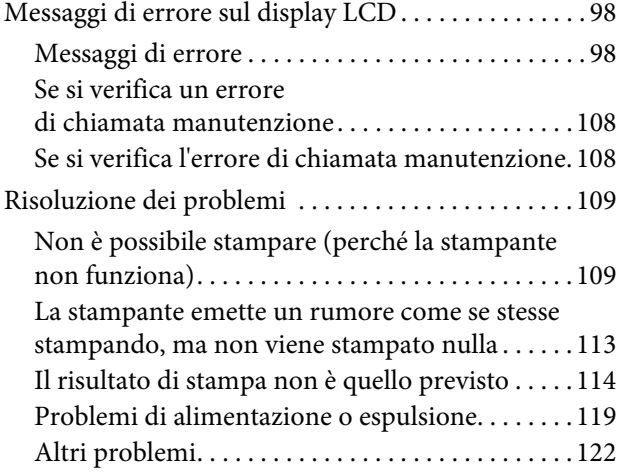

### *[Come utilizzare il software della](#page-122-0)  [stampante \(W](#page-122-0)indows)*

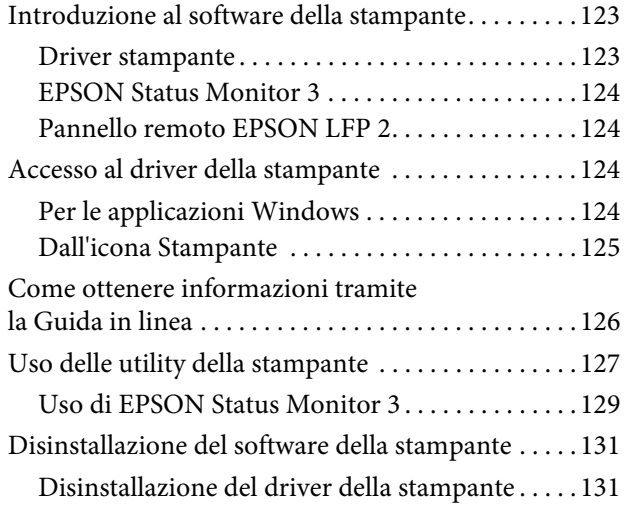

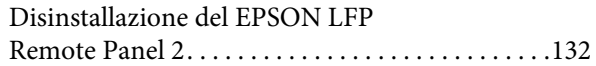

# *[Uso del software della stampante](#page-132-0)  [\(](#page-132-0)Mac OS X)*

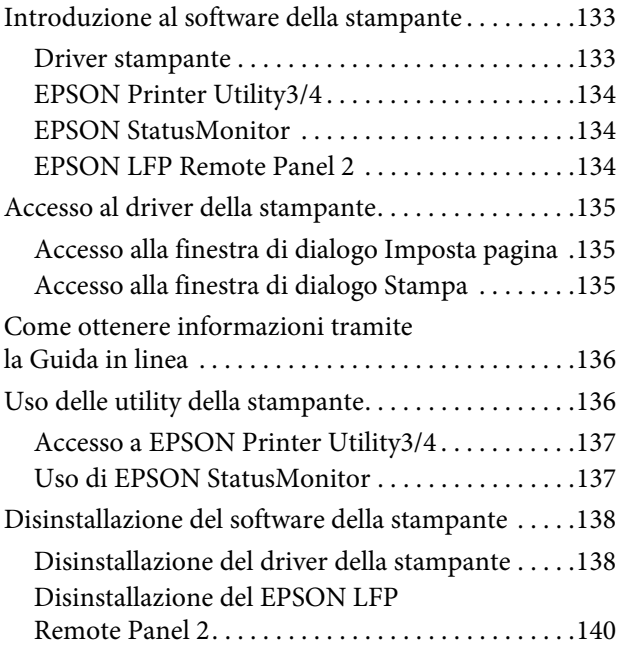

## *[Varietà di stampe](#page-140-0)*

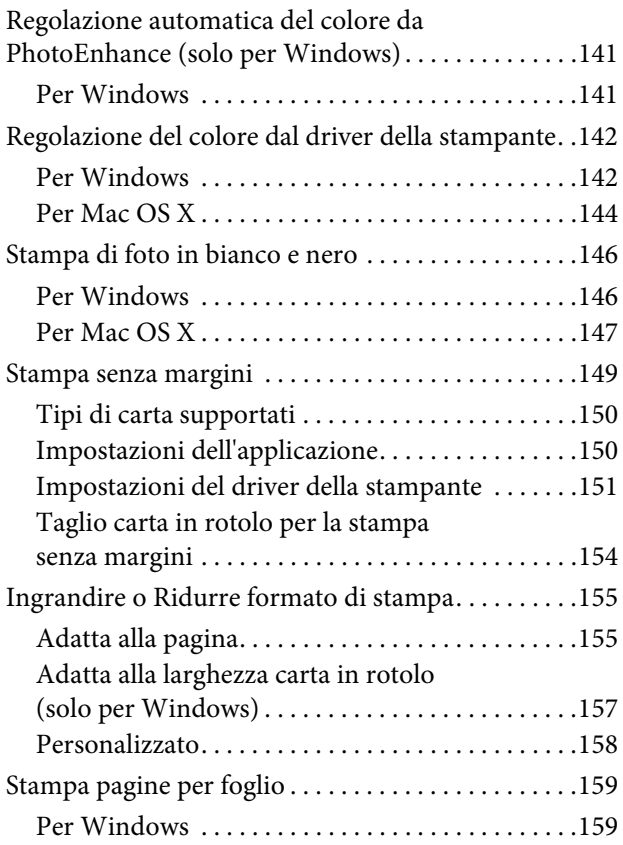

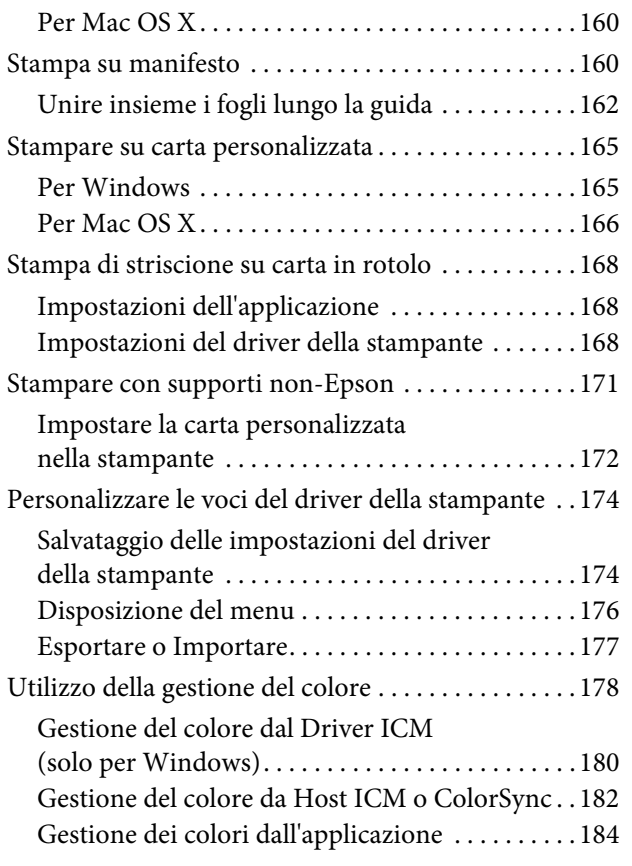

# *[Informazioni sulla carta](#page-185-0)*

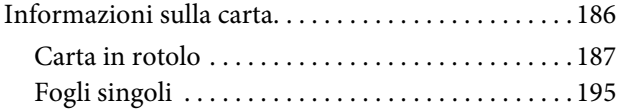

# *[Dove rivolgersi per l'assistenza](#page-198-0)*

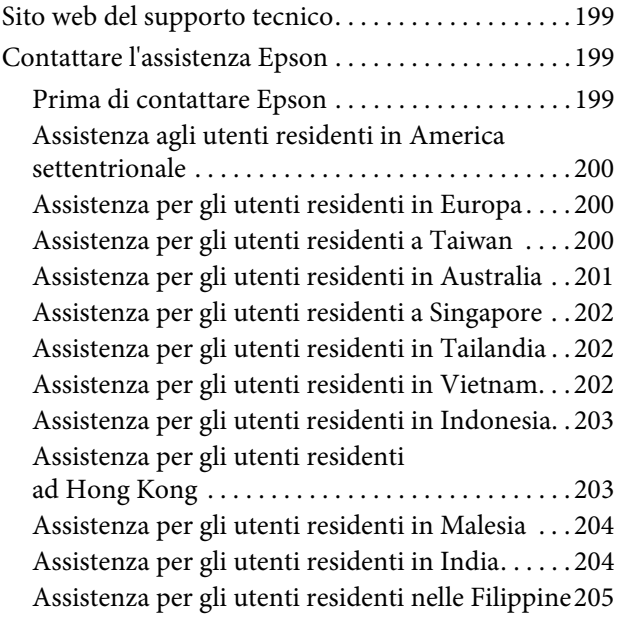

# *[Informazioni sul prodotto](#page-205-0)*

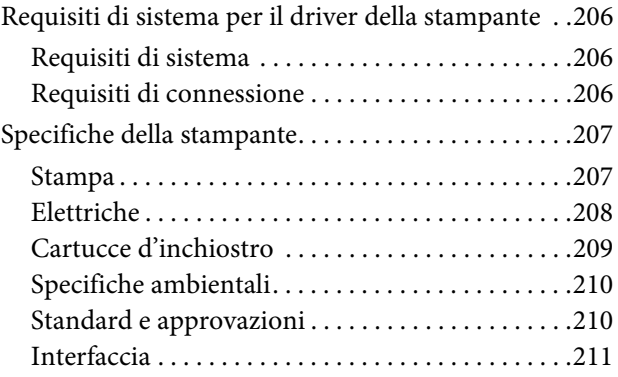

# *[Indice](#page-211-0)*

# <span id="page-5-0"></span>**Avvertenze per la sicurezza**

# <span id="page-5-1"></span>**Importanti norme di sicurezza**

Prima di iniziare a usare la stampante, leggere attentamente queste avvertenze. Assicurarsi inoltre di seguire tutte le avvertenze e le istruzioni applicate sulla stampante.

# <span id="page-5-2"></span>**Convenzioni usate nel manuale**

#### w*Avvertenza:*

*da osservare attentamente per evitare danni personali.*

#### c*Attenzione:*

*da osservare attentamente per evitare danni alle apparecchiature.*

#### *Nota:*

*contengono informazioni importanti e suggerimenti utili sul funzionamento della stampante.*

# <span id="page-5-3"></span>**Quando si sceglie una posizione per questo prodotto**

- O Installare questo prodotto su una superficie piana e stabile che sia più larga di questo prodotto. Questo prodotto non funzionerà correttamente se si trova in posizione inclinata.
- O Evitare luoghi soggetti a brusche variazioni di temperatura e di umidità. Inoltre, tenere la stampante lontana dalla luce diretta del sole, da sorgenti di illuminazione intensa o da fonti di calore.
- O Evitare luoghi soggetti a urti e vibrazioni.
- O Tenere questo prodotto lontano da zone polverose.
- O Installare questo prodotto in prossimità di una presa elettrica dalla quale sia possibile scollegare facilmente il cavo di alimentazione.

# <span id="page-5-4"></span>**Durante l'installazione di questo prodotto**

- O Non bloccare od ostruire le aperture presenti sull'involucro esterno del prodotto.
- O Non inserire oggetti nelle aperture. Prestare attenzione a non rovesciare liquidi su questo prodotto.
- O Il cavo di alimentazione di questo prodotto può essere utilizzato solo con questo prodotto. L'utilizzo con altre apparecchiature potrebbe causare un incendio o una scossa elettrica.
- O Collegare tutte le apparecchiature a delle prese elettriche dotate di messa a terra. Evitare di utilizzare prese sullo stesso circuito di fotocopiatrici o sistemi di aria condizionate che si accendono e spengono regolarmente.
- O Evitare prese elettriche controllate da interruttori a parete o timer automatici.
- O Tenere l'intero sistema di computer lontano da potenziali fonti di interferenza magnetica, quali altoparlanti o le unità base di telefoni cellulari.
- O Usare esclusivamente il tipo di alimentazione indicato sulla targhetta della stampante.
- O Utilizzare solo il cavo di alimentazione fornito con questo prodotto. L'utilizzo di altri cavi potrebbe causare un incendio o una scossa elettrica.
- O Non usare un cavo di alimentazione danneggiato o logoro.
- O Se si collega questo prodotto ad una presa multipla, assicurarsi che l'amperaggio totale dei dispositivi collegati non sia superiore a quello supportato dalla presa. Assicurarsi inoltre che l'amperaggio totale di tutti i dispositivi collegati alla presa a parete non sia superiore al livello massimo consentito.
- O Non tentare di riparare questo prodotto da soli.
- O Scollegare questo prodotto e rivolgersi al servizio di assistenza se si verifica una delle seguenti condizioni:

Il cavo di alimentazione è danneggiato; è entrato del liquido nel prodotto; il prodotto è caduto o si è danneggiato l'involucro; il prodotto non funziona normalmente o mostra un evidente cambiamento di prestazioni.

O Se si prevede di utilizzare la stampante in Germania, osservare quanto segue:

Garantire un'adeguata protezione per corto circuito e sovraccarico di corrente alla stampante, l'installazione dell'immobile deve essere protetta da un interruttore di circuito da 10 o 16 A.

O Se la spina è danneggiata, sostituire il cavo di alimentazione o rivolgersi ad un elettricista qualificato. Se nella spina ci sono dei fusibili, accertarsi di sostituirli con dei fusibili di dimensione e specifiche nominali corrette.

# <span id="page-6-0"></span>**Durante l'utilizzo di questo prodotto**

- O Non inserire le mani all'interno del prodotto e non toccare le cartucce d'inchiostro durante la stampa.
- O Non spostare manualmente le testine di stampa, perché si potrebbero provocare danni alla stampante.
- O Spegnere sempre il prodotto tramite il tasto **Alimentazione** situato sul pannello di controllo. Premendo questo tasto, la spia luminosa **Alimentazione** lampeggia brevemente, quindi si spegne. Non staccare il cavo di alimentazione o spegnere la stampante fino a quando la spia **Alimentazione** non avrà smesso di lampeggiare.

# <span id="page-7-0"></span>**Quando si maneggiano le cartucce d'inchiostro**

- O Tenere le cartucce d'inchiostro fuori dalla portata dei bambini e non berne il contenuto.
- O Se l'inchiostro dovesse venire a contatto con la pelle, lavarsi accuratamente con acqua e sapone. Se l'inchiostro dovesse venire a contatto con gli occhi, sciacquarli immediatamente con acqua.
- O Per ottenere risultati ottimali, agitare bene la cartuccia prima di installarla.

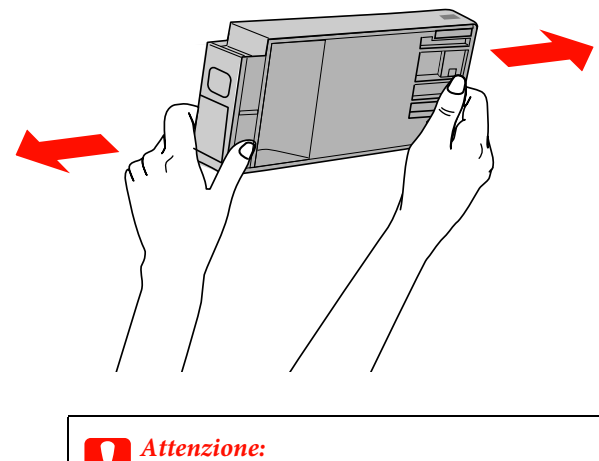

*Non agitare le cartucce d'inchiostro (installate in precedenza) con eccessiva forza.*

- O Utilizzare la cartuccia d'inchiostro entro la data indicata sulla confezione.
- O Per risultati ottimali, consumare la cartuccia d'inchiostro entro sei mesi dall'installazione.
- O Non smontare le cartucce d'inchiostro e non tentare di ricaricarle. Ciò potrebbe danneggiare la testina di stampa.
- O Non toccare il chip IC verde sul lato della cartuccia d'inchiostro. Ciò può alterare le normali operazioni di funzionamento e stampa.
- O Il chip IC su questa cartuccia d'inchiostro contiene una varietà d'informazioni sulla cartuccia, quali lo stato della cartuccia d'inchiostro, in modo che la cartuccia possa essere rimossa e reinserita liberamente. Ad ogni modo, ogni volta che la cartuccia viene inserita, si consuma un po' d'inchiostro perché la stampante esegue automaticamente una verifica di stampa.
- O Se si toglie una cartuccia d'inchiostro per poi utilizzarla più avanti, proteggere la zona di uscita dell'inchiostro dallo sporco e dalla polvere e conservarla nello stesso ambiente dove si trova questo prodotto. Si noti che esiste una valvola nella porta di alimentazione dell'inchiostro, ciò che rende inutile l'utilizzo di coperchi o tappi, ma bisogna comunque fare attenzione ad evitare che l'inchiostro macchi gli oggetti toccati dalla cartuccia. Non toccare la porta di alimentazione dell'inchiostro o la zona circostante.

# <span id="page-7-1"></span>**Durante il trasporto di questo prodotto**

O Prima di trasportare la stampante, accertarsi che le testine di stampa si trovino in posizione di riposo (estrema destra).

# <span id="page-8-0"></span>**Introduzione**

# <span id="page-8-1"></span>**Caratteristiche**

Epson Stylus Pro 9900/9910 ed Epson Stylus Pro 7900/7910 sono stampanti a colori di grande formato a getto d'inchiostro che supportano carta da 44 e 24 pollici rispettivamente.

Le caratteristiche di questa stampante vengono descritte qui di seguito.

#### **I nuovi inchiostri arancione e verde rafforzano la nostra linea di inchiostri ed estendono notevolmente la gamma dei colori riproducibili** Questo consente di eseguire la riproduzione dei colori più appropriata per la prova colori.

#### **Gli inchiostri a pigmenti assicurano un grado superiore di velocità e resistenza all'ozono, riducendo l'effetto dello scolorimento**

Questo apre gli orizzonti ad una vasta serie di utilizzi, dalla stampa di foto da esporre e banner per vetrine di negozi, utilizzando formati di carta lunghi e poster solitamente soggetti allo scolorimento.

#### **Meno differenza di colore in condizioni di luce differenti**

Prima, la colorazione con colori chiari veniva usata per ottenere dei toni sottili. Adesso, invece, per ridurre questo fenomeno e quindi ridurre le differenze nei colori in condizioni di luce diverse, viene utilizzato il Light Light Black (Nero Light Light). Il colore rimane stabile anche in presenza di fonti di luce diverse, garantendo una qualità di stampa elevata nel tempo.

#### **Stampa di foto monocromatiche**

Utilizzando le tre densità di inchiostro nero come inchiostri principali regolati con una colorazione chiara, è possibile ottenere un nero sottile e dei toni di bianco. Inoltre, è possibile stampare delle foto monocromatiche con toni ricchi da dati di foto a colore utilizzando solo le funzioni del driver della stampante, senza dover usare nessun'altra applicazione.

 Vedere ["Stampa di foto in bianco e nero"](#page-145-2)  [a pagina 146](#page-145-2)

#### **Supporto di una vasta gamma di tipi di carta**

Epson offre una vasta gamma di supporti speciali per garantire una stampa di qualità elevata. Selezionando il tipo di carta corretto per l'applicazione, sia per uso interno o esterno (si consiglia la plastificazione), è possibile esprimere un mondo d'arte completamente nuovo. Inoltre, la stampante è in grado di gestire tipi di carta fino a 1,5 mm di spessore ed è in grado di stampare anche sul cartoncino.

Vedere ["Informazioni sulla carta" a pagina 186](#page-185-2)

#### **L'assenza del rullo di alloggiamento semplifica l'impostazione della carta in rotolo**

Poiché la stampante utilizza un meccanismo senza rullo di alloggiamento, non è necessario impostare la carta in rotolo sul rullo di alloggiamento. Questo consente inoltre di impostare la carta in uno spazio ridotto.

Anche il grado di tensione viene regolato automaticamente in base al tipo di supporto. È inoltre possibile impostare la tensione sul display LCD.

#### **Stabilità dell'inchiostro dopo la stampa**

Visto che il colore dell'inchiostro si stabilizza subito dopo la stampa, le stampe possono essere utilizzate nel flusso di pre-stampa e per le prove di colore.

#### **Supporto per due tipi di inchiostri neri**

In questa stampante è installato sia l'inchiostro Photo Black (Nero Foto) che quello Matte Black (Nero Matte). L'inchiostro Photo Black (Nero Foto)si può utilizzare con qualsiasi tipo di carta con risultati di qualità professionale. L'inchiostro Matte Black (Nero Matte) aumenta in modo importante la densità ottica nera quando si stampa su carta opaca e per applicazioni artistiche. Selezionare l'inchiostro nero sul pannello di controllo della stampante a seconda della carta utilizzata.

#### **Cartuccia d'inchiostro di grande capacità (350 ml o 700 ml)**

Epson fornisce cartucce d'inchiostro di grande capacità (350 ml o 700 ml) per questa stampante per garantire la produttività elevata richiesta nei lavori professionali.

#### **Carta rotolo rimasta**

La quantità di carta rimasta viene visualizzata sul display LCD. Quando si toglie la carta in rotolo, viene stampato un codice a barre (incluso il tipo di carta, la lunghezza della carta rotolo e il valore di avviso per la lunghezza della carta rotolo) sul bordo della carta rotolo. Questo semplificherà le impostazioni della carta la prossima volta che si utilizzerà questo stesso tipo di carta.

#### **USB 2.0 / Ethernet a velocità elevata**

È possibile collegarsi a una rete tramite USB 2.0 o Ethernet.

#### **Stampa senza margini**

Utilizzando le opzioni Auto Expand (Autoespansione) o Retain Size (Conserva formato), è possibile eseguire stampe senza margini.

Vedere ["Stampa senza margini" a pagina 149](#page-148-1)

Esiste anche una funzione di stampa di poster senza bordi che consente di fare dei grandi poster semplicemente unendo più stampe.

Vedere ["Stampa su manifesto" a pagina 160](#page-159-2)

#### **Automazione delle fasi successive al processo tramite l'unità di riavvolgimento automatico e SpectroProofer (facoltativo)**

L'installazione di SpectroProofer consente di eseguire l'operazione di misurazione del colore utilizzando il risultato di stampa eseguito.

L'unità di riavvolgimento automatico riavvolge automaticamente la carta in rotolo. L'unità di riavvolgimento automatico è facoltativa in Epson Stylus Pro 9900/9910.

# <span id="page-9-0"></span>**Parti della stampante**

# <span id="page-9-1"></span>**Sezione anteriore**

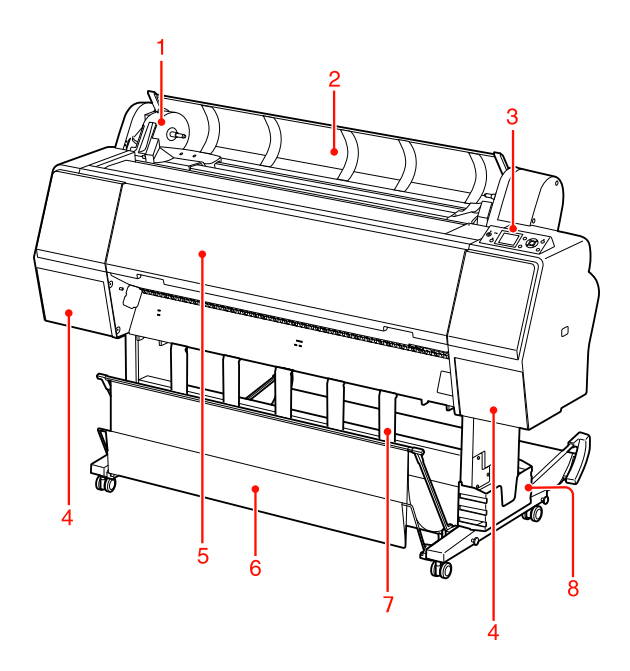

#### **1. Alloggiamento dell'adattatore**

Fissare la carta in rotolo al momento dell'impostazione.

#### **2. Coperchio della carta in rotolo**

Aprire il coperchio della carta in rotolo quando si fissa o si toglie la carta in rotolo.

#### **3. Pannello di controllo**

Il pannello di controllo è composto da tasti, spie luminosi e da un display a cristalli liquidi (LCD).

#### **4. Vano cartuccia inchiostro (su entrambi i lati)**

Aprire il vano della cartuccia per installare le cartucce d'inchiostro. Il vano si apre leggermente premendo il tasto  $\overline{\triangle}$  sul pannello di controllo della stampante.

#### **5. Coperchio frontale**

Aprire il coperchio frontale per rimuovere la carta inceppata.

#### **6. Basket di raccolta carta**

Raccoglie la carta espulsa.

#### **7. Guide carta**

Utilizzare le guide carta per guidare la carta per inserimento avanti o indietro.

#### **8. Alloggiamento manuale**

Inserire qui il manuale. L'alloggiamento può essere posizionato su entrambi i lati del sostegno.

# <span id="page-10-0"></span>**Sezione posteriore**

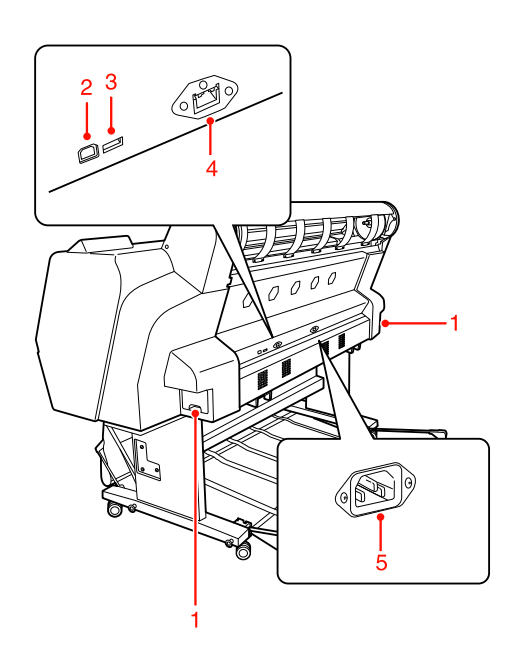

#### **1. Taniche di manutenzione (su entrambi i lati e al centro)**

Tanica in cui viene raccolto l'inchiostro di scarto. Il modello Epson Stylus Pro 9900/9910 presenta due taniche di manutenzione su entrambi i lati, mentre il modello Epson Stylus Pro 7900/7910 ne presenta una sola sul lato destro.

#### **2. Connettore interfaccia USB**

Collega il computer e la stampante con un cavo d'interfaccia USB.

#### **3. Connettore interfaccia opzioni**

Collega stampante e opzioni tramite un cavo.

#### **4. Connettore interfaccia di rete**

Collega la stampante alla rete con un cavo d'interfaccia di rete.

#### **5. Ingresso CA**

Dove inserire il cavo di alimentazione

# <span id="page-11-0"></span>**Il Pannello di controllo**

# <span id="page-11-1"></span>**Tasti, spie luminose e messaggi**

Dal pannello di controllo si può controllare l'inchiostro rimasto e lo stato della stampante.

# <span id="page-11-2"></span>**Tasti**

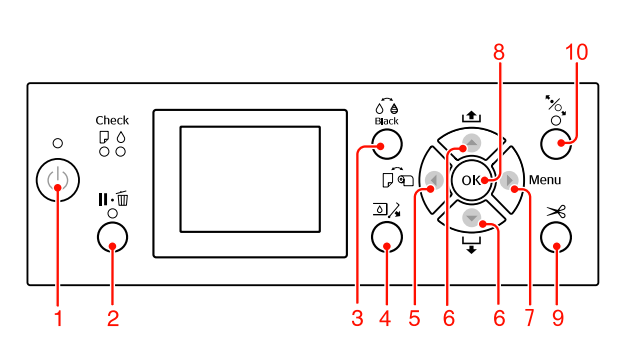

#### **1. Tasto di Alimentazione (** $\circ$ **)**

Accende o spegne la stampante.

#### **2. Tasto Pausa/Reset (** $\mathbf{II} \cdot \mathbf{I}$ **)**

- O La stampante entra in stato PAUSE (PAUSA) quando si preme questo tasto in stato READY (PRONTA). Per uscire dallo stato di pausa, selezionare ANNULLA PAUSA sul display LCD. La selezione di ANNULLA LAVORO ha la stessa funzione del tasto Reset. La stampante interrompe la stampa e cancella i dati di stampa. Una volta cancellati i dati, il ritorno allo stato READY (PRONTA) potrebbe richiedere alcuni istanti.
- O La stampante ritorna allo stato READY (PRONTA) quando questo tasto viene premuto in modalità Menu.
- O Se possibile, cancella gli errori. Vedere ["Messaggi di errore" a pagina 98](#page-97-3)

#### **3. Tasto di Cambio inchiostro nero (** $\widehat{\circ}$ **è)**

Seleziona il tipo di inchiostro nero.

#### Vedere ["Cambiare l'inchiostro nero" a pagina 68](#page-67-3)

#### **4. Tasto di Apertura coperchio cartucce (** $\Box$ **)**

Apre leggermente il coperchio cartucce selezionato, scegliendo il lato sinistro o destro indicato sul display.

#### **5. Tasto Origine carta (4)**

O Consente di selezionare un'origine della carta e un metodo di taglio della carta in rotolo. Le icone cambiano premendo questo tasto. Non è tuttavia possibile cambiare l'icona origine carta nell'icona Sheet (Foglio)  $\Box$  se si imposta la carta mentre l'opzione IMPOSTA RESTO CARTA è impostata su ACCESO.

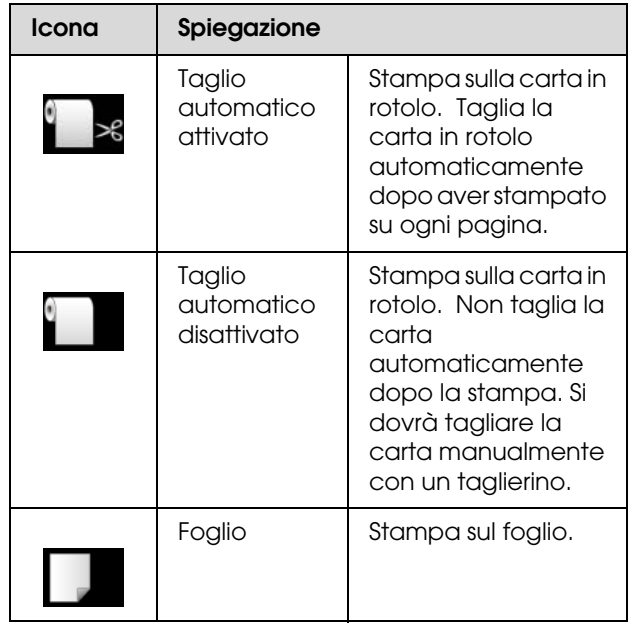

- $\Box$  Ritorna al livello precedente se premuto in modalità Menu.
- O Quando si stampa dal driver della stampante, le impostazioni presenti sul driver della stampante hanno la precedenza sulle impostazioni presenti sul pannello di controllo della stampante.

#### **6. Tasto Alimentazione carta (** $\triangle$ **/** $\blacktriangledown$ **)**

- O Alimenta la carta in rotolo in avanti o all'indietro  $\triangle$ . È possibile alimentare 3 m di carta in avanti  $\blacktriangledown$ con una sola pressione. Se si desidera alimentare la carta in avanti  $\blacktriangledown$  più velocemente, tenere premuto per 3 secondi. È possibile alimentare 20 m di carta all'indietro  $\triangle$  per ogni pressione.
- O Se si premono questi tasti mentre il pressa carta è sbloccato, è possibile regolare l'aspirazione della carta in rotolo nel percorso della carta in 3 fasi. Vedere ["Caricamento di fogli in formato A3 o](#page-42-1)  [superiore o di carta spessa" a pagina 43](#page-42-1)
- $\Box$  Se si preme il tasto  $\blacktriangledown$  quando si imposta un foglio singolo con uno spessore inferiore a 0,5 mm, la stampante inizia l'alimentazione della carta e quindi entra in stato READY (PRONTA).
- $\Box$  Alimenta il foglio in avanti premendo il tasto  $\blacktriangledown$ .
- O Modifica i parametri nell'ordine avanti o indietro  $\triangle$  selezionando il parametro desiderato nella modalità Menu.

#### **7. Tasto Menu ( )**

- O Consente di accedere in modalità Menu se premuto nello stato READY (PRONTA). Vedere ["Modalità Menu" a pagina 16](#page-15-0)
- O Consente di accedere al menu STATO STAMPANTE se premuto durante la stampa. Vedere ["STATO STAMPANTE" a pagina 25](#page-24-0)
- O Se premuto in modalità Menu, consente di selezionare il menu desiderato.

#### **8. Tasto OK ( OK )**

- O Imposta il parametro selezionato nella voce selezionata nella modalità Menu. Esegue la voce, se la voce selezionata è di sola esecuzione.
- O Se si preme questo tasto dopo la stampa, la stampante espelle il foglio.
- O Se si preme questo tasto durante l'asciugatura dell'inchiostro o del colore, la stampante interrompe l'operazione.
- O Se si preme questo pulsante quando la carta non è caricata nella stampante, sul display LCD vengono visualizzate le procedure per l'alimentazione della carta.

#### **9. Tasto di Taglio carta (**  $\gg$  **)**

Taglia la carta in rotolo con la taglierina incorporata.

#### **10. Tasto di Blocco/sblocco carta ( )**

- O Blocca o sblocca il pressa carta. Prima di inserire la carta, premere questo tasto per sbloccare il pressa carta. Premendo di nuovo il tasto, la stampante inizia l'alimentazione della carta ed entra in stato READY (PRONTA).
- O Se si preme questo tasto mentre IMPOSTA RESTO CARTA è impostato su ACCESO, un codice a barre viene stampato sul bordo della carta in rotolo e il pressa carta viene sbloccato.

# <span id="page-12-0"></span>**Spie luminose**

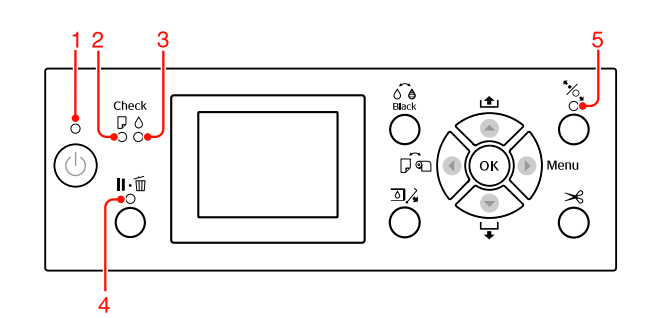

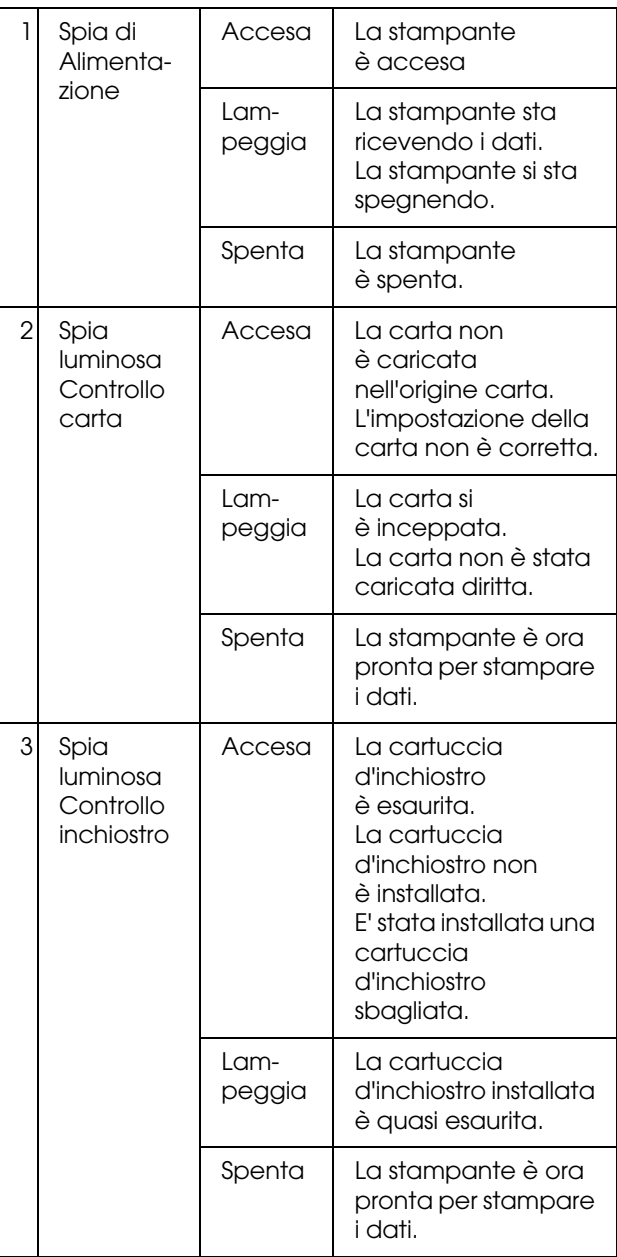

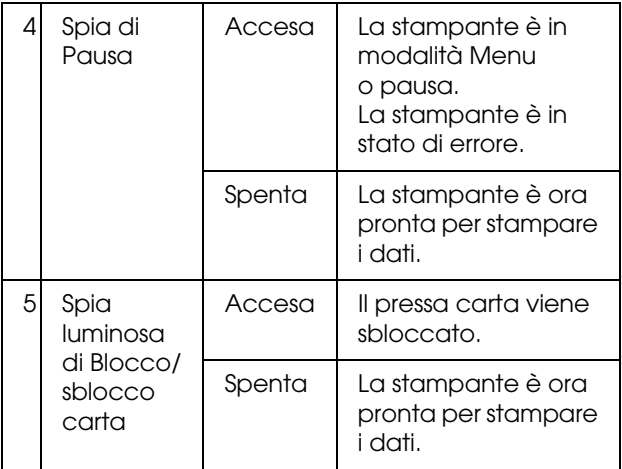

# <span id="page-13-0"></span>**Display**

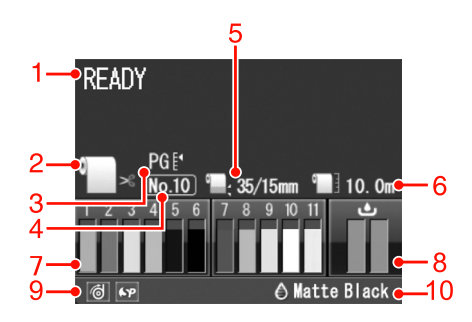

#### **1. Messaggi**

Visualizza i messaggi di stato della stampante, di funzionamento e di errore.

 Vedere ["Messaggi di errore sul display LCD" a](#page-97-4)  [pagina 98](#page-97-4)

Vedere ["Dettagli della modalità Menu" a pagina 21](#page-20-0)

#### **2. Icona Origine carta**

Visualizza l'origine della carta e un'impostazione di taglio della carta in rotolo.

E' possibile selezionare le seguenti icone di origine carta premendo il tasto  $\blacktriangleleft$  visualizzato sul display LCD.

Quando si stampa dal driver della stampante, le impostazioni presenti sul driver della stampante hanno la precedenza sulle impostazioni presenti sul pannello di controllo della stampante.

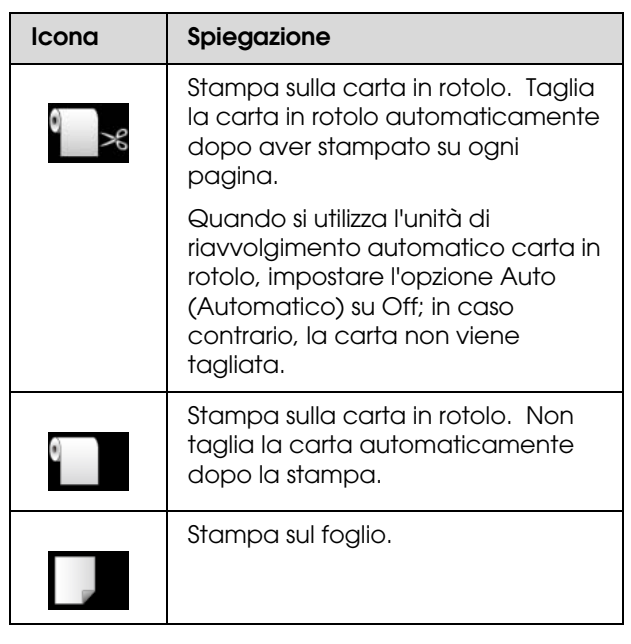

#### **3. Icona Spessore**

Visualizza l'impostazione dell'opzione Platen Gap (Spessore).

Vedere ["Elenco menu" a pagina 19](#page-18-0)

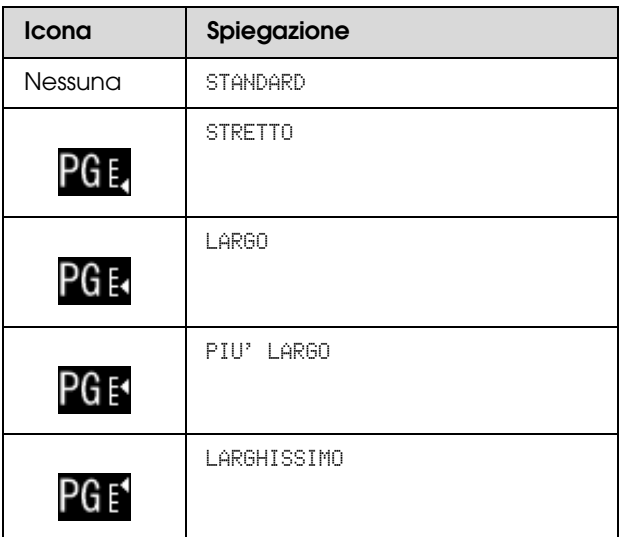

#### **4. Numero carta**

Selezionando un numero carta (da 1 a 10) per l'opzione CARTA PERSONALIZZATA, verrà visualizzato il numero selezionato.

 Vedere ["Stampare con supporti non-Epson" a](#page-170-1)  [pagina 171](#page-170-1)

#### **5. Icona Margine carta in rotolo**

Visualizza l'icona per il margine della carta **con** i margini selezionati per l'opzione MARGINE CARTA ROTOLO.

O 15mm: Quando è stato selezionato ALTO/BASSO 15mm .

- O 35/15mm: Quando è stato selezionato ALTO 35/BASSO 15mm.
- O 3mm: Quando è stato selezionato 3mm.
- O 15mm: Quando è stato selezionato 15mm.
- OAuto: quando è selezionato PREDEFINITO.
- Vedere ["Elenco menu" a pagina 19](#page-18-0)

#### **6. Icona Contatore carta in rotolo**

Visualizza la quantità di carta in rotolo rimasta. Immettendo le seguenti impostazioni per l'opzione CARTA ROTOLO RIMASTA del menu IMPOSTAZIONE CARTA, verranno visualizzate l'icona **della della quantità** di carta in rotolo rimasta.

- O L'opzione IMPOSTA RESTO CARTA è impostata su ON.
- O La lunghezza della carta in rotolo è impostata per l'opzione LUNGHEZZA CARTA ROTOLO.
- O Il valore di avviso per la lunghezza della carta in rotolo è impostata per l'opzione AVVISO LUNGHEZZA CARTA ROTOLO.
- Vedere ["IMPOSTAZIONI CARTA" a pagina 26](#page-25-0)

#### **7. Icona stato cartuccia inchiostro**

Visualizza la quantità d'inchiostro rimasta in ogni cartuccia.

O Cartuccia d'inchiostro

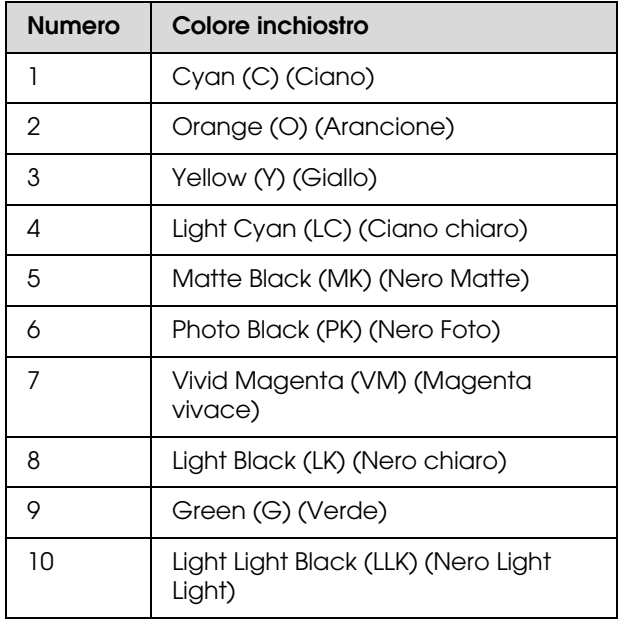

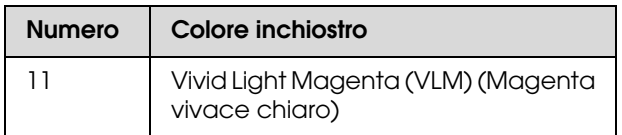

#### O Inchiostro rimasto

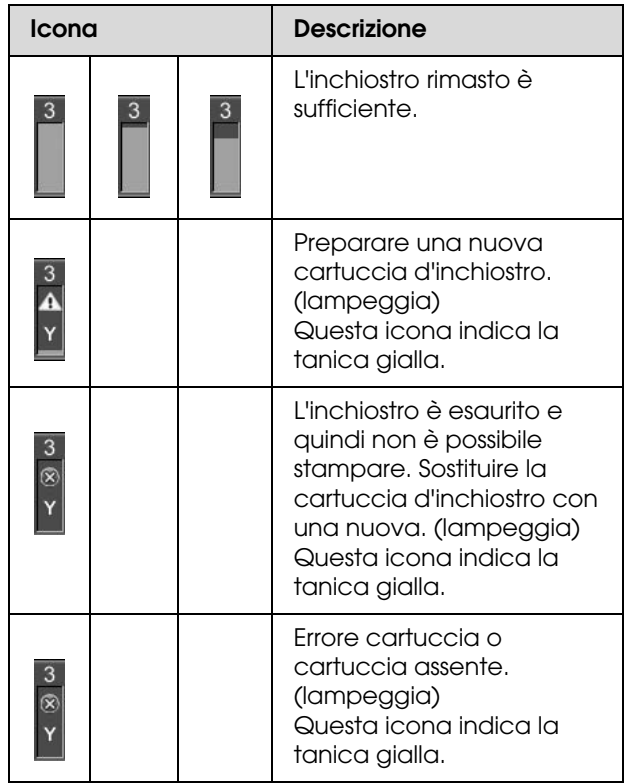

#### **8. Icona Manutenzione tanica**

Le icone più a destra visualizzano la capacità disponibile delle taniche di manutenzione. In Epson Stylus Pro 9900/9910 sono disponibili due icone della tanica di manutenzione, in Epson Stylus Pro 7900/7910 una sola.

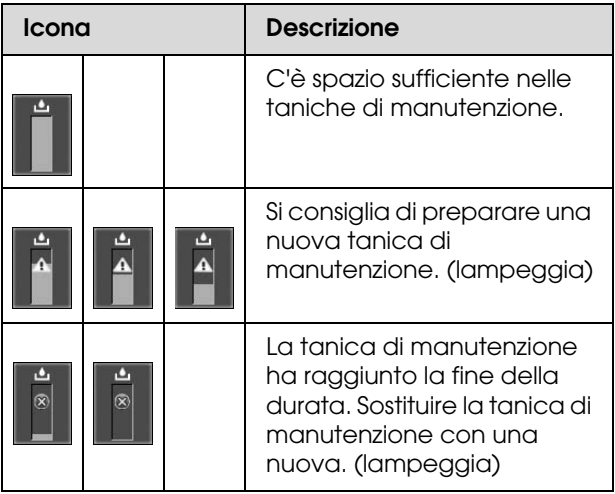

#### **9. Icona di utilizzo delle opzioni**

Indica se le opzioni possono essere utilizzate o meno.

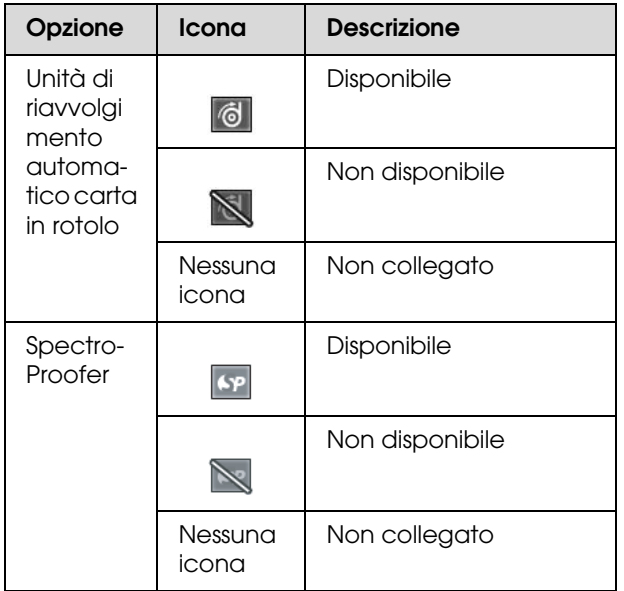

#### **10. Icona dell'inchiostro nero**

Visualizza l'inchiostro nero selezionato.

# <span id="page-15-0"></span>**Modalità Menu**

La modalità Menu consente di definire impostazioni della stampante simili a quelle definibili di solito nel driver o nel software, oltre a impostazioni aggiuntive, direttamente dal pannello di controllo. Il pannello di controllo visualizza le informazioni sulla stampante, e dal pannello di controllo si possono eseguire operazioni quali il controllo dell'ugello.

# <span id="page-15-1"></span>**Utilizzo della modalità Menu**

#### $Nota:$

*Premere il tasto per uscire dalla modalità Menu e tornare allo stato READY (PRONTA).* Premere il tasto  $\blacklozenge$  per tornare alla fase precedente.

Seguire i passaggi sottoindicati per utilizzare la modalità Menu.

### **1. Selezionare un menu.**

Esempio: Selezionare IMPOSTAZIONI STAMPANTE.

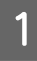

Premere il tasto ▶ per accedere alla modalità Menu.

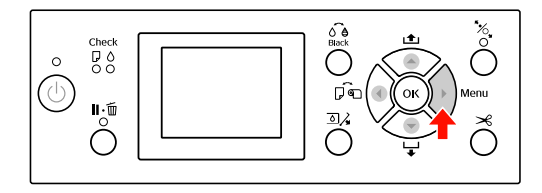

Sul display LCD viene visualizzato il primo menu.

 $\sum$  Premere il tasto  $\triangle$  / $\blacktriangledown$  per selezionare IMPOSTAZIONI STAMPANTE.

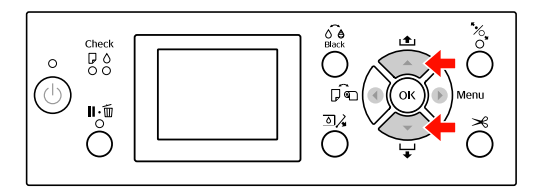

 $\overline{3}$  Premere il tasto  $\rightarrow$  per accedere al menu IMPOSTAZIONI STAMPANTE.

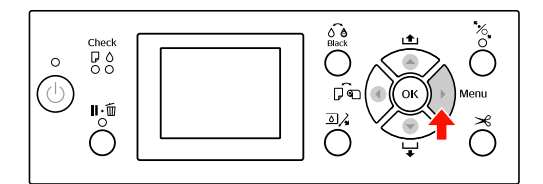

# **2. Sono possibili tre combinazioni a seconda delle voci selezionate.**

**A. Quando si può selezionare un parametro** Esempio: selezionando il parametro SPESSORE nel menu IMPOSTAZIONI STAMPANTE

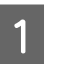

Premere il tasto  $\triangle$  /  $\blacktriangledown$  per selezionare SPESSORE.

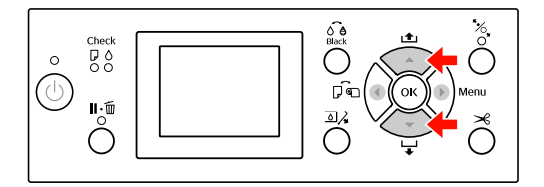

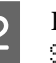

 $\sum_{n=1}^{\infty}$  Premere il tasto  $\triangleright$  per accedere alla voce SPESSORE.

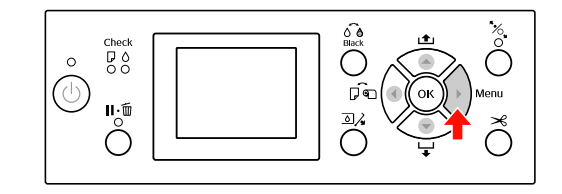

 $\overline{3}$  Premere il tasto  $\angle/\blacktriangledown$  per selezionare un parametro per la voce.

L'impostazione corrente è contrassegnata con un segno di spunta  $\checkmark$ .

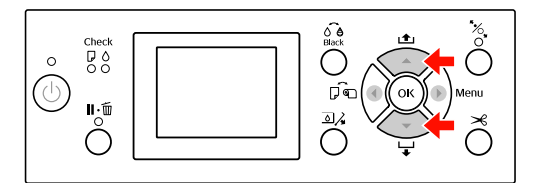

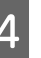

**1** Premere il tasto OK per salvare il parametro selezionato.

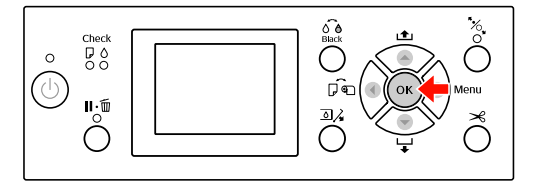

 $\overline{5}$  Premere il tasto  $\overline{5}$  per ritornare al livello precedente, o premere il tasto  $\mathbb{I} \cdot \widehat{\mathbb{I}}$  per uscire dalla modalità Menu.

#### **B. Quando si esegue una funzione**

Esempio: selezionando il parametro CONTROLLO UGELLO nel menu STAMPA PROVA

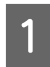

A Nel menu STAMPA PROVA premere il tasto ▲ / ▼ per selezionare CONTROLLO UGELLO.

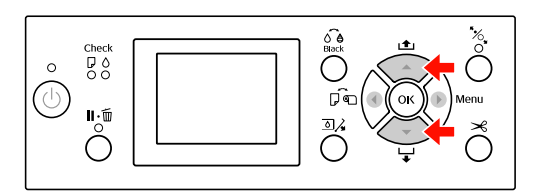

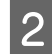

 $\sum$  Premere il tasto  $\sum$  per accedere alla voce CONTROLLO UGELLO.

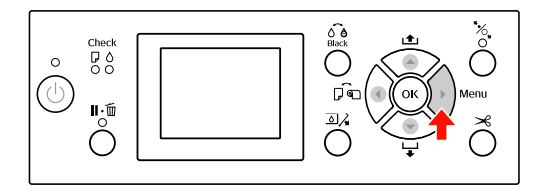

**C Premere il tasto OK** per eseguire CONTROLLO UGELLO.

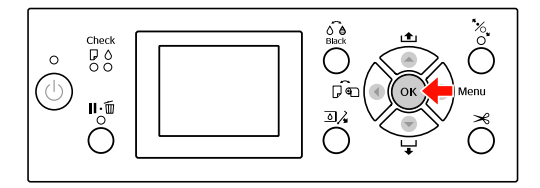

#### **C. Quando si desiderano visualizzare le informazioni sulla stampante**

Esempio: selezionando il parametro LIVELLO INCHIOSTRO nel menu STATO STAMPANTE

A Nel menu STATO STAMPANTE premere il tasto ▲ / ▼ per selezionare LIVELLO INCHIOSTRO.

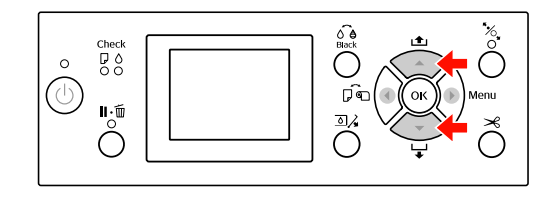

 $\sum_{\text{B}}$  Premere il tasto  $\sum$  per accedere alla voce LIVELLO INCHIOSTRO.

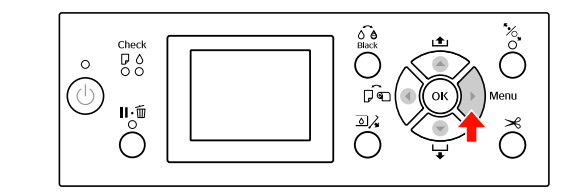

 $\overline{\text{3}}$  Confermare l'inchiostro rimasto sul display. Premere il tasto  $\triangle$  /  $\blacktriangledown$  per visualizzare la quantità d'inchiostro rimasta per ogni colore.

Esempio: Matte Black (Nero Matte) 84%

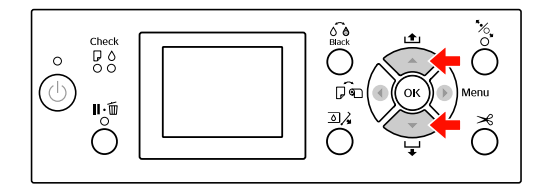

 $\overline{a}$  Premere il tasto  $\overline{a}$  per ritornare al livello precedente, o premere il tasto  $\mathbb{I} \cdot \tilde{\mathbb{I}}$  per uscire dalla modalità Menu.

# <span id="page-18-0"></span>**Elenco menu**

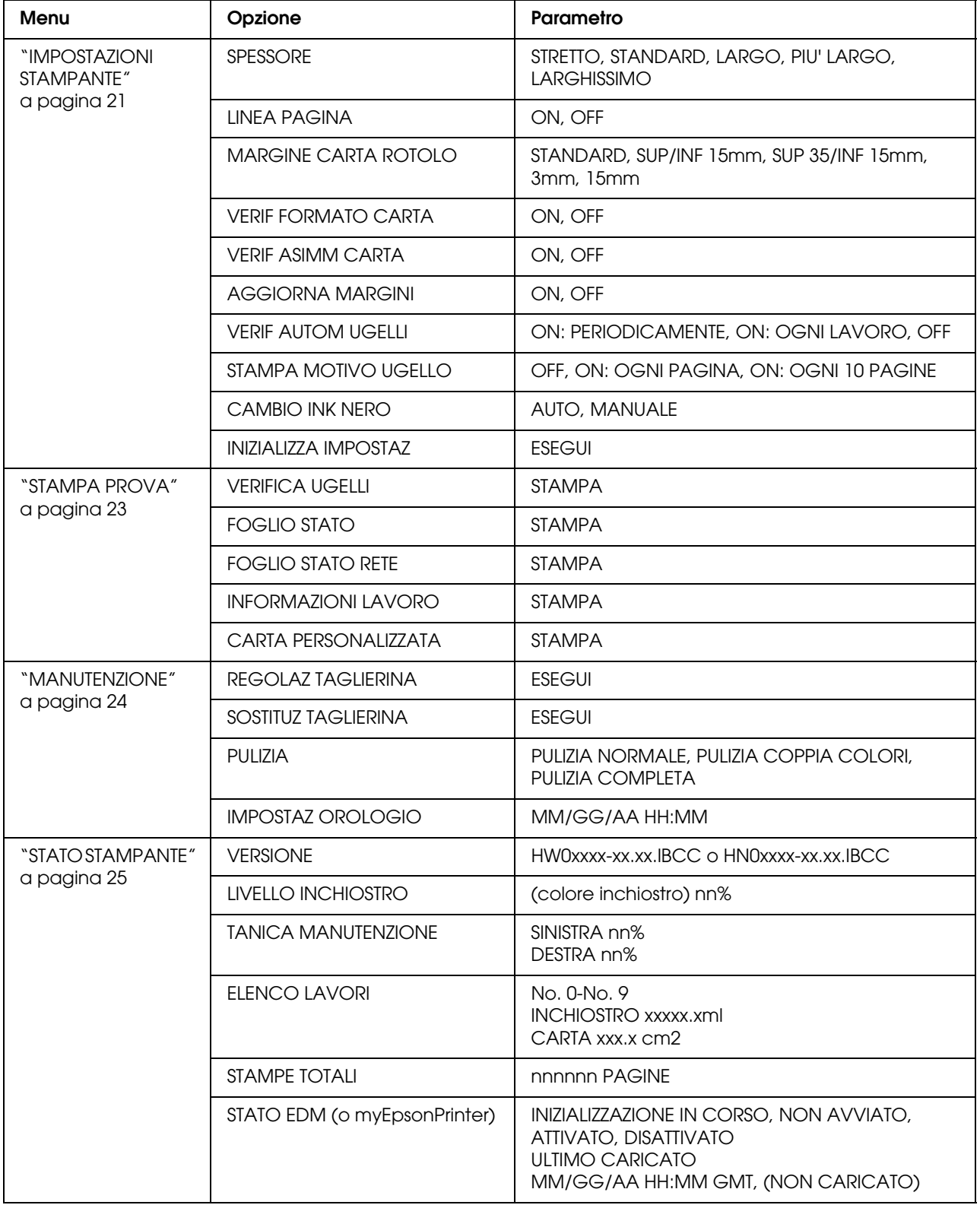

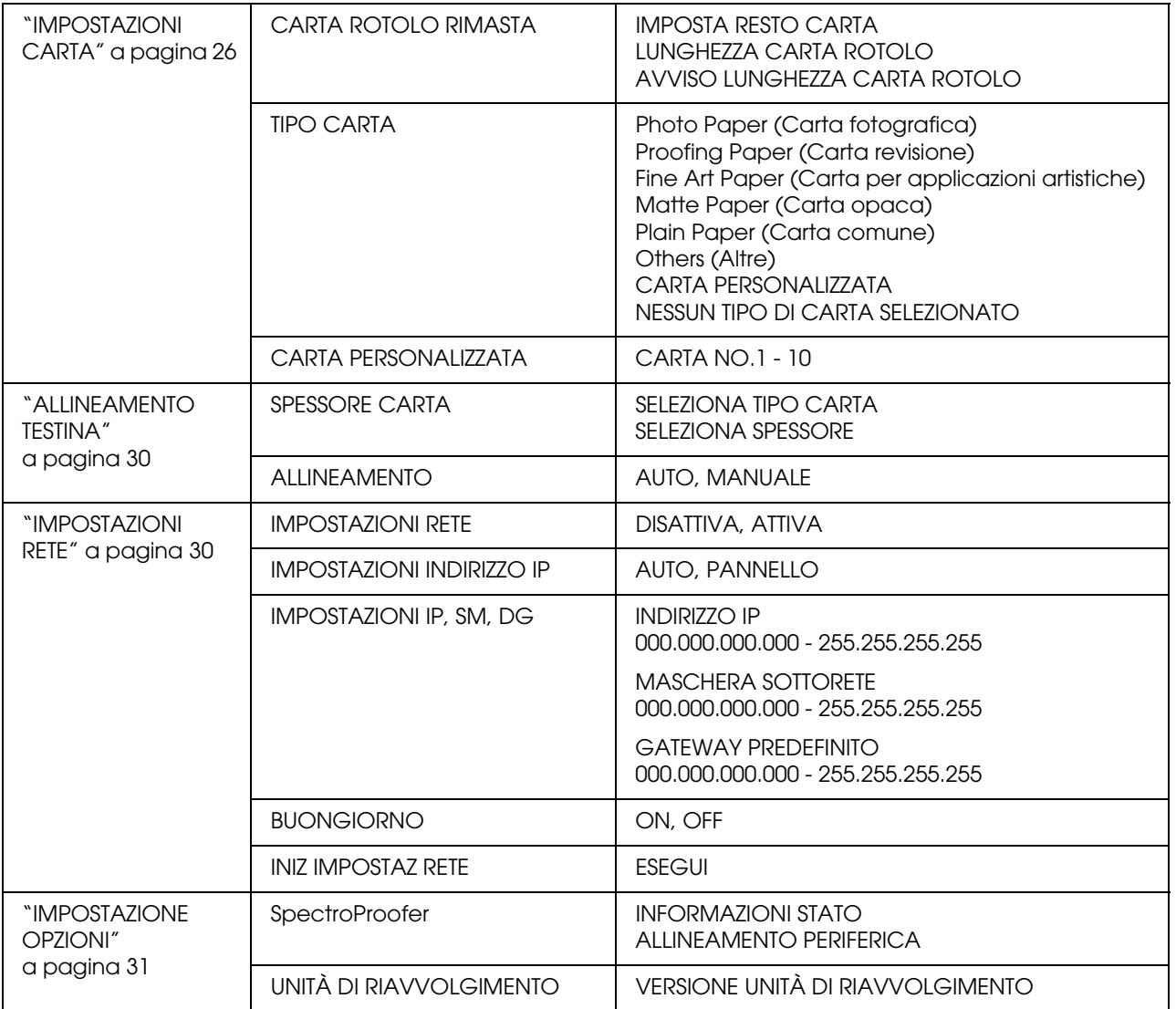

# <span id="page-20-0"></span> **Dettagli della modalità Menu**

### <span id="page-20-1"></span>**IMPOSTAZIONI STAMPANTE**

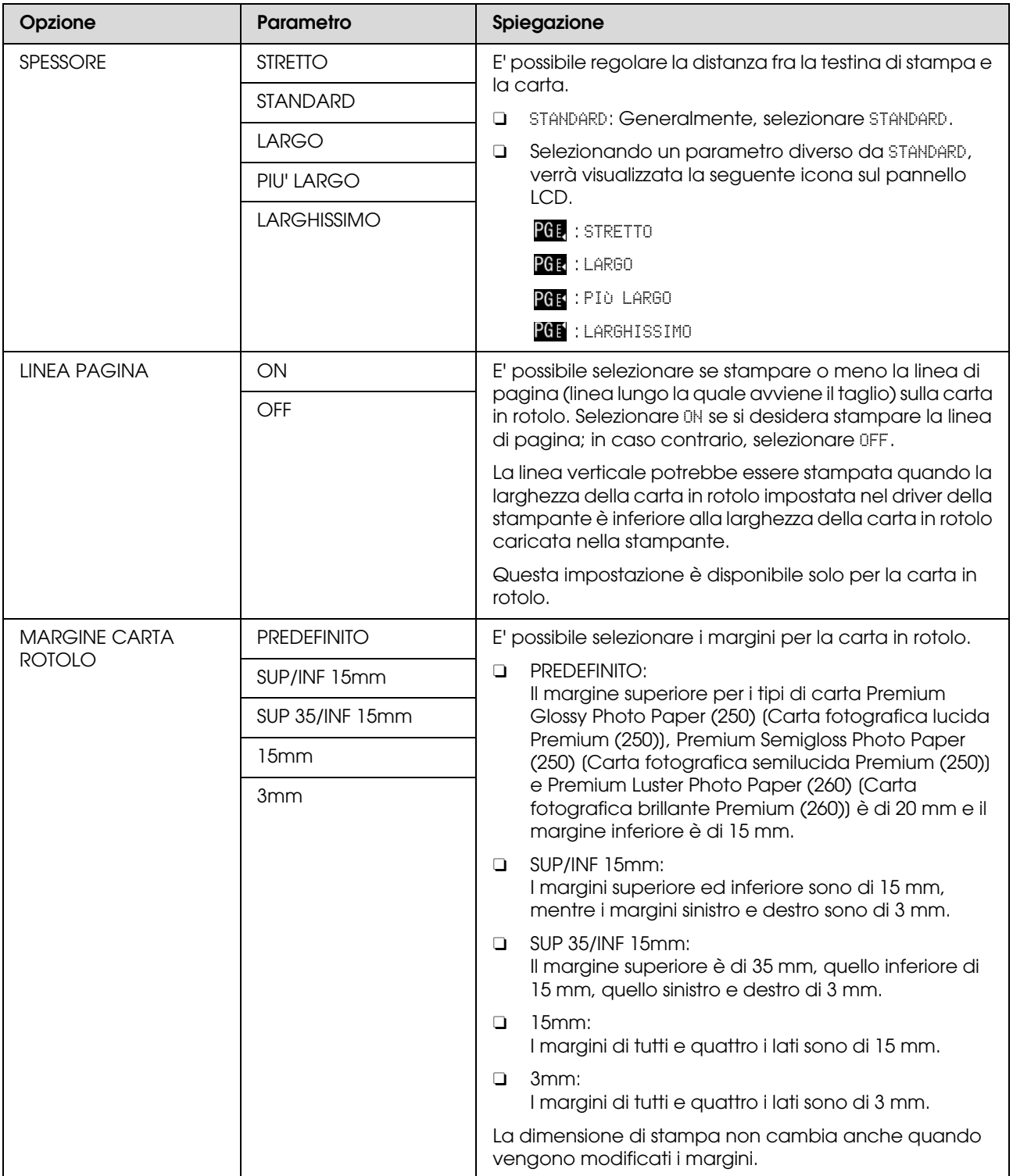

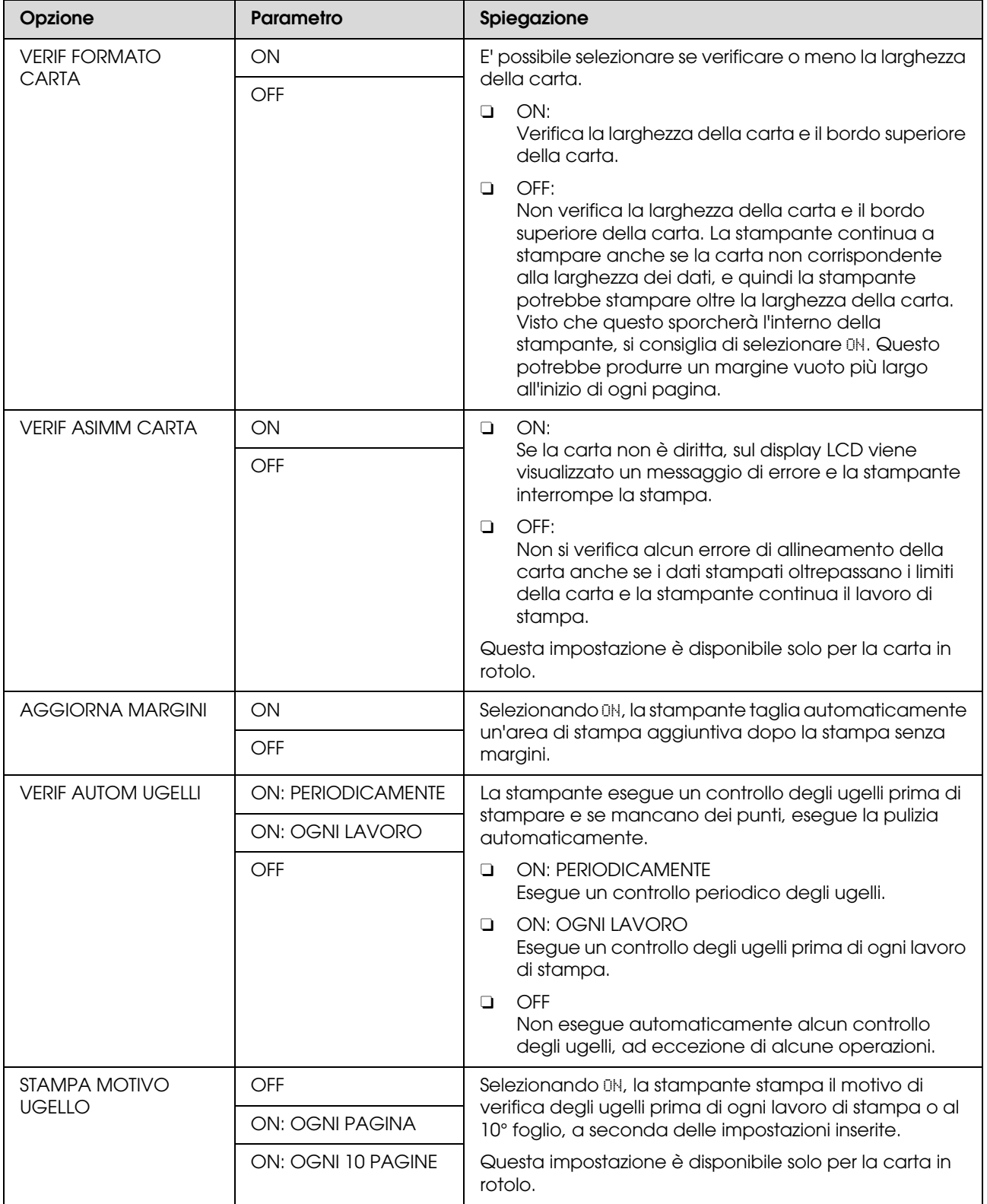

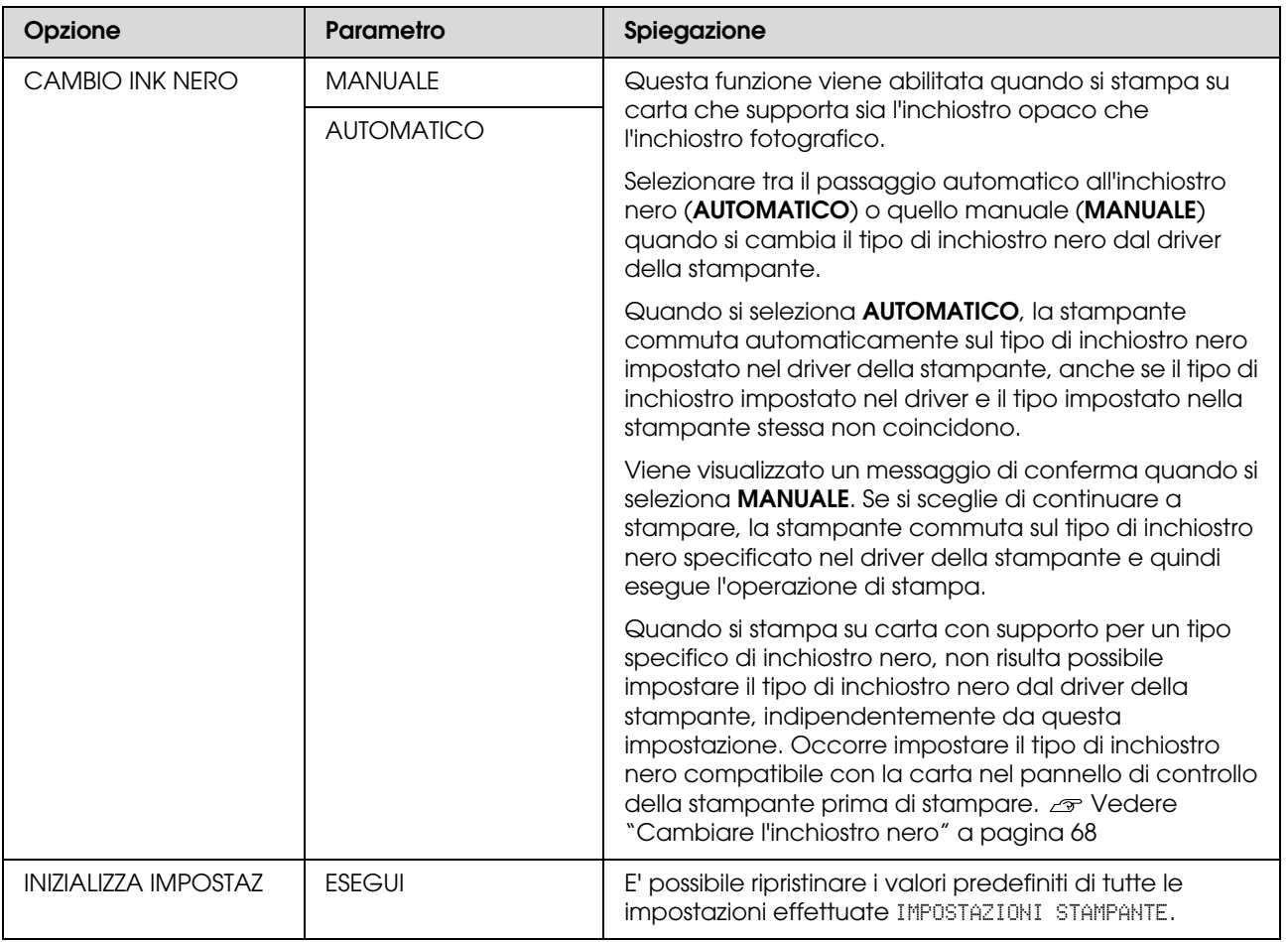

# <span id="page-22-0"></span>**STAMPA PROVA**

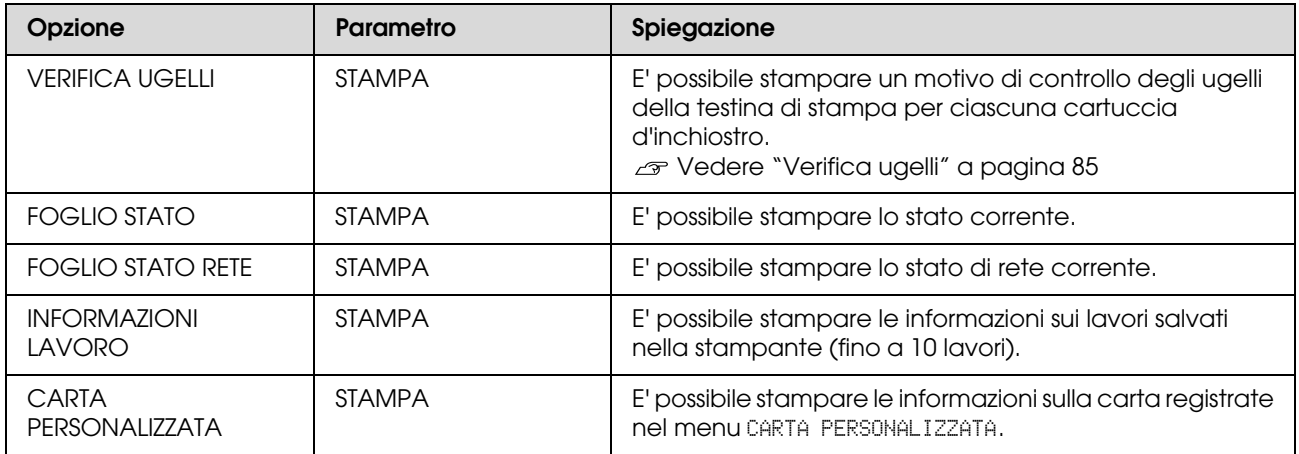

### <span id="page-23-0"></span>**MANUTENZIONE**

E' possibile eseguire le funzioni di manutenzione, ad esempio la pulizia delle testine.

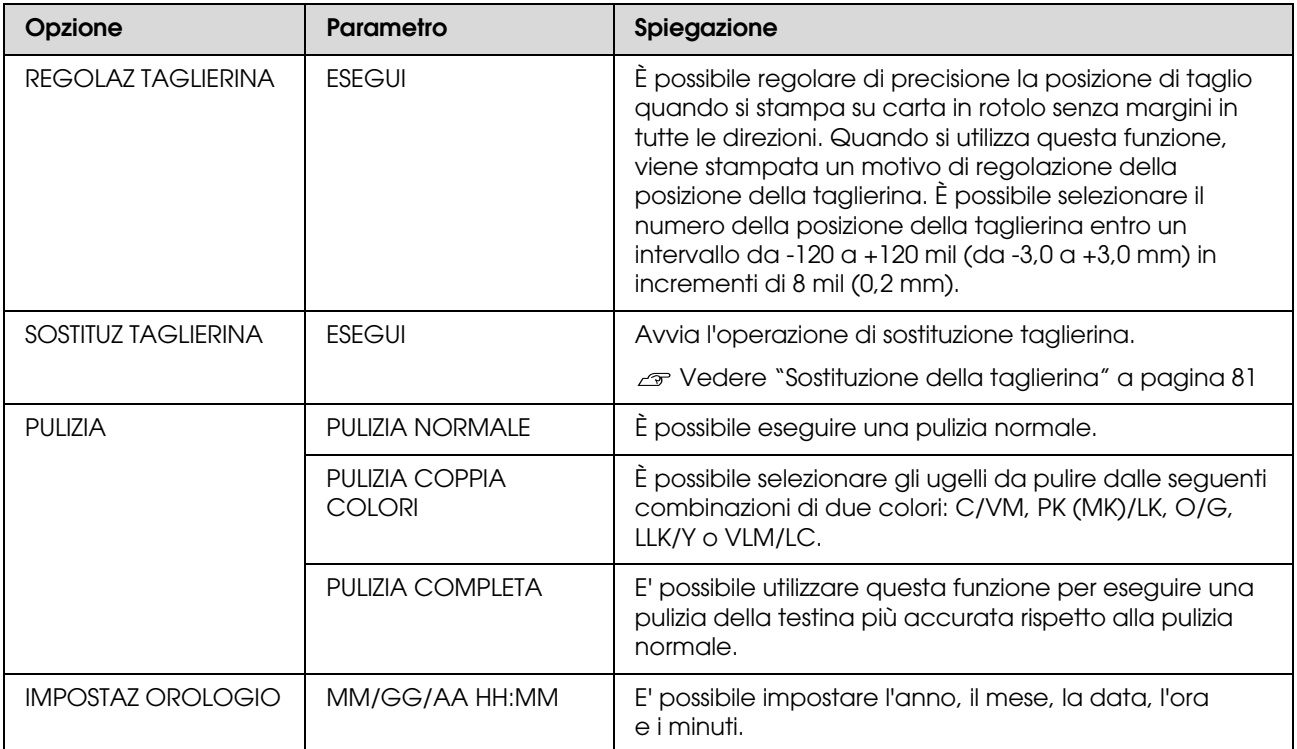

### <span id="page-24-0"></span>**STATO STAMPANTE**

Questo menu visualizza lo stato della stampante.

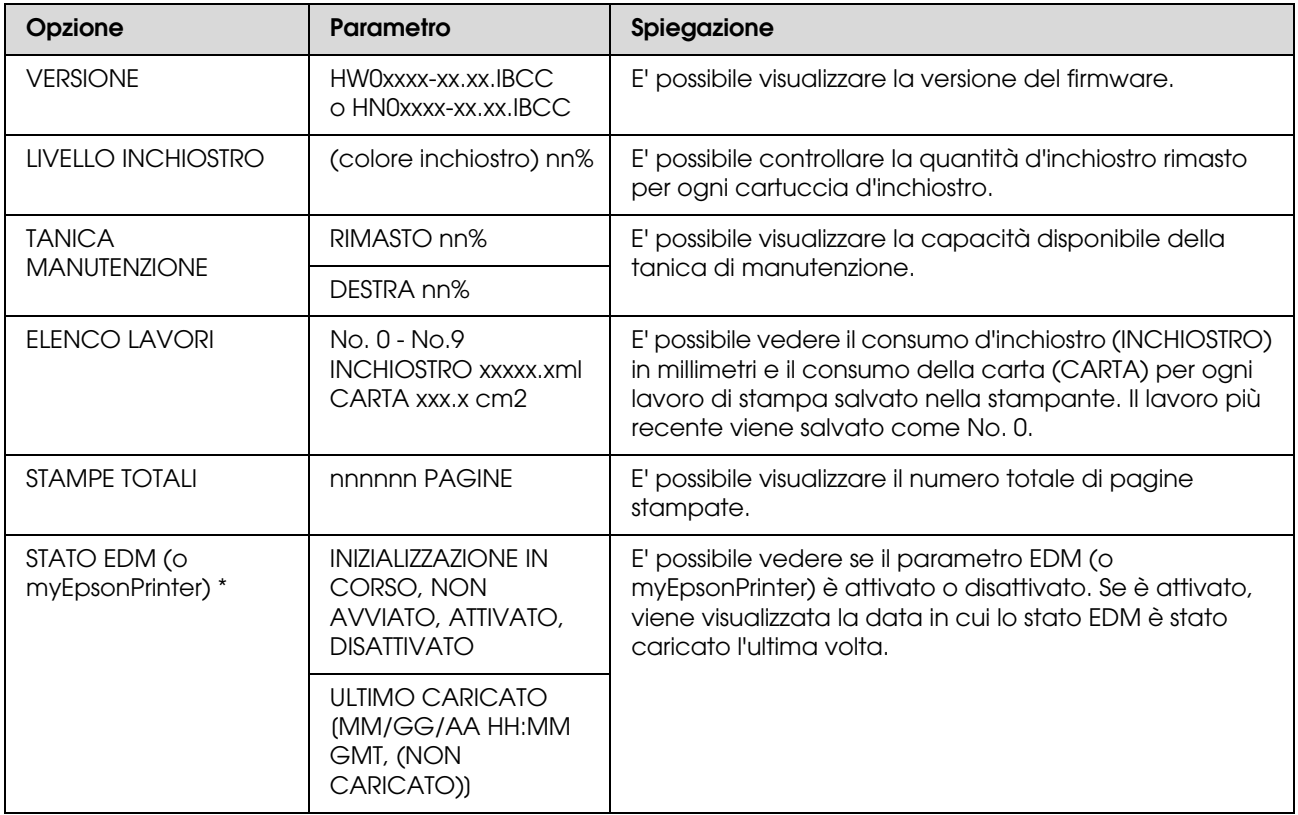

\* Questa funzione non è supportata in alcune aree. Per informazioni dettagliate, visitare il sito Web Epson locale o contattare il rivenditore o rappresentante Epson locale.

#### *Nota:*

- O *Se la spia luminosa di Controllo inchiostro lampeggia o rimane accesa, è necessario sostituire la cartuccia d'inchiostro esaurita. Se la cartuccia viene sostituita correttamente, il contatore si azzera automaticamente. Vedere ["Sostituzione delle cartucce d'inchiostro" a pagina 74](#page-73-3)*
- O *Sostituire la tanica di manutenzione, quando sul pannello LCD viene visualizzato un messaggio che indica di sostituirla. Se la tanica viene sostituita correttamente, il contatore si azzera automaticamente. Vedere ["Sostituzione della tanica di manutenzione" a pagina 79](#page-78-2)*

# <span id="page-25-1"></span><span id="page-25-0"></span>**IMPOSTAZIONI CARTA**

Se si utilizza un supporto non-Epson, accertarsi di eseguire le impostazioni appropriate per la carta.

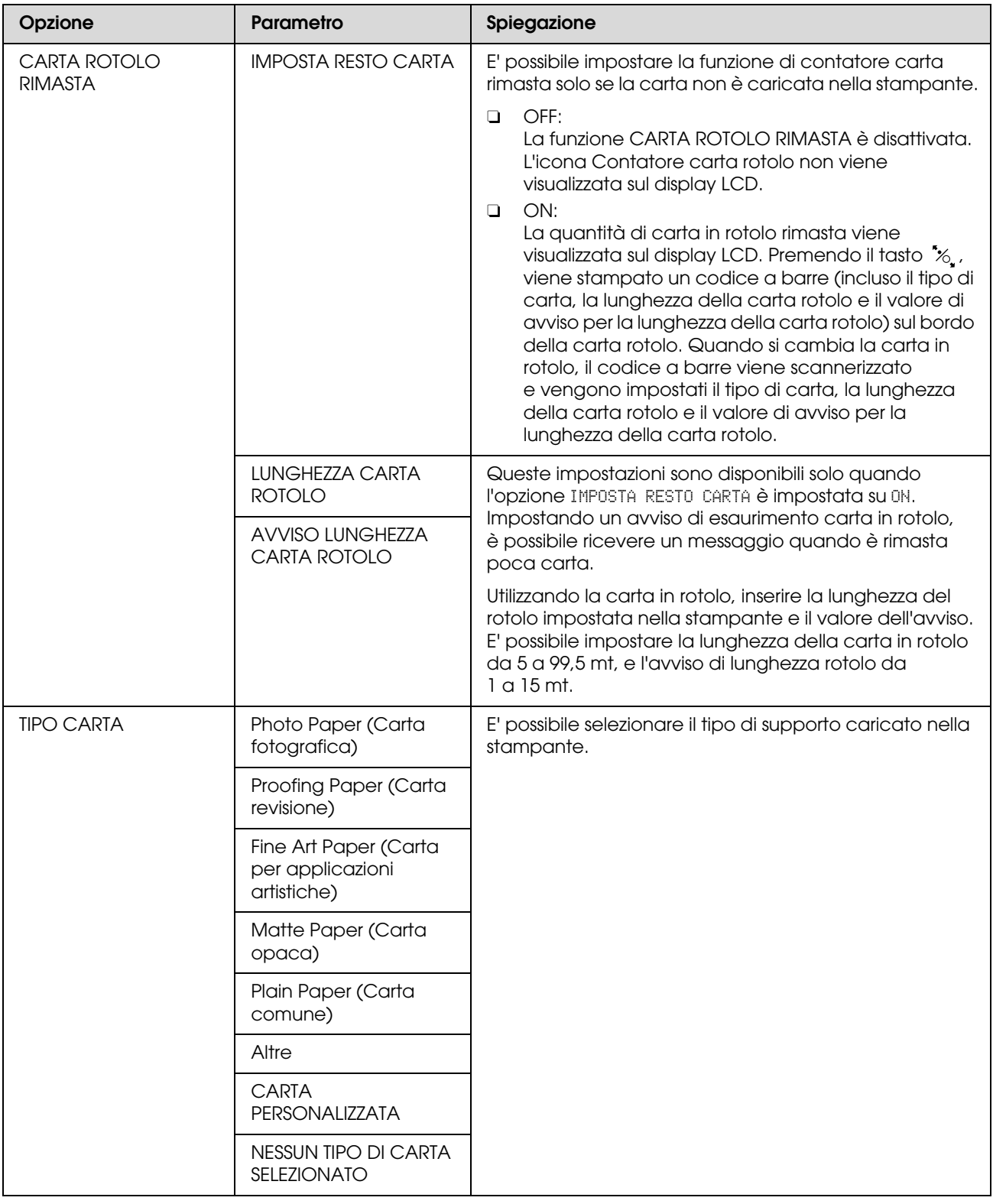

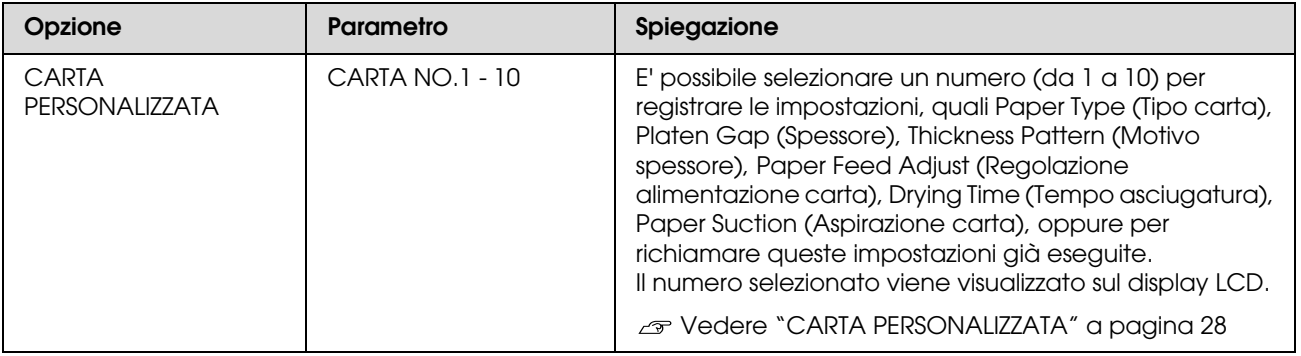

#### <span id="page-27-0"></span>*CARTA PERSONALIZZATA*

Se si utilizza un supporto non Epson, è necessario eseguire le impostazioni adatte per quel supporto.

Una volta selezionato il numero carta, eseguire le seguenti impostazioni. Accertarsi di selezionare innanzitutto la carta da TIPO CARTA, quindi impostare l'opzione SPESSORE e così via.

Per impostare la carta personalizzata, vedere la sezione seguente.

 ["Impostare la carta personalizzata nella stampante" a pagina 172](#page-171-1)

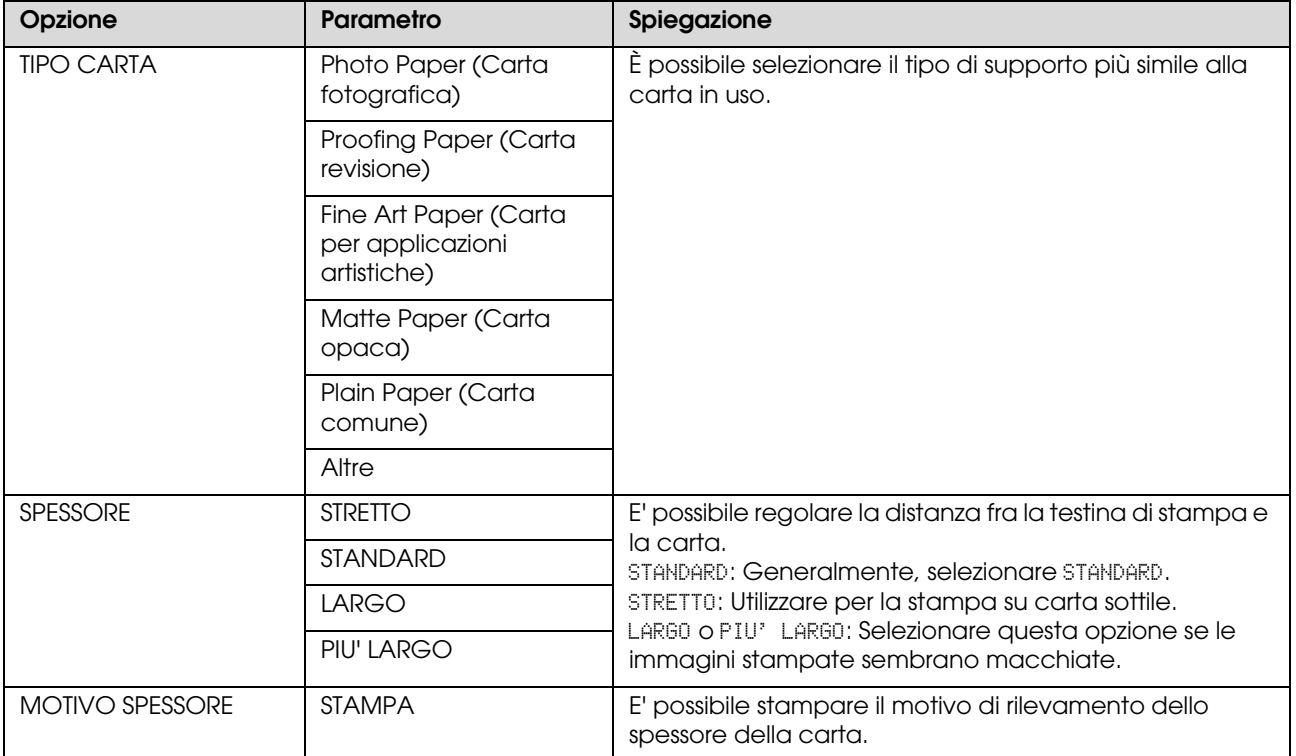

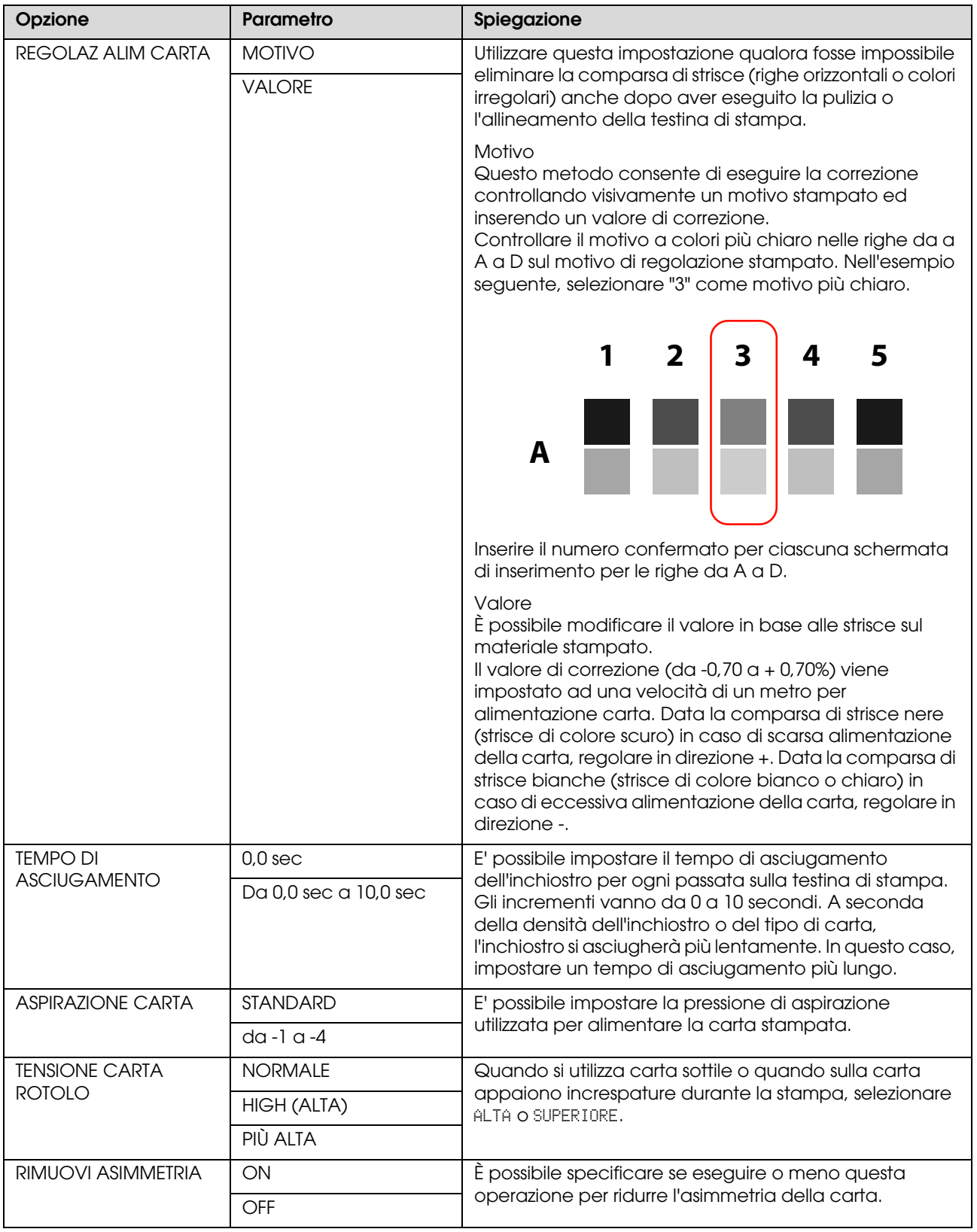

### <span id="page-29-0"></span>**ALLINEAMENTO TESTINA**

E' possibile eseguire l'allineamento della testina di stampa. Per maggiori dettagli, vedere la sezione seguente.  ["Allineamento testina di stampa" a pagina 91](#page-90-1)

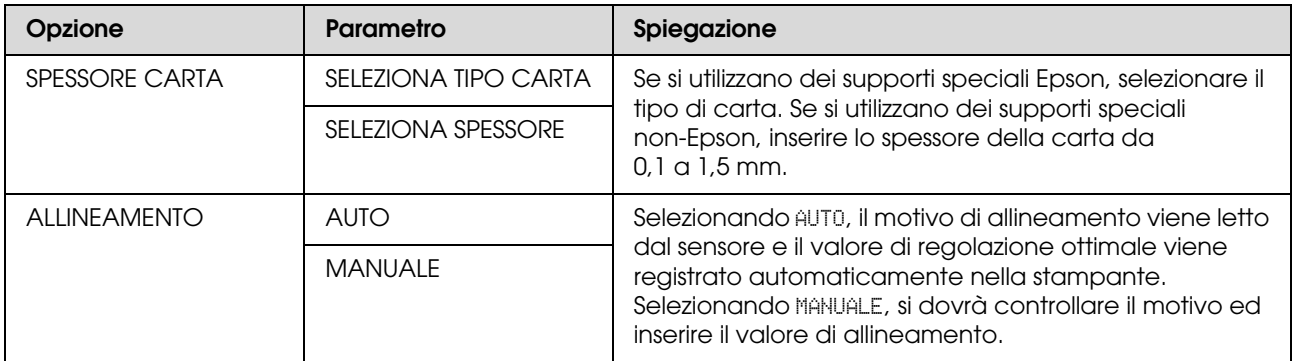

### <span id="page-29-1"></span>**IMPOSTAZIONI RETE**

Quando si utilizza la stampante in rete, impostare le opzioni seguenti.

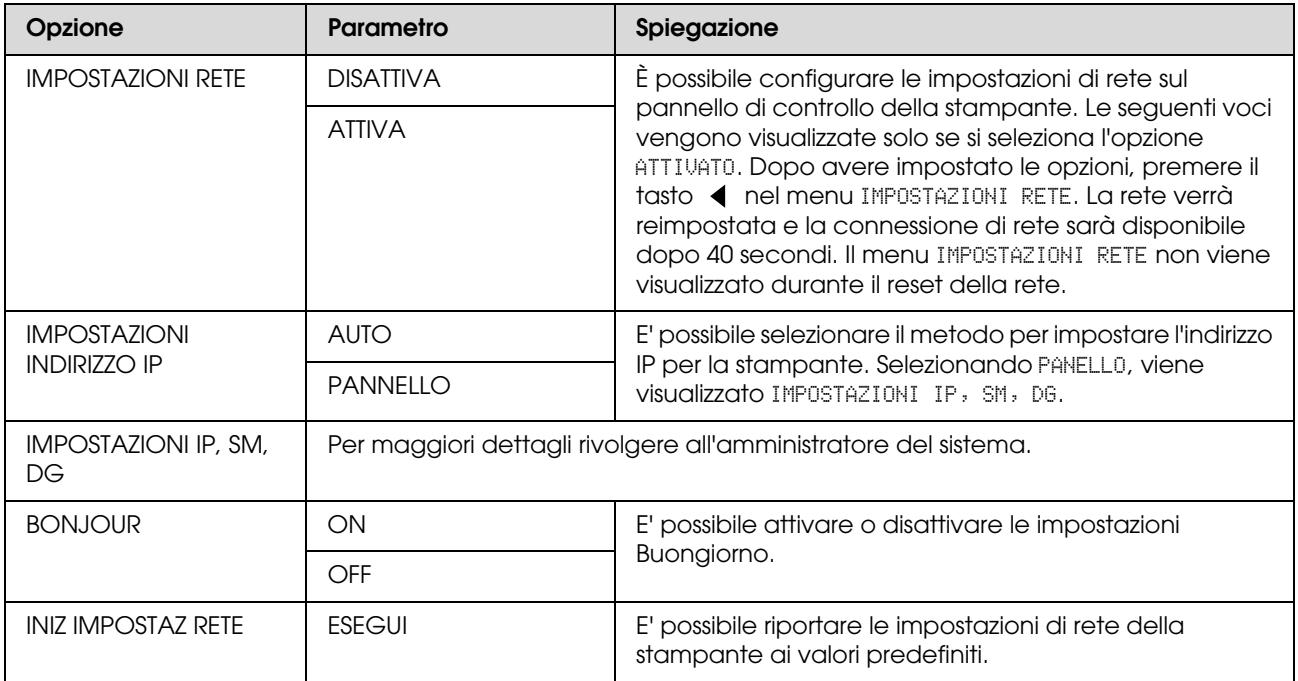

## <span id="page-30-0"></span>**IMPOSTAZIONE OPZIONI**

Quando si utilizzano le apparecchiature facoltative, impostare le opzioni seguenti.

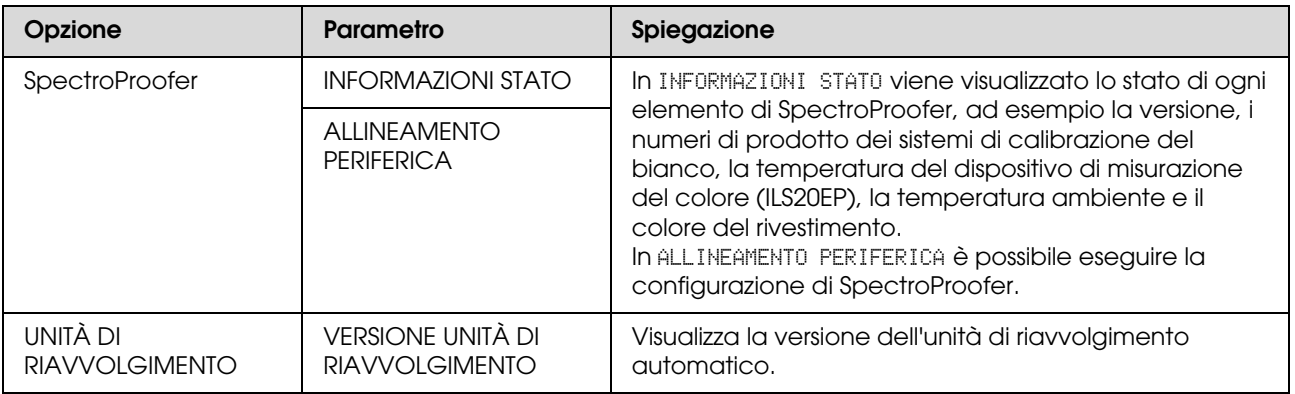

# <span id="page-31-0"></span>**Modalità Manutenzione**

E' possibile cambiare la lingua o l'unità utilizzata sul display o riportare tutti i valori impostati ai valori predefiniti.

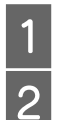

Spegnere la stampante premendo il tasto  $\bigcup$ .<br>
Premere contemporaneamente il tasto  $\mathbf{I} \cdot \mathbf{t}$ <br>
il tasto  $\bigcup$  per accendere la stampante Premere contemporaneamente il tasto  $\mathbb{I} \cdot \widehat{\mathbb{I}}$  e il tasto  $\circlearrowleft$  per accendere la stampante.

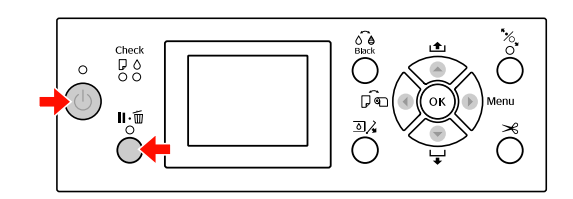

Per i dettagli fare riferimento all'elenco della modalità manutenzione a destra. Le procedure di impostazione sono analoghe a quelle relative alla modalità Menu. Vedere ["Utilizzo della modalità Menu"](#page-15-1)  [a pagina 16](#page-15-1)

C Per uscire dalla modalità Maintenance (Manutenzione), premere il tasto  $\circlearrowright$  per spegnere la stampante.

# <span id="page-31-1"></span>**Elenco della modalità manutenzione**

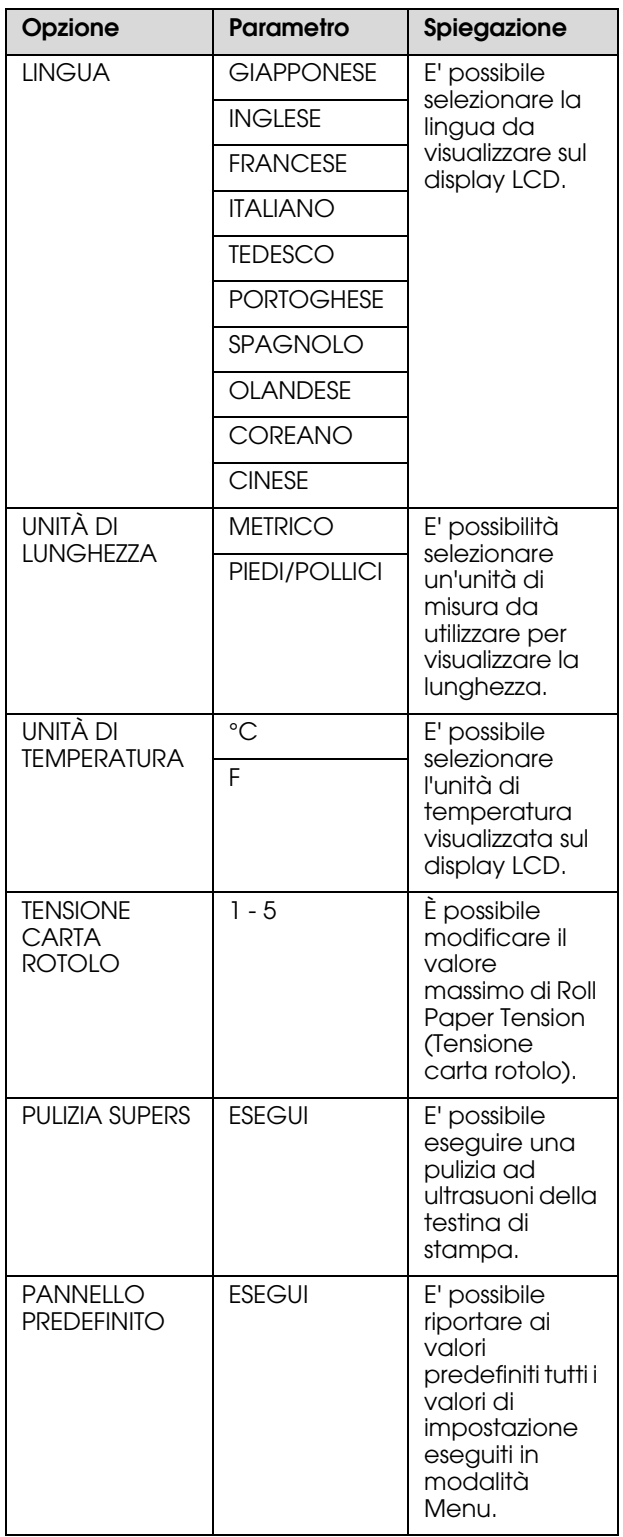

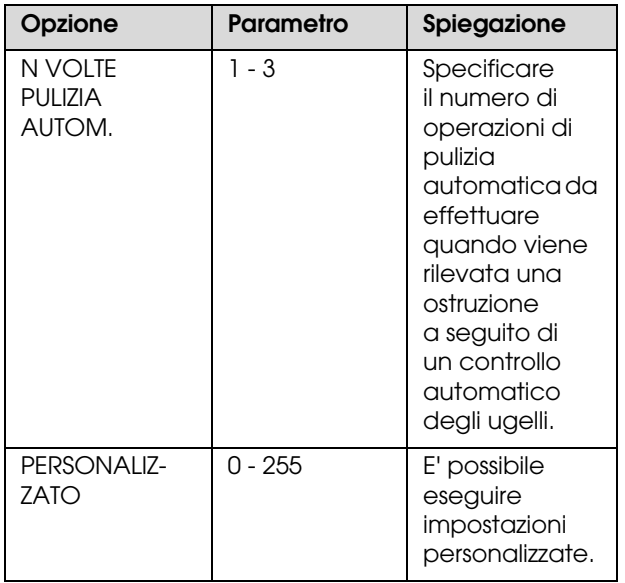

# <span id="page-33-0"></span>**Gestione della carta**

# <span id="page-33-1"></span>**Tipi di carta supportati**

Consigliamo l'utilizzo di supporti speciali Epson in grado di migliorare l'uso e la potenza di espressione dei risultati di stampa. Per maggiori informazioni sui tipi di carta, vedere la sezione seguente.

 ["Informazioni sulla carta" a pagina 186](#page-185-2)

#### *Nota:*

- O *Non utilizzare carta che sia increspata, segnata, consumata, o sporca o con altre imperfezioni.*
- O *Inserire la carta appena prima di stampare. Rimuoverla dalla stampante una volta terminata la stampa e conservarla osservando le istruzioni per il tipo di supporto che si sta usando.*
- O *Se si utilizza della carta diversa dai supporti speciali Epson, vedere le istruzioni fornite con la carta o contattare il fornitore per maggiori informazioni. Testare la qualità di stampa prima di acquistare una grande quantità di carta.*

# <span id="page-33-2"></span>**Carta in rotolo**

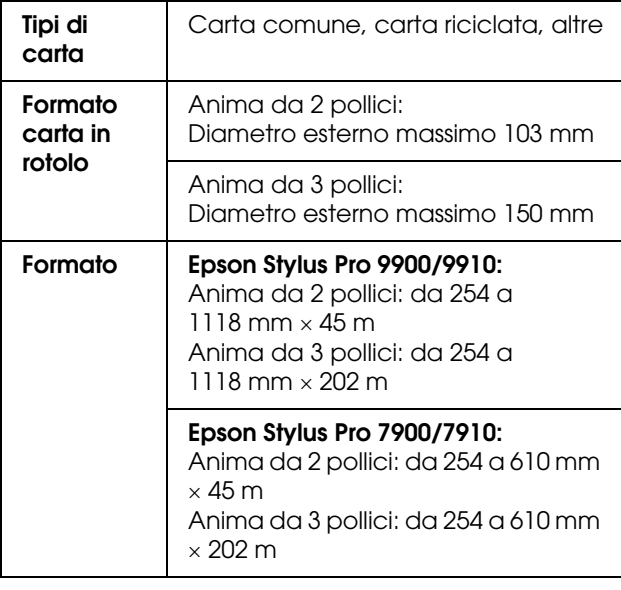

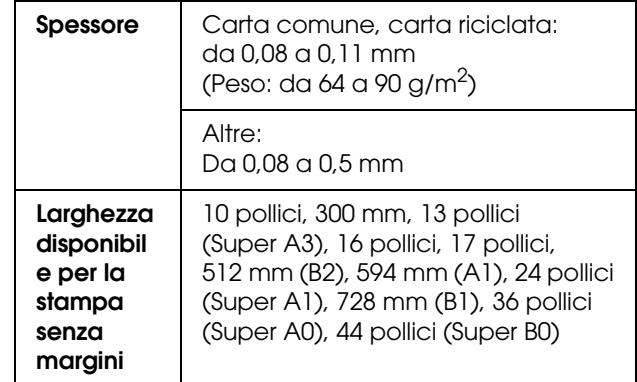

# <span id="page-33-3"></span>**Fogli singoli**

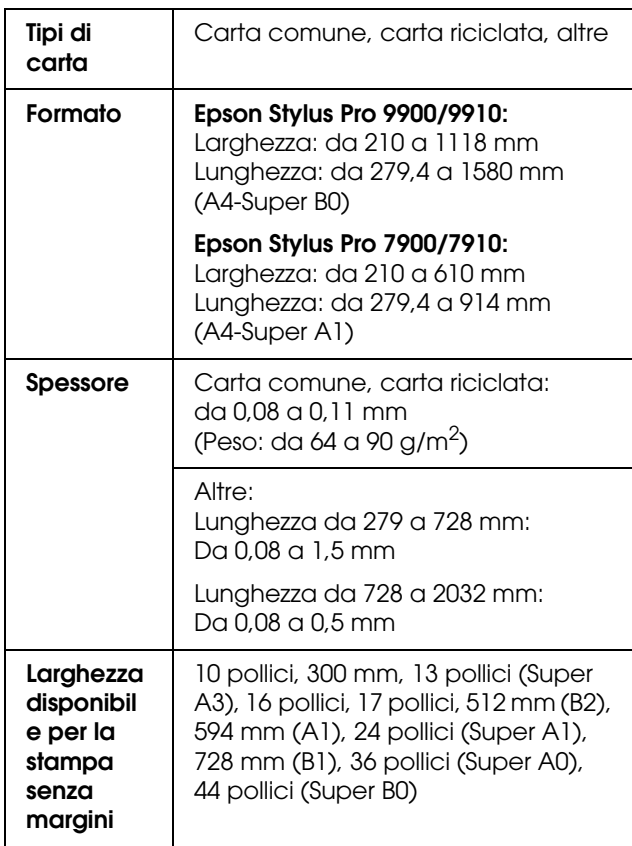

#### *Nota:*

- O *Poiché la qualità di qualsiasi particolare marca o tipo di carta potrebbe essere modificata dal produttore in qualsiasi momento, Epson non può garantire la qualità di qualsiasi marca o tipo di carta che non sia Epson. Prima di acquistare grosse quantità di carta o prima di stampare grossi lavori, fare sempre dei test di prova.*
- O *La carta di bassa qualità potrebbe ridurre la qualità della stampa e causare inceppamenti o altri problemi. In caso di problemi di questo tipo, passare ad un tipo di carta di qualità più elevata.*

# <span id="page-34-0"></span>**Utilizzo della carta in rotolo**

# <span id="page-34-1"></span>**Caricamento della carta in rotolo**

Per caricare la carta in rotolo, seguire i passaggi sottoindicati.

#### *Nota:*

O *Quando* IMPOSTA RESTO CARTA *è impostato su*  ON*, il codice a barre (comprendente le informazioni sulla carta) viene stampato sul bordo della carta in rotolo prima che la carta venga rimossa. Questo semplificherà le impostazioni della carta la prossima volta che si utilizzerà questo stesso tipo di carta. Vedere ["IMPOSTAZIONI CARTA" a](#page-25-1)* 

*[pagina 26](#page-25-1)*

- O *Si consiglia di caricare la carta in rotolo appena prima di stampare. Se si lascia la carta in rotolo nella stampante, il rullo che tiene ferma la carta potrebbe lasciare un segno sulla superficie della carta.*
	- Accendere la stampante premendo il tasto (').

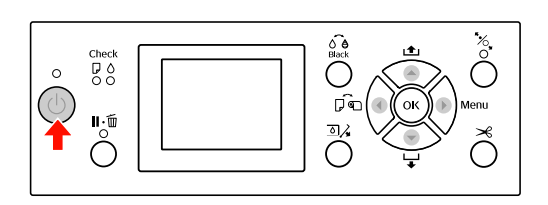

#### *Nota:*

*Dopo avere acceso la stampante, premere il tasto prima di caricare la carta per visualizzare le istruzioni per l'impostazione della carta.*

2 Aprire il coperchio della carta in rotolo.

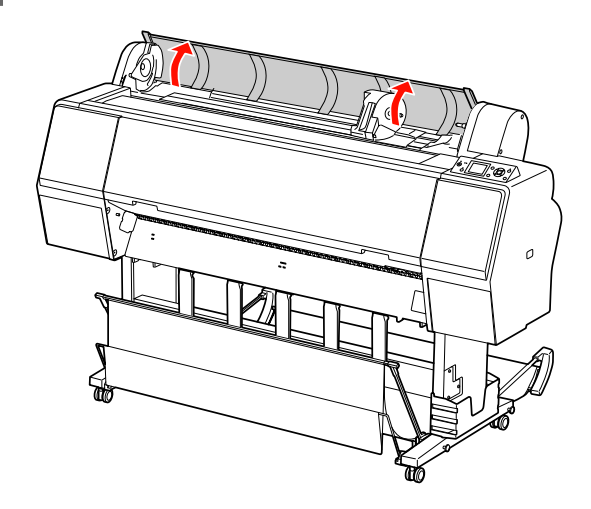

C Per sbloccare l'alloggiamento dell'adattatore, premere con decisione verso il basso la leva di blocco di tale supporto. Spostare quindi verso sinistra l'alloggiamento dell'adattatore servendosi della maniglia.

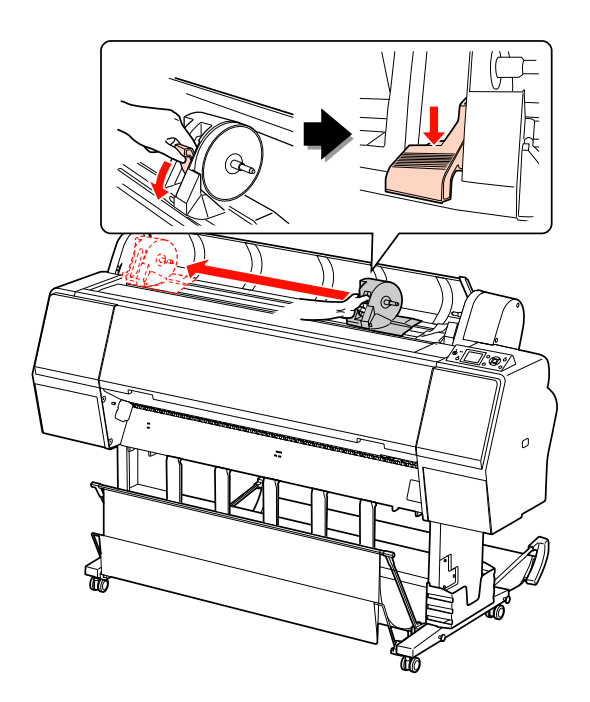

1 Inserire il rotolo di carta nello spazio presente sulla parte superiore della stampante.

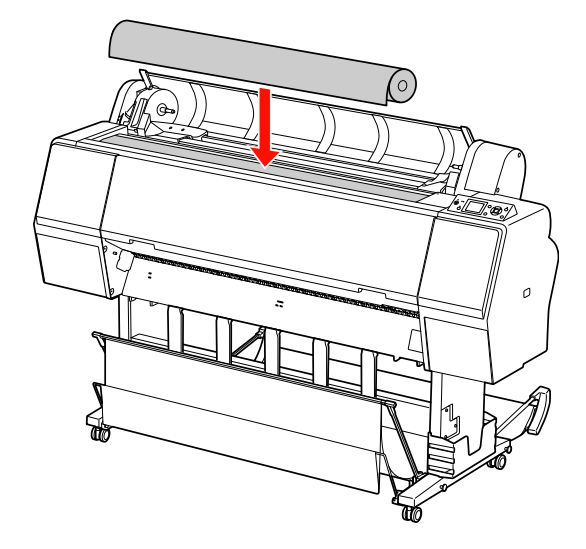

E Spostare la leva dell'adattatore del supporto rotolo in modo che combaci con le dimensioni dell'anima della carta in rotolo.

Se si utilizza un'anima da 2 pollici:

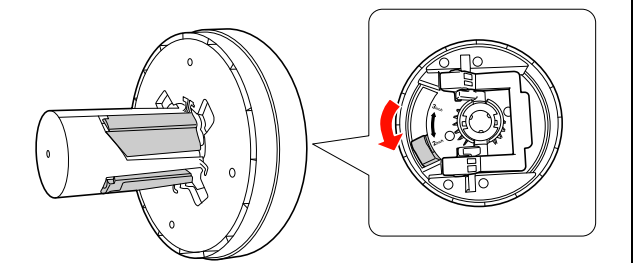

Se si utilizza un'anima da 3 pollici:

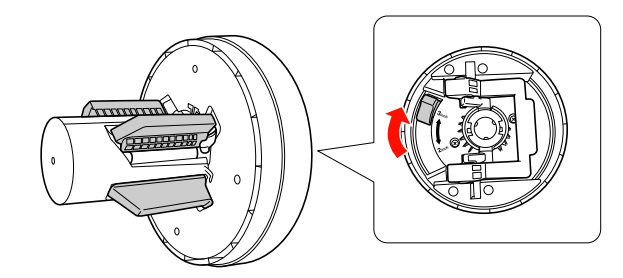

6 Rilasciare la leva di blocco degli adattatori su entrambi i lati.

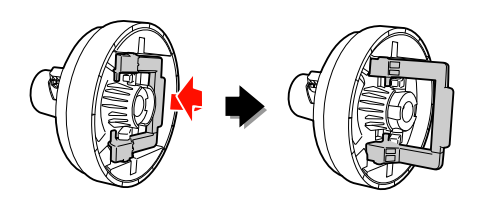

G Collegare gli adattatori del supporto rotolo a entrambe le estremità della carta in rotolo, quindi abbassare la leva di blocco degli adattatori su entrambi i lati per bloccarli.

> Spingere con decisione gli adattatori nell'anima del rotolo della carta.

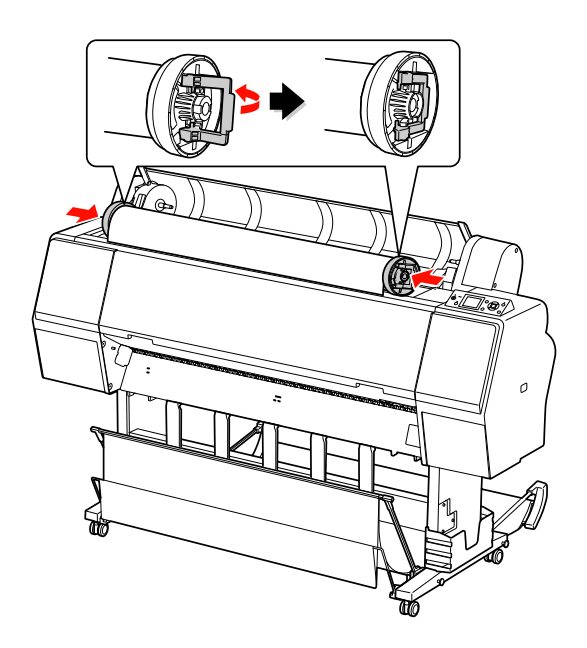

Spostare il rotolo verso destra fino a toccare la relativa guida.

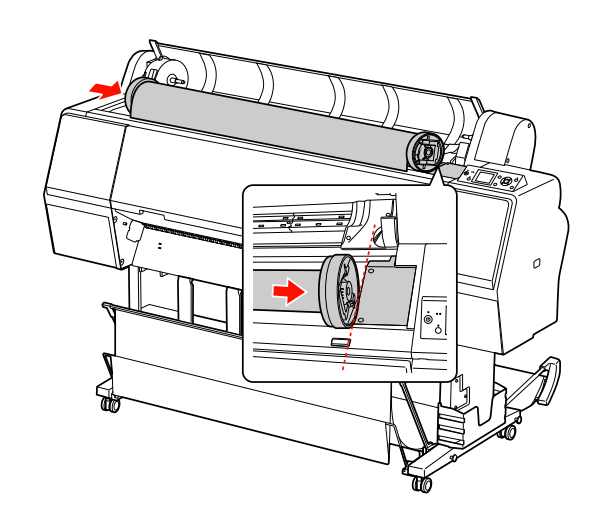
I Far scivolare l'alloggiamento dell'adattatore con la maniglia in modo da allineare l'adattatore del supporto rotolo sinistro con nell'alloggiamento dell'adattatore.

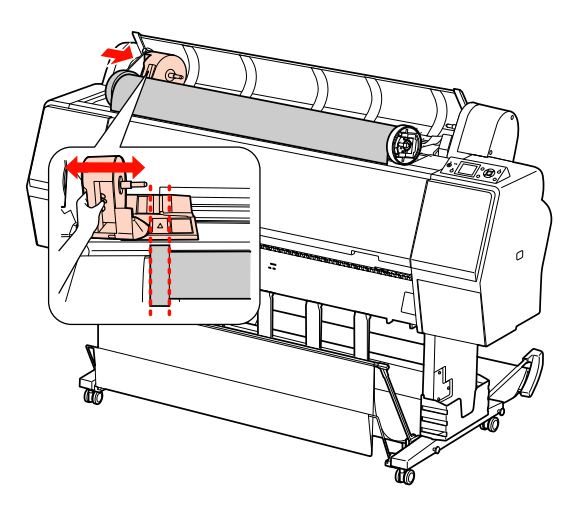

10 Far rotolare lentamente la carta in rotolo nell'apposito alloggiamento.

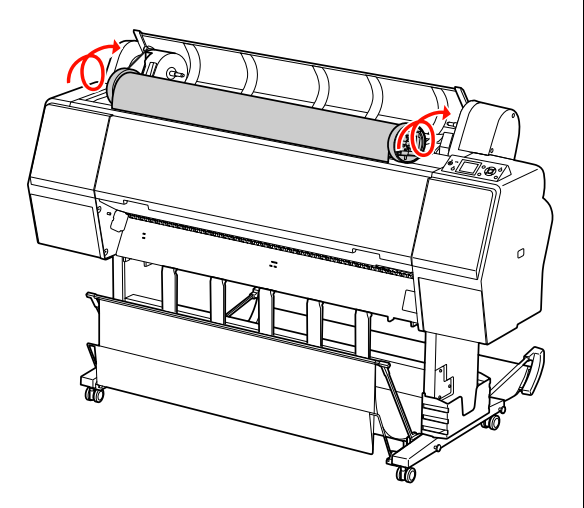

11 Far scivolare verso destra l'alloggiamento dell'adattatore con la maniglia in modo da infilarlo nel relativo asse.

> Accertarsi di infilare correttamente entrambe le estremità della carta in rotolo negli adattatori.

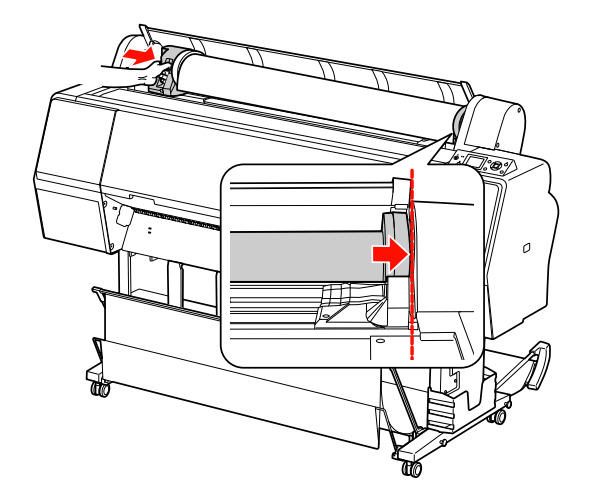

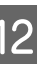

12 Sollevare la leva di blocco dell'alloggiamento dell'adattatore per bloccarlo.

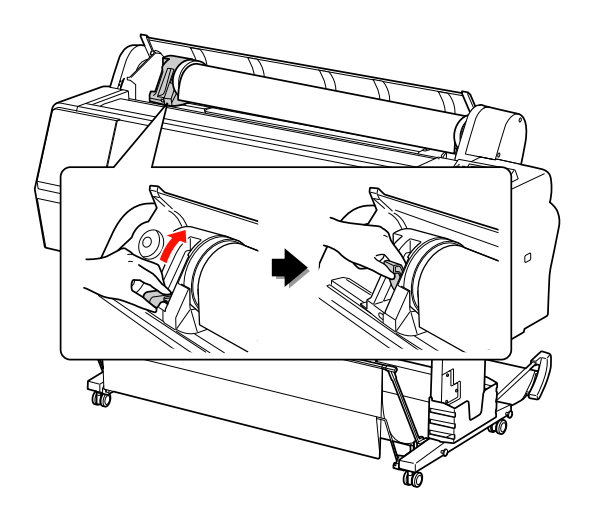

13 Premere il tasto  $\frac{1}{2}$ .

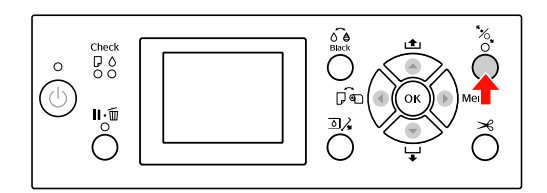

N Inserire la carta nella feritoia di inserimento carta. Tirare la carta verso il basso attraverso la feritoia di inserimento carta in modo che fuoriesca da sotto.

> Facendo attenzione a non piegare il bordo della carta, inserire la carta ben tesa.

In caso di difficoltà con l'alimentazione della carta, regolare l'aspirazione della carta premendo il tasto  $\triangle$  o  $\nabla$ . Tirare la carta in modo che il bordo combaci con la posizione dell'etichetta.

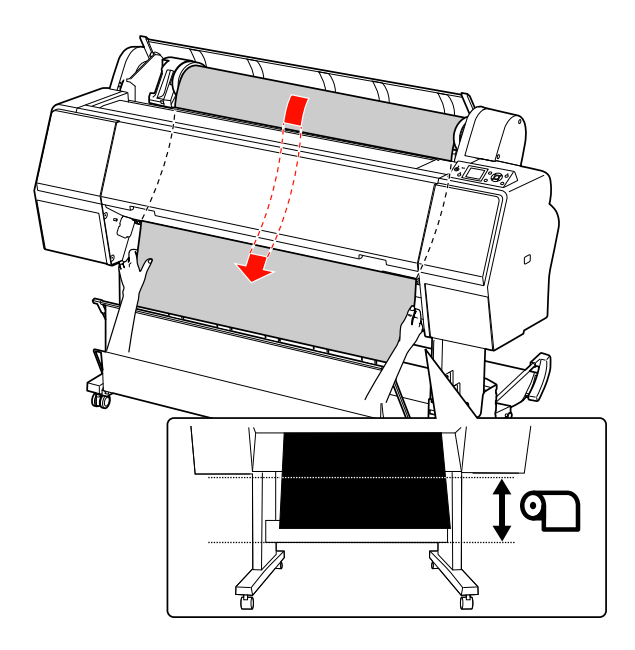

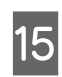

15 Chiudere il coperchio della carta in rotolo.

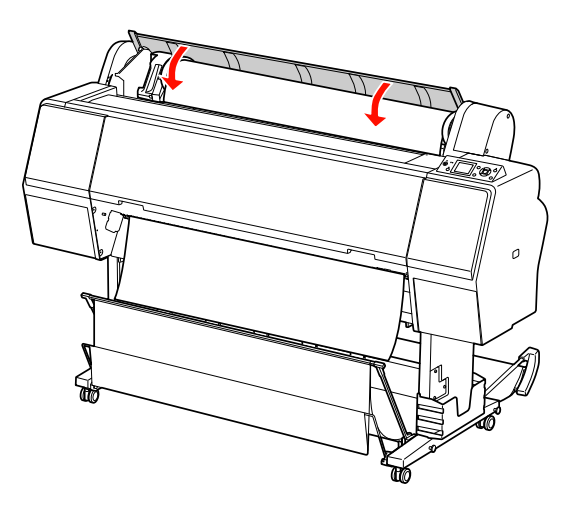

16 Premere il tasto  $\mathcal{L}$ .

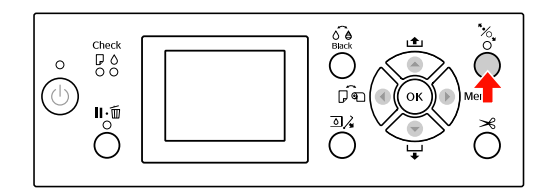

Dopo alcuni secondi, la carta si sposterà nella posizione di stampa. Premendo il tasto  $\mathbf{I} \cdot \mathbf{m}$ , si sposterà immediatamente.

Se sul display LCD viene visualizzato il messaggio IMPOSTAZIONI CORRETTE?, premere il tasto  $\triangle$  o  $\nabla$  per selezionare NO, quindi premere il tasto OK . Impostare il tipo di supporto e la carta rimasta, quindi premere il tasto OK per impostare il supporto.

> Sul display LCD vengono visualizzate le impostazioni precedenti. Se il tipo di supporto e la carta rimasta sono corretti, selezionare SÌ, quindi premere il tasto OK.

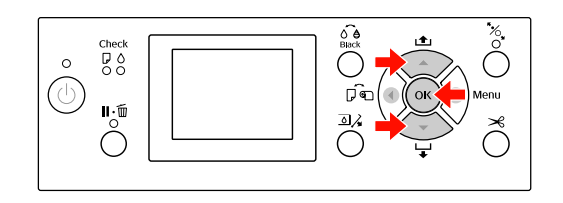

18 Se il bordo della carta in rotolo ha delle pieghe, premere il tasto  $\mathcal{L}$  per tagliare il bordo.

19 Se si utilizza il basket di raccolta carta, collocarlo in posizione avanzata o arretrata.

> Se si utilizza la stampante Epson Stylus Pro 9900/9910, è inoltre disponibile l'unità di riavvolgimento automatico.

 Vedere ["Utilizzo del basket di raccolta carta](#page-44-0)  [e delle guide carta" a pagina 45](#page-44-0)

 Vedere ["Utilizzo dell'unità di](#page-49-0)  [riavvolgimento automatico \(solo per Epson](#page-49-0)  [Stylus Pro 9900/9910\)" a pagina 50](#page-49-0)

# <span id="page-38-0"></span>**Taglio della carta in rotolo**

Esistono due modi per tagliare la carta in rotolo.

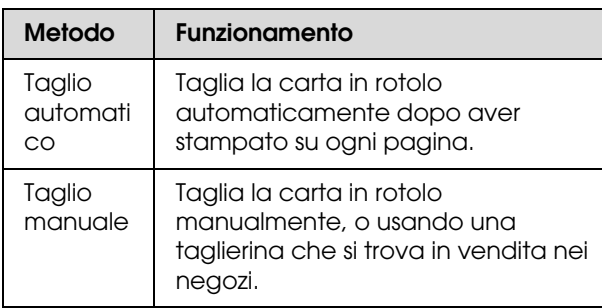

#### *Nota:*

- O *Parte della carta in rotolo potrebbe non tagliarsi utilizzando la taglierina incorporata. Utilizzare una taglierina venduta in un negozio per tagliare la carta.*
- O *Potrebbe servire un po' di tempo per tagliare la carta in rotolo.*

### **Impostazione del metodo di taglio**

Prima di stampare, selezionare il metodo di taglio.

#### *Stampare dal pannello di controllo della stampante (come stampare un foglio di stato)*

Premere il tasto  $\blacklozenge$  per selezionare il metodo di taglio.

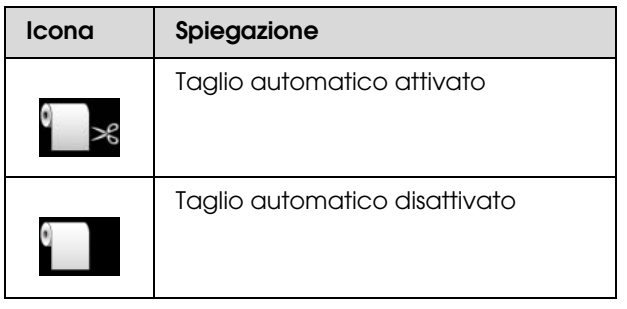

#### *Stampare dal computer*

Impostare l'opzione Auto Cut (Taglio automatico) nella finestra di dialogo Roll Paper Option (Opzioni carta in rotolo) del driver della stampante.

### **Tagliare la carta in rotolo dopo la stampa**

#### *Tagliare automaticamente la carta in rotolo*

Taglia la carta in rotolo automaticamente dopo aver stampato su ogni pagina.

#### *Tagliare la carta in rotolo manualmente*

Per tagliare manualmente la carta in rotolo, seguire i passaggi sottoindicati.

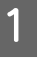

Osservando l'interno della stampante attraverso il coperchio anteriore, premere il tasto  $\nabla$  per far avanzare la carta in rotolo e regolare la posizione di taglio sul segno  $\rightarrow \mathcal{S}$  sul lato sinistro delle testine di stampa.

**2** Premere il tasto  $\mathcal{R}$ . Quando viene visualizzato il menu di selezione, selezionare TAGLIA utilizzando il tasto  $\triangle$  o  $\nabla$ , quindi premere il tasto OK.

> La carta viene tagliata dalla taglierina incorporata.

#### *Nota:*

- O *Se la carta non può essere tagliata dalla taglierina incorporata, premere il tasto in modo che la stampante alimenti automaticamente la carta fino alla posizione dove è possibile tagliarla manualmente. Tagliare la carta servendosi della taglierina.*
- O *In base al tipo di carta, la lunghezza minima che è possibile tagliare è impostata tra 60 e 127 mm. Non è possibile modificare questo valore.*

## **Rimozione della carta in rotolo**

#### *Nota:*

*Una volta terminata la stampa, si consiglia di rimuovere la carta in rotolo dalla stampante. Se si lascia la carta in rotolo nella stampante, il rullo che tiene ferma la carta potrebbe lasciare un segno sulla superficie della carta.*

Accertarsi che la stampante sia accesa.

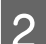

Aprire il coperchio della carta in rotolo.

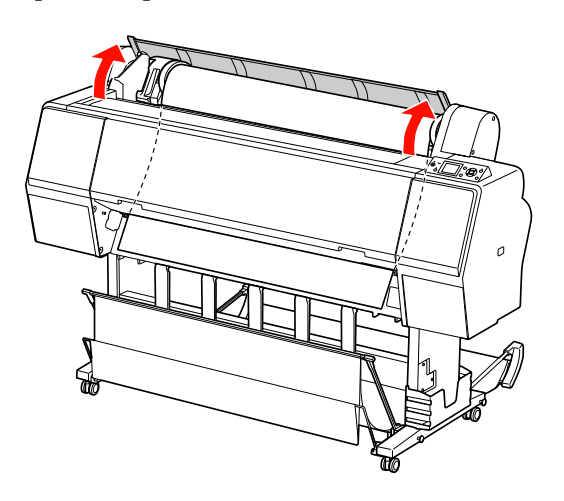

B Premere il tasto  $\sim$  per sbloccare il pressa carta.

La carta in rotolo viene riavvolta automaticamente se la stampante è nello stato READY (PRONTA) dopo il taglio della carta. Tuttavia, quando si utilizza l'unità di riavvolgimento automatico, la stampante non riavvolge la carta in rotolo.

Riavvolgere la carta in rotolo manualmente, se questa operazione non viene eseguita automaticamente.

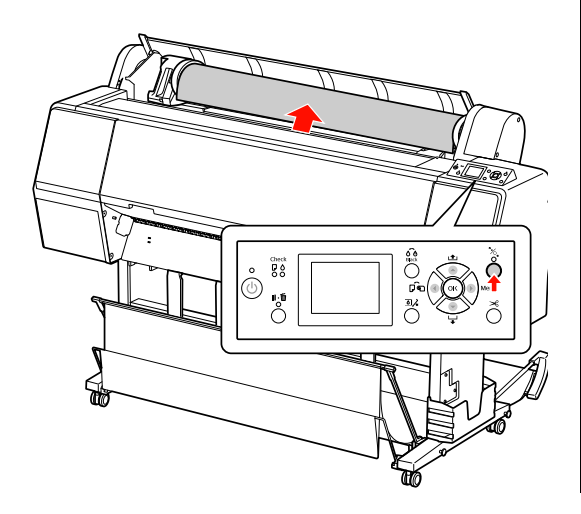

*Nota:*

*Quando non si utilizza la carta in rotolo, avvolgerla utilizzando l'apposita cinghia di fissaggio.*

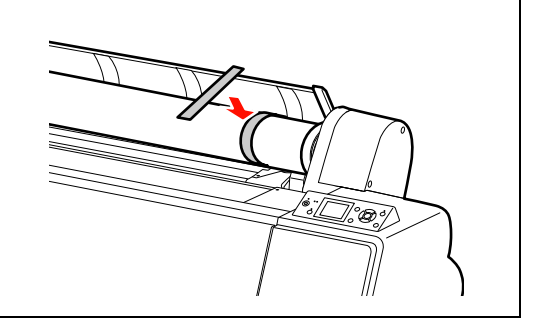

D Per sbloccare l'alloggiamento dell'adattatore, premere con decisione verso il basso la leva di blocco di tale supporto. Spostare quindi fino all'estremità sinistra l'alloggiamento dell'adattatore servendosi della maniglia, quindi rimuoverlo dall'asse.

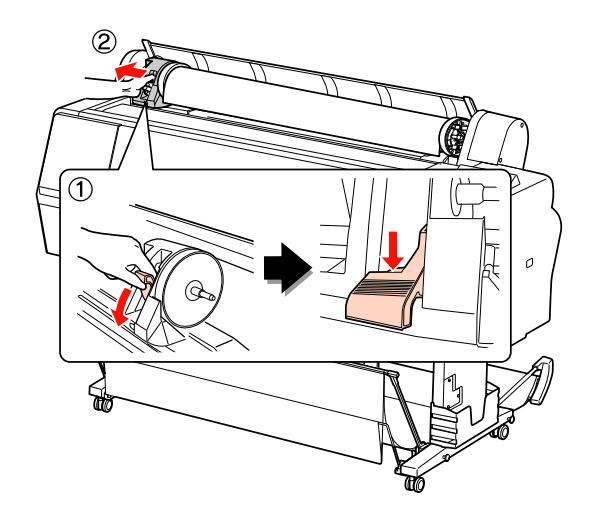

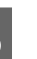

E Girare il rotolo di carta sul lato anteriore, quindi inserirlo nell'apposito spazio sulla parte superiore della stampante.

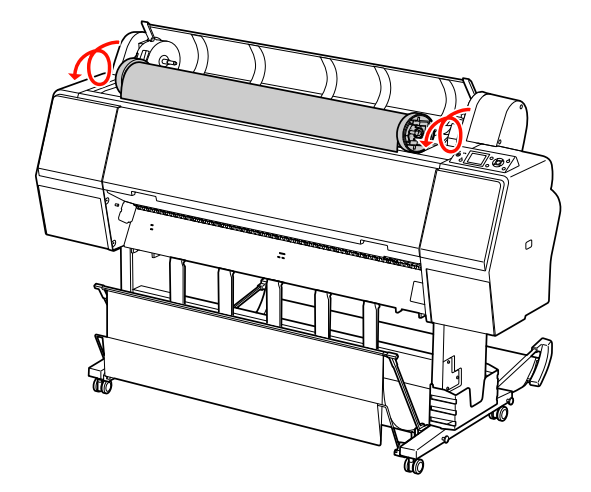

F Sollevare la leva di blocco dell'adattatore per sbloccarlo, quindi rimuovere l'adattatore del supporto rotolo dal rotolo di carta.

> Dopo aver riavvolto con cura la carta in rotolo, metterla nel sacchetto originale fornito al momento dell'acquisto.

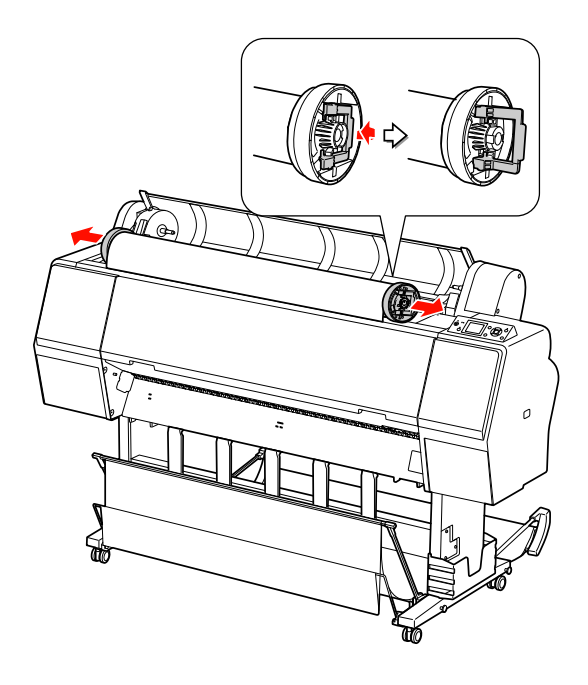

# **Uso di supporti a fogli singoli**

Le procedure differiscono a seconda del formato e dello spessore della carta.

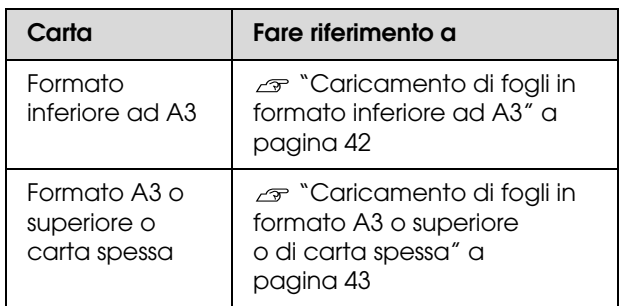

#### *Nota:*

- O *Appiattire la carta prima di caricarla nella stampante. Se viene caricata della carta ondulata o allentata, la stampante potrebbe non riconoscere correttamente la dimensione della carta oppure potrebbe non stampare normalmente. Inoltre, si consiglia di riporre la carta nella sua confezione originale e di tenerla piatta, togliendola dal sacchetto appena prima di usarla.*
- O *Se viene caricata la carta in rotolo, riavvolgerla prima di caricare un foglio di carta singolo.*
- $\Box$  *Se si utilizza della carta diversa dai supporti speciali Epson, vedere le istruzioni fornite con la carta o contattare il fornitore per maggiori informazioni.*

## <span id="page-41-0"></span>**Caricamento di fogli in formato inferiore ad A3**

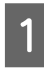

Accendere la stampante premendo il tasto  $\circlearrowleft$ .

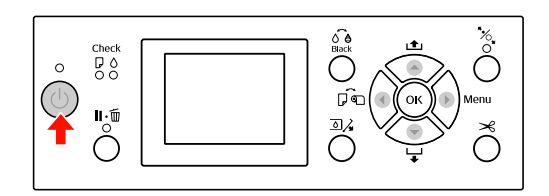

 $\sum$  Premere ripetutamente il tasto  $\blacktriangle$  fino a quando non verrà visualizzata l'icona Foglio.

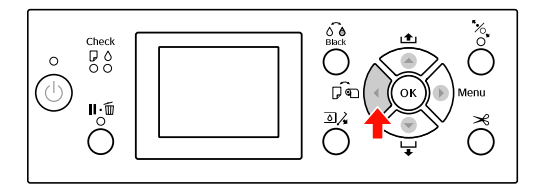

Accertarsi che il coperchio della carta in rotolo sia chiuso.

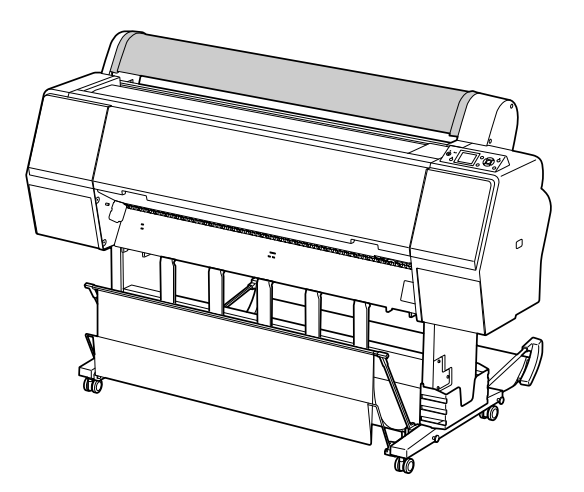

Caricare il foglio nella feritoia di inserimento carta finché non incontra resistenza.

Allineare il bordo destro della carta alla posizione di impostazione, quindi inserire la carta finché non incontra resistenza. Se si utilizza carta in formato A4 o inferiore, posizionarla in modo che tocchi il fondo lungo la linea della parte metallica sotto la feritoia di inserimento carta.

Sul display LCD viene visualizzato il messaggio PREMERE IL TASTO  $\blacktriangledown$ .

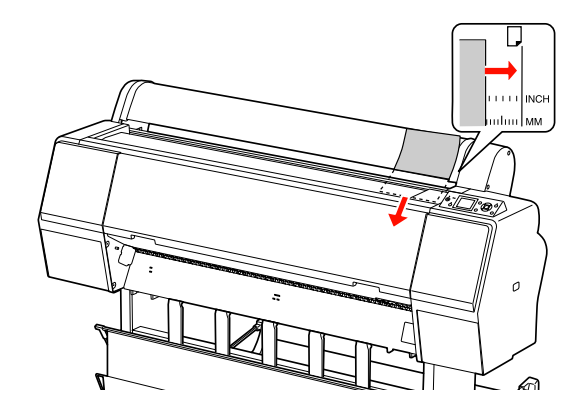

#### *Nota:*

*Inserire il foglio verticalmente, come la maggior parte delle riviste.*

 $\overline{5}$  Premere il tasto  $\overline{\mathbf{v}}$ .

La carta si sposta nella posizione di inizio.

F Se sul display LCD viene visualizzato il messaggio IMPOSTAZIONI CORRETTE?, premere il tasto  $\triangle$  o  $\nabla$  per selezionare NO, quindi premere il tasto OK . Impostare il tipo di supporto e la carta rimasta, quindi premere il tasto OK per impostare il supporto.

> Sul display LCD vengono visualizzate le impostazioni precedenti. Se il tipo di supporto e la carta rimasta sono corretti, selezionare SÌ, quindi premere il tasto OK.

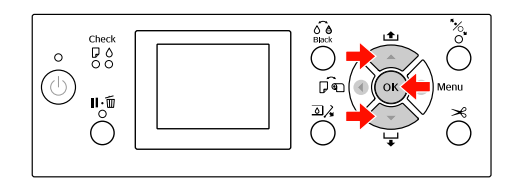

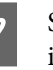

G Se si utilizza il basket di raccolta carta, collocarlo in posizione arretrata.

 Vedere ["Utilizzo del basket di raccolta carta](#page-44-0)  [e delle guide carta" a pagina 45](#page-44-0)

# <span id="page-42-0"></span>**Caricamento di fogli in formato A3 o superiore o di carta spessa**

Quando si carica un foglio in formato A3 o superiore o un foglio di carta spessa (da 0,5 a 1,5 mm), effettuare i passaggi seguenti.

Impostare la direzione della carta come indicato di seguito.

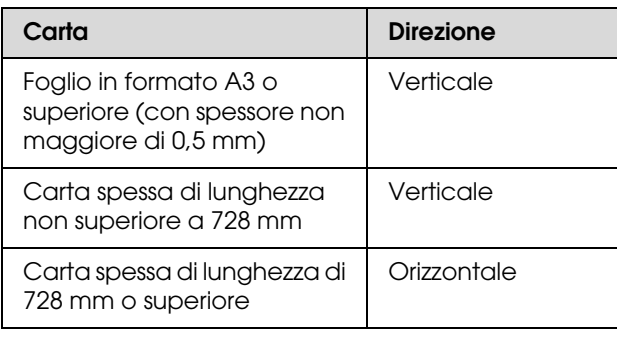

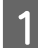

Accendere la stampante premendo il tasto  $\circlearrowleft$ .

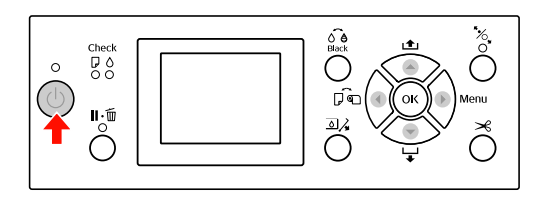

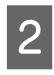

 $\overline{2}$  Premere ripetutamente il tasto  $\overline{3}$  fino a quando non verrà visualizzata l'icona Foglio.

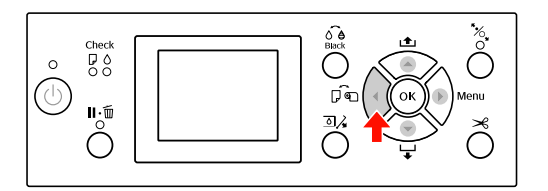

- 8 Accertarsi che il coperchio della carta in rotolo sia chiuso.
	- Premere il tasto  $\frac{1}{2}$ .

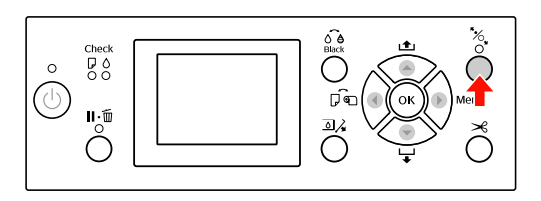

E Caricare il foglio nella feritoia di inserimento carta.

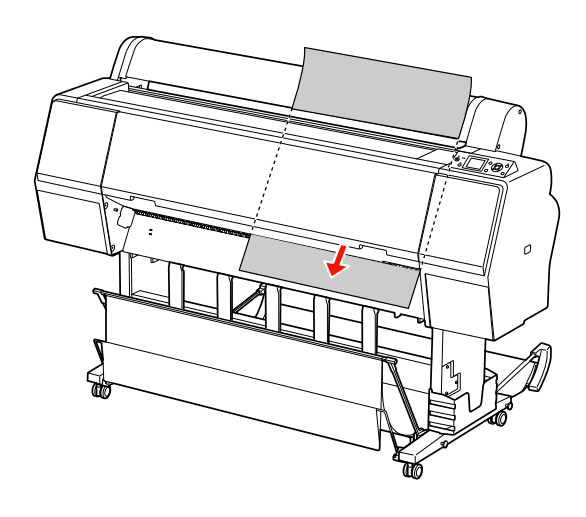

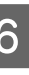

F Accertarsi che i bordi destro e inferiore del foglio siano diritti e allineati alla riga di impostazione.

In caso di difficoltà con la regolazione della carta spessa, regolare l'aspirazione della carta premendo il tasto  $\triangle$  o  $\nabla$ .

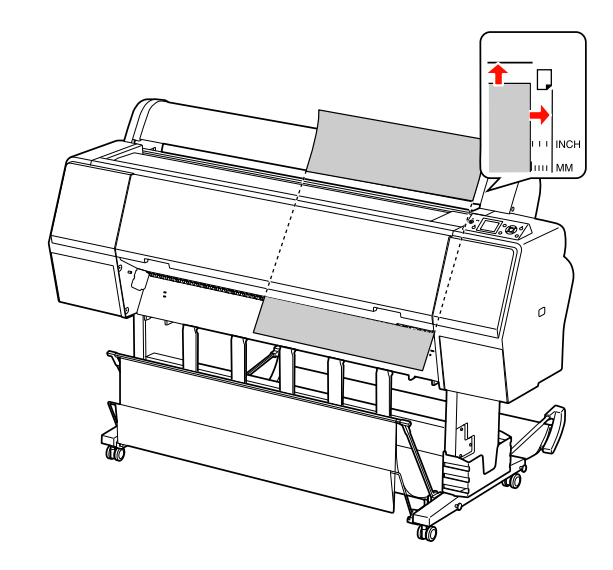

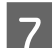

Premere il tasto  $\mathcal{C}_\bullet$ .

Dopo alcuni secondi, la carta si sposterà nella posizione di inizio. Premendo il tasto  $\mathbb{I} \cdot \widehat{\mathbb{m}}$ , si sposterà immediatamente.

Se sul display LCD viene visualizzato il messaggio IMPOSTAZIONI CORRETTE?, premere il tasto  $\triangle$  o  $\nabla$  per selezionare NO, quindi premere il tasto OK . Impostare il tipo di supporto e la carta rimasta, quindi premere il tasto OK per impostare il supporto.

> Sul display LCD vengono visualizzate le impostazioni precedenti. Se il tipo di supporto e la carta rimasta sono corretti, selezionare SÌ, quindi premere il tasto OK.

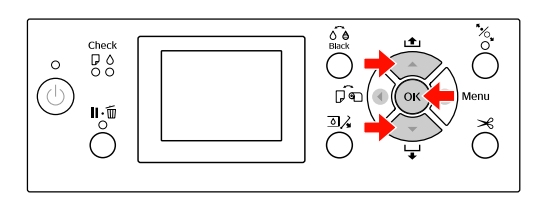

Se si utilizza il basket di raccolta carta, collocarlo in posizione avanzata.

 Vedere ["Utilizzo del basket di raccolta carta](#page-44-0)  [e delle guide carta" a pagina 45](#page-44-0)

# **Espellere la carta**

Questa sezione spiega come espellere la carta dopo la stampa.

#### *Nota:*

*Se si utilizza il basket di raccolta carta, vedere la sezione seguente.  ["Utilizzo del basket di raccolta carta e delle](#page-44-0)  [guide carta" a pagina 45](#page-44-0)*

*Se si utilizza l'Unità di riavvolgimento automatico carta in rotolo, vedere la sezione seguente.  ["Utilizzo dell'unità di riavvolgimento automatico](#page-49-0)  [\(solo per Epson Stylus Pro 9900/9910\)" a pagina 50](#page-49-0)*

### **Per carta in rotolo**

Per tagliare la carta in rotolo vedere la sezione seguente.

Taglio della carta in rotolo" a pagina 39

### **Per supporti singoli**

Al termine della stampa, la stampante fa avanzare il supporto stampato e sul display LCD verrà visualizzato CARTA ESAURITA. CARICARE CARTA.

Se sul display LCD compare la scritta PRONTA, premere il tasto  $\blacktriangledown$  per alimentare la carta.

#### c*Attenzione:*

*Non premere nessun tasto quando la spia Alimentazione o Pausa stanno lampeggiando.*

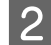

Premere il tasto  $\blacktriangledown$  per rimuovere la carta.

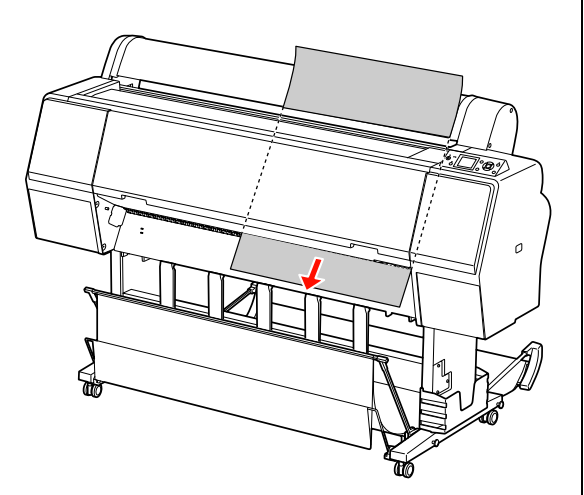

#### c*Attenzione:*

*Una volta espulsa, la carta potrebbe cadere. Accertarsi di tenere la carta per evitare di farla cadere e quindi rovinarla.*

# <span id="page-44-0"></span>**Utilizzo del basket di raccolta carta e delle guide carta**

Per evitare che le stampe si sporchino o sgualciscano, installare il basket di raccolta carta come illustrato di seguito. La direzione di alimentazione varia a seconda del tipo di supporto.

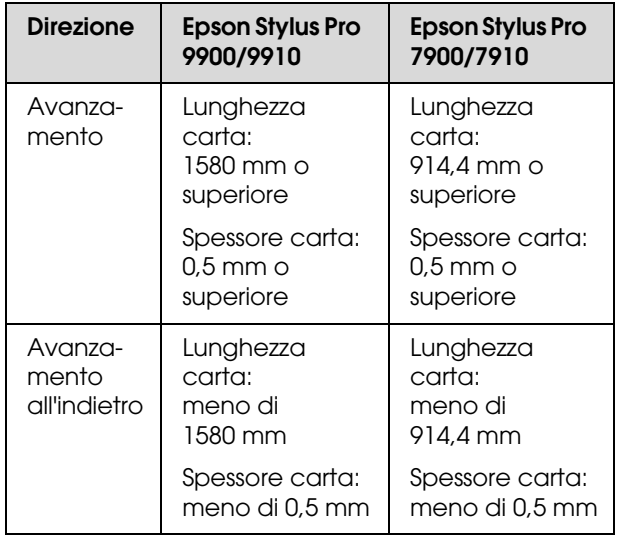

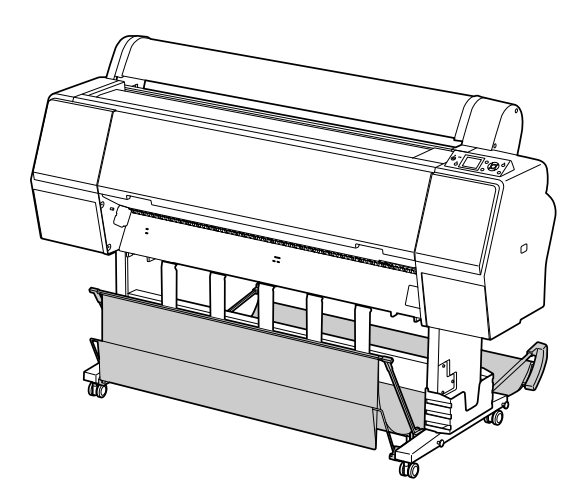

#### *Nota:*

- O *L'espulsione delle stampe nella direzione errata potrebbe sporcare o sgualcire le stampe stesse.*
- O *Quando si stampa su Canvas (Tela) usando il basket di raccolta carta, alimentare la carta in avanti per evitare di danneggiare la superficie stampata.*

### **Se si utilizza l'alimentazione anteriore della carta**

Le guide carta mantengono dritte le stampe espulse. In questa sezione viene illustrato come passare dallo stato di alimentazione posteriore della carta a quello di alimentazione anteriore.

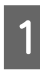

Per il modello Epson Stylus Pro 9900/9910, portare il basket posteriore in posizione verticale.

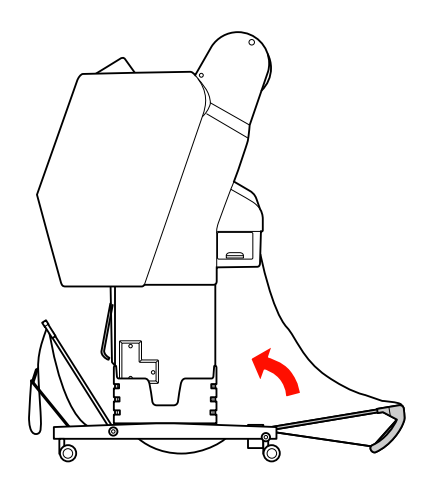

2 Sciogliere le cinghie del basket di raccolta carta anteriore e inclinarlo verso il basso.

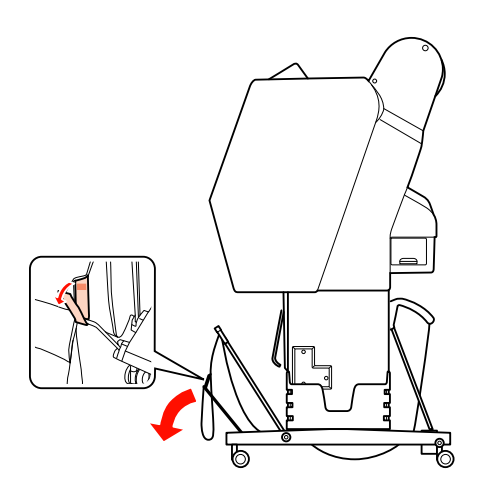

- - C Inclinare leggermente il basket di raccolta carta anteriore in modo da disporlo in posizione orizzontale.

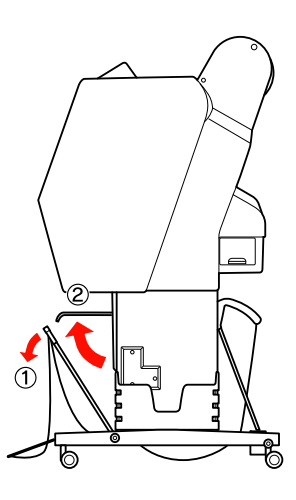

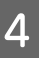

Portare il basket di raccolta carta in posizione verticale.

In tal modo la stoffa del basket si stringerà.

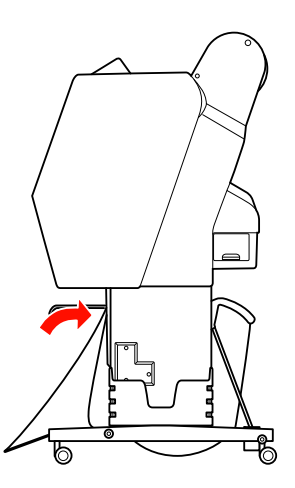

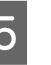

E Spostare le guide carta fino a posizionare parallelamente la tela del basket.

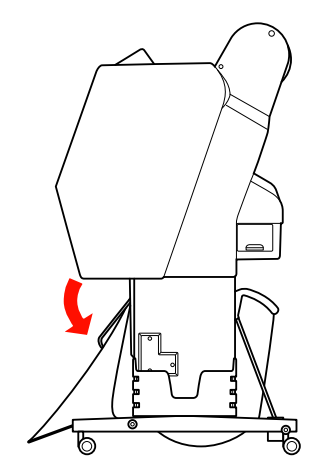

### **Se si utilizza l'alimentazione posteriore della carta**

Alimentare le stampe dal cassetto posteriore e riporle nel basket di raccolta carta. In questa sezione viene illustrato come passare dallo stato di alimentazione anteriore della carta a quello di alimentazione posteriore.

#### *Nota:*

*Non impilare più di una stampa nel basket di raccolta carta. Se si impilano più stampe, lo spazio fra i supporti della carta e il basket di raccolta diventa stretto. Questo potrebbe causare un errore di alimentazione della carta.*

Portare le guide della carta in posizione orizzontale.

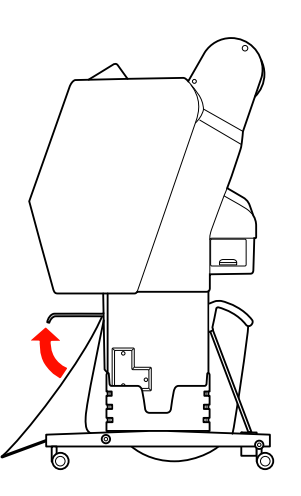

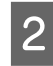

B Inclinare leggermente verso il basso il basket di raccolta carta dalla posizione fissa.

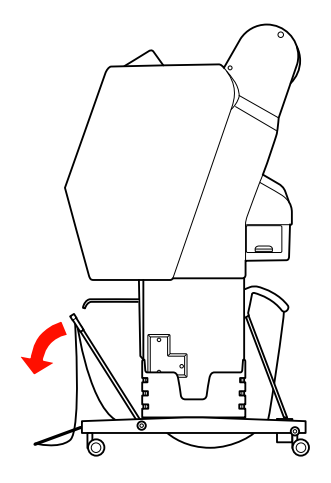

Spostare le guide carta in posizione verticale, quindi spingere il più possibile all'indietro il basket anteriore.

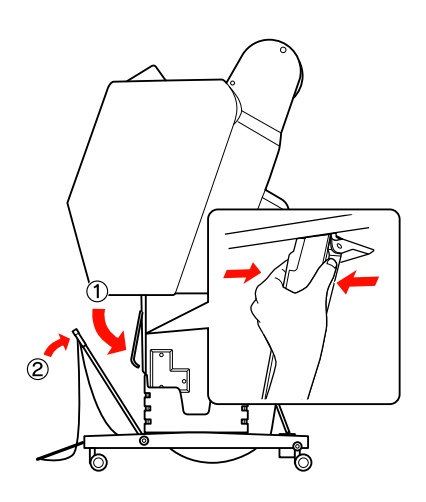

Sollevare il basket anteriore e assicurarlo con le cinghie.

Accertasi di allacciare i ganci verso l'alto.

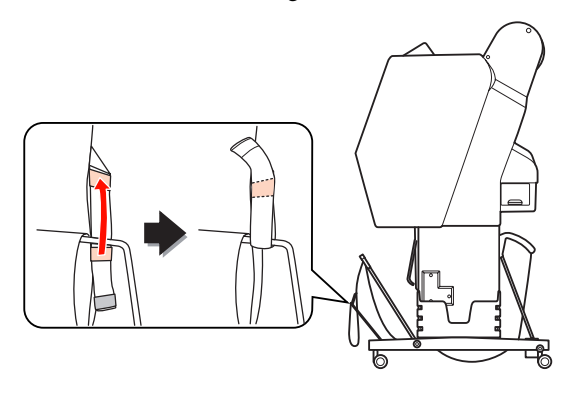

#### *Nota:*

*Per migliorare la qualità di stampa quando si stampa su carta di tipo Doubleweight Matte Paper (Carta opaca pesante) o Enhanced Matte Paper (Carta opaca extra), provare a porre le guide carta in direzione frontale.*

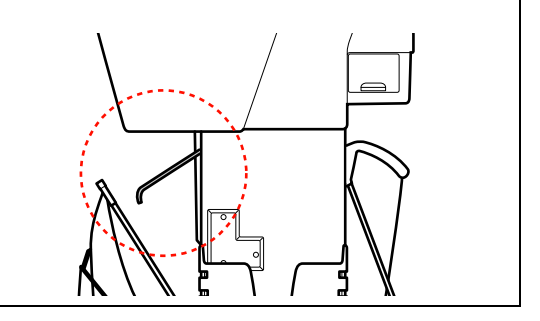

E Per Epson Stylus Pro 9900/9910, riposizionare il basket di raccolta carta a seconda del formato della carta.

> **Se la carta è in formato A1 o inferiore:** Sollevare sia il basket anteriore che quello posteriore come illustrato di seguito.

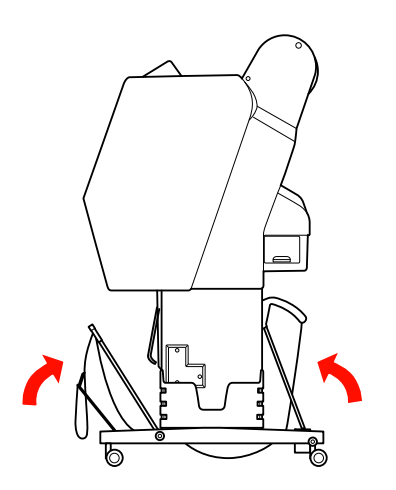

#### **Se la carta è in formato superiore ad A1:**

Inclinare il basket posteriore fino a posizionarlo parallelamente al pavimento durante la stampa.

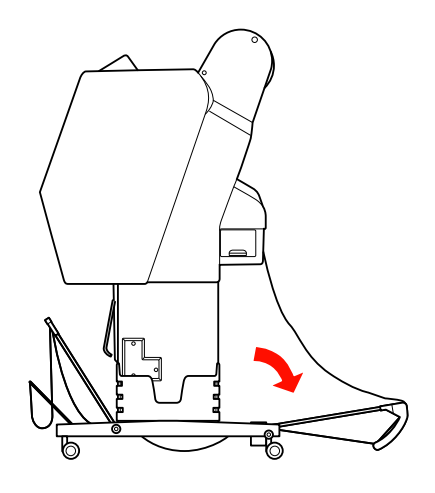

Sollevare il basket anteriore fino a posizionarlo parallelamente al pavimento durante l'espulsione delle stampe.

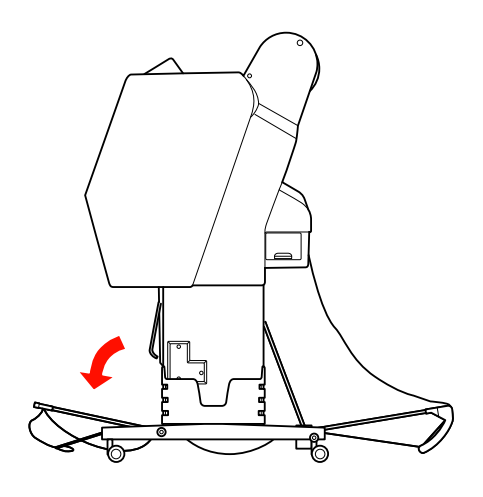

#### *Nota:*

*Quando si stampa su carta di tipo Enhanced Matte Paper (Carta opaca extra), è possibile impilare più stampe nel basket anteriore inclinandolo finché non risulta parallelo al pavimento. La qualità di stampa non è assicurata, in quanto le stampe potrebbero apparire graffiate o sporche.*

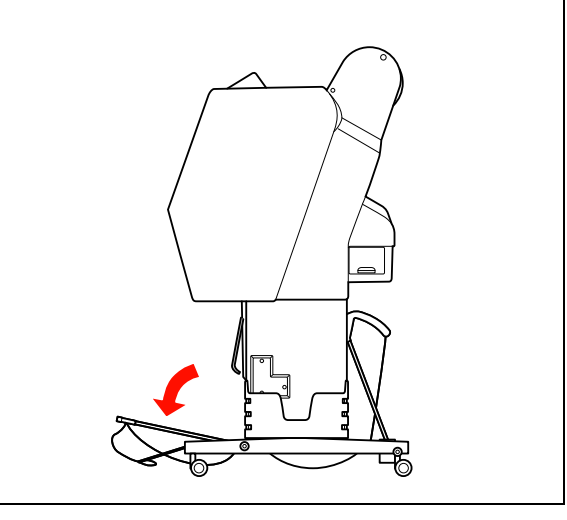

### **Come riporre il basket di raccolta carta**

Se il basket di raccolta carta non viene utilizzato, sollevare il basket anteriore in posizione verticale. In questa sezione viene illustrato come riporre il basket di raccolta carta.

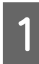

Per il modello Epson Stylus Pro 9900/9910, portare il basket posteriore in posizione verticale.

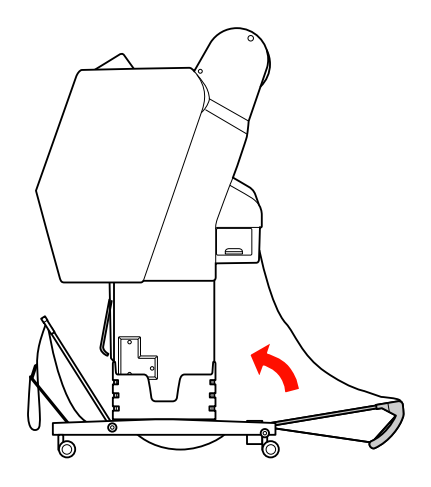

2 Portare le guide della carta in posizione orizzontale.

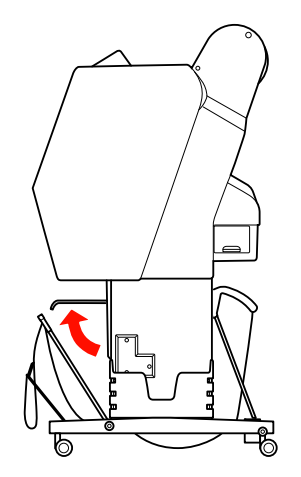

C Sciogliere le cinghie e quindi riallacciarle verso il basso. Portare quindi il basket di raccolta carta anteriore in posizione verticale.

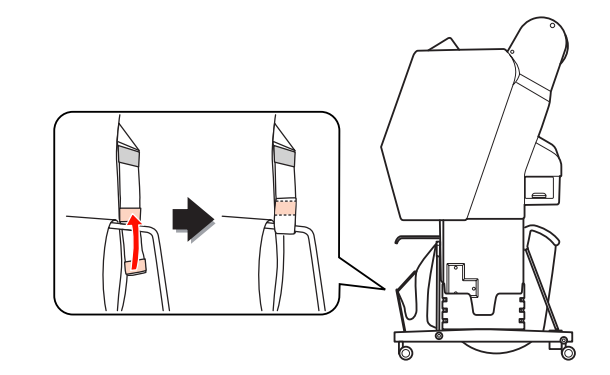

A Inclinare le guide carta.

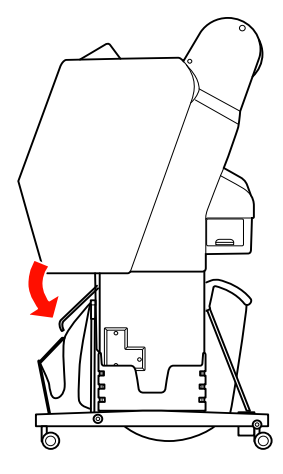

# <span id="page-49-1"></span><span id="page-49-0"></span>**Utilizzo dell'unità di riavvolgimento automatico (solo per Epson Stylus Pro 9900/9910)**

Se si desidera stampare i dati sulla carta in rotolo e non si vuole tagliarla o farla cadere sul pavimento, è possibile utilizzare l'unità di riavvolgimento automatico per riavvolgere le stampe.

E' possibile riavvolgere la carta in rotolo in avanti o all'indietro.

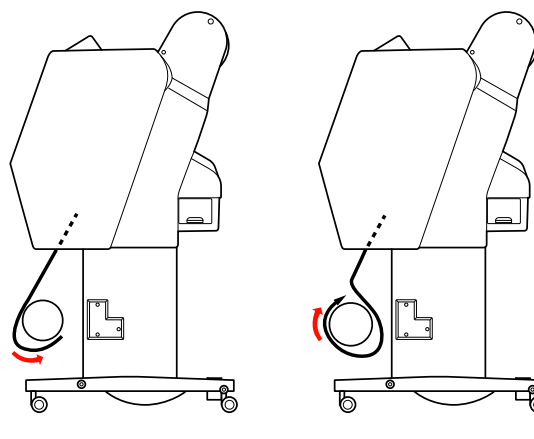

**Avanzamento Avanzamento all'indietro**

#### w*Avvertenza:*

*Accertarsi che l'unità di riavvolgimento carta in rotolo sia installata in modo corretto e sicuro. Se dovesse cadere potrebbero verificarsi dei danni personali.* 

#### *Nota:*

- O *Accertarsi che il bordo di entrata della carta in rotolo sia diritto, altrimenti la carta in rotolo non si avvolgerà correttamente. Vedere ["Taglio della carta in rotolo" a](#page-38-0)  [pagina 39](#page-38-0)*
- O *Per informazioni dettagliate sull'installazione dell'unità di riavvolgimento automatico, vedere la relativa Guida di installazione.*
- O *Se si utilizza carta di tipo Doubleweight Matte Paper (Carta opaca pesante) o Singleweight Matte Paper (Carta opaca grammatura leggera), riavvolgere la carta in rotolo in avanti.*
- $\Box$  *Se si utilizza carta di tipo Singleweight Matte Paper (Carta opaca grammatura leggera) larga almeno 24 pollici, utilizzare il regolatore di tensione fornito con l'unità di riavvolgimento automatico per migliorare la qualità di stampa. Vedere ["Avvolgimento della carta in avanti" a](#page-50-0)  [pagina 51](#page-50-0)*

### **Pannello di controllo**

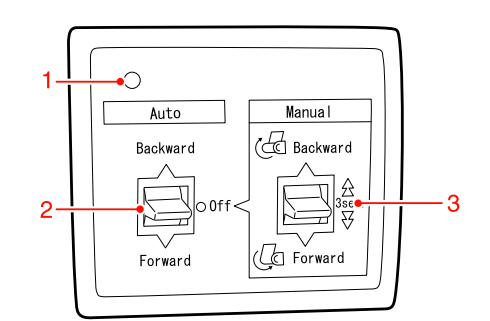

#### **1. Spia sensore**

Visualizza lo stato dell'unità di riavvolgimento automatico.

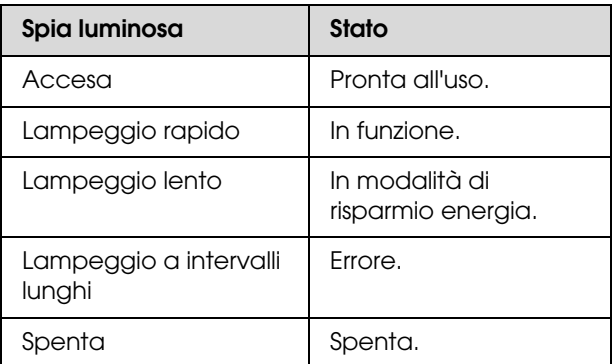

#### **2. Modalità automatica**

Riavvolge automaticamente la carta in rotolo dopo la stampa.

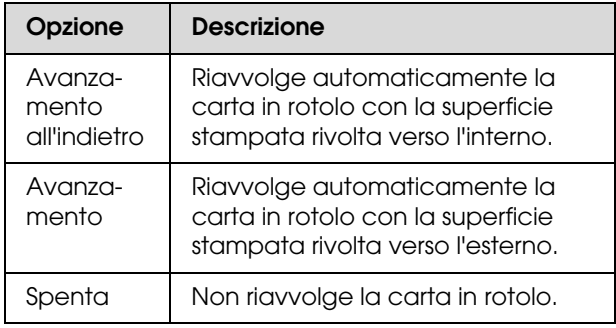

#### **3. Modalità manuale**

Riavvolge manualmente la carta in rotolo dopo la stampa. Questa modalità è disponibile quando l'opzione **Auto (Automatica)** è impostata su Off (Spenta).

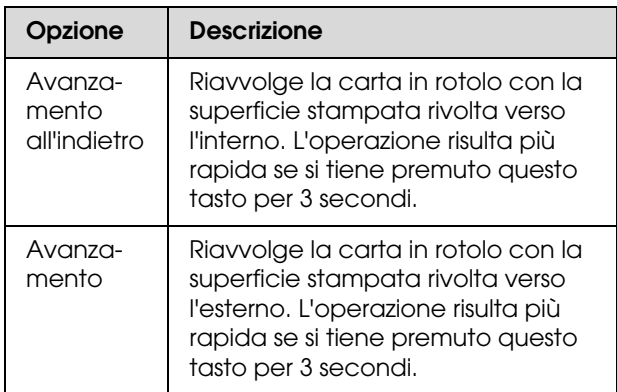

### <span id="page-50-0"></span>**Avvolgimento della carta in avanti**

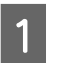

A Inserire il cavo di alimentazione in una presa e assicurarsi che la spia sensore sia accesa.

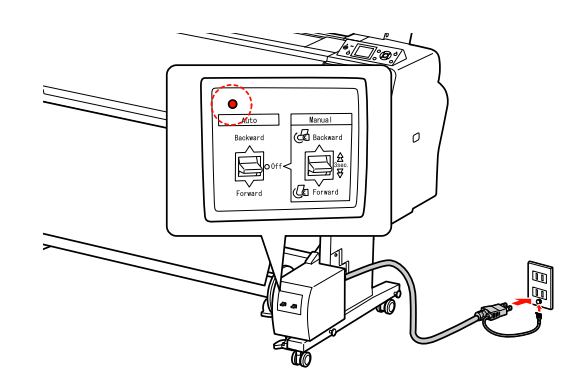

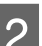

 $\begin{array}{|c|c|c|}\hline \textbf{2} & \textbf{Accepter} \textbf{1} \textbf{1} & \textbf{1} & \textbf{1} & \textbf{1} \\ \hline \textbf{3} & \textbf{1} & \textbf{1} & \textbf{1} & \textbf{1} & \textbf{1} \\ \hline \textbf{4} & \textbf{1} & \textbf{1} & \textbf{1} & \textbf{1} & \textbf{1} & \textbf{1} \\ \hline \textbf{5} & \textbf{1} & \textbf{1} & \textbf{1} & \textbf{1} & \textbf{1} & \textbf{1} & \textbf{1} \\ \$ 

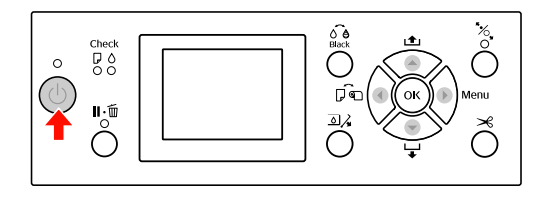

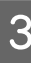

C Accertarsi che l'icona dell'unità di riavvolgimento automatico sia visualizzata sul display LCD.

> Se l'icona non è visualizzata, verificare che sia collegata correttamente e che sia accesa.

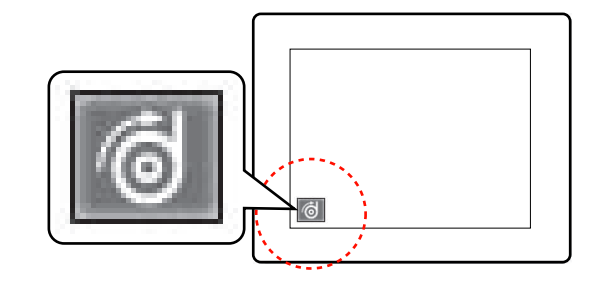

4 Impostare la carta in rotolo.

 Vedere ["Caricamento della carta in rotolo" a](#page-34-0)  [pagina 35](#page-34-0)

E Premere il tasto  $\bigcup$  per selezionare Taglio<br>
automatico disattivato o Taglio automatico attivato  $\frac{1}{2}$   $\frac{1}{2}$ .

 $\bigcap$  Premere il tasto  $\blacktriangledown$  per alimentare la carta in rotolo.

G Fissare il bordo di entrata della carta in rotolo al cilindro di riavvolgimento in tre punti con del nastro adesivo.

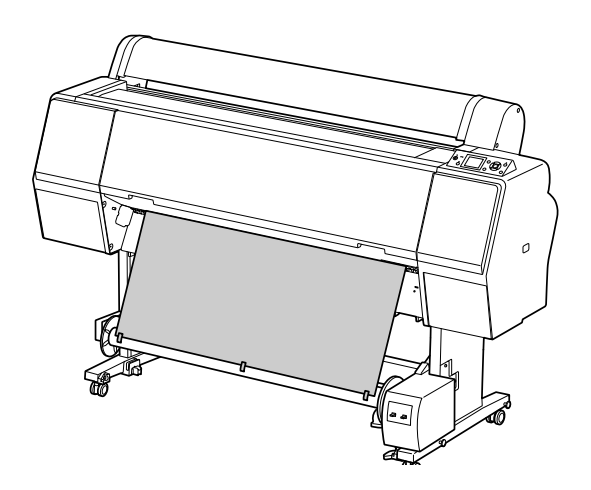

 $\begin{bmatrix} 8 \end{bmatrix}$  Premere il tasto  $\blacktriangledown$  per alimentare la carta in avanti e creare un anello di carta allentata.

I Impostare l'interruttore **Manual (Manuale)** su **Forward (Avanzamento)** e tenerlo premuto per alcuni istanti per avvolgere la carta in rotolo per almeno tre giri sul cilindro di avvolgimento.

> Dopo aver riavvolto la carta, accertarsi che tra la carta in rotolo e il cilindro di riavvolgimento la carta sia sufficientemente allentata.

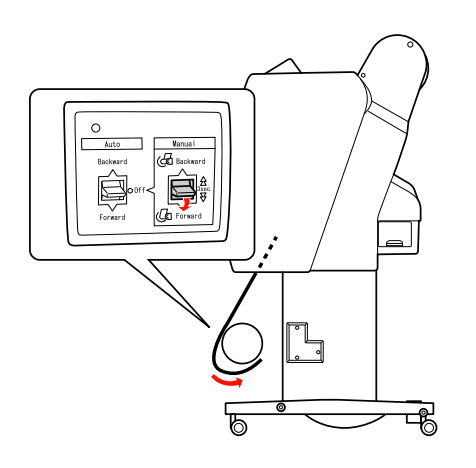

# *Nota: Se si utilizza carta di tipo Singleweight Matte Paper (Carta opaca grammatura leggera) larga almeno 24 pollici, posizionare il regolatore di tensione al centro della carta in rotolo.*

### **Avvolgimento della carta all'indietro**

A Accendere la stampante e rimuovere la carta in rotolo. Vedere i passaggi da 3 a 6 della sezione seguente.

 ["Avvolgimento della carta in avanti" a](#page-50-0)  [pagina 51](#page-50-0)

B Tirare il fondo del rotolo di carta intorno alla parte posteriore del cilindro di riavvolgimento come mostrato di seguito. Quindi fissare il bordo di entrata della carta al cilindro di riavvolgimento in tre punti con del nastro adesivo.

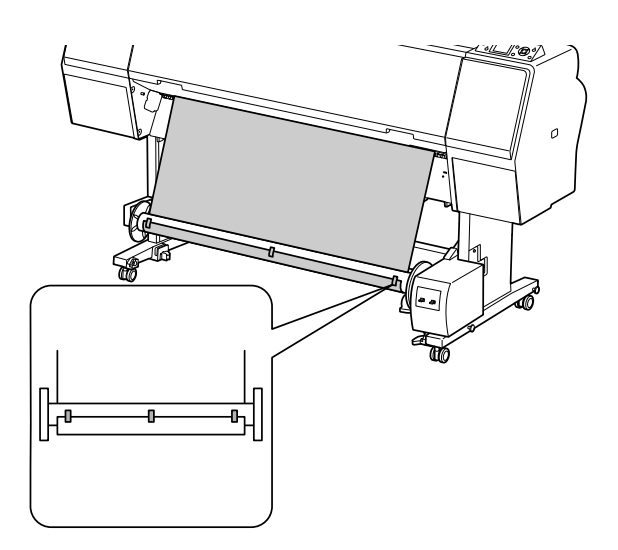

- $\overline{3}$  Premere il tasto  $\overline{v}$  per alimentare la carta in avanti e creare un anello di carta allentata.
- D Impostare l'interruttore **Manual (Manuale)** su **Backward (Avanzamento all'indietro)** e tenerlo premuto per alcuni istanti per avvolgere la carta in rotolo per almeno tre giri sul cilindro di avvolgimento.

Dopo aver riavvolto la carta, accertarsi che tra la carta in rotolo e il cilindro di riavvolgimento la carta sia sufficientemente allentata.

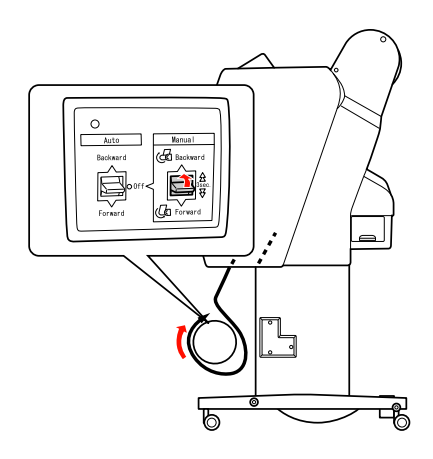

### **Riavvolgimento delle stampe**

Se l'unità di riavvolgimento automatico carta in rotolo è installata e il cilindro di riavvolgimento è caricato con la carta da riavvolgere nella direzione desiderata, è possibile utilizzare l'unità per riavvolgere le stampe.

#### w*Avvertenza:*

*Non toccare l'unità di riavvolgimento automatico carta in rotolo mentre è in funzione. Ciò può causare danni alla persona.* 

A Impostare l'opzione **Auto (Automatica)** su **Forward (Avanzamento)** o **Backward (Avanzamento all'indietro)**.

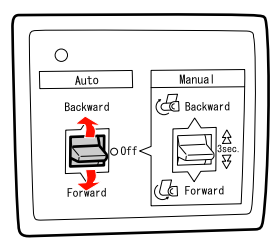

B Inviare un lavoro di stampa alla stampante.

La stampante inizia a stampare. L'unità di riavvolgimento automatico carta in rotolo riavvolge nella direzione impostata al passaggio 1.

#### *Nota:*

*Quando si stampa utilizzando l'opzione Roll Auto Cut On (Taglio automatico attivato)*  $\rightarrow$  *s*, *impostare l'opzione Auto (Automatica) dell'unità di riavvolgimento automatico su Off (Spenta); in caso contrario, la carta non viene tagliata. È possibile impostare l'opzione Auto (Automatica) su Off (Spenta) durante la stampa per tagliare automaticamente la carta.*

### **Rimozione della carta dopo il riavvolgimento**

Dopo il riavvolgimento della carta, seguire i passaggi sottoindicati per rimuovere il cilindro di riavvolgimento.

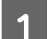

#### A Impostare **Auto (Automatica)** su **Off (Spenta)**.

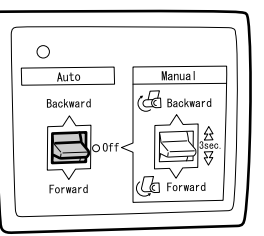

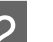

2 Taglio della carta in rotolo

- **P** Premere il tasto  $\mathcal{L}$  per tagliare la carta in rotolo.
- $\Box$  Se la carta in rotolo non può essere tagliata con la taglierina incorporata, utilizzare delle forbici o una taglierina in vendita in un negozio.
- C Ruotare la leva per sbloccare l'unità mobile e farla scorrere verso sinistra in modo che la manopola a flangia si trovi oltre l'estremità del cilindro di riavvolgimento.

Durante questa operazione, sostenere il cilindro di riavvolgimento con una mano per evitare che cada.

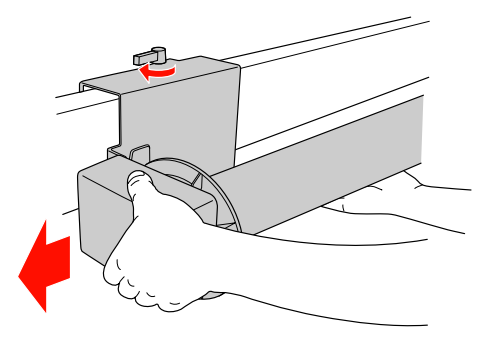

D Rimuovere il cilindro di riavvolgimento dalla manopola a flangia sull'unità mobile e sul carrello.

### c*Attenzione:*

*Il rotolo di carta è pesante, quindi servono due persone per tenerlo ad entrambe le estremità.*

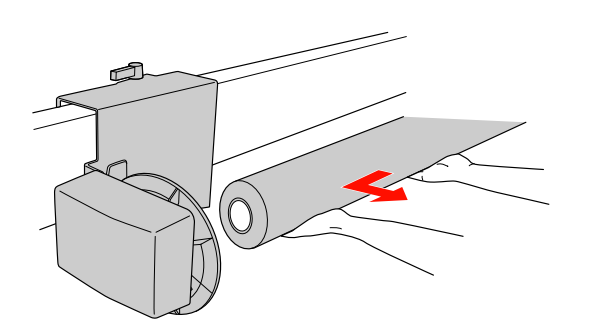

### **Utilizzare l'anima di una carta in rotolo usata come anima di riavvolgimento**

E' possibile usare un rotolo di carta usato come anima di riavvolgimento.

#### *Nota:*

*Se l'anima del rotolo di carta è deformata o danneggiata, non può essere utilizzata come anima di riavvolgimento.*

L'installazione della flangia sull'unità di riavvolgimento automatico varia a seconda delle dimensioni dell'anima della carta.

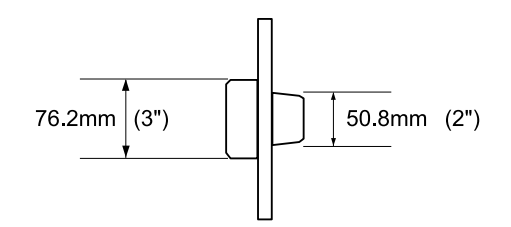

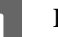

Rimuovere la flangia premendo la manopola.

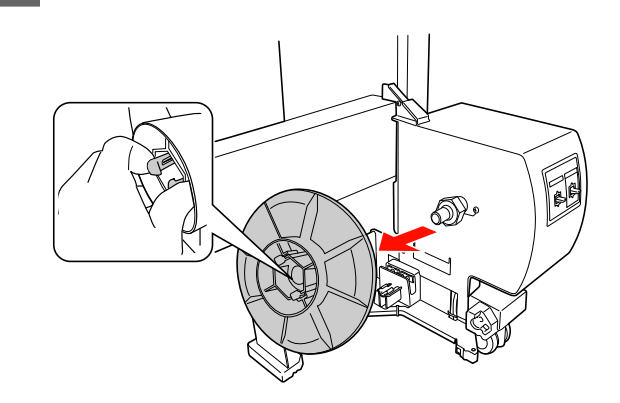

2 Capovolgere la flangia in modo che la manopola più piccola sia posizionata sull'esterno, quindi rimetterla sul carrello premendo la manopola.

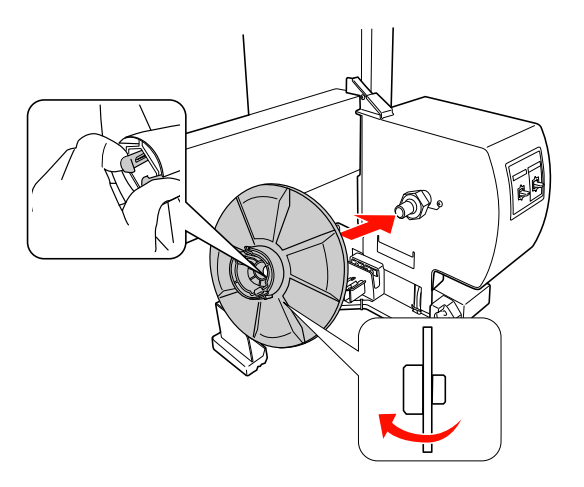

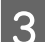

C Rimuovere la flangia premendo la manopola.

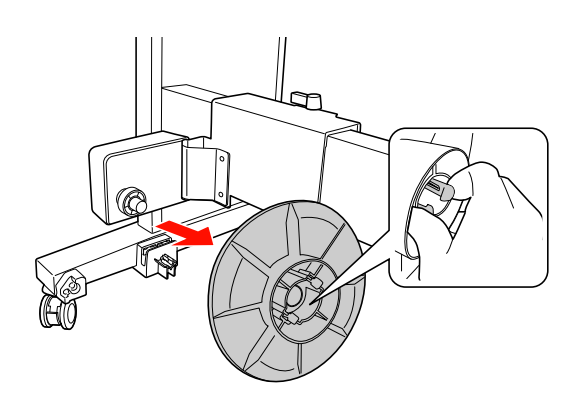

D Capovolgere la flangia in modo che la manopola più piccola sia posizionata sull'esterno, quindi rimetterla sull'unità mobile premendo la manopola.

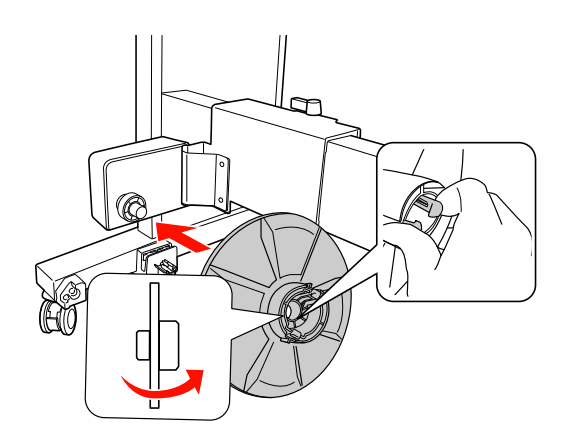

### **Installazione di un cilindro di riavvolgimento carta in rotolo**

Il metodo di installazione dell'unità di riavvolgimento è la stessa per i cilindri di riavvolgimento da 2 e da 3 pollici.

Accertarsi che la leva di blocco sia rilasciata (ruotata verso sinistra). Far scivolare l'unità mobile verso l'estremità sinistra della traversa orizzontale.

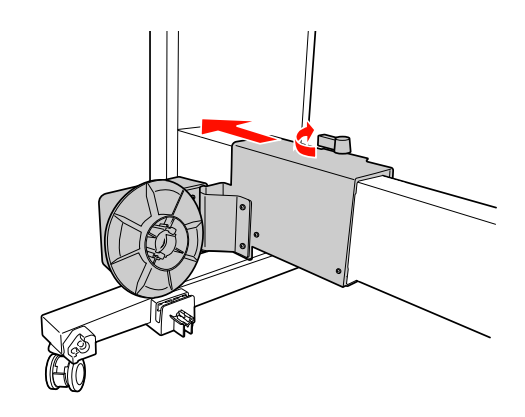

2 Infilare un'estremità del cilindro di riavvolgimento carta in rotolo sulla manopola a flangia sul carrello.

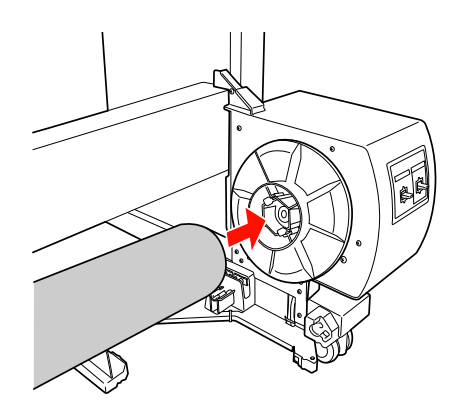

C Inserire la manopola a flangia sull'unità mobile nell'altra estremità del cilindro di riavvolgimento carta in rotolo.

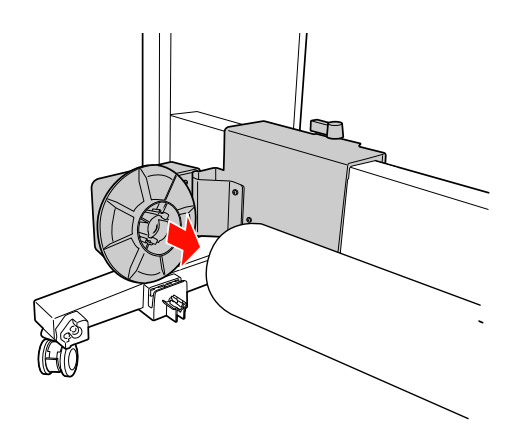

D Ruotare la leva di blocco sulla parte frontale per bloccare l'unità mobile.

> Accertarsi che l'unità di riavvolgimento carta in rotolo sia bloccata saldamente e in modo corretto.

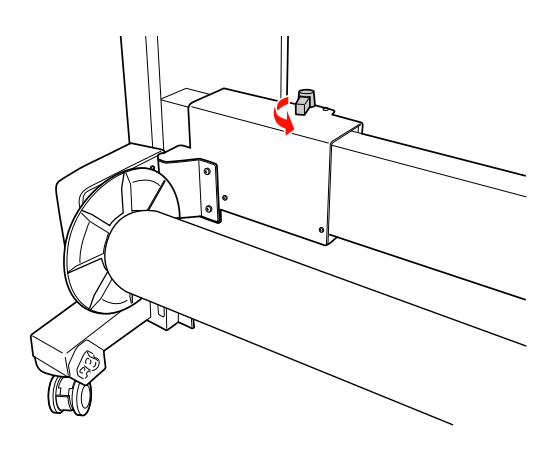

# **Area di stampa**

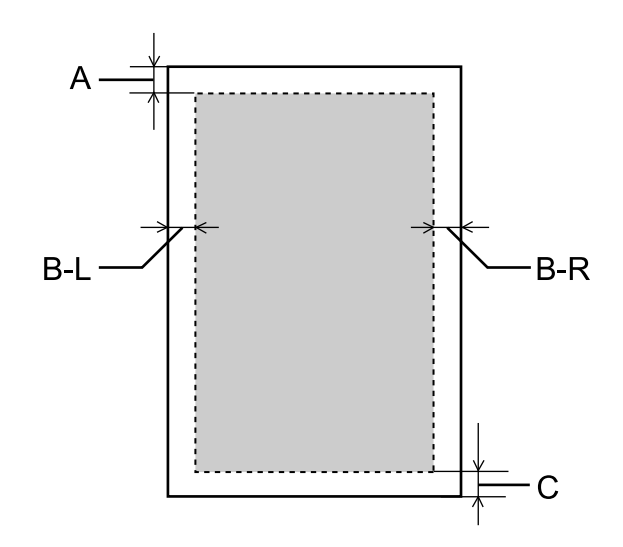

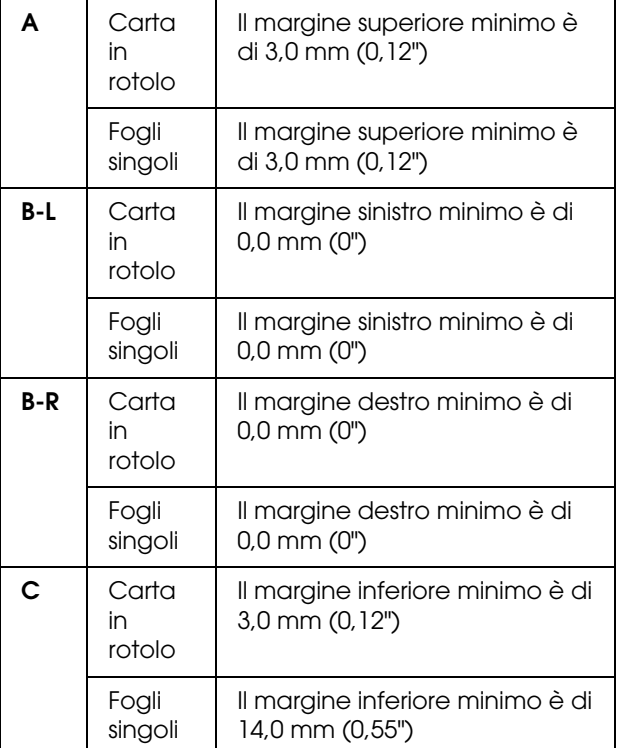

Per la carta in rotolo, è possibile selezionare le seguenti larghezze di margine utilizzando il pannello di controllo.

 Vedere ["IMPOSTAZIONI STAMPANTE" a](#page-20-0)  [pagina 21](#page-20-0)

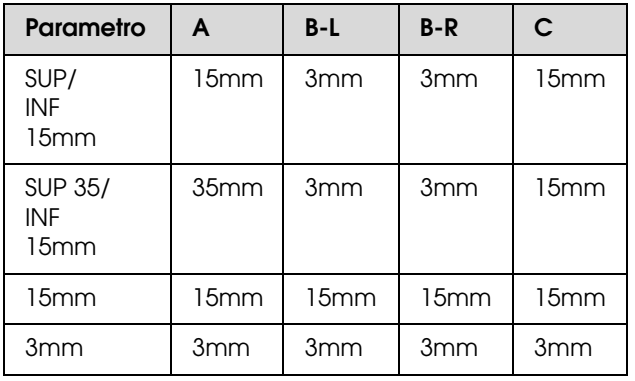

#### *Nota:*

- O *L'area di stampa non cambia anche quando vengono modificati i margini.*
- O *La stampante rileva automaticamente le dimensioni della carta caricata. I dati di stampa che superano l'area di stampa della carta non possono essere stampati.*
- O *Se si stampano gli stessi dati con un margine da 3 mm e un margine da 15 mm e si confrontano le stampe, si potrà notare che parte del lato destro dell'immagine con margine da 15 mm non viene stampata.*

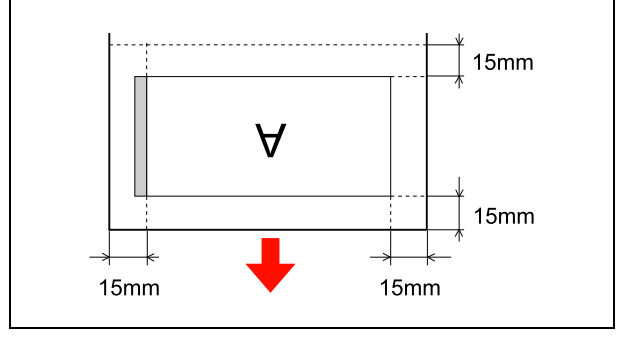

# **Impostazioni di base**

# **Impostazioni di stampa**

Questa sezione descrive come stampare i dati da un'applicazione utilizzando il driver della stampante Epson.

### **Procedure di stampa (Windows)**

### **Definizione delle impostazioni della carta**

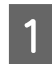

Avviare l'applicazione.

- B Dal menu File scegliere **Page Setup (Imposta pagina)** o il menu per l'impostazione della carta, ad esempio **Print (Stampa)**.
- 

C Eseguire le impostazioni per la carta, come il formato della carta, nella finestra di dialogo Page Setup (Imposta pagina).

Esempio: Paint

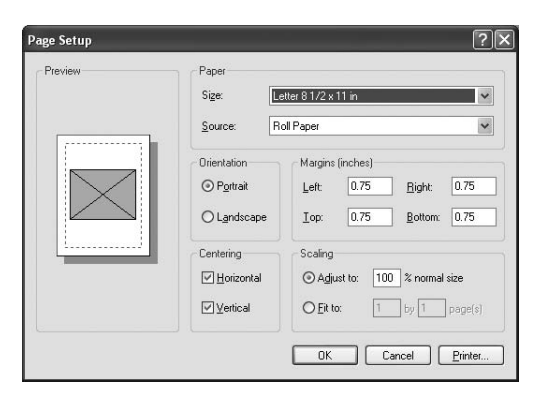

#### *Nota:*

*La finestra di dialogo può variare a seconda del tipo di applicazione. Per informazioni dettagliate, consultare la Guida in linea dell'applicazione.*

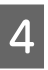

D Fare clic su **OK** per chiudere la finestra di dialogo.

A questo punto, creare i dati di stampa.

### **Definizione delle impostazioni del driver della stampante**

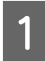

A Accendere la stampante e inserirvi la carta.

Vedi ["Gestione della carta" a pagina 34](#page-33-0)

2 Dal menu File, selezionare **Print** (Stampa) o **Page Setup (Imposta pagina)**.

3 Accertarsi che la stampante sia selezionata e fare clic su **Printer (Stampante)**, **Setup (Imposta)**, **Options (Opzioni)**, **Properties (Proprietà)** o **Preferences (Preferenze)**.

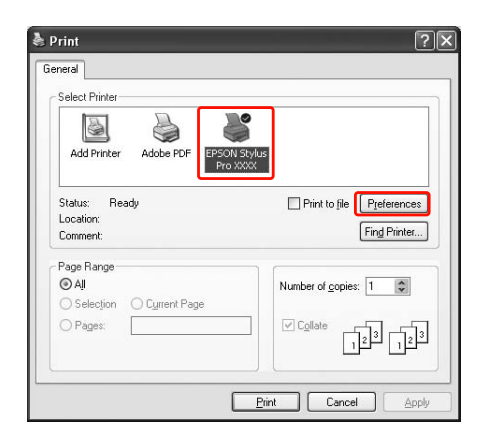

D Selezionare il tipo di supporto, il colore o la qualità di stampa in base alla carta caricata nella stampante.

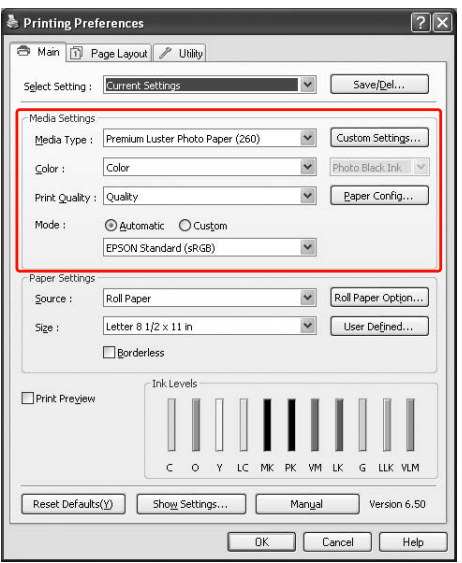

E Selezionare l'origine e il formato della carta in base alla carta caricata nella stampante.

> Una volta eseguite le impostazioni, fare clic su **OK**.

Accertarsi di selezionare lo stesso formato della carta impostato nell'applicazione.

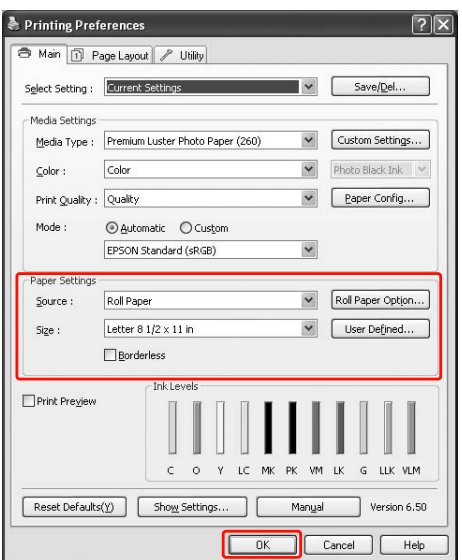

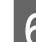

**6** Fare clic su **Print** (Stampa).

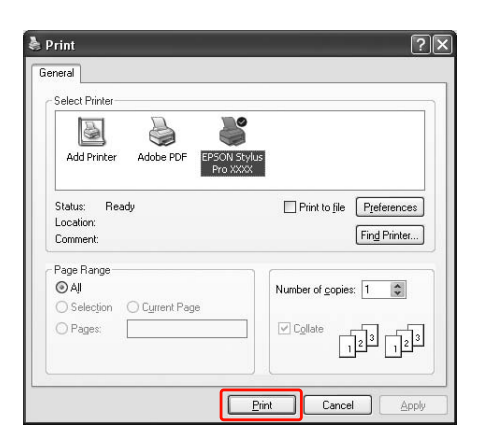

La barra di avanzamento compare sul display una volta avviata la stampa.

# **Procedure di stampa (Mac OS X)**

### **Definizione delle impostazioni della carta**

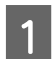

1 Avviare l'applicazione.

B Dal menu File scegliere **Page Setup (Imposta pagina)** o il menu per l'impostazione della carta, ad esempio **Print (Stampa)**.

Selezionare la stampante, quindi eseguire le impostazioni.

> L'elenco della carta disponibile è visualizzato nell'elenco Paper Size (Formato carta). Selezionare il formato della carta appropriato.

 Vedi ["Selezione del formato della carta"](#page-61-0)  [a pagina 62](#page-61-0)

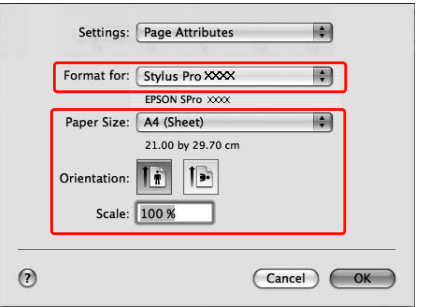

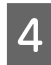

D Fare clic su **OK** per chiudere la finestra di dialogo.

A questo punto, creare i dati di stampa.

### <span id="page-61-0"></span>**Selezione del formato della carta**

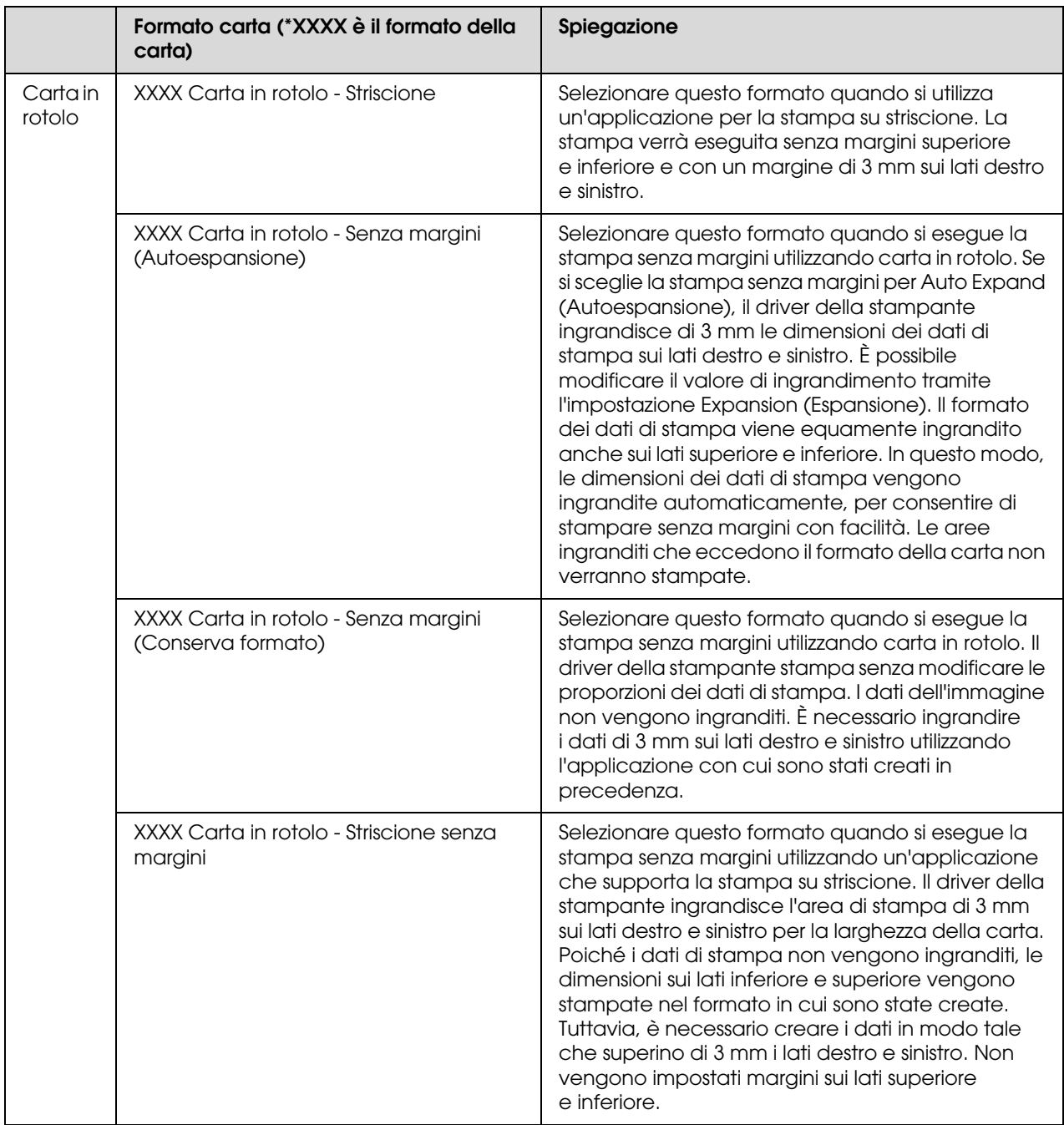

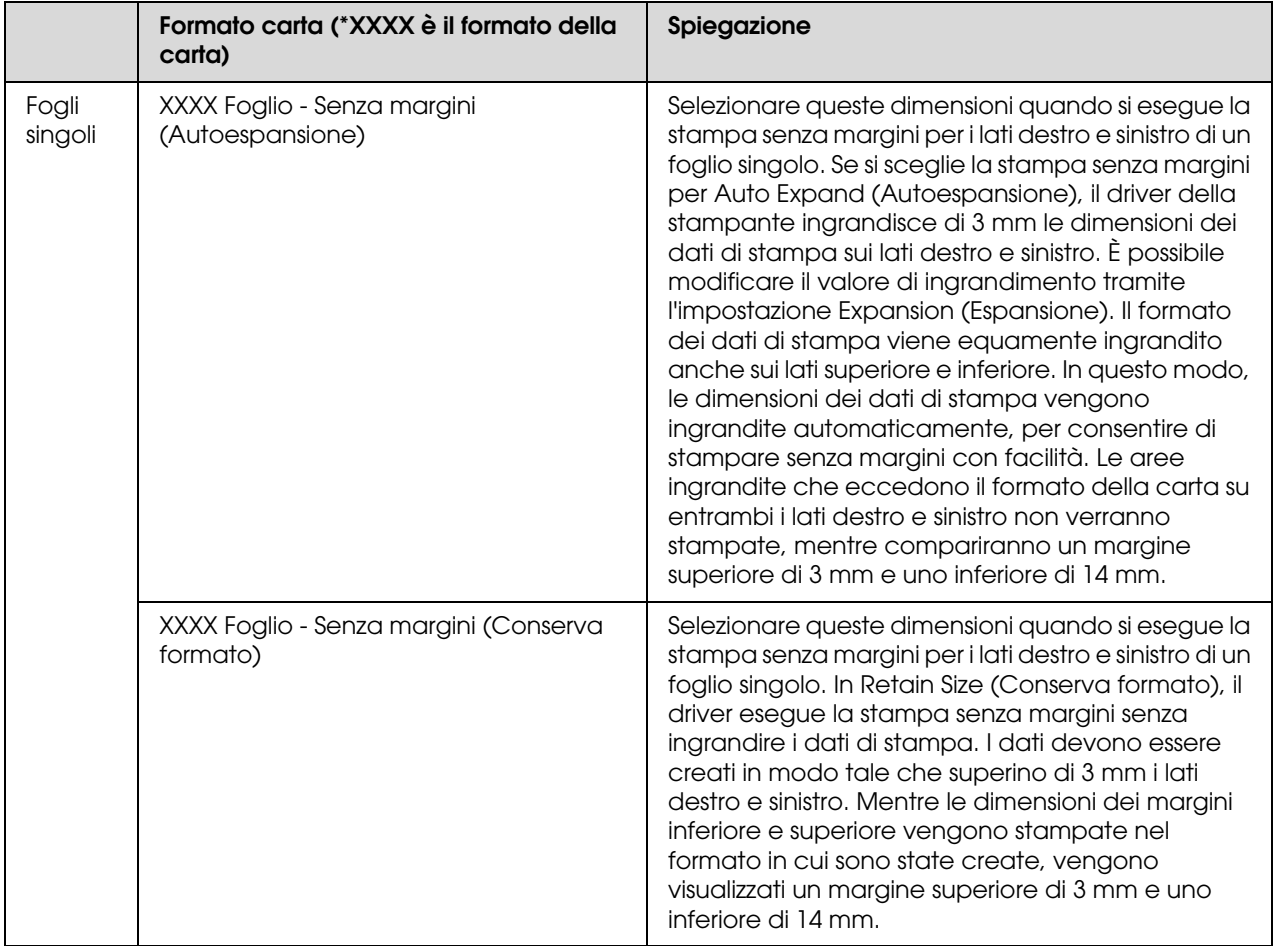

### **Definizione delle impostazioni del driver della stampante**

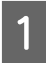

A Accendere la stampante e inserirvi la carta.

- Vedi ["Gestione della carta" a pagina 34](#page-33-0)
- B Scegliere **Print (Stampa)** dal menu File dell'applicazione.
- Selezionare la stampante, quindi fare clic sul tasto **e** e selezionare **Print Settings (Impostazioni di stampa)** dall'elenco.

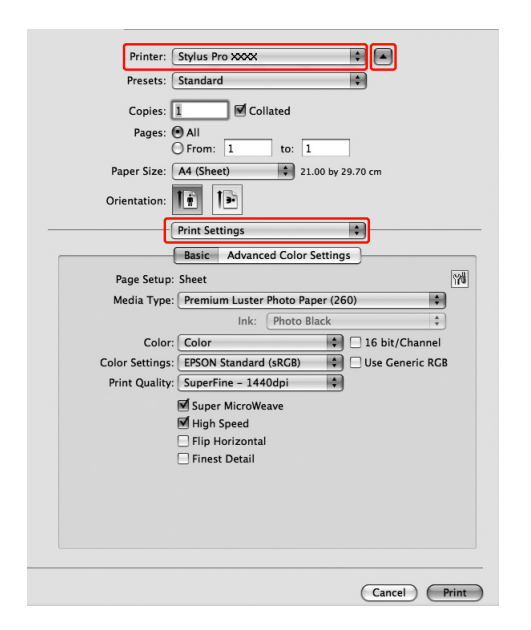

Per Mac OS X 10.3.9 fino alla versione 10.4, selezionare la stampante, quindi scegliere **Print Settings (Impostazioni di stampa)** dall'elenco.

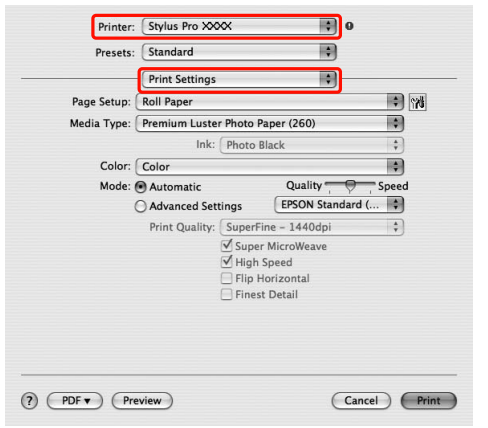

#### 4 Eseguire le impostazioni.

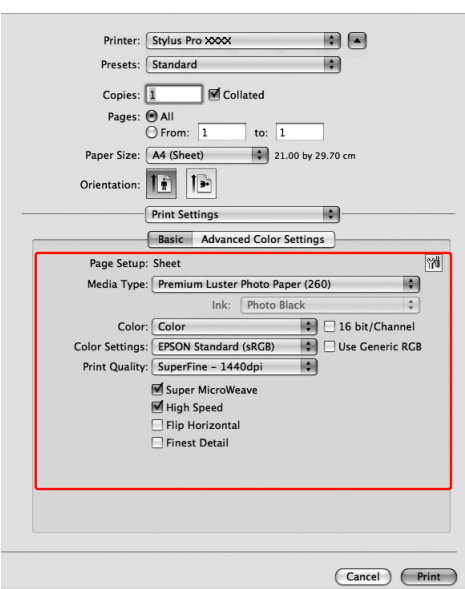

Selezionare lo stesso tipo di supporto caricato nella stampante. Di solito, è possibile stampare in modo corretto semplicemente eseguendo le impostazioni nella finestra di dialogo Print Settings (Impostazioni di stampa).

Eseguire le impostazioni necessarie, quindi fare clic su **Print (Stampa)** per iniziare a stampare.

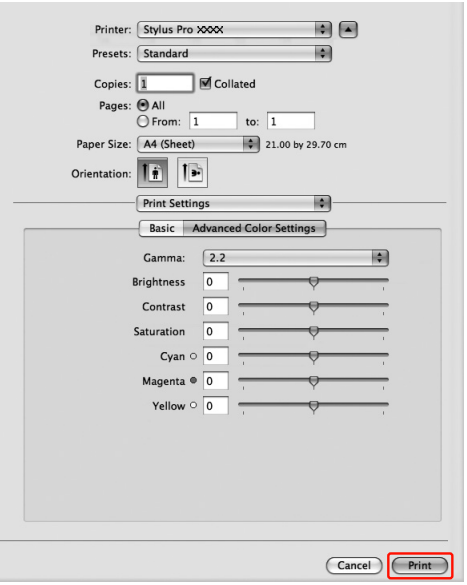

# **Controllo dello stato della stampante**

#### **Per Windows**

L'indicatore Progress Meter (Barra di avanzamento) viene visualizzato sul display quando si inizia a stampare. Essa indica lo stato di avanzamento del lavoro di stampa corrente e fornisce informazioni sullo stato della stampante, tipo l'inchiostro rimasto e il codice prodotto delle cartucce d'inchiostro. Tramite l'indicatore Progress Meter (Barra di avanzamento) è anche possibile annullare un lavoro di stampa.

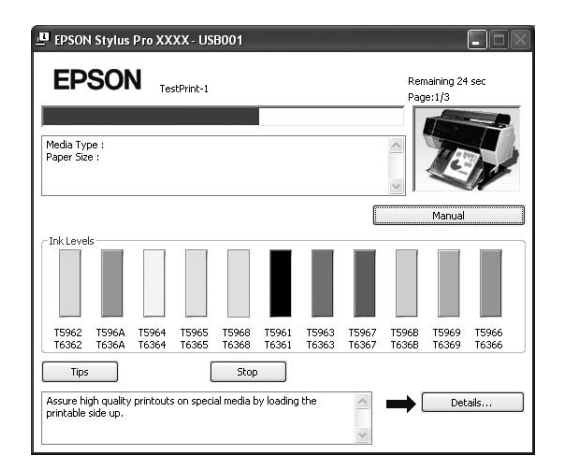

#### **Per Mac OS X**

Per Mac OS X 10.5 a 10.6, all'avvio della stampa viene visualizzato EPSON Printer Monitor. Esso indica lo stato di avanzamento del lavoro di stampa corrente e fornisce informazioni sullo stato della stampante, tipo l'inchiostro rimasto e il codice prodotto delle cartucce d'inchiostro.

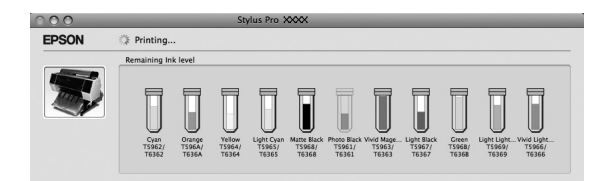

Fare clic sull'icona della stampante nel Dock. Facendo clic sull'icona della stampante, è possibile verificare lo stato di avanzamento del lavoro di stampa corrente e le informazioni sullo stato della stampante. È inoltre possibile annullare un lavoro di stampa.

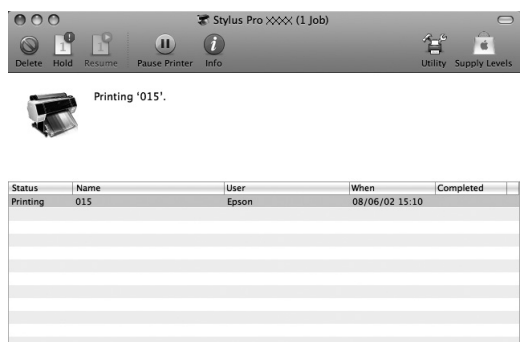

# **Problemi durante la stampa**

#### **Per Windows**

Se si verifica un problema durante la stampa, viene visualizzato un messaggio di errore nella finestra EPSON Status Monitor 3.

Facendo clic su **How to (Come)**, EPSON Status Monitor 3 guiderà l'utente nella procedura di risoluzione del problema.

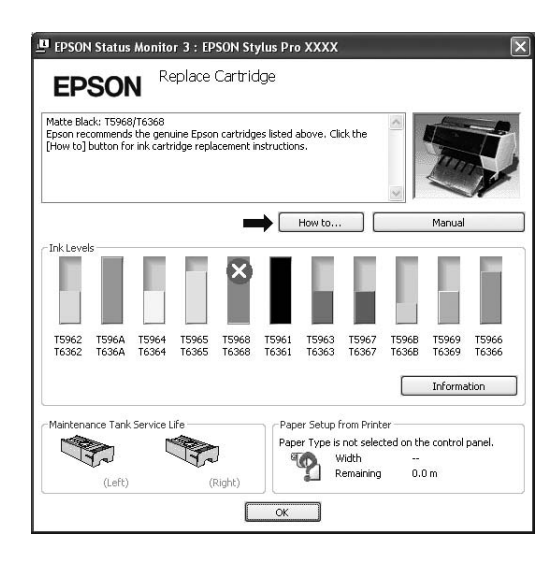

#### **Per Mac OS X**

In caso di problemi durante la stampa, verrà visualizzato un messaggio di errore. Facendo clic su **How to (Come)**, EPSON StatusMonitor guiderà l'utente nella procedura di risoluzione del problema.

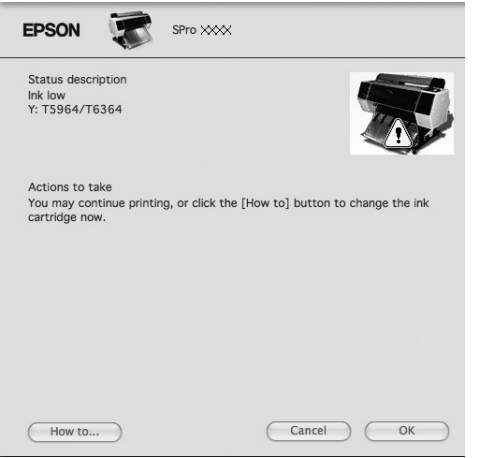

# **Annullamento della stampa**

Esistono vari metodi per arrestare l'operazione di stampa a seconda della situazione.

#### **Durante l'invio dei dati**

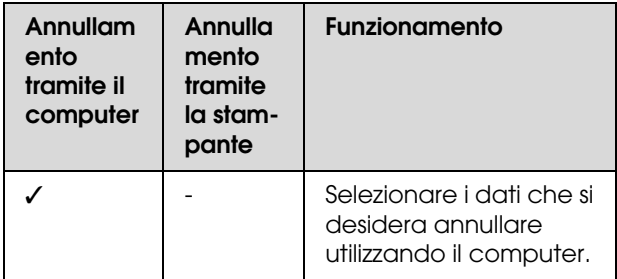

#### **Durante l'invio o la stampa dei dati**

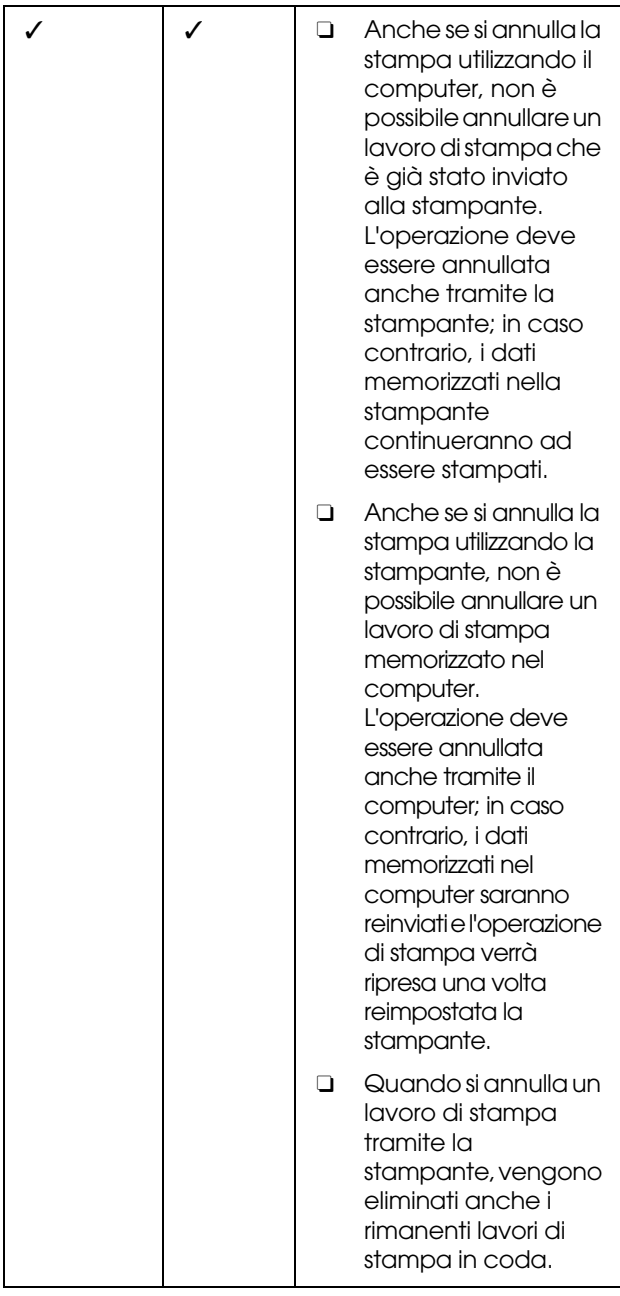

#### **Durante la stampa**

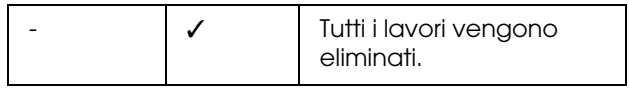

✓ : Disponibile

- : Non disponibile

## <span id="page-66-0"></span>**Annullamento della stampa tramite il computer (Windows)**

**Quando è visualizzata la barra di avanzamento** Fare clic su **Stop (Interrompi)** nella finestra di dialogo EPSON Progress Meter (Barra di avanzamento EPSON).

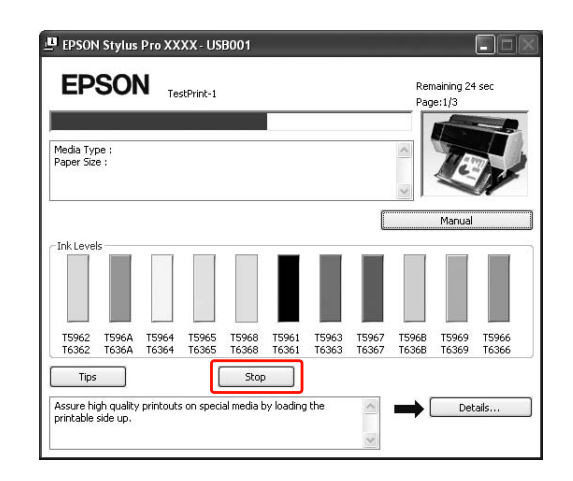

#### **Quando non è visualizzata la barra di avanzamento**

A Fare doppio clic sull'icona della stampante sulla barra della applicazioni.

B Selezionare il documento da eliminare, quindi scegliere **Cancel (Annulla)** dal menu Document (Documento).

> Se si desidera eliminare tutti i lavori di stampa, selezionare **Cancel all documents (Cancella tutti i documenti)** dal menu Printer (Stampante).

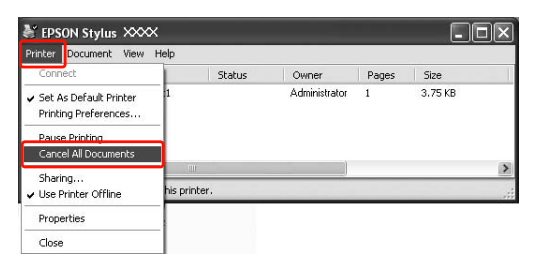

Se il documento è stato inviato alla stampante, i dati di stampa non vengono visualizzati nella finestra di dialogo dell'illustrazione qui sopra. In questo caso, annullare il lavoro di stampa dalla stampante.

# <span id="page-67-0"></span>**Annullamento della stampa tramite il computer (Mac OS X)**

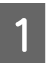

Fare clic sull'icona della stampante nel Dock.

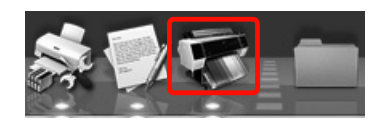

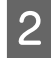

2 Selezionare il documento che si desidera eliminare, quindi fare clic su **Delete (Cancella)**.

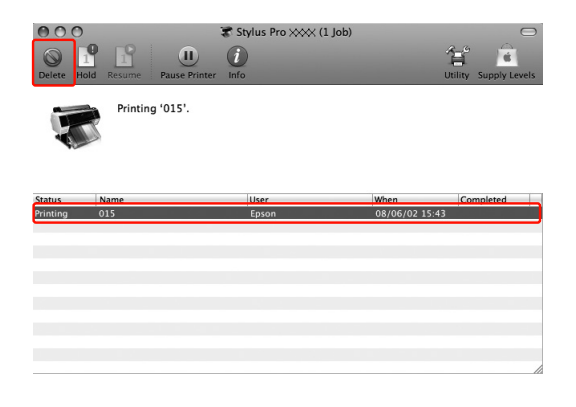

Se il documento è stato inviato alla stampante, i dati di stampa non vengono visualizzati nella finestra di dialogo dell'illustrazione qui sopra. In questo caso, annullare il lavoro di stampa dalla stampante.

## **Annullamento della stampa tramite la stampante**

Premere il tasto  $\mathbb{I} \cdot \widehat{\mathbb{I}}$  per selezionare ANNULLA LAVORO, quindi premere il tasto OK.

Anche se la stampante sta stampando un documento, la stampa viene annullata. Una volta annullato il documento, occorre attendere qualche istante perché la stampante passi allo stato READY (PRONTA).

#### *Nota:*

*Non è possibile annullare un documento in fase di spooling nel computer. Per annullare un documento in fase di spooling nel computer, vedere la sezione ["Annullamento della stampa tramite il computer](#page-66-0)  [\(Windows\)" a pagina 67](#page-66-0) o ["Annullamento della stampa](#page-67-0)  [tramite il computer \(Mac OS X\)" a pagina 68](#page-67-0).*

# **Cambiare l'inchiostro nero**

In questa stampante è installato sia l'inchiostro Photo Black (Nero Foto) che quello Matte Black (Nero Matte). L'inchiostro Photo Black (Nero Foto) può essere utilizzato con i tipi di carta fotografica con risultati di qualità professionale. L'inchiostro Matte Black (Nero Matte) aumenta in modo importante la densità ottica nera quando si stampa su carta opaca e per applicazioni artistiche.

Vedere alla sezione seguente per scegliere l'inchiostro nero più adatto per il tipo di supporto utilizzato.  ["Informazioni sulla carta" a pagina 186](#page-185-0)

Per utilizzare l'inchiostro nero, premere il tasto  $\delta \bullet$ sul pannello di controllo della stampate.

Il passaggio dall'inchiostro Photo Black (Nero Foto) a Matte Black (Nero Matte) richiede circa due minuti e 1,2 ml di inchiostro. Il passaggio dall'inchiostro Matte Black (Nero Matte) a Photo Black (Nero Foto) richiede circa tre minuti e 3,4 ml di inchiostro. Pertanto, si consiglia di pianificare la stampa in modo da evitare un inutile consumo di inchiostro.

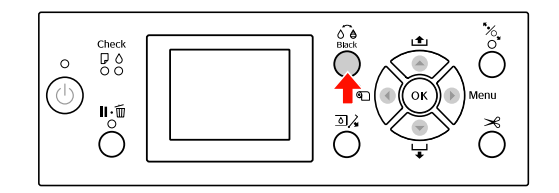

Seguire i passaggi sottostanti per selezionare l'inchiostro nero se il tipo di carta supporto sia l'inchiostro Photo Black (Nero Foto) che quello Matte Black (Nero Matte).

Impostare CAMBIO INK NERO ad AUTOMATICO nel Menu.

Se CAMBIO INK NERO è impostato ad AUTOMATICO, è possibile cambiare automaticamente l'inchiostro nero dal driver della stampante.

L'impostazione di fabbrica è MANUALE.  $\mathcal{P}$  Vedere ["IMPOSTAZIONI STAMPANTE" a pagina 21A](#page-20-0)prire il menu **Main (Principale)** (Windows) o la finestra di dialogo Print Settings (Impostazioni di stampa) (Mac OS X).

Aprire il menu **Main (Principale)** (Windows) o la finestra di dialogo Print Settings (Impostazioni di stampa) (Mac OS X).

Dopo aver selezionato il tipo di carta in **Media Type (Supporto)**, selezionare il tipo di inchiostro nero da utilizzare.

Quando la carta selezionata in **Media Type (Supporto)**  è indicata esclusivamente per un determinato tipo di inchiostro nero, non è possibile cambiare il tipo di inchiostro. Selezionare il tipo di inchiostro nero che supporta la carta in anticipo dal pannello di controllo della stampante.

#### Windows

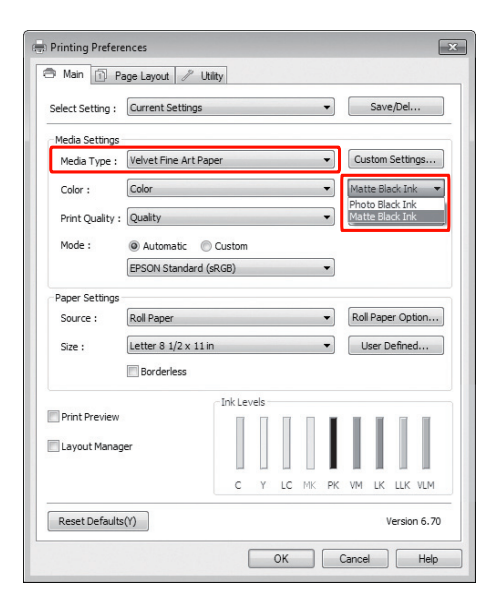

#### **Mac OS X**

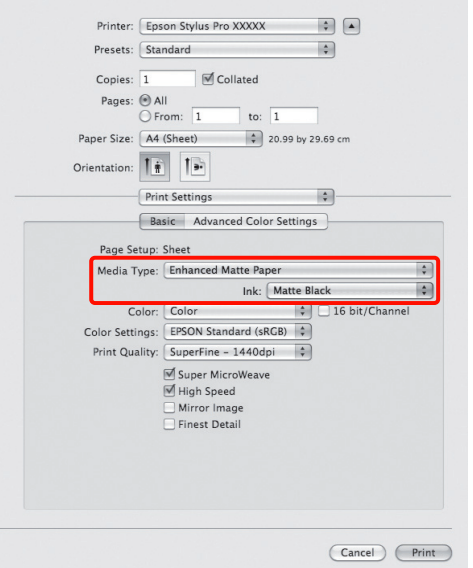

S Controllare le altre impostazioni, quindi iniziare a stampare.

# **Opzioni e materiali di consumo**

Per la stampante sono disponibili i seguenti materiali di consumo (aggiornato a Maggio 2008).

Per avere gli ultimi aggiornamenti, visitare il sito Web Epson.

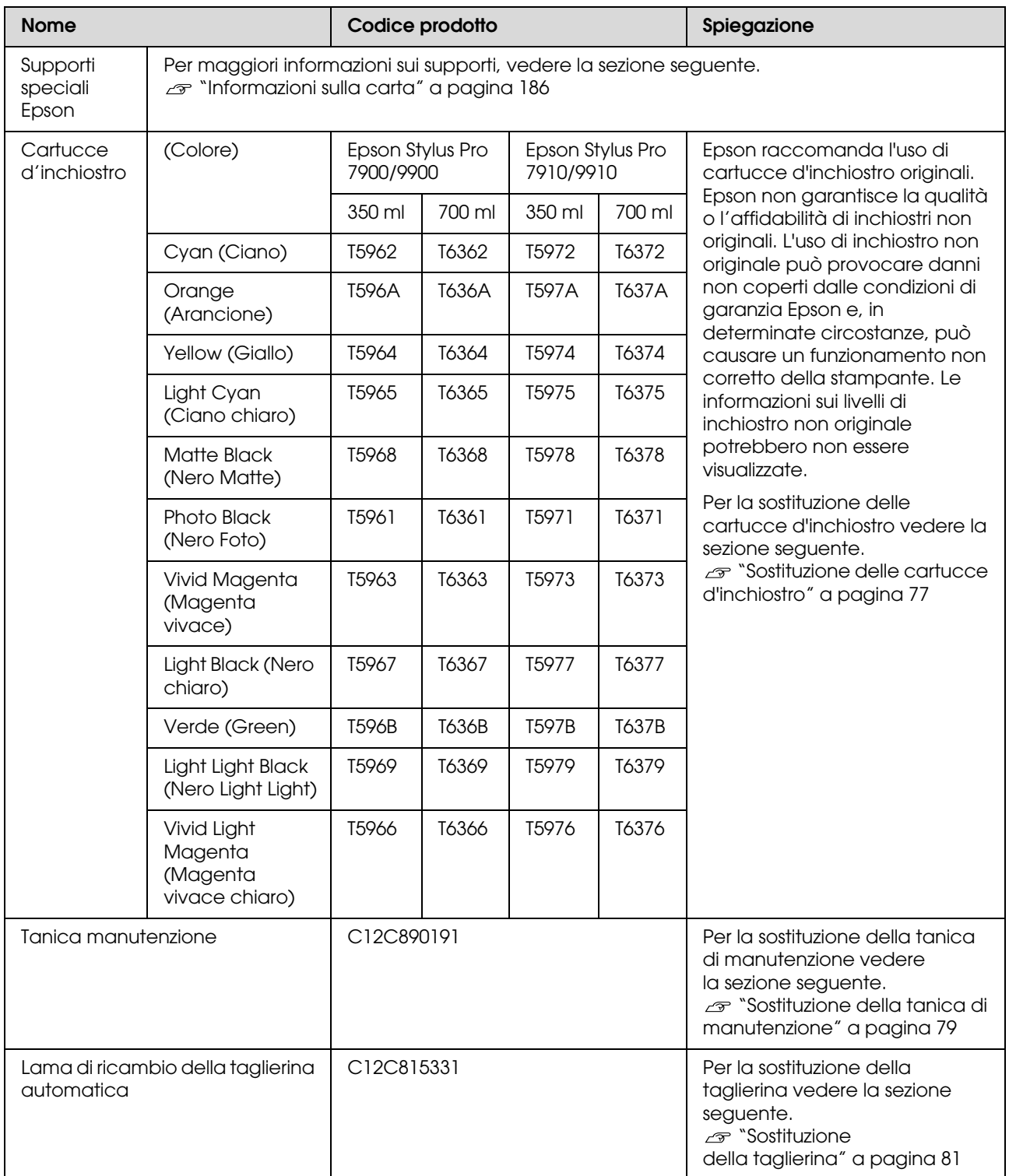

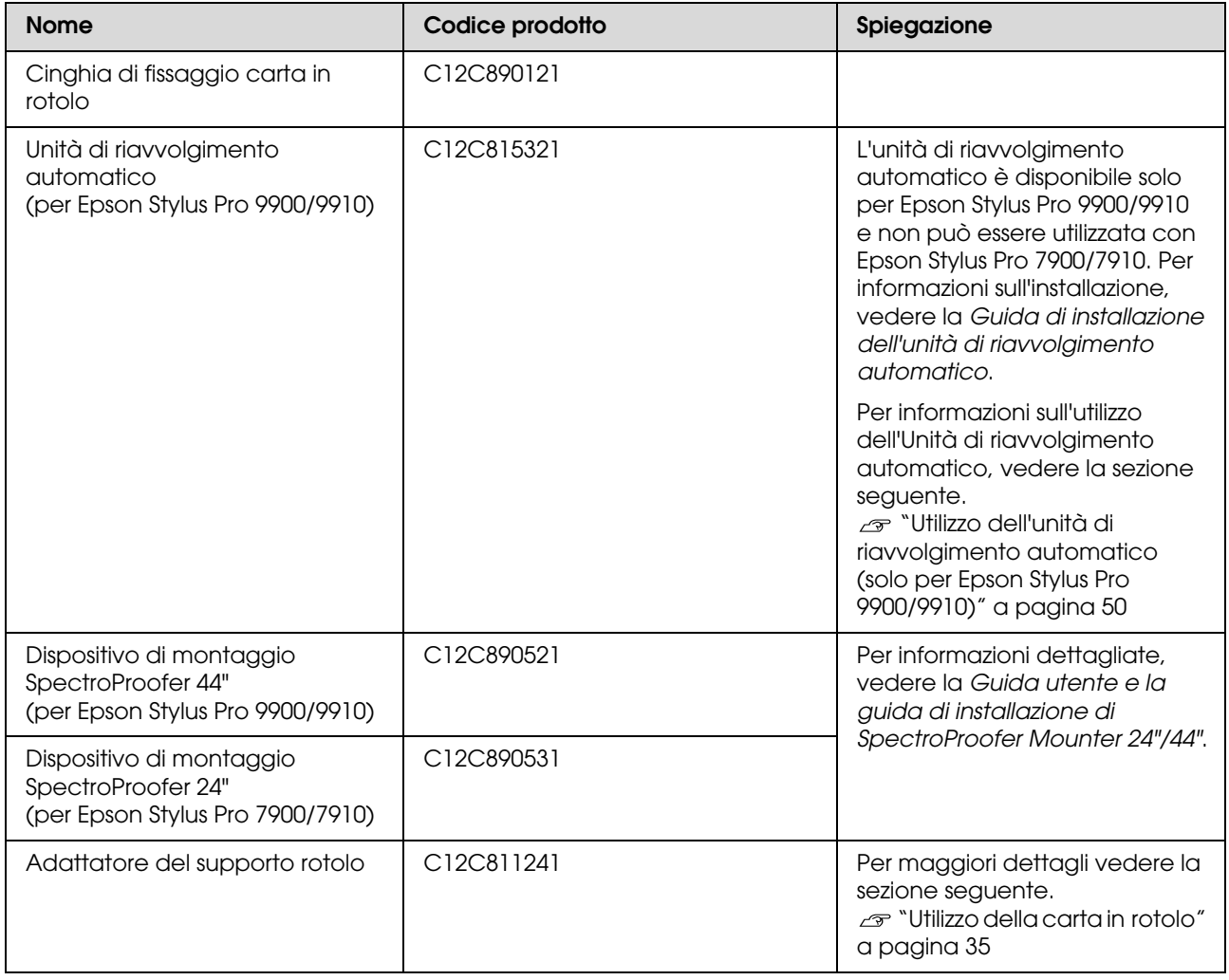

#### *Nota:*

- O *Quando si utilizzano una connessione USB e un hub USB, si consiglia di collegare la stampante al primo hub collegato direttamente al computer. Inoltre, alcuni hub potrebbe causare un funzionamento instabile. Se si verifica questo problema, collegare la stampante direttamente alla porta USB del computer.*
- O *Quando si utilizza una connessione Ethernet, utilizzare un cavo LAN. Quando si utilizza un cavo 100BASE-TX STP (cavo schermato a coppie ritorte), deve essere di categoria 5 o superiore.*

# **Manutenzione**

# **Manutenzione giornaliera**

# **Istruzioni per installare la stampante**

Durante l'installazione della stampante tenere presenti i seguenti punti:

- $\Box$  Scegliere una superficie che sia piana e stabile e che sia in grado di sostenere il peso della stampante (circa 135,1 kg per Epson Stylus Pro 9900/9910 e 100,9 kg per Epson Stylus Pro 7900/7910).
- O Utilizzare esclusivamente prese elettriche conformi ai requisiti di alimentazione della stampante.
- O Lasciare spazio sufficiente per consentire un facile utilizzo, manutenzione e ventilazione. Vedere "Scelta del luogo di installazione per la stampante" nella *Guida di disimballaggio e installazione*
- O Utilizzare la stampante in presenza delle seguenti condizioni (temperatura da 10 a 35°C e umidità fra 20 e 80%).

Anche se sono state soddisfatte le condizioni sopra indicate, la stampa potrebbe non essere soddisfacente se le condizioni ambientali non sono adatte al tipo di carta utilizzata. Accertarsi di utilizzare la stampante nei luoghi dove le condizioni della carta vengono soddisfatte. Per informazioni più dettagliate consultare le istruzioni relative alla carta. Tenere la stampante lontana da luoghi secchi, dalla luce diretta del sole o da fonti di calori per mantenere l'umidità appropriata.

# **Note per quando non si sta usando la stampante**

Gli ugelli della testina di stampa sono molto piccoli, quindi potrebbero ostruirsi facilmente se nella testina di stampa entra della polvere. Per evitare che ciò si verifichi, chiudere il coperchio della carta in rotolo o il coperchio frontale quando non si sta usando la stampante. Se non si usa la stampante per un lungo periodo di tempo, sistemare un panno antistatico sulla stampante per evitare che della polvere si depositi sulla stampante.

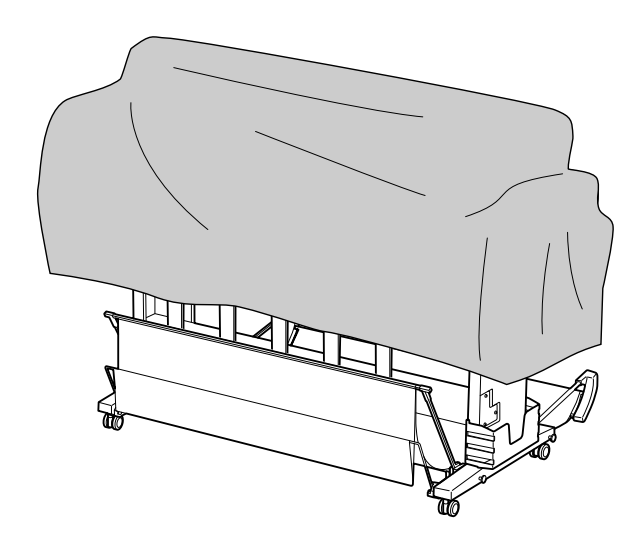

# **Istruzioni sull'uso della carta**

## **Note sulla gestione della carta**

Per maggiori dettagli vedere le istruzioni sottostanti e le istruzioni sulla gestione della carta.

- O Utilizzare i supporti speciali Epson in presenza delle seguenti condizioni (temperatura da 15 a 25°C e umidità fra 40 e 60%).
- O Non piegare la carta o graffiare sulla superficie della carta.
- O Non mettere le dita sulla superficie stampabile del supporto, poiché le impronte digitali potrebbero ridurre la qualità della stampa.
- O Installare la carta in rotolo prendendo i bordi della carta in rotolo. Laddove possibile, usare i guanti per maneggiare i supporti.
- O La carta potrebbe piegarsi se la temperatura e l'umidità cambiano rapidamente. Attenzione a non piegare o sporcare la carta, e appiattirla bene prima di metterla nella stampante.
- O Non buttare l'imballo della carta, così da poterlo usare per riporre la carta.

### **Note per il dopo stampa**

Vedere le istruzioni sottostanti per il dopo stampa.

- O Non toccare la superficie della stampa, altrimenti l'inchiostro potrebbe sbavare.
- O Non sfregare o graffiare la stampa, altrimenti l'inchiostro potrebbe venir via.
- O Attenzione a non piegare o accatastare la carta una sull'altra, e farla asciugare completamente. Il colore potrebbe cambiare dove la carta è accatastata. Se si lascia la carta una sopra l'altra, i graffi potrebbero rimanere sulla carta anche dopo che la carta è asciugata.
- O Se si mettono le stampe sull'album prima che siano asciugate, potrebbero macchiarsi. Dopo la stampa, accertarsi di asciugare la carta completamente.
- O Non usare un asciugacapelli per asciugare la stampa.
- O Evitare la luce diretta del sole.
- O Vedere le istruzioni della carta per evitare che i colori sbiadiscano. La stampa può conservare il colore per molto tempo se viene conservata correttamente.

### *Nota:*

*Di solito, le stampe e le foto si sbiadiscono nel tempo (cambiano colore) per effetto della luce e di vari componenti presenti nell'aria. Questo vale anche per i supporti speciali Epson. In ogni modo, con un metodo di immagazzinaggio corretto, il grado di cambio dei colori può essere tenuto ad un livello minimo.*

- O *Vedere le istruzioni dei supporti speciali Epson per maggiori informazioni sulla gestione della carta dopo la stampa.*
- O *I colori di foto, manifesti e altre stampe appaiono diversi in condizioni di luce differenti (fonti di luce\*). Anche i colori delle stampe eseguite con questa stampante potrebbero apparire diversi a seconda delle fonti di luce.*

*\* Per fonti di luce si intendono la luce solare, fluorescente, incandescente e di altro tipo.*

### **Note sull'immagazzinaggio della carta**

Per maggiori dettagli vedere le istruzioni sottostanti e le istruzioni sulla gestione della carta.

- O Evitare di esporre la stampante alla luce diretta del sole, a fonti di calore elevato, all'umidità.
- O Tenere la carta nella sua confezione e su una superficie piana.
- $\Box$  Togliere la carta in rotolo che non viene usata dalla stampante. Arrotolarla per bene e quindi conservarla nella sua confezione originale. Se si lascia la carta in rotolo nella stampante, la sua qualità si deteriorerà.
- O Non bagnare la carta.
- O Conservare le stampe in un luogo scuro per evitare la luce diretta del sole, fonti di calore elevato e umidità, per mantenere il colore stampato.

# <span id="page-73-1"></span><span id="page-73-0"></span>**Sostituzione delle cartucce d'inchiostro**

#### *Nota:*

*Se si sostituiscono le cartucce d'inchiostro a stampante spenta, l'inchiostro rimasto non viene rilevato correttamente, pertanto potrebbe divenire inutilizzabile prima che si accenda la spia Controllo inchiostro, rendendo impossibile eseguire correttamente la stampa. Per sostituire una cartuccia d'inchiostro seguire i passaggi sottostanti.*

# **Quando l'inchiostro va sostituito/Quando l'inchiostro sta finendo**

Quando la spia Controllo inchiostro lampeggia, significa che il livello dell'inchiostro è basso. Se è installata l'utility EPSON Status Monitor, sullo schermo del computer viene visualizzato un messaggio che comunica che l'inchiostro sta finendo. Se l'inchiostro sta finendo, è necessario sostituire la cartuccia d'inchiostro al più presto. Non è possibile continuare a stampare anche solo una delle cartucce d'inchiostro è esaurita. Se una cartuccia finisce l'inchiostro mentre sta stampando, va sostituita con una nuova di modo che la stampante possa continuare a stampare.

#### **Windows**

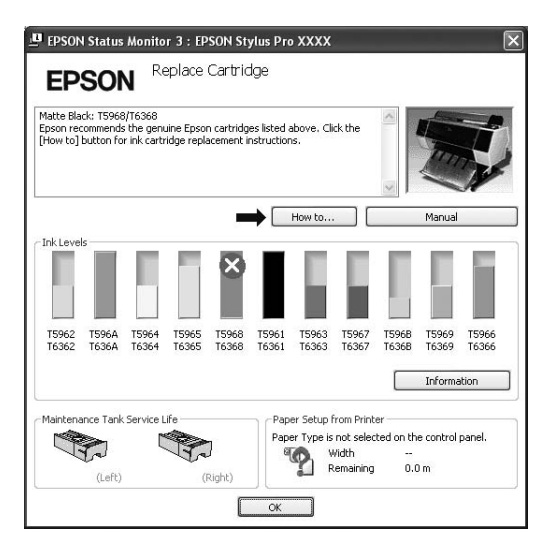

**Mac OS X**

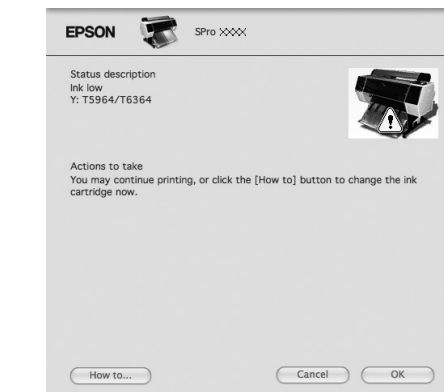

Fare clic su **How to (Come)** per visualizzare le istruzioni su come sostituire una cartuccia d'inchiostro.

# **Confermare la cartuccia d'inchiostro rimasta**

### **Usare il pannello di controllo della stampante**

L'inchiostro rimasto nelle cartucce viene sempre visualizzato sul display LCD. Vedi ["Display" a pagina 14](#page-13-0)

E' possibile controllare la quantità precisa d'inchiostro rimasto nel menu STATO STAMPANTE. È necessario controllare la quantità d'inchiostro rimasto prima di stampare grandi quantità di dati. Se la cartuccia è quasi vuota, prepararne una nuova.

 Vedi ["Utilizzo della modalità Menu" a pagina 16](#page-15-0) Vedi ["STATO STAMPANTE" a pagina 25](#page-24-0)

### <span id="page-74-0"></span>**Uso del driver della stampante**

È possibile controllare la quantità d'inchiostro rimasto dal computer utilizzando l'utility EPSON Status Monitor.

### **Per Windows**

Aprire la finestra del driver della stampante, e fare clic sulla scheda **Utility**, quindi fare clic su **EPSON Status Monitor 3**.

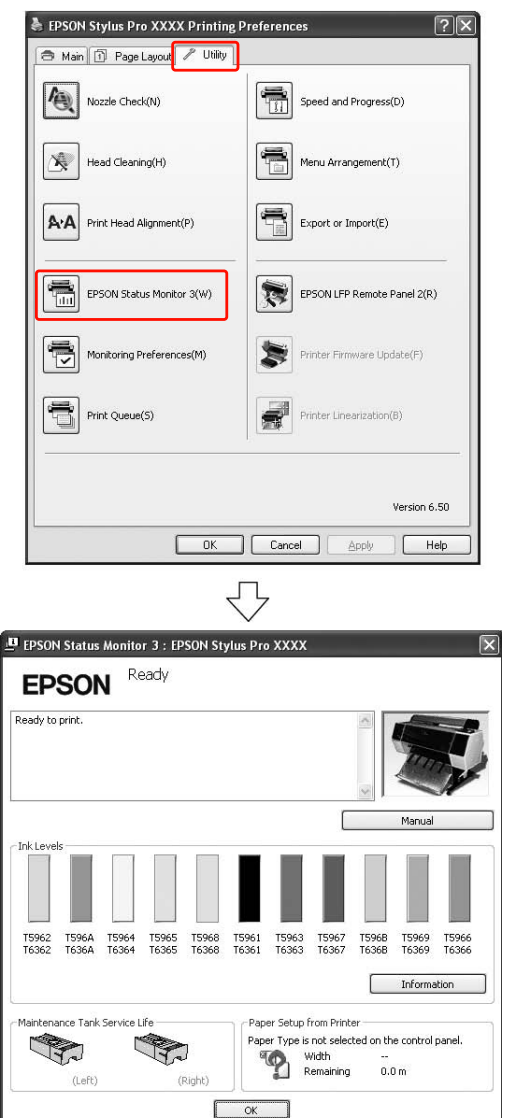

#### *Nota:*

*Nella finestra di dialogo Monitoring Preferences (Preferenze di controllo) selezionare la casella di spunta Shortcut Icon (Icona di collegamento) per visualizzare un'icona di collegamento sulla barra delle applicazioni di Windows. Fare clic con il tasto destro del mouse sull'icona di collegamento e selezionare il nome della stampante per visualizzare la finestra di dialogo EPSON Status Monitor 3. Vedi ["Visualizzazione di informazioni su](#page-129-0)  [Preferenze di controllo"](#page-129-0)* 

*[a pagina 130](#page-129-0)*

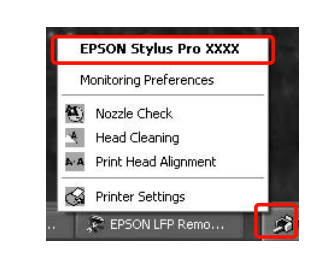

### **Per Mac OS X**

Aprire la finestra di dialogo EPSON Printer Utility3, quindi fare clic su **EPSON StatusMonitor**.

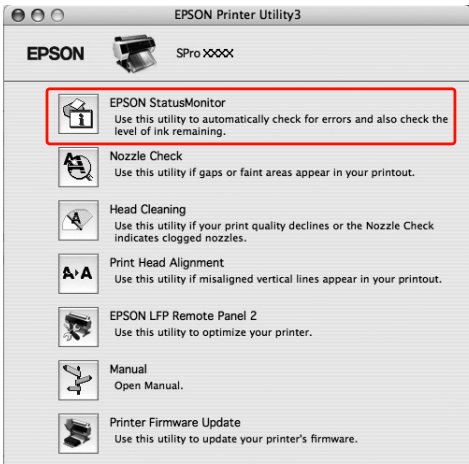

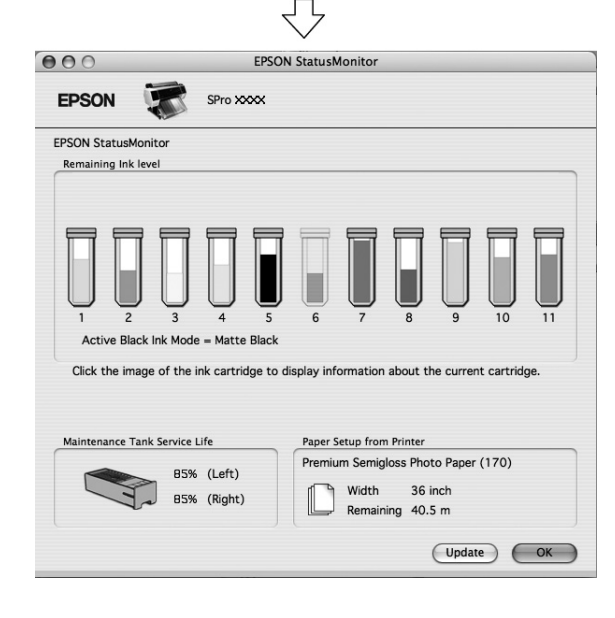

# <span id="page-75-0"></span>**Informazioni sulle cartucce d'inchiostro**

Accertarsi che le cartucce d'inchiostro utilizzate siano supportate dalla stampante.

 Vedi ["Opzioni e materiali di consumo"](#page-69-0)  [a pagina 70](#page-69-0)

### *Nota:*

*Viene fornito un sistema di protezione per evitare un inserimento scorretto della cartuccia. Se la cartuccia non entra con facilità, il tipo di cartuccia potrebbe non essere corretto. Controllare la confezione e il codice prodotto.*

### **Note per la gestione delle cartucce d'inchiostro**

- $\Box$  Se sul display LCD viene visualizzato il messaggio INCHIOSTRO SCARSO, sostituire le cartucce con una nuova non appena possibile, per evitare che l'inchiostro finisca durante la stampa.
- O Si consiglia di custodire le cartucce di inchiostro a temperatura ambiente e di utilizzarle entro la data di scadenza riportata sulla confezione.
- $\Box$  Per risultati ottimali, consumare la cartuccia d'inchiostro entro sei mesi dall'installazione.
- $\Box$  Se si sposta la cartuccia d'inchiostro da un luogo freddo a un luogo caldo, potrebbe verificarsi della condensa. Prima di utilizzare la cartuccia d'inchiostro, lasciarla a temperatura ambiente per più di quattro ore.
- $\Box$  Non usare una cartuccia d'inchiostro oltre la data indicata sulla confezione. Se si utilizza una cartuccia d'inchiostro oltre la data di scadenza, si potrebbe alterare la qualità di stampa.
- O Conservare le cartucce d'inchiostro nelle stesse condizioni della stampante.
- O Non toccare la porta di alimentazione dell'inchiostro o la zona circostante. L'inchiostro potrebbe perdere.
- $\Box$  Non toccare il chip IC verde sul lato della cartuccia d'inchiostro. Ciò può alterare le normali operazioni di funzionamento e stampa.
- O Siccome il chip IC verde contiene le informazioni sulla cartuccia e sull'inchiostro rimasto, si può continuare ad usare la cartuccia dopo aver estratto la cartuccia dalla stampante.
- O Non smontare o rimodellare la cartuccia inchiostro, in caso contrario si potrebbe pregiudicare l'esecuzione normale delle stampe.
- O Non far cadere o sbattere contro oggetti duri, altrimenti l'inchiostro potrebbe perdere.
- O Anche se non può essere stampato nulla, la stampate utilizza inchiostro da tutte le cartucce durante la pulizia testine e le altre operazioni di manutenzione per tenere le testine di stampa in buone condizioni.
- O Sebbene le cartucce inchiostro possano contenere materiali riciclati, ciò non influisce sulle funzionalità o sulle prestazioni del prodotto.

### <span id="page-76-1"></span>**Note per la sostituzione delle cartuccie d'inchiostro**

- O Per ottenere risultati ottimali, agitare bene la cartuccia (per circa 5 secondi) prima di installarla.
- O Non lasciare la stampante senza cartucce d'inchiostro installate. Se la testina di stampa (ugelli) si secca, può non essere possibile stampare. Lasciare le cartucce d'inchiostro negli alloggiamenti anche se non si usa la stampante.
- O Installare una cartuccia d'inchiostro in ogni alloggiamento. Non è possibile stampare se uno degli alloggiamenti è vuoto.
- O Accertarsi che la stampante sia accesa quando si sostituisce una cartuccia d'inchiostro. Se si sostituiscono le cartucce mentre la stampante è spenta, la quantità d'inchiostro rimasto può non essere rilevata correttamente e non è possibile stampare prima dell'accensione della spia Ink Check (Controllo inchiostro).
- O Le cartucce rimosse possono contenere inchiostro residuo sull'apertura di erogazione; fare quindi attenzione a non macchiare le zone circostanti.
- O Per garantire una qualità di stampa ottimale e per migliorare protezione della testina di stampa, nella cartuccia rimane una riserva d'inchiostro variabile quando la stampante indica di sostituire la cartuccia.

### **Note per la conservazione delle cartuccie d'inchiostro**

- O Utilizzare le cartucce nelle stesse condizioni della stampante (temperatura da 10 a 35°C e umidità fra 20 e 80%).
- O Le cartucce d'inchiostro che vengono tolte prima che venga rilevato l'esaurimento dell'inchiostro, possono essere reinstallate nella stampante e riutilizzate se la data di scadenza stampata sulla confezione della cartuccia d'inchiostro non è scaduta.
- O Evitare di far entrare dello sporco nella porta del sistema d'inchiostro e conservare correttamente la cartuccia d'inchiostro. Non è necessario mettere la cartuccia d'inchiostro nella confezione. La porta del sistema d'inchiostro è dotato di una valvola, quindi non è necessario chiuderla con un cappuccio; in ogni caso, bisogna fare attenzione a non manomettere la porta del sistema d'inchiostro.

## <span id="page-76-0"></span>**Sostituzione delle cartucce d'inchiostro**

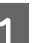

Accertarsi che la stampante sia accesa.

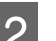

**2** Premere il tasto  $\overline{2}$ .

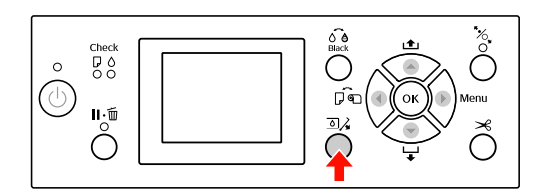

#### *Nota:*

*Il tasto non è disponibile durante la stampa o la pulizia.*

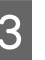

Selezionare il coperchio della cartuccia d'inchiostro desiderata, quindi premere il tasto OK.

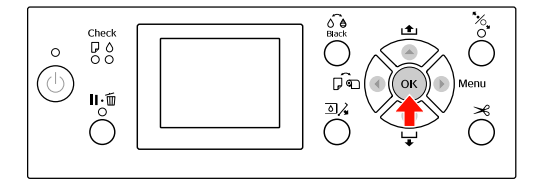

Il coperchio del vano cartucce viene sbloccato e aperto leggermente.

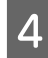

Aprire completamente il coperchio del vano cartucce a mano.

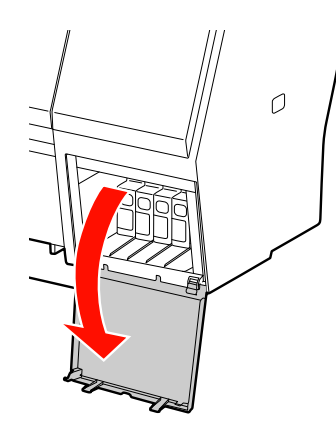

#### *Nota:*

*Non aprire il coperchio finché non viene sbloccato.*

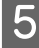

E Spingere la cartuccia esaurita fino a farla venire un po' fuori.

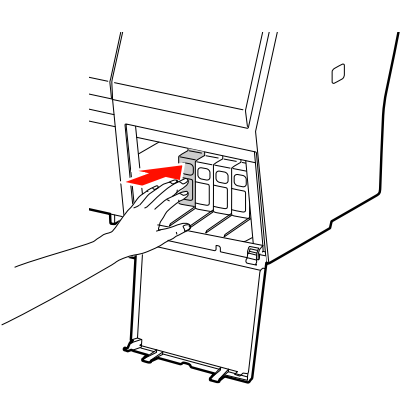

 $6<sup>1</sup>$  Tirare fuori con attenzione la cartuccia esaurita dall'alloggiamento.

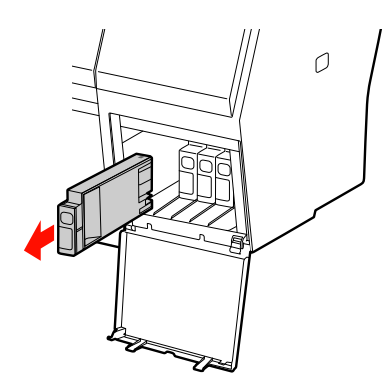

# w*Avvertenza:*

*Se l'inchiostro dovesse venire a contatto con le mani, lavarle accuratamente con acqua e sapone. Se l'inchiostro dovesse venire a contatto con gli occhi, sciacquarli* 

*immediatamente con acqua.*

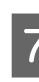

G Rimuovere la nuova cartuccia dalla confezione, agitarla almeno 15 volte orizzontalmente con movimenti di circa 5 cm, come mostrato in figura.

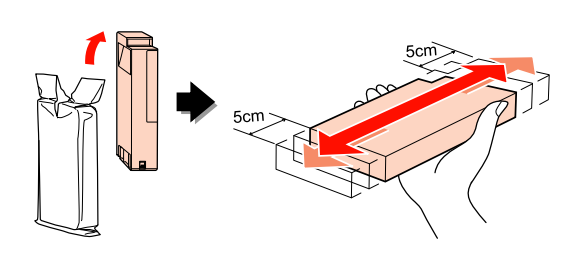

- c*Attenzione: Non toccare il chip IC verde sul lato della cartuccia. Ciò potrebbe compromettere le normali operazioni di funzionamento e stampa.*
- H Tenere la cartuccia d'inchiostro in modo che la freccia sia rivolta verso l'alto e verso il retro della stampante, quindi inserirla nell'alloggiamento fino a quando non si udirà un clic.

Abbinare il colore della cartuccia d'inchiostro con l'etichetta colore sul retro del coperchio del vano cartucce.

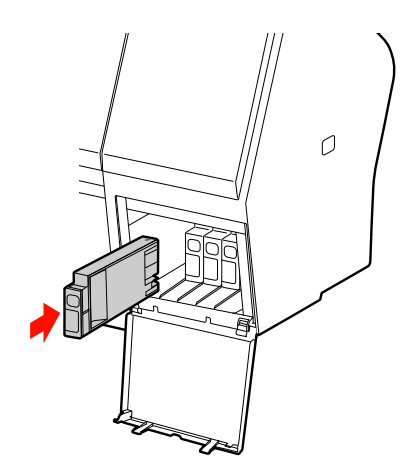

#### *Nota:*

*Accertarsi di installare tutte e undici le cartucce d'inchiostro. Non è possibile stampare se una delle cartucce d'inchiostro non è installata.*

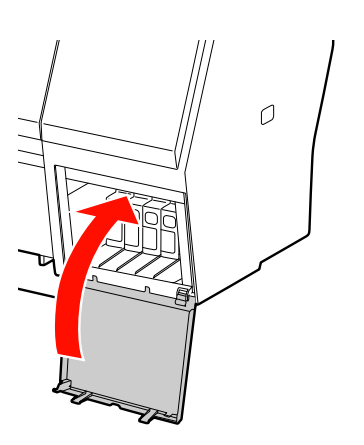

# **I Chiudere il coperchio del vano cartucce. Sostituzione della tanica di manutenzione**

<span id="page-78-0"></span>La tanica di manutenzione assorbe l'inchiostro scartato durante la pulizia della testina di stampa. Nel modello Epson Stylus Pro 9900/9910 vi sono due taniche di manutenzione installate a sinistra e a destra, mentre nel modello Epson Stylus Pro 7900/7910 ne è presente una installata a destra. Sostituire la tanica di manutenzione, quando sul pannello LCD viene visualizzato un messaggio che indica di sostituirla.

# **Confermare lo spazio libero della tanica di manutenzione**

### **Usare il pannello di controllo della stampante**

Lo spazio libero della tanica di manutenzione viene sempre visualizzato sul display LCD. Vedi ["Display" a pagina 14](#page-13-0)

È possibile controllare lo spazio libero nel menu STATO STAMPANTE. E' necessario eseguire questo controllo prima di stampare una grande quantità di dati. Se lo spazio vuoto nella tanica di manutenzione non è sufficiente, prepararne una nuova. Vedi ["Utilizzo della modalità Menu" a pagina 16](#page-15-0) Vedi ["STATO STAMPANTE" a pagina 25](#page-24-0)

### **Uso del driver della stampante**

È possibile controllare lo spazio libero rimasto nella tanica di manutenzione dal computer utilizzando l'utility EPSON Status Monitor. Le istruzioni sono le stesse come per la confermare l'inchiostro rimasto nella cartuccia.

 Vedere ["Uso del driver della stampante"](#page-74-0)  [a pagina 75](#page-74-0)

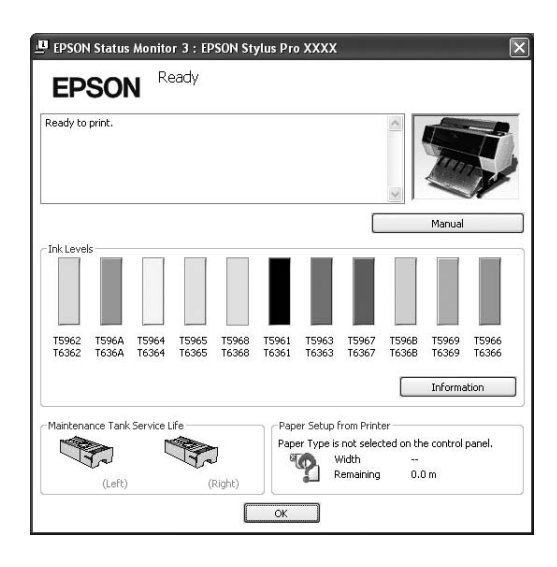

# **Sostituzione della tanica di manutenzione**

Accertarsi che la tanica di manutenzione utilizzata sia supportata da questa stampante.

 Vedere ["Opzioni e materiali di consumo"](#page-69-0)  [a pagina 70](#page-69-0)

### c*Attenzione:*

*Non sostituire la tanica di manutenzione durante la stampa di dati.*

Spegnere la stampante.

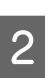

2 Togliere dalla confezione una nuova tanica di manutenzione.

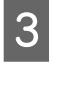

C Afferrare la maniglia sul lato della stampante, quindi estrarre delicatamente la tanica di manutenzione.

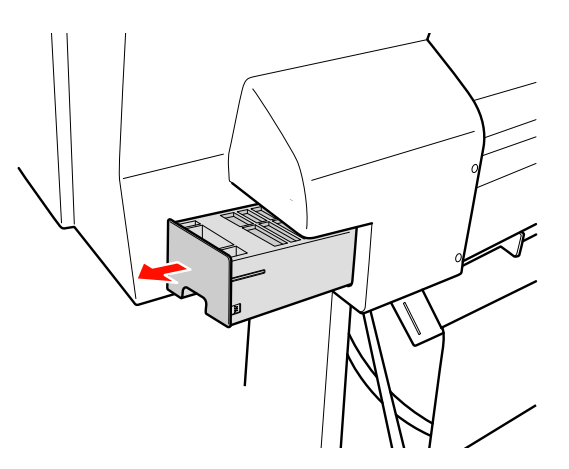

D Riporre la tanica di manutenzione usata nel sacchetto di plastica fornito con la cartuccia di sostituzione e smaltirla in maniera corretta.

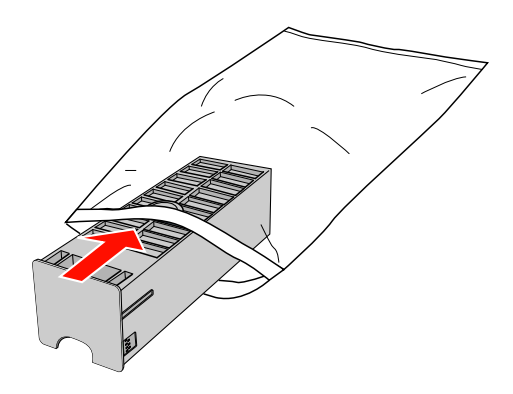

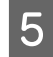

E Inserire la nuova tanica di manutenzione fino in fondo.

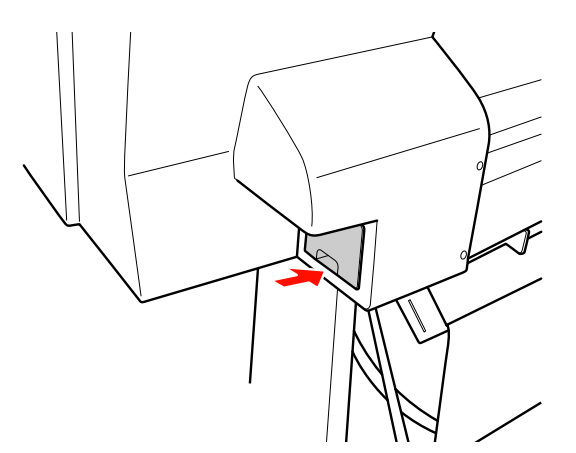

#### c*Attenzione:*

*Non toccare il chip IC verde sul lato della tanica di manutenzione. Ciò potrebbe compromettere le normali operazioni di funzionamento.*

For Epson Stylus Pro 9900/9910, ripetere i passaggi da 3 a 5 per sostituire la tanica di manutenzione installata sull'altro lato.

# <span id="page-80-0"></span>**Sostituzione della taglierina**

Se la taglierina della carta non taglia con precisione, la lama potrebbe non essere affilata e necessitare di sostituzione. Vedere la sezione seguente per il codice prodotto della taglierina supportata da questa stampante.

 Vedere ["Opzioni e materiali di consumo"](#page-69-0)  [a pagina 70](#page-69-0)

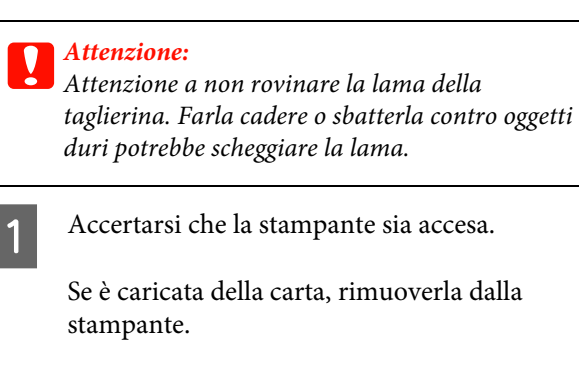

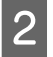

Premere il tasto  $\triangleright$  per accedere alla modalità Menu.

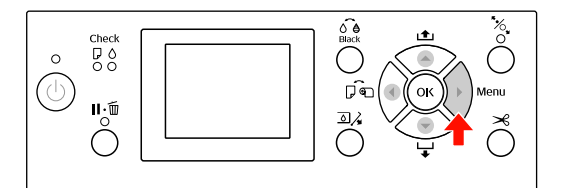

- 
- $\begin{array}{ll}\n\mathbf{3} & \text{Premere il tasto } \blacktriangle / \blacktriangledown \text{ per selexionare} \\
\text{MANUTENZIONE e quindi premere il tasto } \blacktriangledown .\n\end{array}$

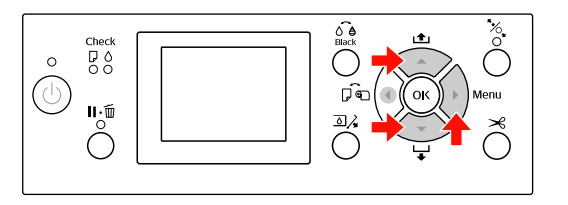

**A** Premere il tasto  $\blacktriangle / \blacktriangledown$  per selezionare SOSTITUZIONE TAGLIERINA e quindi premere il tasto  $\blacktriangleright$ .

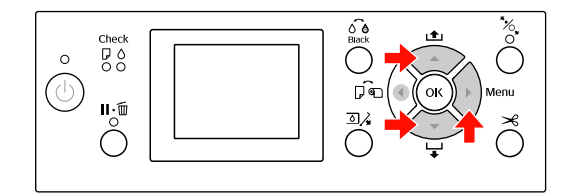

 $\overline{5}$  Premere il tasto OK .

L'alloggiamento della taglierina si ferma nella posizione di sostituzione.

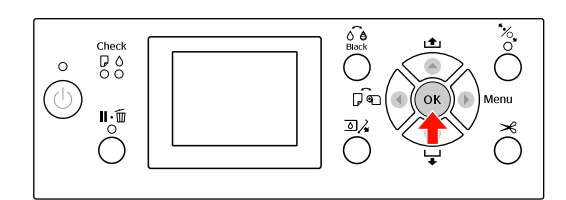

F Se SpectroProofer Mounter è collegato alla stampante, rimuoverlo e spegnere la stampante.

> Vedere la *Guida utente di SpectroProofer Mounter 24"/44"* per informazioni dettagliate su come rimuoverlo dalla stampante.

Per rimuovere il coperchio, abbassarlo con la manopola e tirarlo verso il basso.

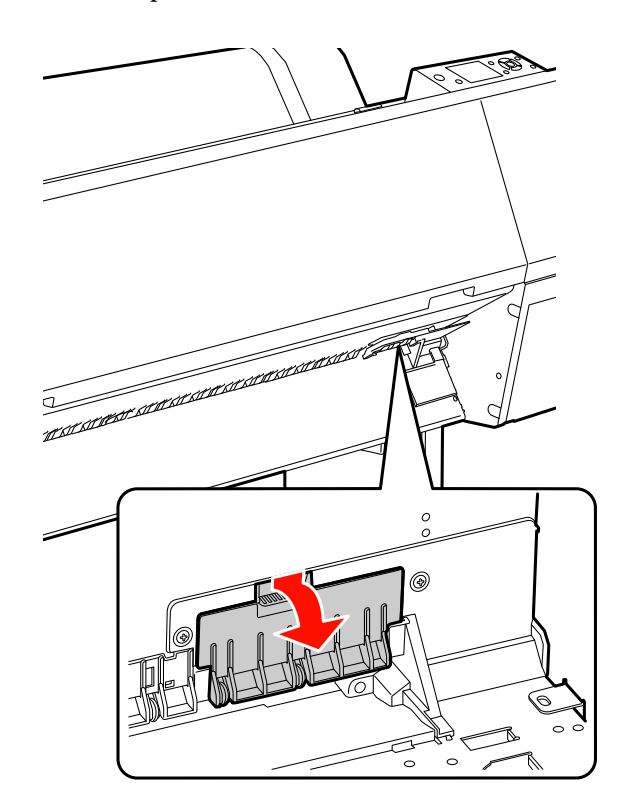

Svitare la taglierina servendosi di un cacciavite.

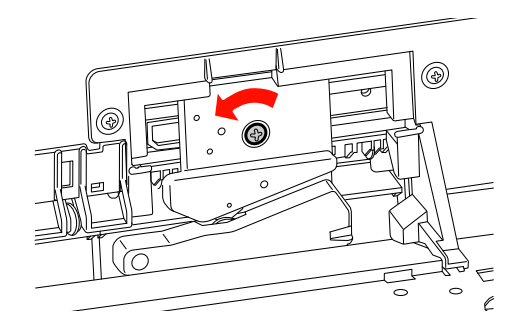

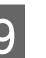

**9** Rimuovere delicatamente la vecchia taglierina dalla stampante.

#### w*Avvertenza:*

*Attenzione a non farsi male con la lama della taglierina. Non far toccare la lama ai bambini.*

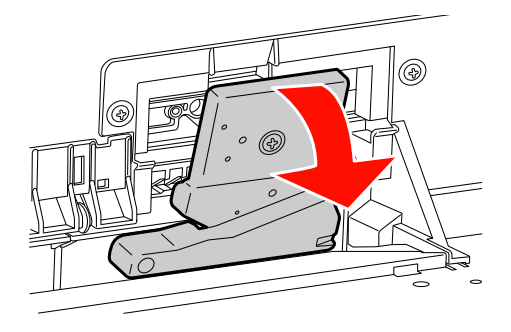

#### *Nota:*

*Riporre la taglierina usata o in una borsa o simile, e smaltirla attenendosi alle disposizioni locali.*

J Estrarre la nuova taglierina dalla confezione ed inserirla come indicato.

> Installare la taglierina nell'apposito alloggiamento, inserendo il perno della taglierina nel foro dell'alloggiamento.

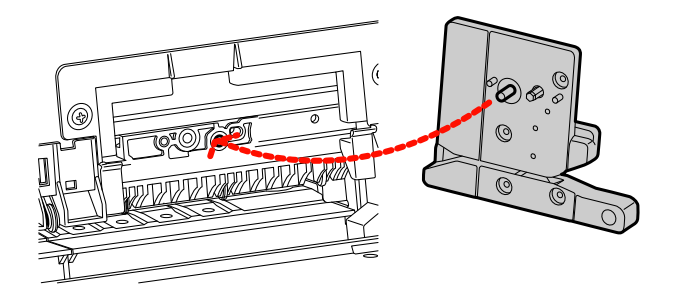

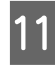

Avvitare saldamente la taglierina servendosi di un cacciavite a stella.

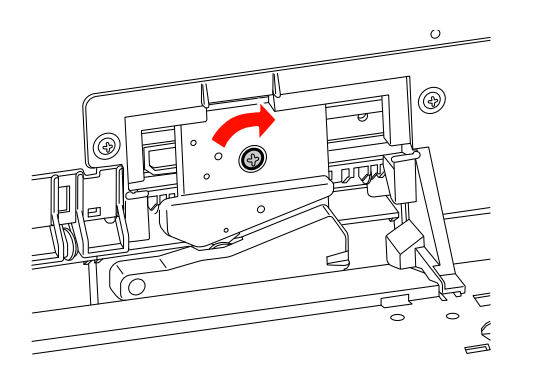

### *Nota:*

*Avvitare la taglierina in modo saldo, per evitare che la posizione di taglio risulti leggermente spostata o storta.*

L Allineare la parte inferiore del coperchio alla taglierina, quindi premere il coperchio finché non scatta.

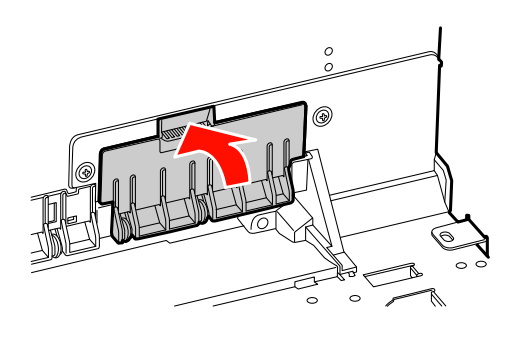

**13** Installare SpectroProofer Mounter, se in precedenza era collegato, quindi accendere la stampante.

> L'alloggiamento della taglierina si sposta nella posizione di riposo. Se è installato SpectroProofer Mounter, non è necessario eseguire le seguenti operazioni (passaggi 14 e 15).

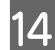

14 Premere il tasto OK.

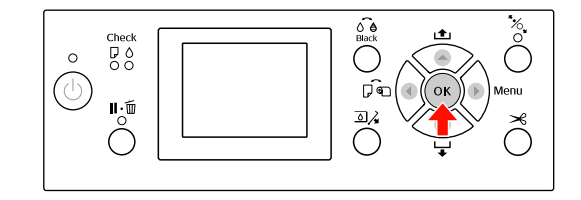

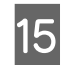

15 Accertarsi di avere installato il coperchio, quindi premere il tasto OK.

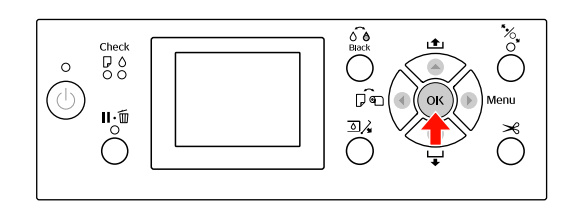

# **Regolazione della testina di stampa**

Potrebbe rendersi necessario regolare la testina di stampa se sui dati stampati appaiono delle righe bianche o se si nota uno scadimento della qualità di stampa. E' possibile eseguire le seguenti funzioni di manutenzione della stampante per mantenere la testina di stampa in condizioni sempre ottime per garantire la qualità di stampa migliore.

### **Funzione di pulizia manuale**

E' possibile eseguire una pulizia manuale a seconda della qualità di stampa.

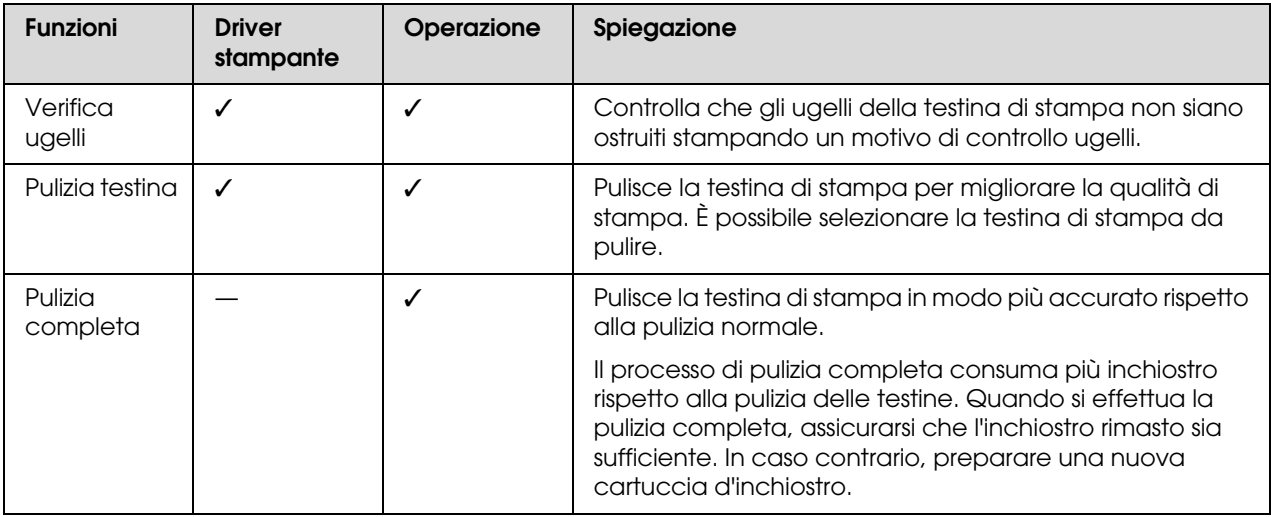

### **Funzione di pulizia automatica (funzione di manutenzione automatica)**

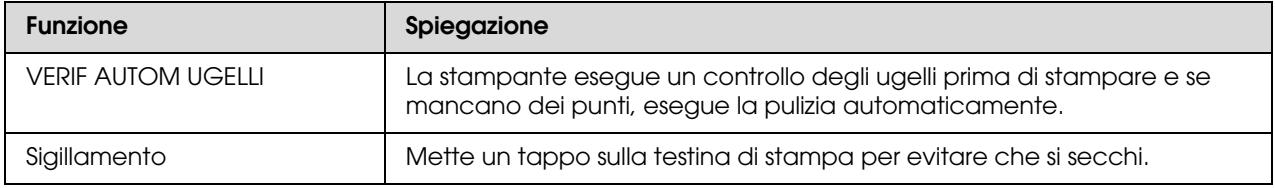

### **Funzione di allineamento testina di stampa**

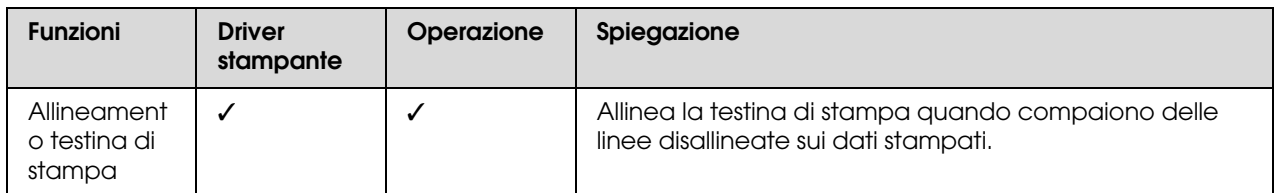

# <span id="page-84-1"></span><span id="page-84-0"></span>**Verifica ugelli**

Questa funzione controlla che gli ugelli\*2 della testina di stampa\*1 non siano ostruiti, stampando un motivo di verifica ugelli. Eseguire una pulizia della testina se si vede che il motivo di verifica ugelli sia improvvisamente sbiadito o abbia dei punti mancanti nel motivo.

Utilizzando la funzione di VERIF AUTOM UGELLI, la stampante esegue una verifica ugelli senza stampare nessun motivo e se vi sono dei punti mancanti, esegue automaticamente la pulizia.

\* 1 Testina di stampa: l'elemento che stampa spruzzando inchiostro sulla carta.

\*<sup>2</sup> Ugello: un piccolo forellino per spruzzare l'inchiostro. E' posizionato dove non può essere visto dall'esterno.

E' possibile eseguire una verifica ugelli da:

- **D** Driver stampante
- O Pannello di controllo della stampante

#### *Nota:*

*Non è possibile eseguire una verifica ugelli quando la spia Controllo inchiostro è accesa.*

### **Controllare gli ugelli della testina di stampa usando il driver della stampante**

Questa sezione spiega come controllare l'ugello della testina di stampa usando il driver della stampante di Windows.

Utilizzare EPSON Printer Utility3 per Mac OS X. Vedi ["Accesso a EPSON Printer Utility3/4"](#page-136-0)  [a pagina 137](#page-136-0)

A Accertarsi che nella stampante sia caricata la carta in rotolo o un formato A4/Letter o più grande.

Selezionare l'origine di carta corretta a seconda della carta utilizzata.

Vedi ["Gestione della carta" a pagina 34](#page-33-0)

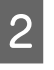

B Aprire il menu Utility del driver della stampante.

C Fare clic su **Nozzle Check (Verifica ugelli)**.

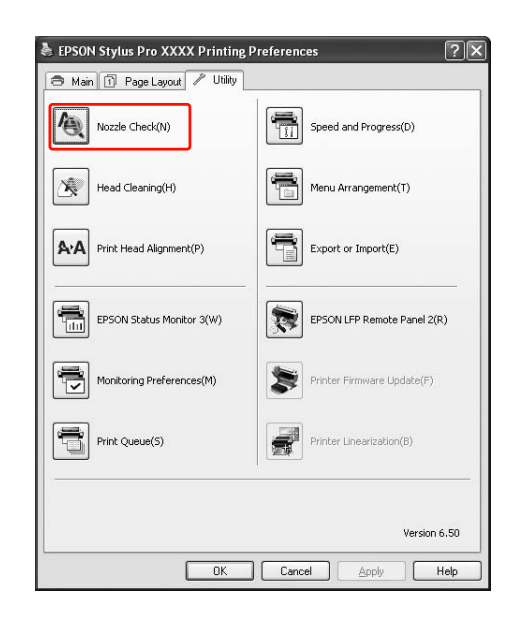

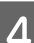

# D Fare clic su **Print (Stampa)**.

Il motivo di verifica ugelli è stampato.

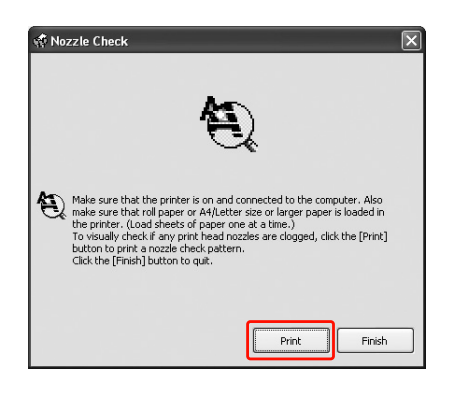

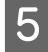

E Verificare che non vi siano punti mancanti sul motivo di verifica ugelli.

Se non vi sono punti mancanti, fare clic su **Finish (Fine)**.

Se vi sono dei punti mancanti, fare clic su **Clean (Pulisci)**.

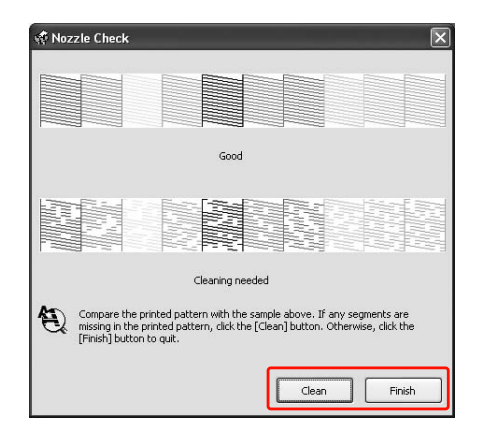

Dopo aver stampato un motivo di verifica ugelli, controllare che la stampa del motivo sia completa prima di iniziare la stampa dei dati o pulire la testina di stampa.

### **Controllare gli ugelli della testina di stampa usando il pannello di controllo della stampante**

A Accertarsi che nella stampante sia caricata la carta in rotolo o un formato A4/Letter o più grande.

Selezionare l'origine carta corretta a seconda della carta utilizzata.

Vedi ["Gestione della carta" a pagina 34](#page-33-0)

Premere il tasto  $\triangleright$  per accedere alla modalità Menu.

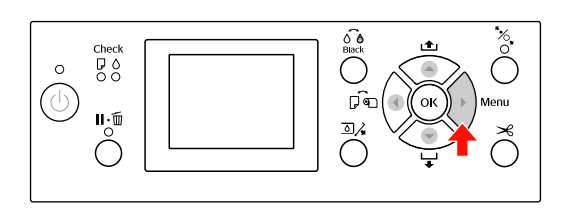

 $\sum$  Premere il tasto  $\triangle$  /  $\blacktriangledown$  per visualizzare STAMPA PROVA e quindi premere il tasto  $\blacktriangleright$ .

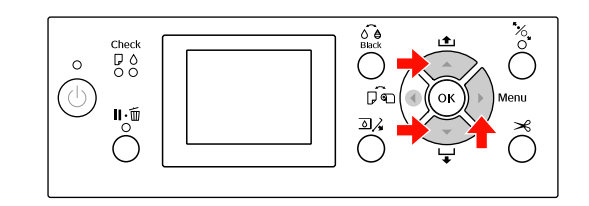

**2** Premere il tasto  $\triangle$  /  $\triangledown$  per visualizzare VERIFICA UGELLI e quindi premere il tasto  $\blacktriangleright$ .

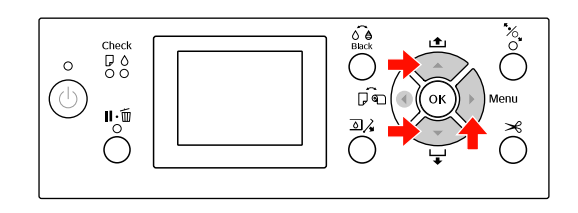

5 Premere il tasto OK per avviare la stampa di un motivo di verifica ugelli.

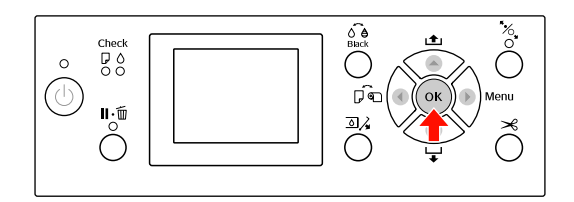

F Controllare il motivo di verifica ugelli.

#### **Buono**

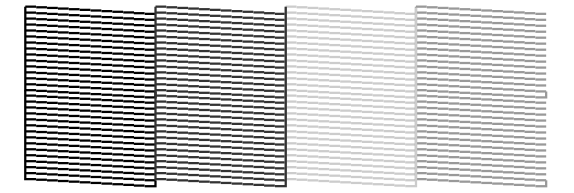

Non vi sono punti mancanti, quindi gli ugelli non sono ostruiti.

#### **Non buono**

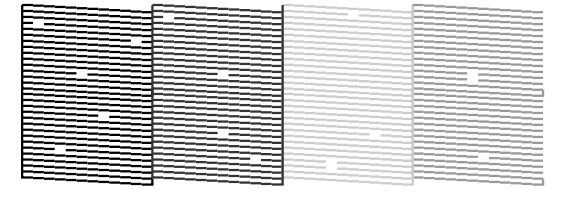

Vi sono punti mancanti, quindi gli ugelli sono ostruiti. Eseguire una pulizia della testina. Vedi ["Pulizia testina" a pagina 87](#page-86-0)

# <span id="page-86-1"></span><span id="page-86-0"></span>**Pulizia testina**

Se i dati stampati iniziano ad essere improvvisamente sbiaditi o se mancano dei punti nei dati stampati, si potrebbero risolvere questi problemi utilizzando l'utility Pulizia testina per pulire la testina di stampa, e garantire così che gli ugelli distribuiscano l'inchiostro correttamente.

E' possibile eseguire una pulizia della testina da:

- **D** Driver stampante
- O Pannello di controllo della stampante

#### *Nota:*

- O *Il processo di pulizia consuma inchiostro contemporaneamente da tutte le cartucce. Anche se si stanno usando solo gli inchiostri neri, la pulizia della testina consuma anche gli inchiostri colorati.*
- $\Box$  *Non è necessario eseguire la pulizia della testina a meno che i dati stampati siano macchiati o se il colore dell'immagine non è buono.*
- O *Dopo aver pulita la testina di stampa, stampare un motivo di verifica ugelli per controllare se è stato stampato correttamente.*
- O *Se la spia Controllo inchiostro lampeggia o è accesa, non è possibile pulire la testina di stampa. Sostituire prima la cartuccia d'inchiostro con una nuova. (Se rimane sufficiente inchiostro per la pulizia della testina di stampa, si potrebbe eseguire la pulizia della testina utilizzando il pannello di controllo della stampante). Vedere ["Sostituzione delle cartucce](#page-73-0)  [d'inchiostro" a pagina 74](#page-73-0)*
- O *Se si ripete la pulizia testine a breve distanza di tempo, la durata della tanica di manutenzione potrebbe risultare abbreviata rapidamente, a causa della scarsa evaporazione dell'inchiostro presente al suo interno.*

### **Pulire la testina di stampa usando il driver della stampante**

Questa sezione spiega come pulire la testina di stampa usando il driver della stampante di Windows. Utilizzare EPSON Printer Utility3 per Mac OS X. Vedi ["Accesso a EPSON Printer Utility3/4"](#page-136-0)  [a pagina 137](#page-136-0)

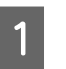

A Aprire il menu Utility del driver della stampante.

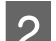

B Fare clic su **Head Cleaning (Pulizia testina)**.

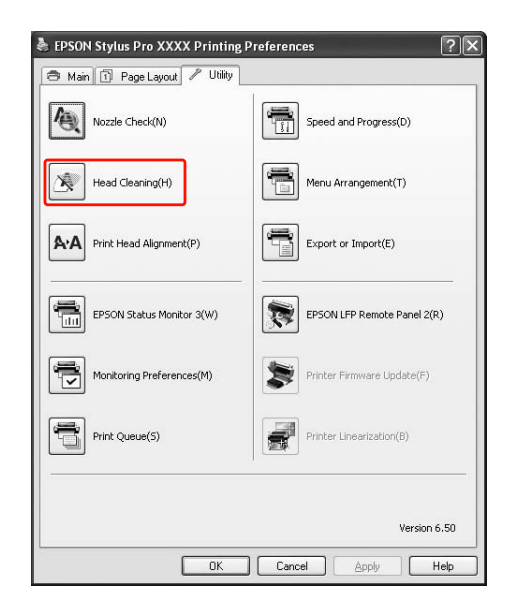

## C Fare clic su **Start**.

La pulizia della testina viene avviata e dura dai 2 ai 13 minuti.

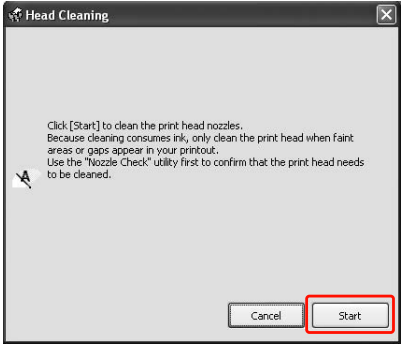

D Fare clic su **Print Nozzle Check Pattern (Stampa motivo verifica ugelli)** nella finestra di dialogo Head Cleaning (Pulizia testina).

Verificare il motivo di verifica ugelli.

Vedere ["Verifica ugelli" a pagina 85](#page-84-0)

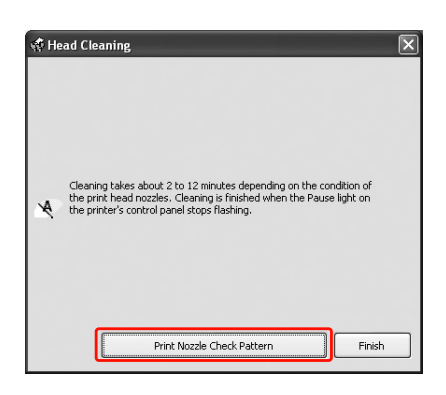

### **Pulire la testina di stampa usando il pannello di controllo della stampante**

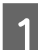

### Tenere premuto il tasto  $\blacktriangleright$ .

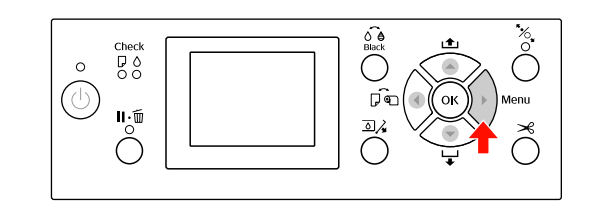

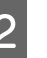

 $\sum_{\text{Mohil}(\text{TEk}|\mathcal{F}|\text{Fok})}$  per visualizzare MANUTENZIONE e quindi premere il tasto  $\blacktriangleright$ .

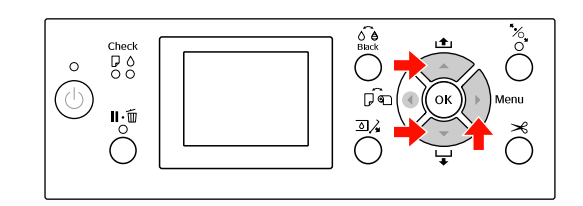

 $\overline{3}$  Premere il tasto  $\triangle/\blacktriangledown$  per visualizzare PULIZIA e quindi premere il tasto  $\blacktriangleright$ .

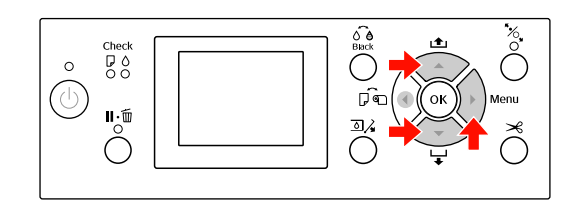

 $\overline{4}$  Premere il tasto  $\overline{4}$   $\overline{9}$  per visualizzare NORMAL PULIZIA NORMALE e quindi premere il tasto  $\blacktriangleright$ .

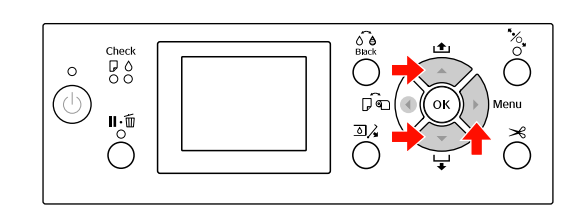

### *Nota:*

*È possibile eseguire la pulizia solo per gli ugelli specificati selezionando* PULIZIA COPPIA COLORI *nel menu* MANUTENZIONE*. Vedi ["MANUTENZIONE" a pagina 24](#page-23-0)*

Premere il tasto  $\bigcap$ K.

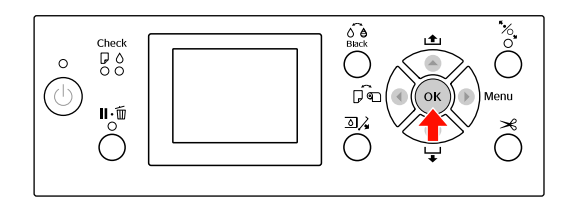

La spia Alimentazione inizia a lampeggiare, la pulizia della testina è avviata e dura dai 2 ai 13 minuti. La pulizia è terminata quando la spia Alimentazione rimane accesa.

F Stampare un motivo di verifica ugelli e controllare il risultato.

Vedere ["Verifica ugelli" a pagina 85](#page-84-0)

#### *Nota:*

- O *Se gli ugelli continuano ad essere ostruiti dopo aver pulito ripetutamente la testina di stampa, eseguire una pulizia completa. Vedi ["Pulizia completa" a pagina 89](#page-88-0)*
- O *Il processo di pulizia completa consuma più inchiostro rispetto alla pulizia normale.*
- O *Se gli ugelli continuano ad essere ostruiti dopo aver eseguito la pulizia completa, spegnere la stampante e lasciarla così per una notte o più a lungo, di modo che l'inchiostro possa dissolversi. Se gli ugelli continuano ad essere ostruiti, contattare il rivenditore Epson locale.*
- O *Se sul display LCD viene visualizzato il messaggio* ERRORE PULIZIA*, vedere la sezione seguente per risolvere il problema. Vedi ["Messaggi di errore sul display](#page-97-0)  [LCD" a pagina 98](#page-97-0)*

### <span id="page-88-0"></span>**Pulizia completa**

Se gli ugelli continuano ad essere ostruiti dopo aver pulito ripetutamente la testina di stampa, eseguire una pulizia completa.

- Premere il tasto ▶ per accedere alla modalità Menu.
- Premere il tasto  $\triangle$  /  $\nabla$  per visualizzare MANUTENZIONE e quindi premere il tasto  $\blacktriangleright$ .
- $\begin{array}{ll}\n\mathbf{3} & \text{Premere il tasto } \blacktriangle / \blacktriangledown \text{ per selezionare} \\
\text{PULLIZIA e quindi premere il tasto } \blacktriangledown .\n\end{array}$
- **A** Premere il tasto  $\blacktriangle / \blacktriangledown$  per selezionare PULIZIA COMPLETA e quindi premere il tasto  $\blacktriangleright$ .
- **5** Premere il tasto OK per eseguire la pulizia completa.

Sul display LCD appare il messaggio ATTENDERE PREGO. Per completare la pulizia completa ci vogliono circa 4 minuti.

- 6 Stampare un motivo di verifica ugelli per vedere se ci sono dei punti mancanti.
	- Vedere ["Verifica ugelli" a pagina 85](#page-84-0)

# **Funzione di manutenzione automatica**

La stampante è dotata di una funzione di pulizia automatica e di una funzione di sigillamento per mantenere la testina di stampa sempre in buone condizioni e garantire così la qualità di stampa migliore.

## **Funzione VERIF AUTOM UGELLI**

La stampante esegue una verifica ugelli senza stampare nessun motivo e, se vi sono dei punti mancanti, esegue automaticamente la pulizia, che dura dai 2 ai 13 minuti.

La funzione VERIF AUTOM UGELLI funziona nei seguenti casi:

- (1) Subito dopo la carica della cartuccia
- (2) Dopo la pulizia testine
- (3) All'avvio della stampa

Inoltre, il numero (3) viene eseguito usando ON: PERIODICAMENTE o ON: AD OGNI LAVORO, a seconda dei tempi selezionati sul pannello di controllo. Quando si rileva un'ostruzione, la pulizia automatica viene eseguita per il numero di volte specificato nel pannello di controllo (l'impostazione predefinita è una volta; tre è l'impostazione massima) fino alla rimozione dell'ostruzione dagli ugelli; il numero (2) viene eseguito solo una volta, a prescindere dal numero preimpostato.

### <span id="page-89-0"></span>**Funzione di sigillamento**

Il sigillamento è una funzione di copertura automatica della testina di stampa con un tappo (coperchietto) per evitare che la testina di stampa si secchi. Il sigillamento viene eseguito nelle seguenti situazioni.

- O Quando sono passati molti secondi dall'ultima stampa (non sono stati inviati altri dati di stampa)
- $\Box$ Quando la stata si è fermata

Verificare i seguenti punti per garantire che la testina di stampa sia sigillata correttamente.

- O Se la testina di stampa non è posizionata sul lato sinistra (non è sigillata), accendere la stampante, quindi spegnerla nuovamente. Spegnendo la stampante con il tasto  $\circlearrowright$ , la testina viene sigillata correttamente.
- O Se si spegne l'alimentazione in presenza di un inceppamento della carta o di un errore e la testina di stampa non è sigillata, accendere nuovamente la stampante. Poco dopo, la testina di stampa viene sigillata automaticamente. Controllare che sia sigillata correttamente, quindi spegnere la stampante.
- O Non spostare la testina di stampa manualmente in nessuna circostanza.
- O Non staccare la spina di alimentazione della stampante quando la stampante è accesa, o staccare la corrente dall'interruttore generale. La testina potrebbe non essere sigillata correttamente.

# <span id="page-90-1"></span><span id="page-90-0"></span>**Allineamento testina di stampa**

Per evitare un deterioramento della qualità di stampa causato dal disallineamento della testina di stampa, allineare la testina prima di iniziare a stampare i dati.

E' possibile eseguire l'allineamento della testina di stampa usando:

- O driver stampante
- Opannello di controllo della stampante

Di solito si esegue l'allineamento della testina di stampa usando il driver della stampante. Se non si dispone di un computer o del software, utilizzare il pannello di controllo della stampante.

#### *Nota:*

*Allineare la testina di stampa per la larghezza della carta caricata nella stampante. Utilizzare i supporti speciali Epson (tranne la carta comune) con una larghezza della carta che sia la stessa della carta che si sta utilizzando per la stampa.*

### **Allineare la testina di stampa usando il driver della stampante**

A Accertarsi che nella stampante sia caricata la carta in rotolo o un formato A4/Letter o più grande.

Vedi ["Gestione della carta" a pagina 34](#page-33-0)

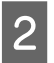

B Aprire il menu Utility del driver della stampante.

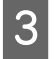

C Selezionare **Print Head Alignment (Allineamento testina di stampa)**.

Per allineare le testine di stampa, seguire le istruzioni visualizzate sullo schermo.

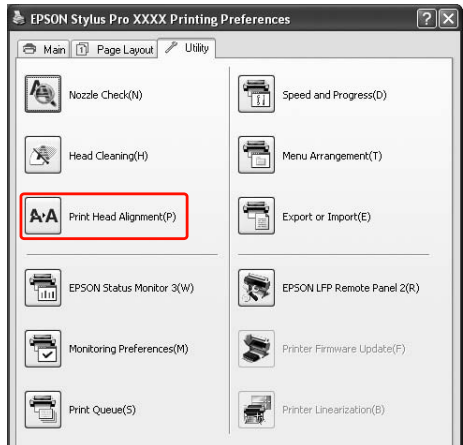

### **Allineare la testina di stampa usando il pannello di controllo della stampante**

Selezionare AUTOMATICO per correggere automaticamente qualsiasi disallineamento per ottenere dei risultati di stampa ottimali. Selezionando MANUALE, si dovrà controllare il motivo ed inserire il valore di allineamento.

#### *Nota:*

*Non è possibile usare la Carta comune per l'allineamento automatico.*

### *Impostare il tipo di carta e lo spessore*

Impostare il tipo di carta per i supporti speciali Epson e lo spessore della carta per i supporti non-Epson.

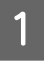

A Accertarsi che nella stampante sia caricata la carta in rotolo speciale Epson o un formato A4/Letter o più grande.

Accertatsi di impostare la carta correttamente in base alla carta caricata. Vedi ["Gestione della carta" a pagina 34](#page-33-0)

- Premere il tasto ▶ per accedere alla modalità Menu.
- 3 Premere il tasto ▲/ ▼ per selezionare<br>ALLINEAMENTO TESTINA e quindi premere il tasto  $\blacktriangleright$ .
- **24** Premere il tasto  $\blacktriangle / \blacktriangledown$  per selezionare SPESSORE CARTA e quindi premere il tasto  $\blacktriangleright$ .

E Impostare il tipo di carta o lo spessore della carta in base alla carta impostata nella stampante.

### **Supporti speciali Epson:**

1. Premere il tasto  $\triangle$  /  $\blacktriangledown$  per selezionare SELEZIONA TIPO CARTA e quindi premere il tasto  $\blacktriangleright$ .

2. Premere il tasto  $\triangle$  /  $\nabla$  per selezionare il tipo di carta impostato nella stampante e quindi premere il tasto OK.

#### **Supporti non-Epson:**

1. Premere il tasto  $\triangle$  /  $\blacktriangledown$  per selezionare SPESSORE CARTA e quindi premere il tasto  $\blacktriangleright$ . 2. Premere il tasto  $\triangle$  /  $\nabla$  per selezionare un valore di spessore della carta fra 0.1 e 1.5 mm e quindi premere il tasto OK.

Consultare il manuale fornito con la carta per conoscere lo spessore della carta.

 $6\degree$  Premere due volte il tasto  $\blacktriangleleft$  per i supporti non Epson oppure tre volte per i supporti speciali Epson.

> Per allineare la testina di stampa, vedere una delle seguenti sezioni.

 ["Allineamento automatico della testina di](#page-91-0)  [stampa" a pagina 92](#page-91-0)

 ["Allineamento manuale della testina di](#page-91-1)  [stampa" a pagina 92](#page-91-1)

### <span id="page-91-0"></span>*Allineamento automatico della testina di stampa*

- Premere il tasto  $\triangle$  /  $\nabla$  per selezionare ALLINEAMENTO e quindi premere il tasto  $\blacktriangleright$ .
- 

Selezionare AUTOMATICO e premere il tasto  $\blacktriangleright$ .

Premere il tasto  $\triangle$  /  $\blacktriangledown$  per selezionare BI-D 2-COLORI e quindi premere il tasto OK per stampare il motivo.

Il motivo di regolazione viene letto dal sensore e il valore di regolazione ottimale viene registrato automaticamente nella stampante.

Se non si è soddisfatti del risultato di questo allineamento, premere il tasto  $\blacklozenge$  per ritornare al livello precedente e quindi selezionare BI-D TUTTI.

Se non si è soddifatti del risultato dell'allineamento BI-D TUTTI, provare UNI-D.

È inoltre possibile allineare la testina di stampa individualmente selezionando BI-D #1, BI-D #2, BI-D #3 o BI-D #4. Selezionare un formato di punto inchiostro da BI-D #1 a BI-D #4 a seconda del supporto che si sta utilizzando e della modalità di stampa che si desidera provare.

### <span id="page-91-1"></span>*Allineamento manuale della testina di stampa*

Siccome esiste una distanza fra la testina di stampa e la carta, potrebbe verificarsi un disallineamento causato dall'umidità o dalla temperatura, oppure la testina di stampa si potrebbe spostare bidirezionalmente. In questo caso, provare prima UNI-D e quindi BI-D 2-COLOR (BI-D 2-COLORI). Se si desidera eseguire una regolazione molto precisa, provare BI-D ALL (BI-D TUTTI).

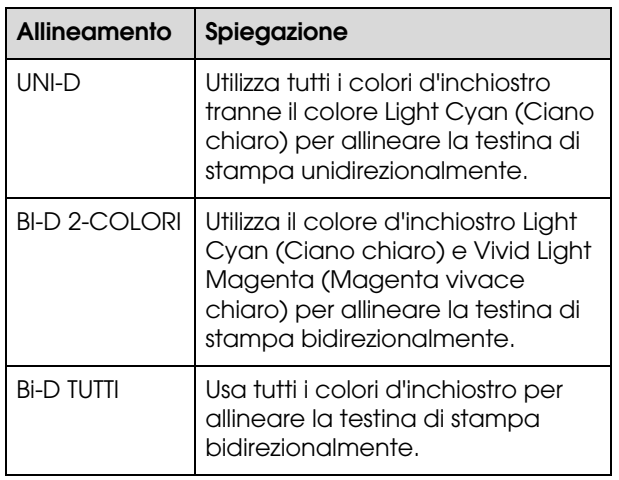

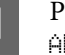

**A Premere il tasto**  $\blacktriangle / \blacktriangledown$  **per selezionare <br>ALLINEAMENTO e quindi premere il tasto**  $\blacktriangleright$ **.** 

Premere il tasto  $\triangle$  /  $\blacktriangledown$  per selezionare MANUALE e quindi premere il tasto  $\blacktriangleright$ .

 $\text{C}$ Premere il tasto  $\triangle$  /  $\blacktriangledown$  per selezionare UNI-De quindi premere il tasto OK per stampare il motivo.

#### *Nota:*

*Quando si stampa il motivo su un supporto a fogli singoli, è necessario preparare più fogli. Quando la prima pagina è stampata, inserire il foglio successivo.*

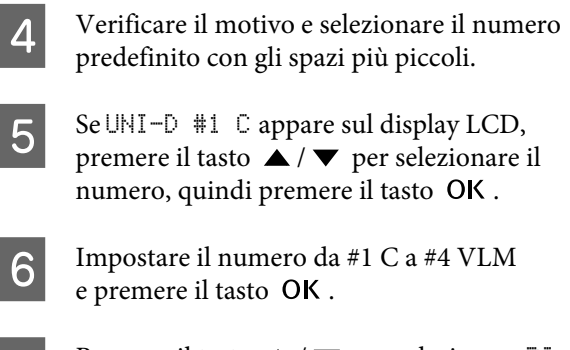

Premere il tasto  $\triangle$  /  $\nabla$  per selezionare BI-D 2-COLORI. Quindi premere il tasto  $OK$ .

- Verificare il motivo e selezionare il numero predefinito con gli spazi più piccoli.
	- Se BI-D 2-COLORI #1LC appare sul display LCD, premere il tasto  $\triangle$  /  $\nabla$  per selezionare il numero, quindi premere il tasto OK.
	- Impostare il numero da #1 LC a #4 VLM, quindi premere il tasto OK.

Se non si è soddisfatti del risultato di questo allineamento, vedere alla sezione successiva per provare BI-D TUTTI.

Una volta impostati i motivi, premere il tasto  $\mathbf{u} \cdot \mathbf{v}$  per ritornare allo stato READY (PRONTA).

### **Allineamento Bi-D TUTTI**

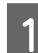

Premere il tasto  $\triangle$  /  $\nabla$  per selezionare BI-D TUTTI e quindi premere il tasto OK per stampare il motivo.

#### *Nota:*

*Quando si stampa il motivo su un supporto a fogli singoli, è necessario preparare più fogli. Quando la prima pagina è stampata, inserire il foglio successivo.*

- B Verificare il motivo e selezionare il numero predefinito con gli spazi più piccoli.
- Se BI-D TUTTI #1PK appare sul display LCD, premere il tasto $\blacktriangle/\blacktriangledown$ per selezionare il numero e quindi premere il tasto OK.
- Impostare il numero da #1 C a #4 VLM, quindi premere il tasto OK.

# **Pulizia della stampante**

Per mantenere la stampante in condizioni di funzionamento ottimali, pulirla minuziosamente quando inizia ad essere sporca.

#### c*Attenzione:*

*Fare attenzione a non far entrare acqua o altri oggetti estranei dentro la stampante. Se umidità, sporcizia o altro dovessero infiltrarsi nella stampante, oltre ad alterare la qualità di stampa, potrebbero creare un corto circuito.* 

## **Pulire l'esterno della stampante**

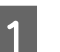

Togliere la carta dalla stampante.

2 Accertarsi che la stampante sia spenta e che tutte le spie siano spente, quindi staccare la spina di alimentazione dalla presa di corrente.

C Usare un panno soffice e pulito per togliere delicatamente la polvere o le tracce di sporco.

> Se lo sporco non viene via, pulire con un panno soffice e pulito inumidito con un detergente delicato Quindi, asciugare l'esterno della stampante strofinando con un panno morbido e asciutto.

c*Attenzione: Non usare mai alcool o diluenti per pulire la stampante, perché questi prodotti chimici possono danneggiare sia i componenti che l'involucro esterno.*

# **Pulire l'interno della stampante**

Se la stampa presenta imprecisioni o sbavature, seguire i passaggi sottoindicati per rimuovere la sbavatura all'interno della stampante.

### **Pulizia del rullo**

Se la stampa è sporca di inchiostro sul rullo, seguire i passaggi qui sotto per pulire il rullo inserendo della carta comune.

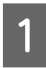

A Accendere la stampante e impostare la carta in rotolo.

Impostare la carta in rotolo con una larghezza di 44 pollici per Epson Stylus Pro 9900/9910 e di 24 pollici per Epson Stylus Pro 7900/7910.

 Vedere ["Utilizzo della carta in rotolo"](#page-34-0)  [a pagina 35](#page-34-0)

Premere il tasto  $\blacktriangledown$  per alimentare la carta.

Ripetere il passaggio 2 per alcune volte fino a quando la carta non sarà sporca d'inchiostro.

Tagliare la carta una volta completata la pulizia. Vedere ["Taglio della carta in rotolo" a pagina 39](#page-38-0)

### **Pulizia interna**

A Accertarsi che la stampante sia spenta e che tutte le spie siano spente, quindi staccare la spina di alimentazione dalla presa di corrente.

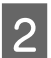

2 Lasciare la stampante per un minuto.

C Aprire il coperchio frontale e usare un panno pulito morbido per rimuovere attentamente tutta la polvere e le tracce di sporco dall'interno della stampante.

> Strofinare la parte grigia seguendo le direzioni delle frecce. In caso di maggiore sporcizia all'interno della stampante, pulire con un panno pulito e morbido inumidito con un detergente delicato. Quindi, asciugare l'interno della stampante strofinando con un panno morbido e asciutto.

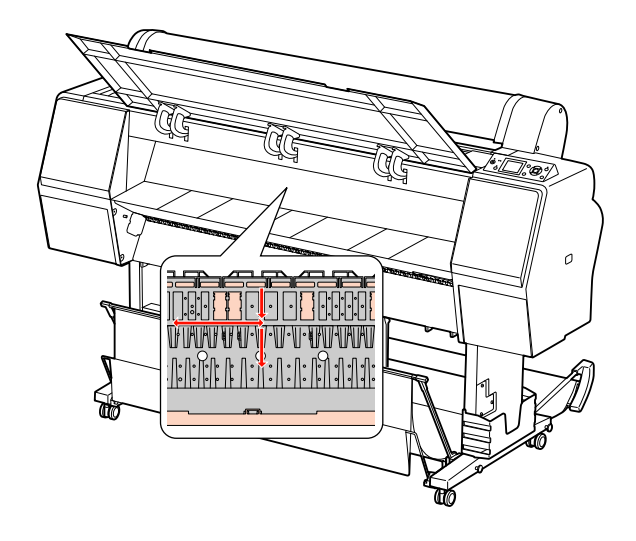

### c*Attenzione:*

O *Non toccare le parti in magenta chiaro (rullo e assorbimento inchiostro) nell'illustrazione qui sopra, altrimenti le stampe potrebbero sporcarsi.*

O *Non toccare i tubicini dell'inchiostro situati all'interno della stampante.*

Se il retro di una stampa è sporco, strofinare con cura la parte grigia.

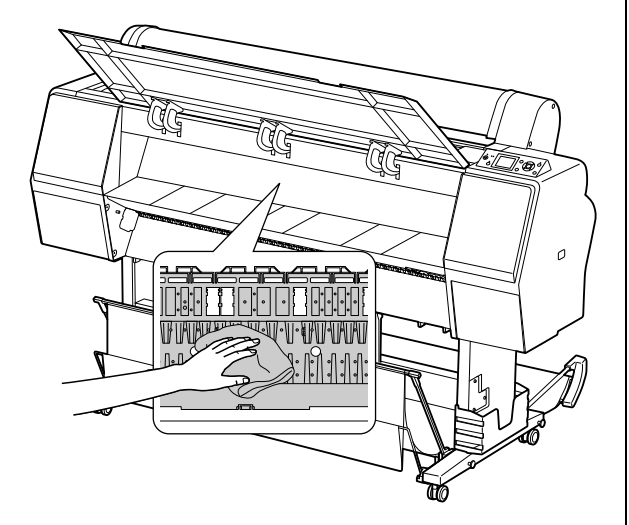

E Se si accumula della polvere di carta sulla platina, utilizzare qualcosa tipo uno stuzzicadenti per rimuoverla.

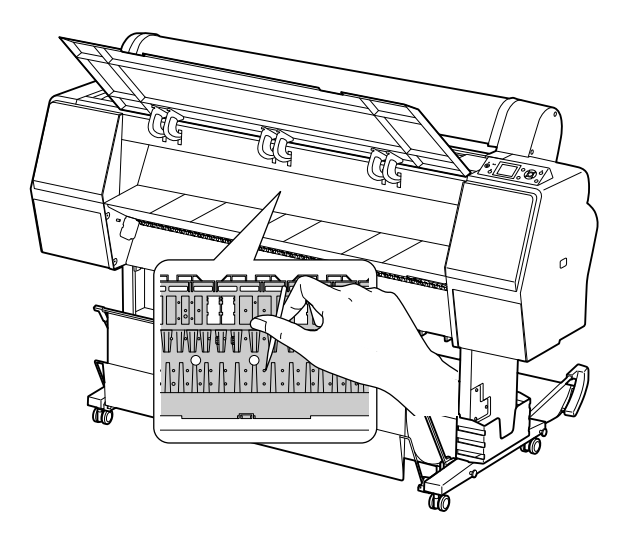

# **Tenere la stampante**

Quando si ripone la stampante, sistemarla su una superficie orizzontale con le cartucce d'inchiostro installate nella stampante.

c*Attenzione: La stampante va tenuta in piano. Non inclinarla, appoggiarla su un lato o capovolgerla.*

## **Se non si utilizza la stampante per un lungo periodo di tempo**

- O Se la stampante non è stata utilizzata per un lungo periodo di tempo, gli ugelli della testina di stampa potrebbero essersi ostruiti. Si raccomanda di stampare con una certa regolarità per prevenire l'ostruzione. Inoltre, è necessario accendere la stampante almeno una volta al mese e lasciarla accesa per qualche minuto.
- O Non lasciare la stampante senza cartucce d'inchiostro, altrimenti l'inchiostro si seccherà e la stampa non sarà più in grado di stampare bene. Anche se non si usa la stampante, lasciare tutte le cartucce d'inchiostro negli alloggiamenti.
- $\Box$  Non lasciare la carta nella stampante per un lungo periodo di tempo, altrimenti il rullo che tiene la carta potrebbe lasciare un segno sulla superficie della carta.

# **Se la stampante non è stata usata da più di sei mesi**

- O Quando si attiva la funzione VERIF AUTOM UGELLI nelle impostazioni del pannello, la stampante controlla che gli ugelli della testina di stampa non siano ostruiti ed esegue automaticamente la pulizia della testina di stampa qualora risulti necessaria.
- O Se la stampante non è stata utilizzata per un lungo periodo, stampare un motivo di verifica ugelli per vedere se non sono ostruiti. Se il motivo di verifica ugelli non è buono, eseguire la pulizia della testina prima di stampare i dati.
	- Vedi ["Verifica ugelli" a pagina 85](#page-84-0)
	- Vedi ["Pulizia testina" a pagina 87](#page-86-0) Vedi ["Pulizia completa" a pagina 89](#page-88-0)
- $\Box$  E' necessario eseguire la pulizia della testina alcune volte prima che il motivo di verifica ugelli venga stampato correttamente. Se gli ugelli continuano ad essere ostruiti dopo aver pulito per tre volte la
	- Vedi ["Pulizia testina" a pagina 87](#page-86-0) Ved[i"Pulizia completa" a pagina 89](#page-88-0)
- O Dopo aver eseguito la pulizia della testina per alcune volte, spegnere la stampante e lasciarla così per una notte o più a lungo, di modo che l'inchiostro possa dissolversi.

testina di stampa, eseguire una pulizia completa.

O Se gli ugelli continuano ad essere ostruiti dopo aver provato le istruzioni sopraccitate, contattare il rivenditore Epson locale.

# **Proteggere la testina di stampa**

La stampante ha una funzione di sigillamento che mette automaticamente un cappuccio sulla testina di stampa per evitare che si secchi.

Se la testina di stampa rimane senza cappuccio, la qualità di stampa potrebbe peggiorare. Se non si sta usando la stampante, assicurarsi che la testina si trovi completamente a destra in modo che sia sigillata. Vedere ["Funzione di sigillamento" a pagina 90](#page-89-0)

# **Trasporto della stampante**

Se si deve trasportare la stampante, reimballare la stampante utilizzando la scatola e i materiali d'imballo originali per proteggerla da colpi e vibrazioni.

### c*Attenzione:*

- O *Non rimuovere le cartucce d'inchiostro; in caso contrario, gli ugelli della testina di stampa potrebbero seccare oppure potrebbe fuoriuscire inchiostro dalla cartuccia.*
- O *Attenzione a non toccare le parti, salvo in caso di necessità, per evitare di danneggiare la stampante.*

# **Reimballare la stampante**

- A Spegnere la stampante e quindi staccare i cavi tipo il cavo di alimentazione.
- B Rimuovere la carta in rotolo e l'adattatore del supporto rotolo, se impostati nella stampante.
- Rimuovere il basket di raccolta carta, se installato.
- 
- Rimuovere l'unità di riavvolgimento automatico o SpectroProofer Mounter, se installati.
- E Aprire il coperchio frontale per installare il materiale di protezione per fissare la testina di stampa, quindi chiudere il coperchio.

 Vedere la *Guida di disimballaggio e installazione*

# **Trasporto della stampante**

Se si deve trasportare la stampante, assicurarsi di reimballare la stampante utilizzando la scatola e i materiali d'imballo originali.

### c*Attenzione:*

- O *Quando si trasporta la stampante, bisogna tenerla in piano. Non inclinarla, appoggiarla su un lato o capovolgerla. Così facendo, l'inchiostro potrebbe perdere all'interno della stampante. Inoltre, bisogna considerare che dopo uno spostamento o trasporto della stampante non si può garantire un corretto funzionamento della stampante.*
- O *Se si deve trasportare la stampante, reimballare la stampante utilizzando la scatola e i materiali d'imballo originali per proteggerla da colpi e vibrazioni.*
- O *Quando si sposta o si trasporta questo prodotto completo di sostegno su una superficie irregolare, sollevare la stampante e accompagnarla.*
- O *Quando si sposta o si trasporta questo prodotto completo di sostegno, controllare in seguito che le viti di quest'ultimo siano avvitate saldamente.*

# **Installare la stampante dopo il trasporto**

I passaggi necessari per installare la stampante dopo il trasporto sono quasi identici a quelli eseguiti la prima volta che è stata installata la stampante. Quando si installa nuovamente la stampante, fare riferimento alla *Guida di disimballaggio e installazione*.

Accertarsi che il luogo sia appropriato.

 Vedere "Scelta del luogo di installazione per la stampante" nella *Guida di disimballaggio e installazione*.

2 Inserire il cavo di alimentazione nella presa elettrica ed accendere la stampante.

> Vedere "Installazione della stampante" nella *Guida di disimballaggio e installazione*.

- Stampare un motivo di verifica ugelli per vedere se ci sono dei punti mancanti.
	- Vedere ["Verifica ugelli" a pagina 85](#page-84-0)
	- Eseguire l'allineamento della testina di stampa per garantire la qualità di stampa.
		- Vedere ["Allineamento testina di stampa"](#page-90-0)  [a pagina 91](#page-90-0)

# **Risoluzione dei problemi**

# <span id="page-97-0"></span>**Messaggi di errore sul display LCD**

# **Messaggi di errore**

I messaggi possono essere messaggi di stato o di errore. Molti problemi comuni della stampante si possono identificare con le spie ed i messaggi sul display LCD. Per risolvere i problemi vedere i seguenti messaggi.

### **Messaggi di errore relativi alla carta**

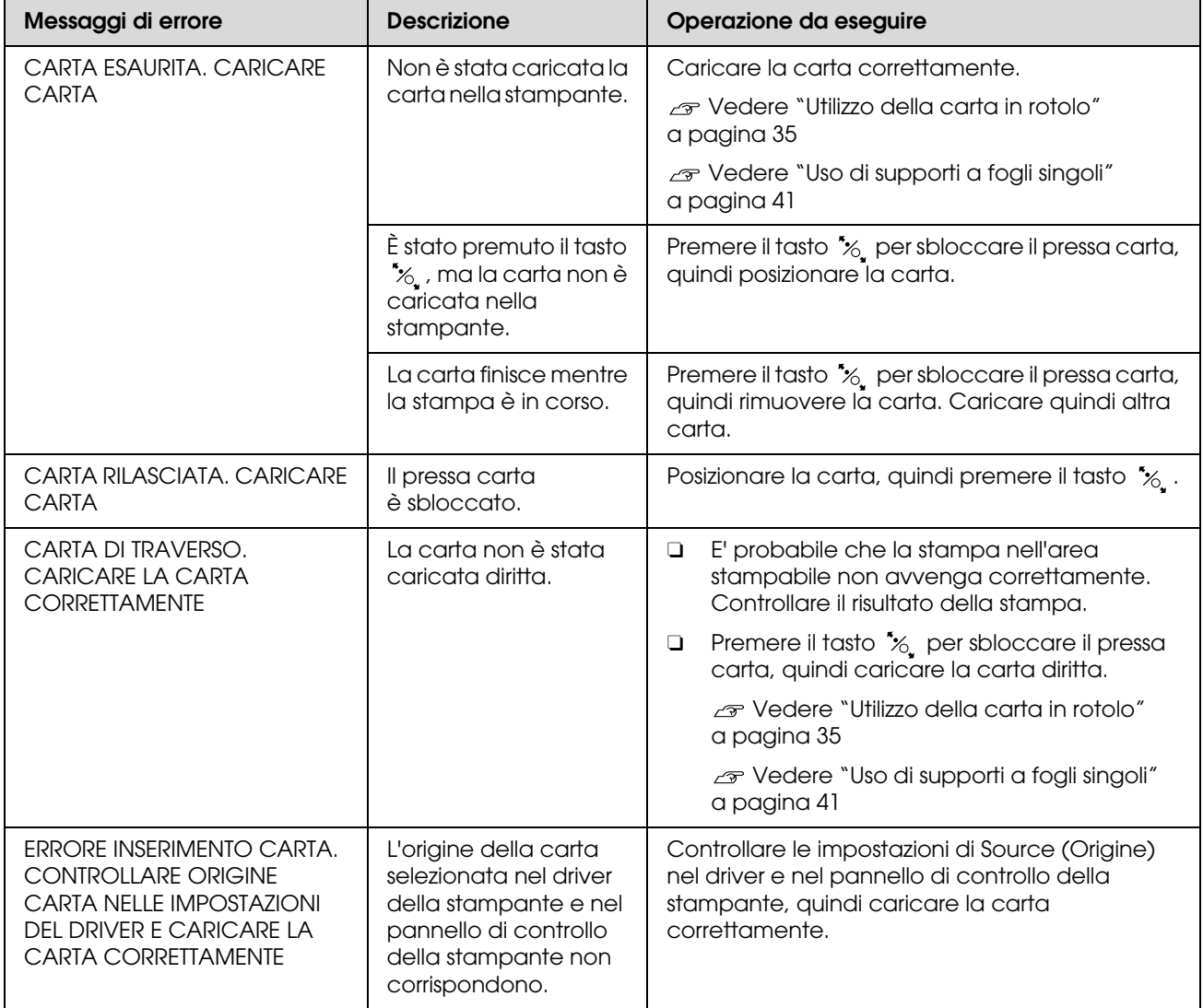

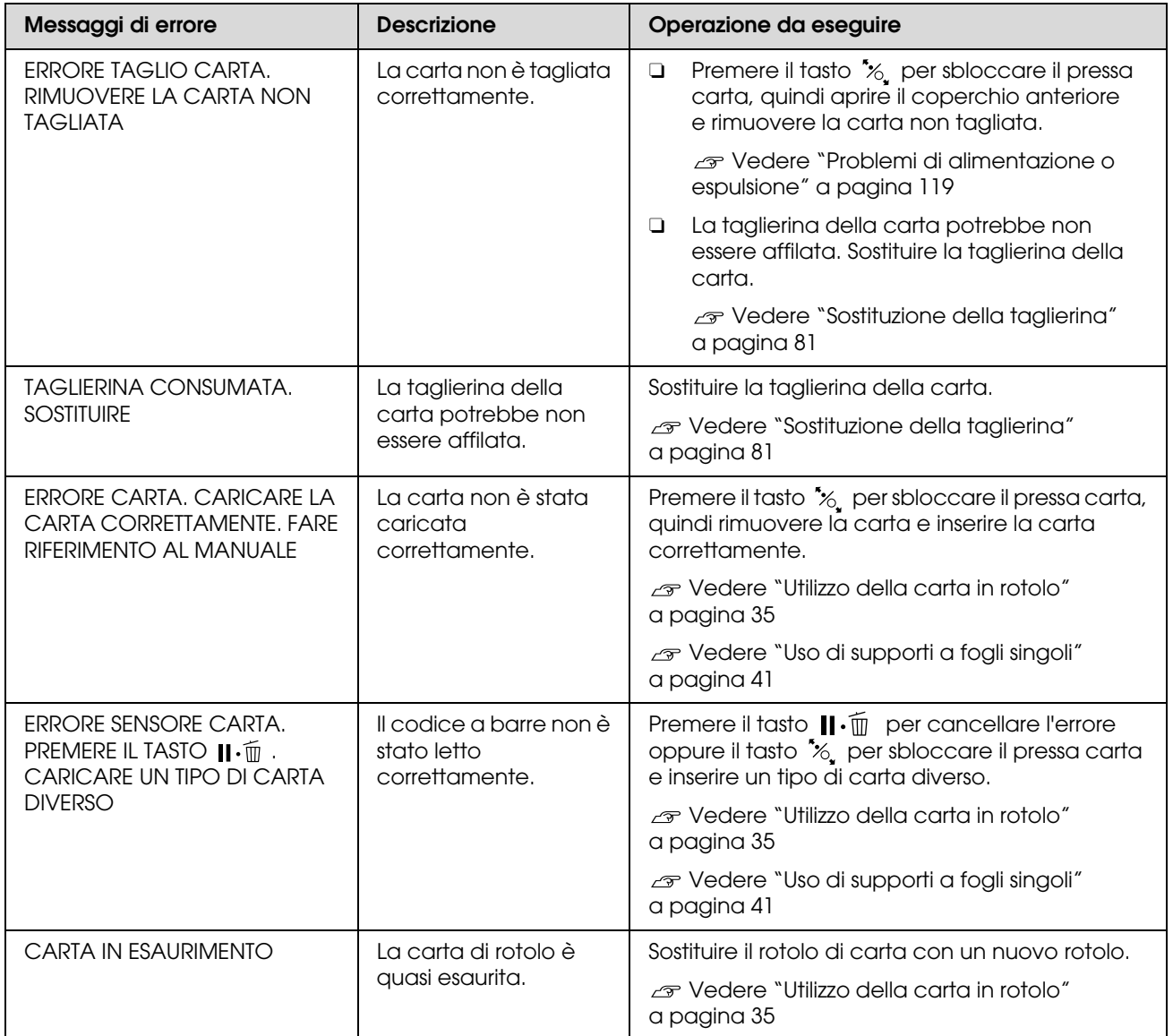

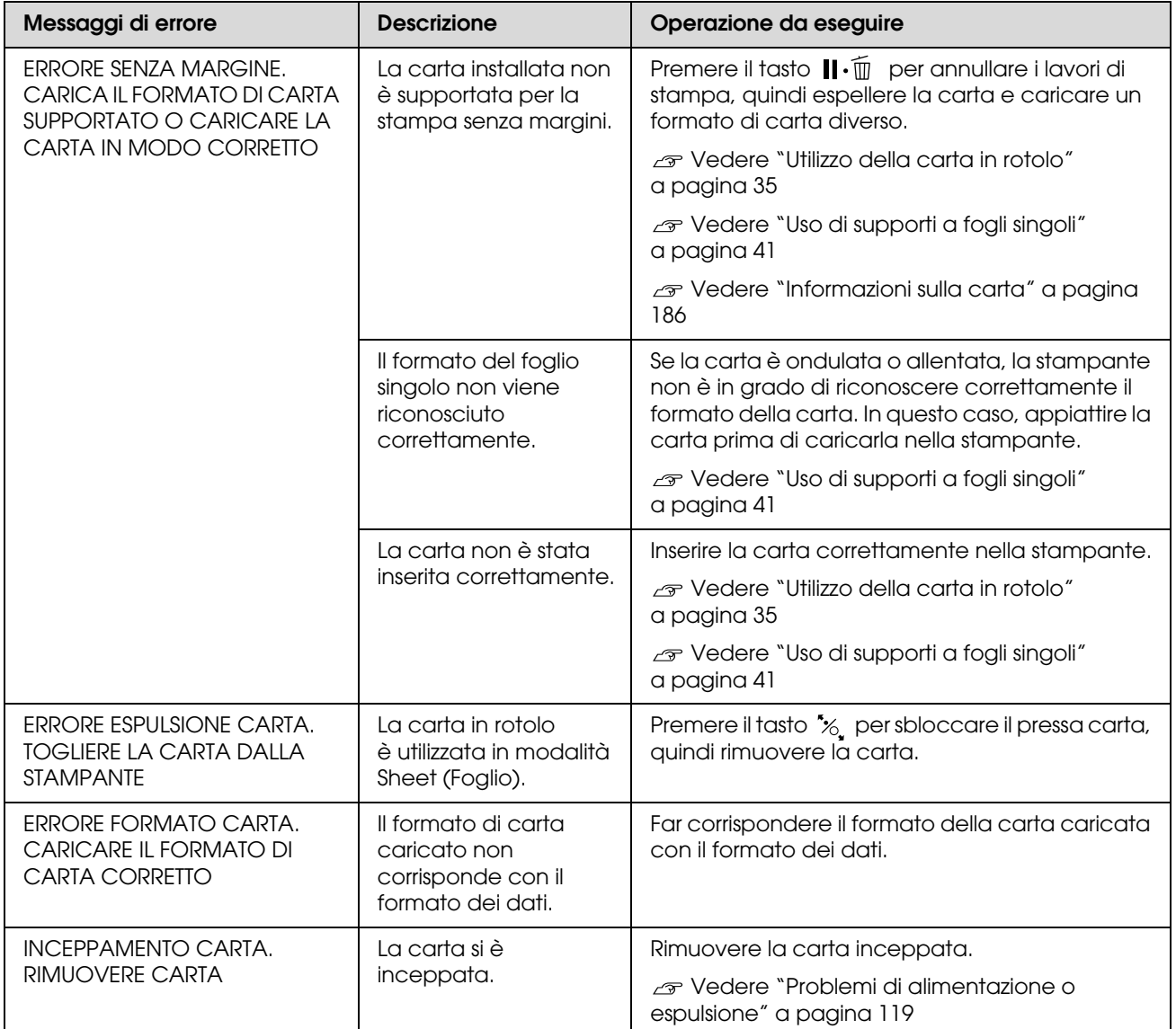

# **Messaggi di errore relativi alla stampante**

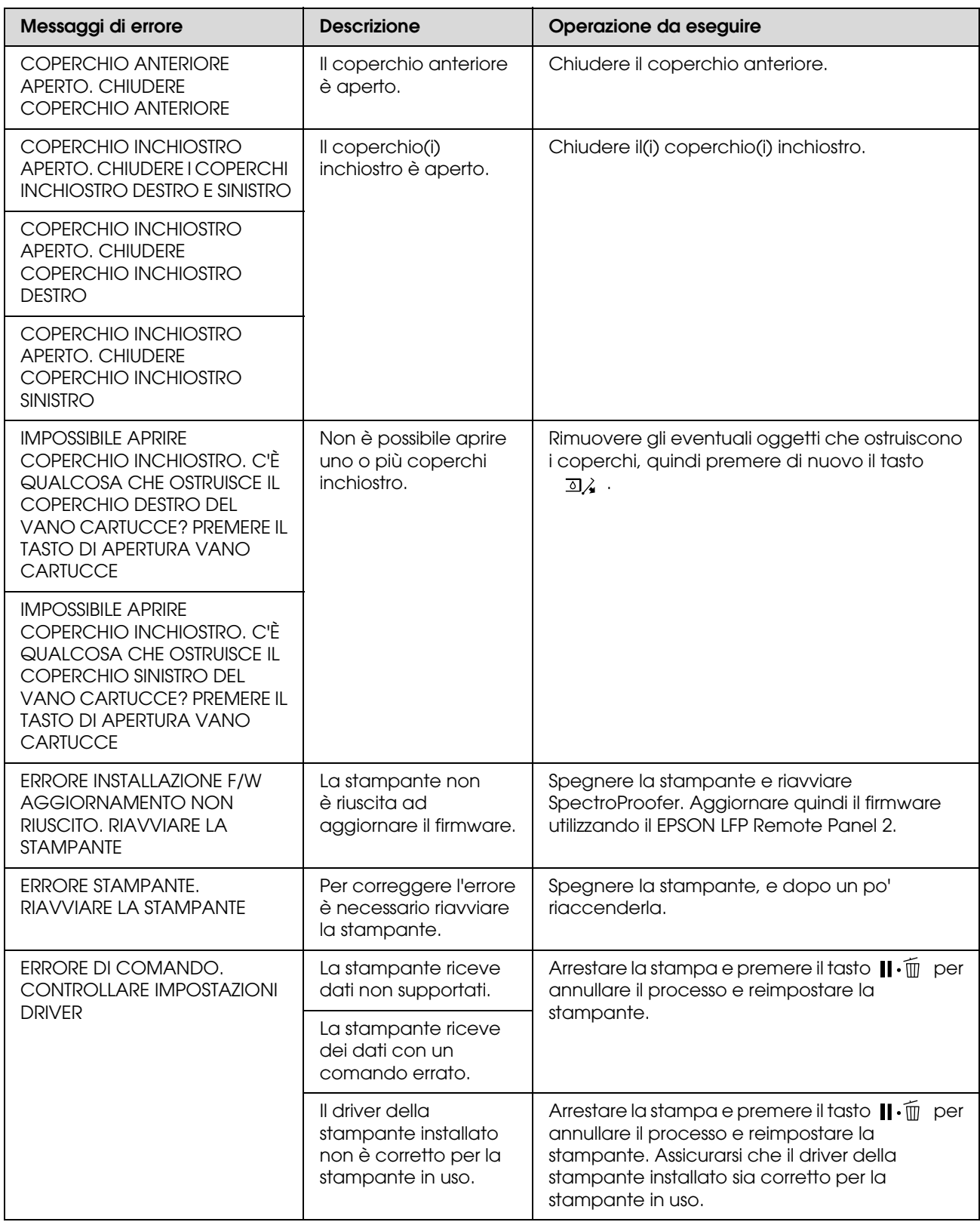

# **Messaggi di errore relativi alla manutenzione**

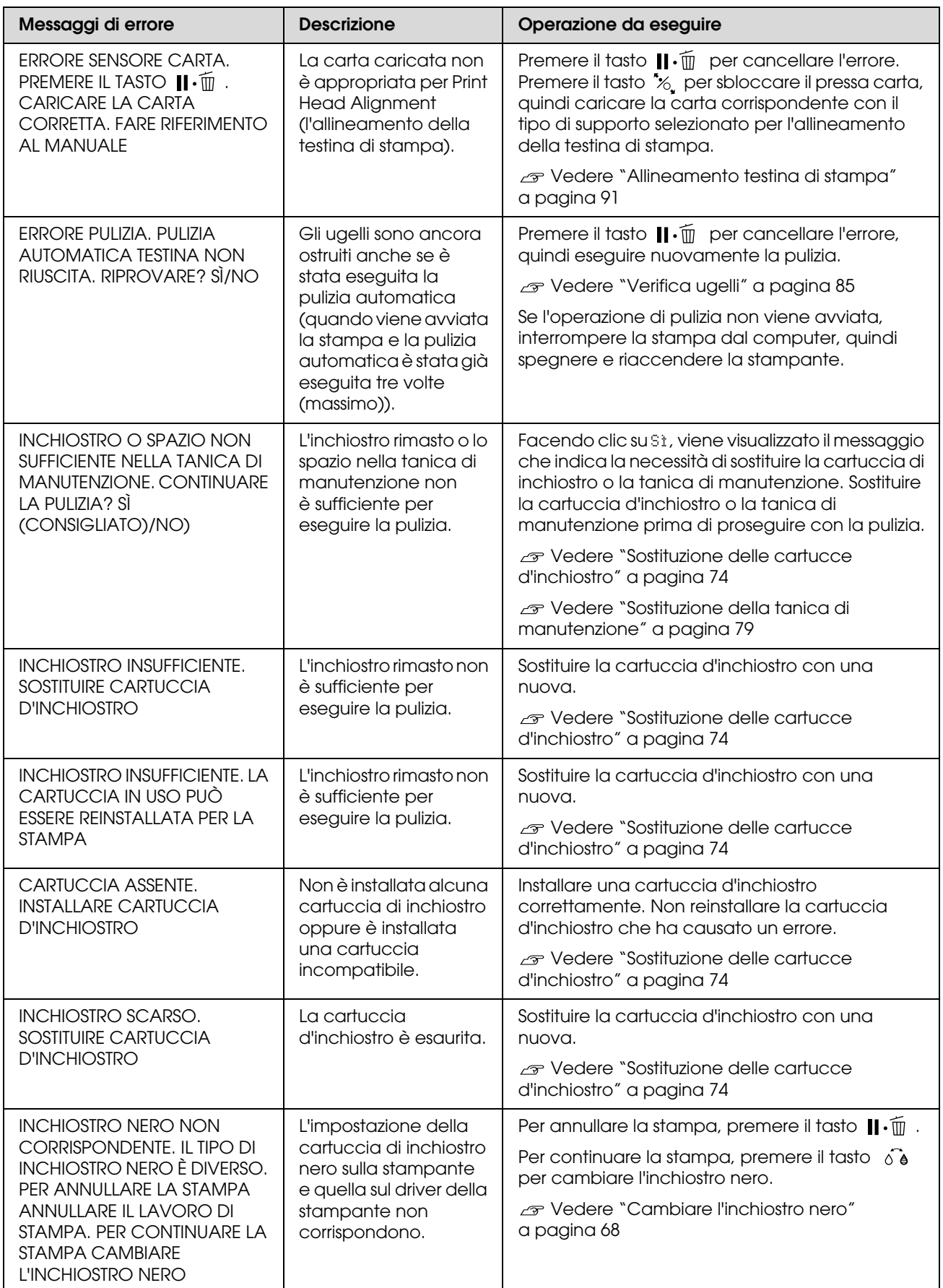

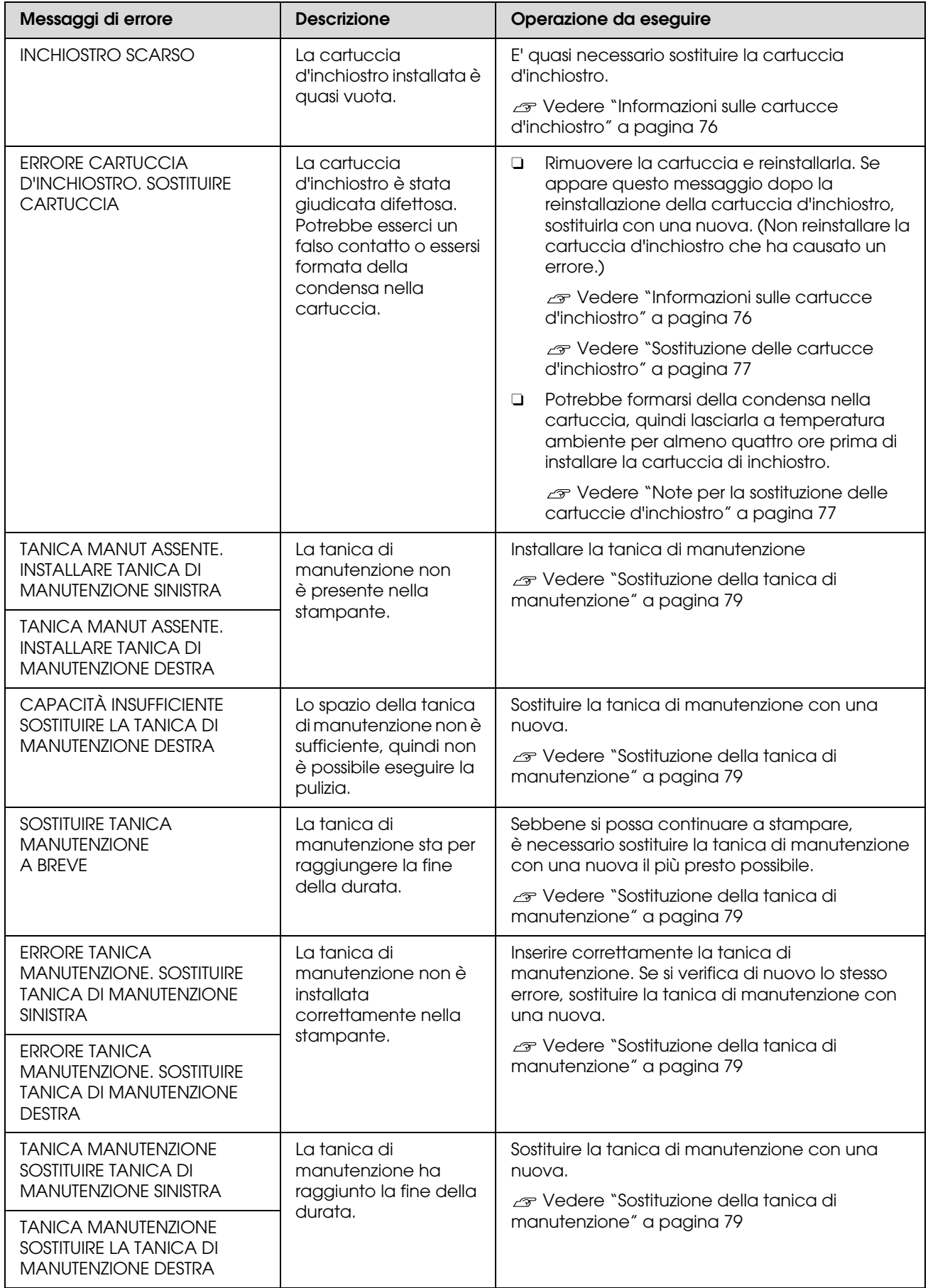

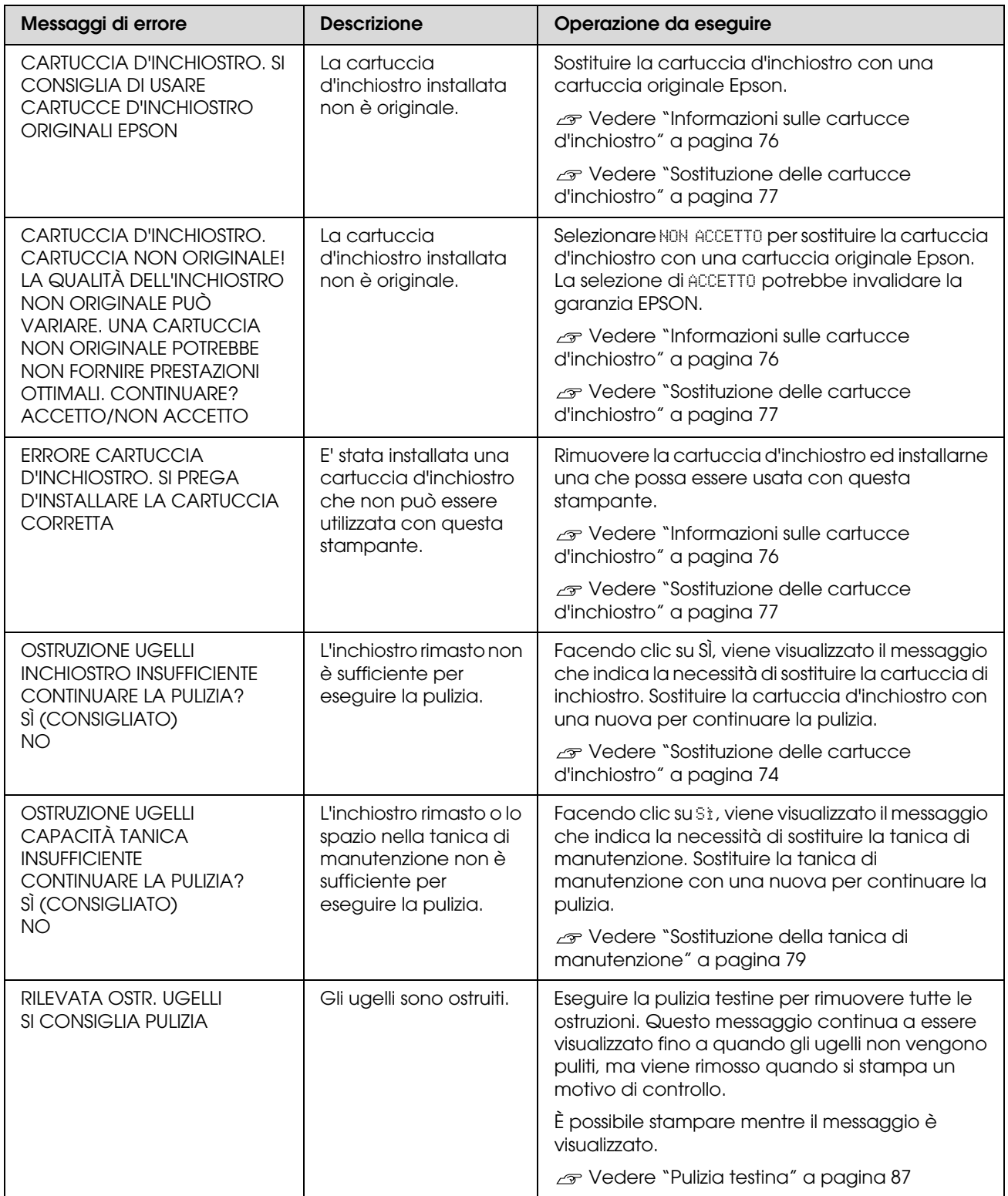

# **Messaggi di errore relativi alle opzioni**

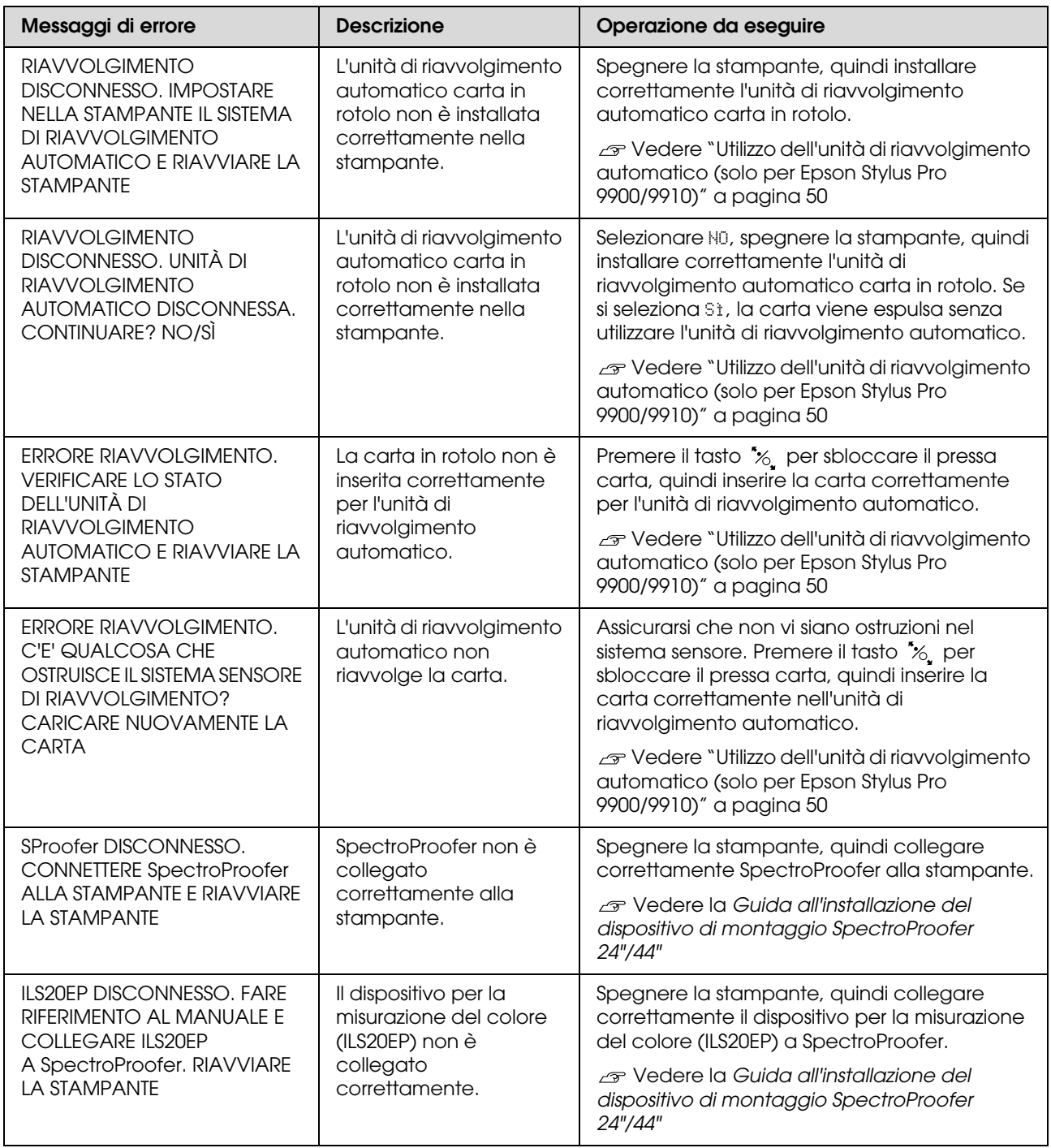

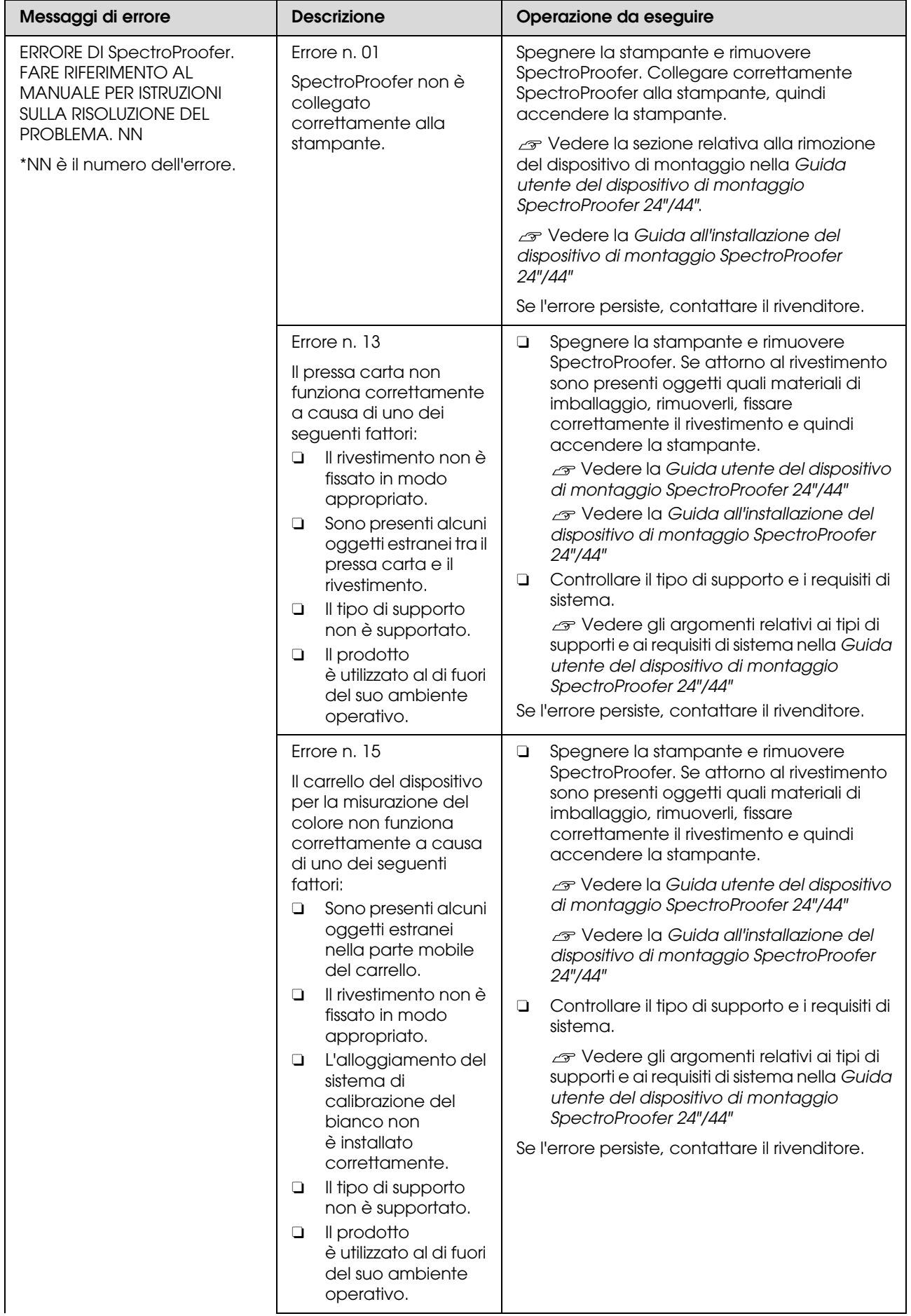

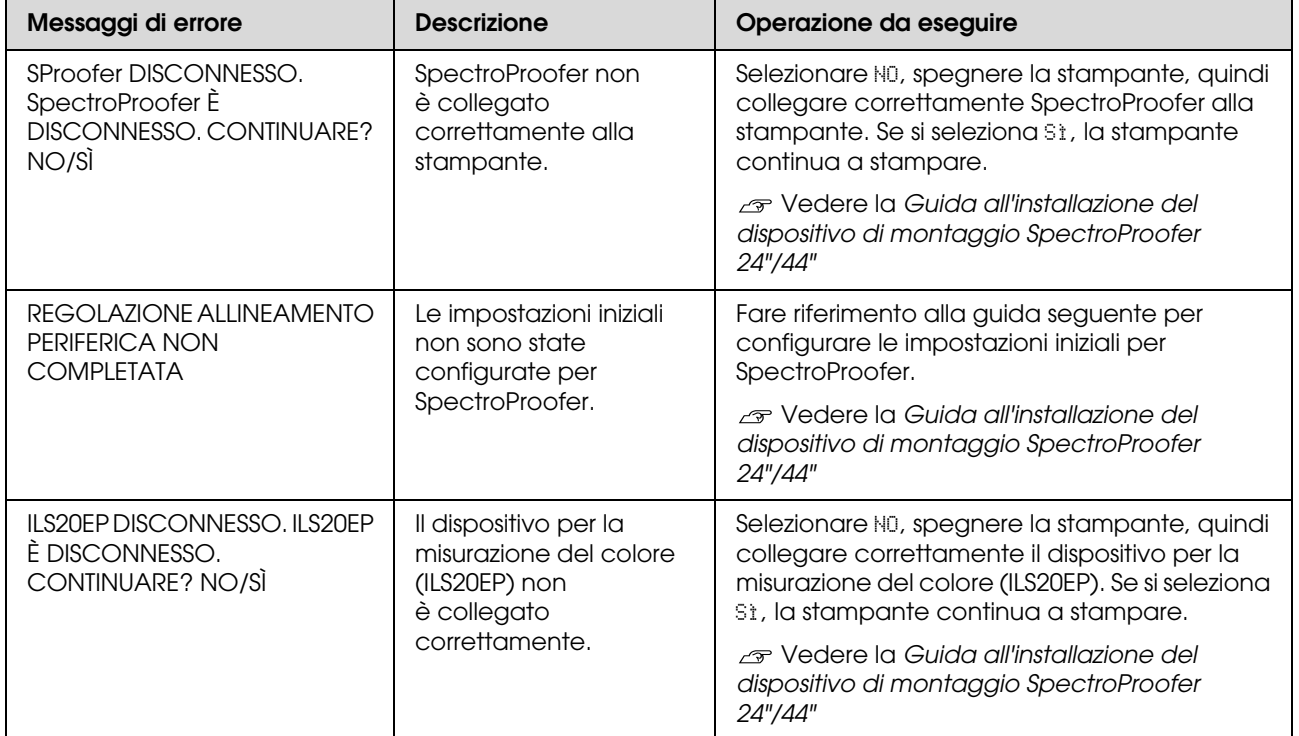

# **Chiamate assistenza/manutenzione**

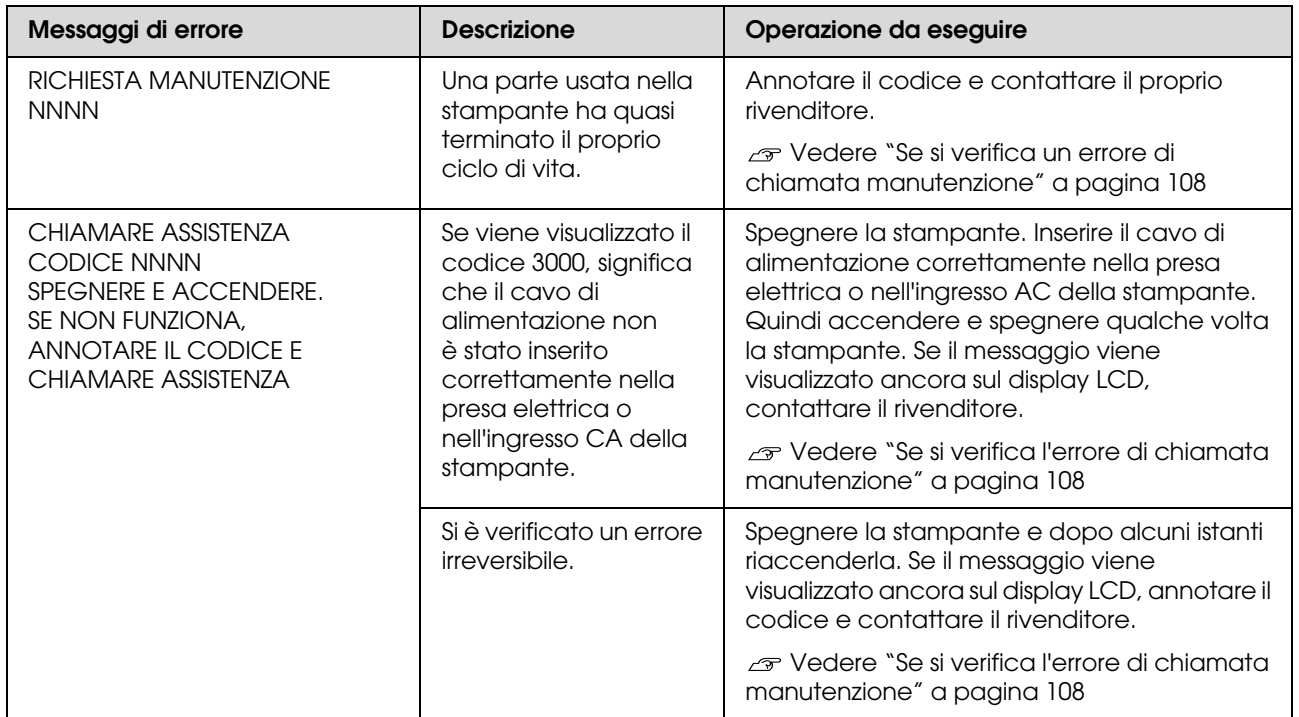

### <span id="page-107-0"></span>**Se si verifica un errore di chiamata manutenzione**

La chiamata di manutenzione avverte di sostituire un prodotto di consumo con uno nuovo fra non molto. Se il messaggio CHIAMATA MANUTENZIONE NNNN viene visualizzato sul display LCD, contattare il rivenditore e richiedere il codice di chiamata manutenzione. Se si continua ad usare la stampante, si verificherà l'errore di chiamata assistenza.

## <span id="page-107-1"></span>**Se si verifica l'errore di chiamata manutenzione**

Un errore di chiamata manutenzione si verifica quando:

- O Il cavo di alimentazione non è inserito correttamente nella presa elettrica o nel connettore di alimentazione della stampante.
- O Si è verificato un errore irreversibile.

Se si è verificata una chiamata di manutenzione, viene visualizzato il messaggio ERRORE CHIAMATA MANUTENZIONE NNNN e la stampante arresta la stampa. Spegnere la stampante e controllare che il cavo di alimentazione sia stato inserito correttamente nella presa elettrica o nel connettore di alimentazione della stampante. Inserire correttamente il cavo di alimentazione e quindi accendere la stampante. Se l'errore di chiamata manutenzione è stato azzerato, si può continuare ad usare la stampante. Se lo stesso errore di chiamata manutenzione viene visualizzato sul display LCD, contattare il rivenditore per ottenere assistenza. Riferire loro che il codice di chiamata manutenzione è "NNNN".
## **Risoluzione dei problemi**

### <span id="page-108-0"></span>**Non è possibile stampare (perché la stampante non funziona)**

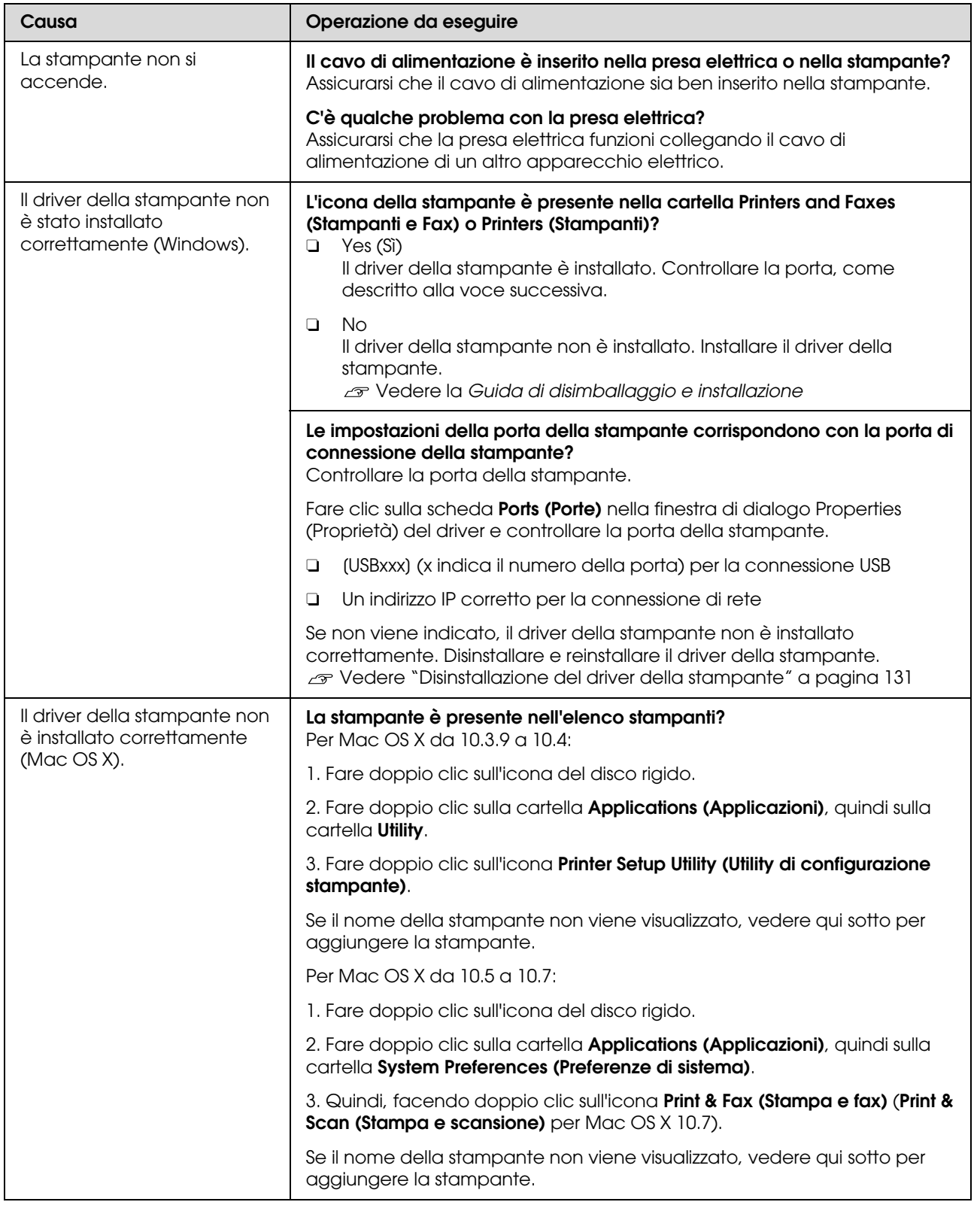

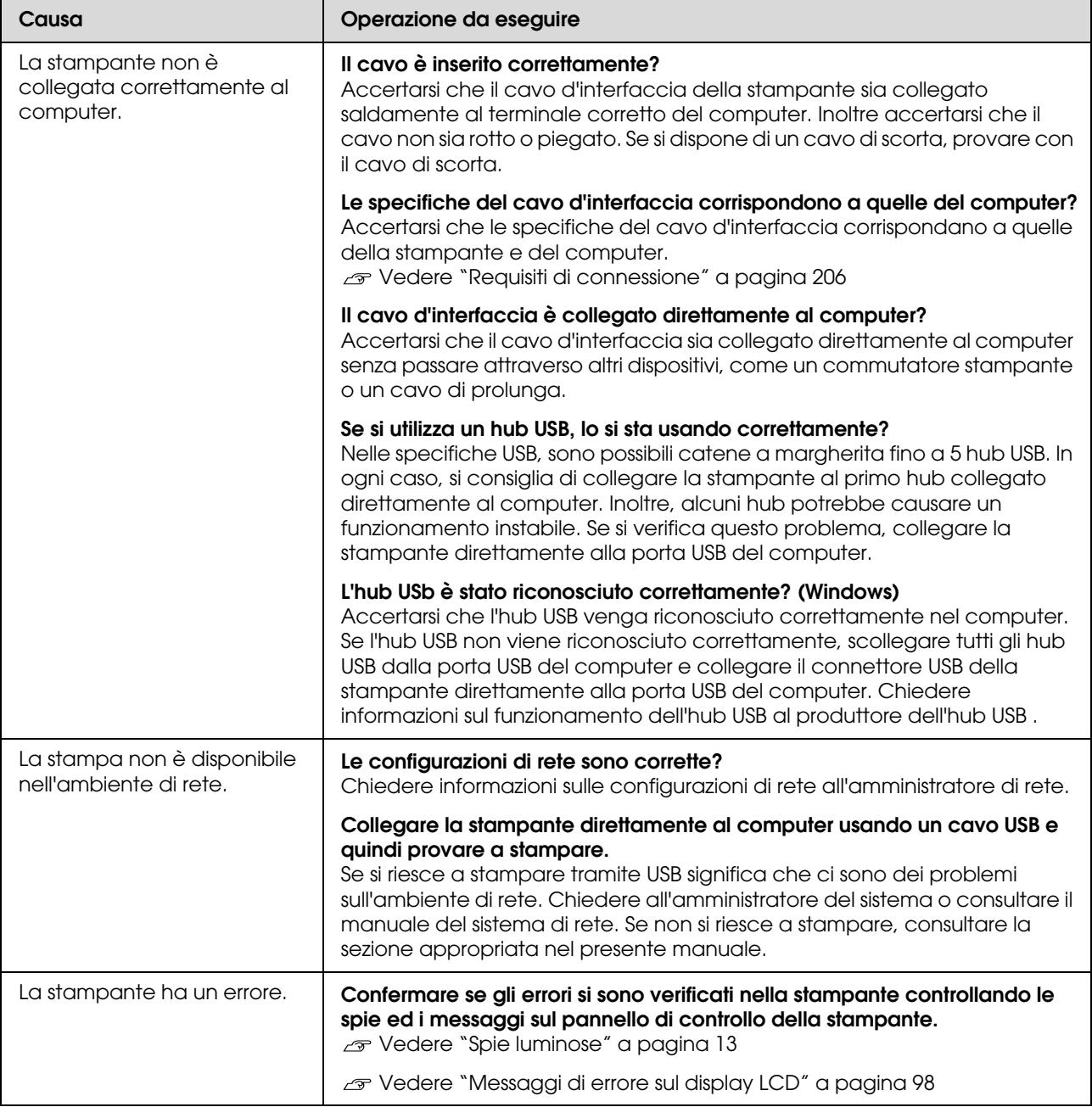

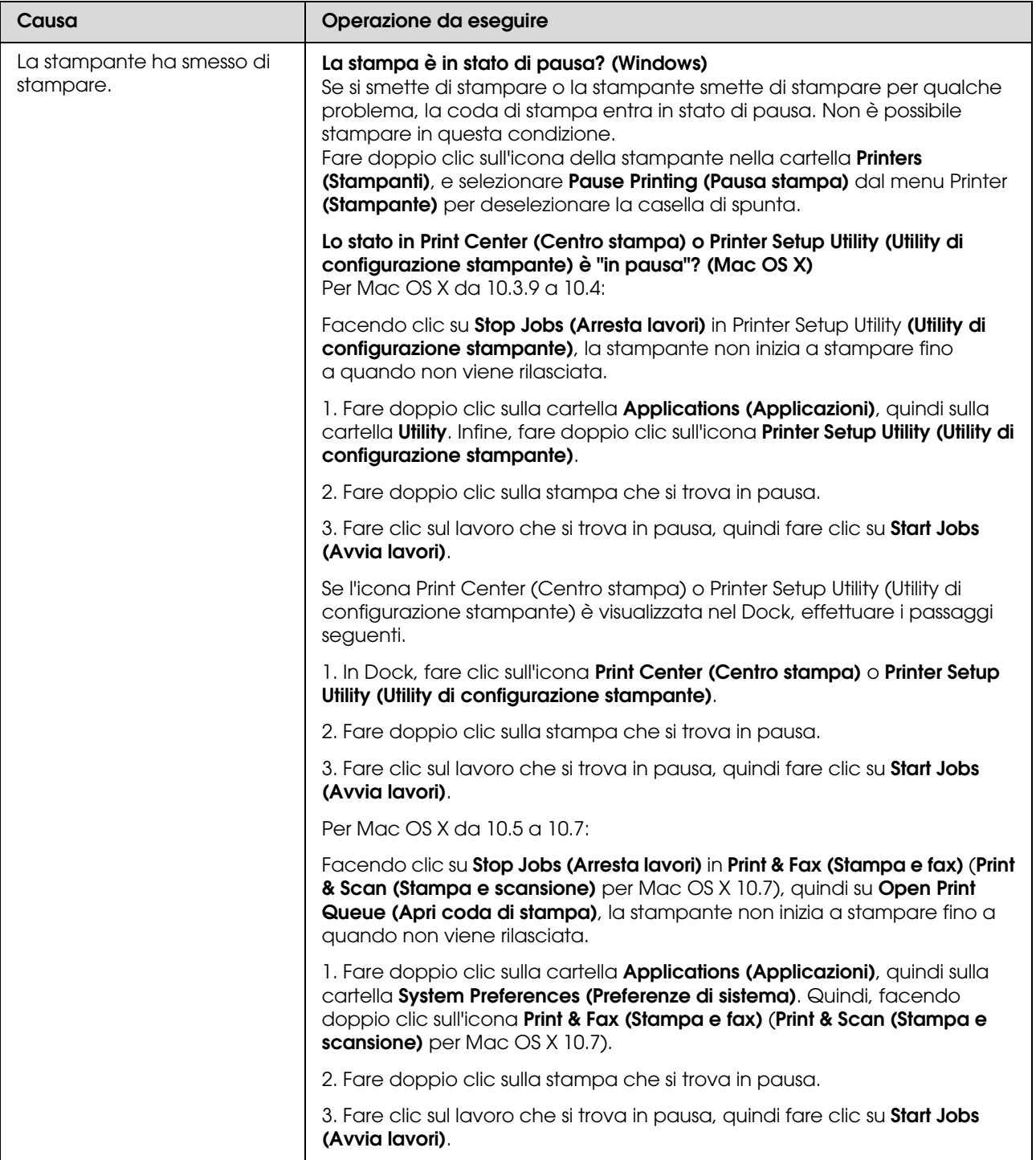

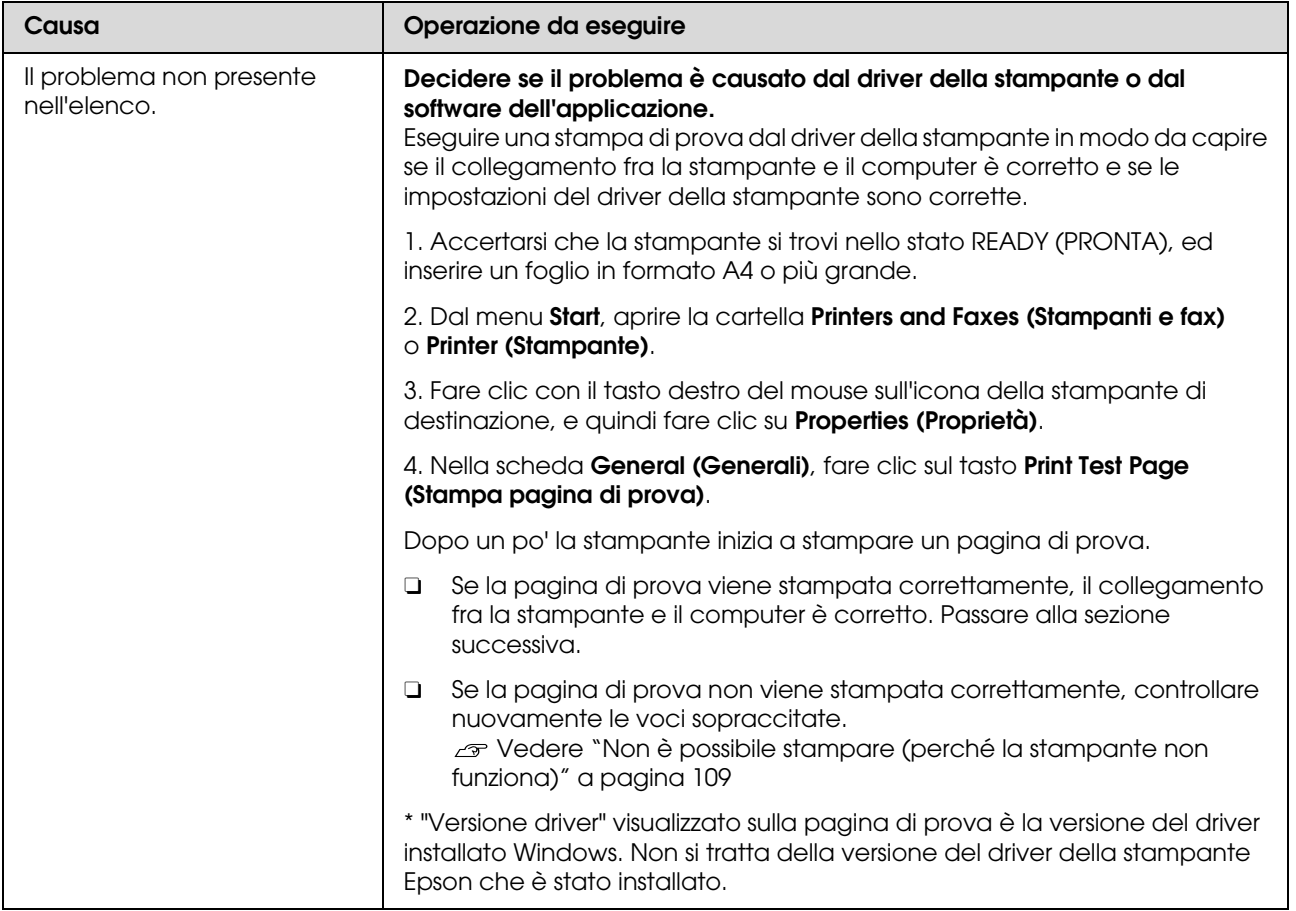

### **La stampante emette un rumore come se stesse stampando, ma non viene stampato nulla**

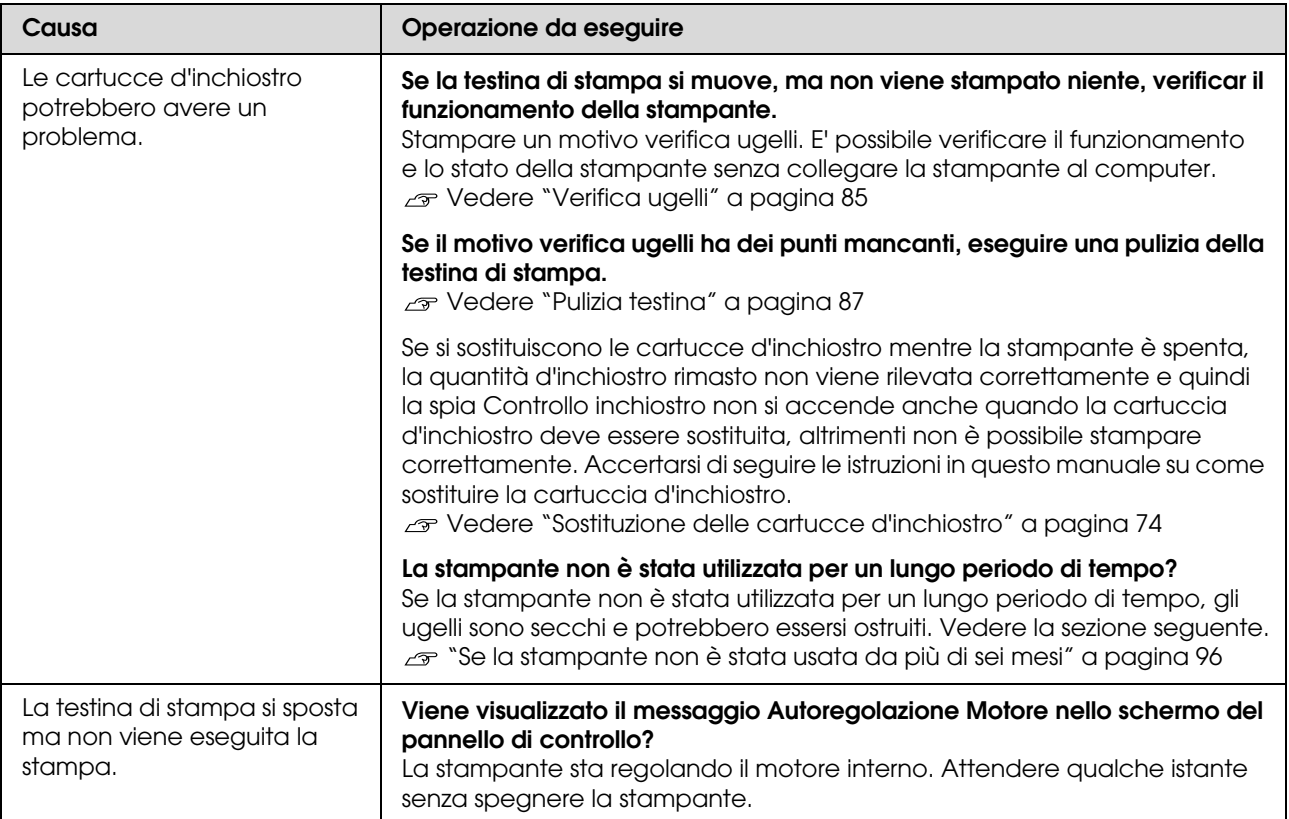

## **Il risultato di stampa non è quello previsto**

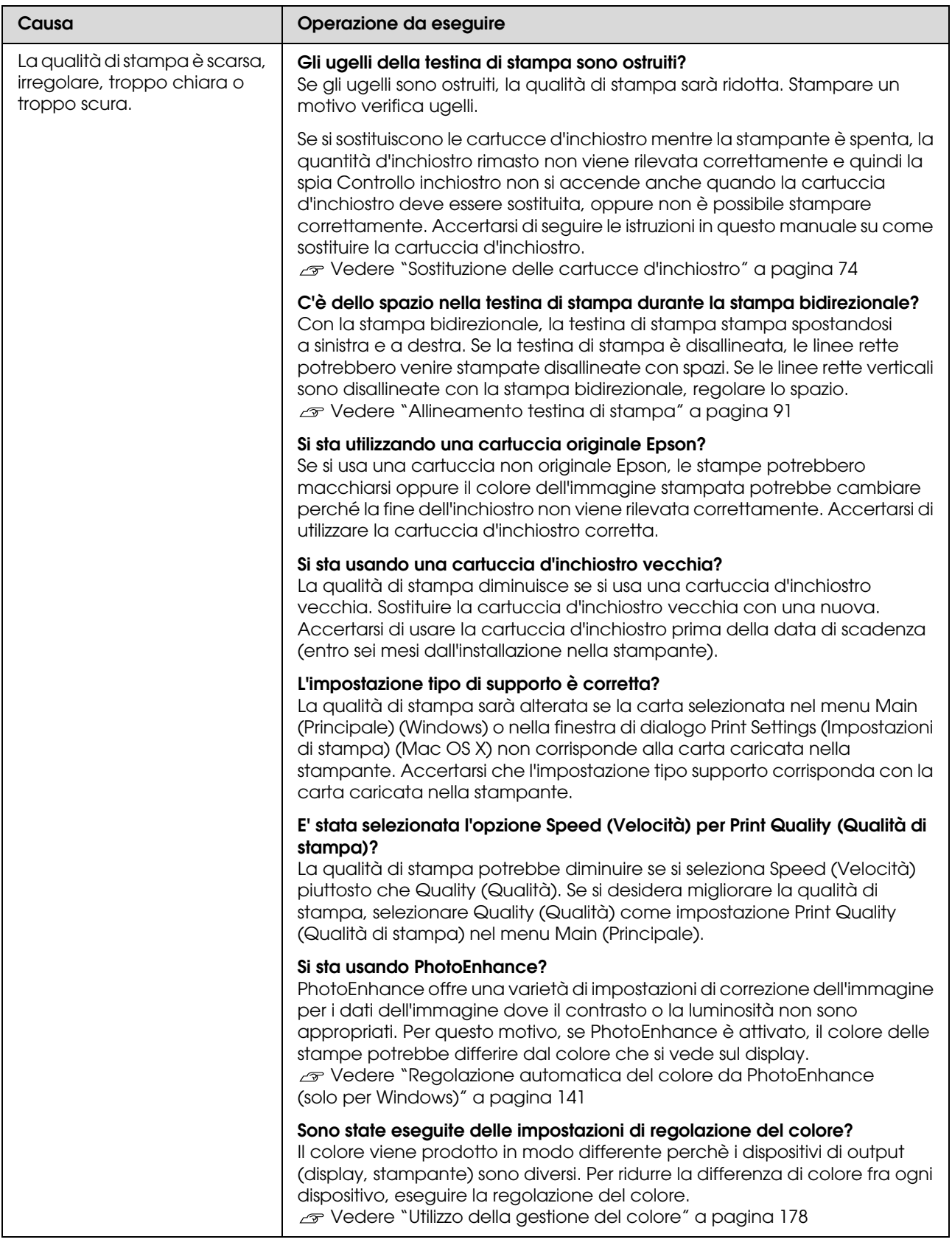

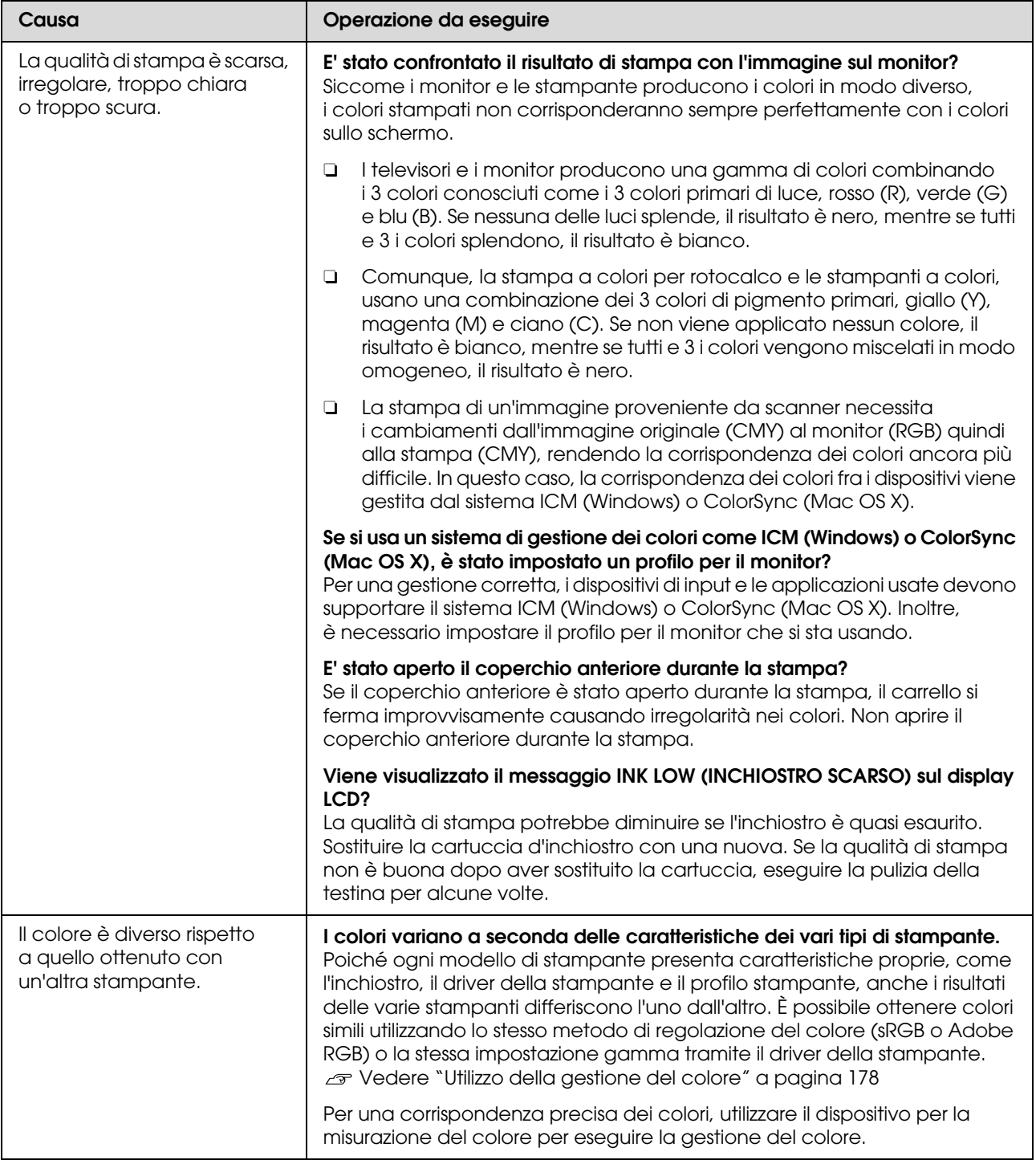

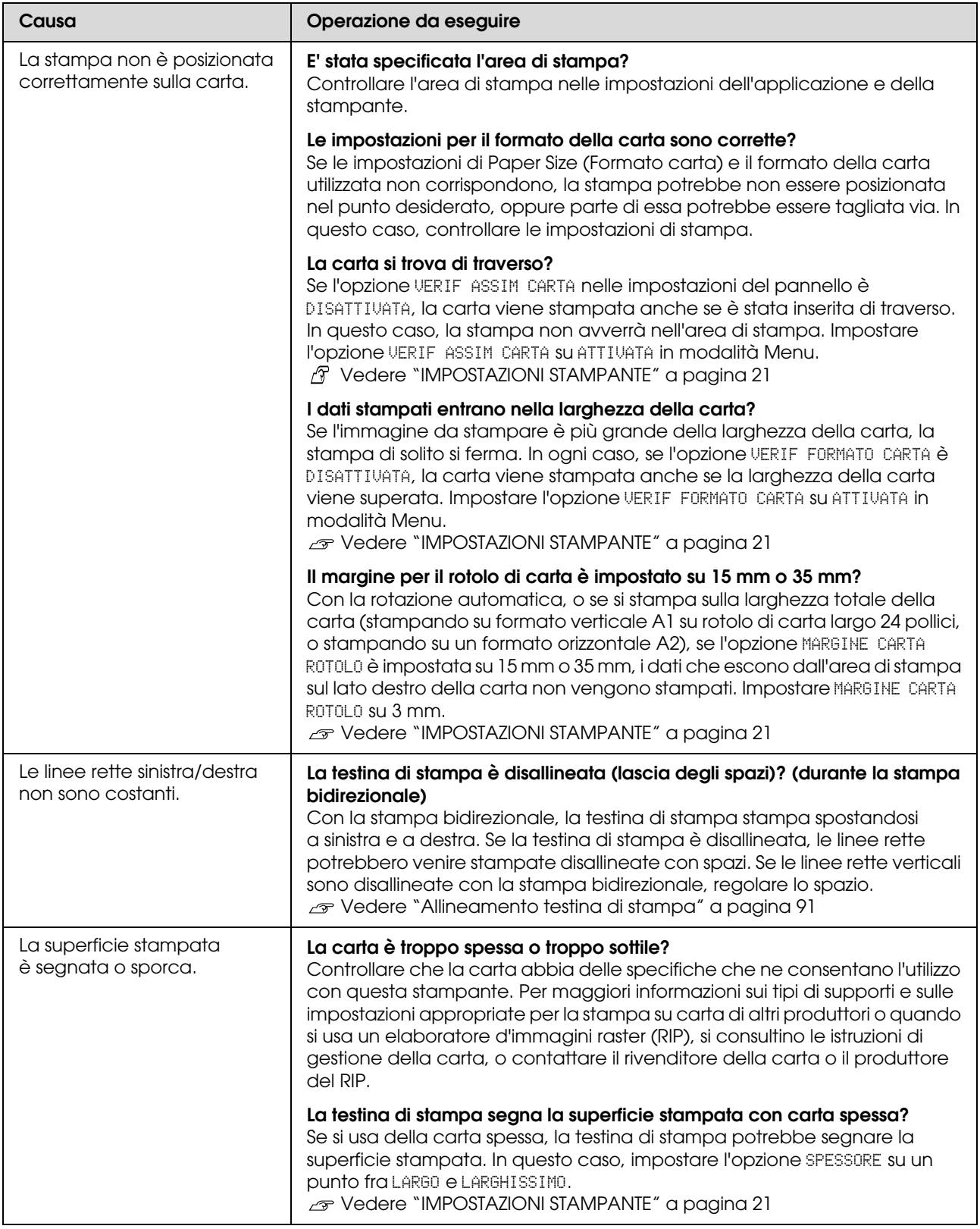

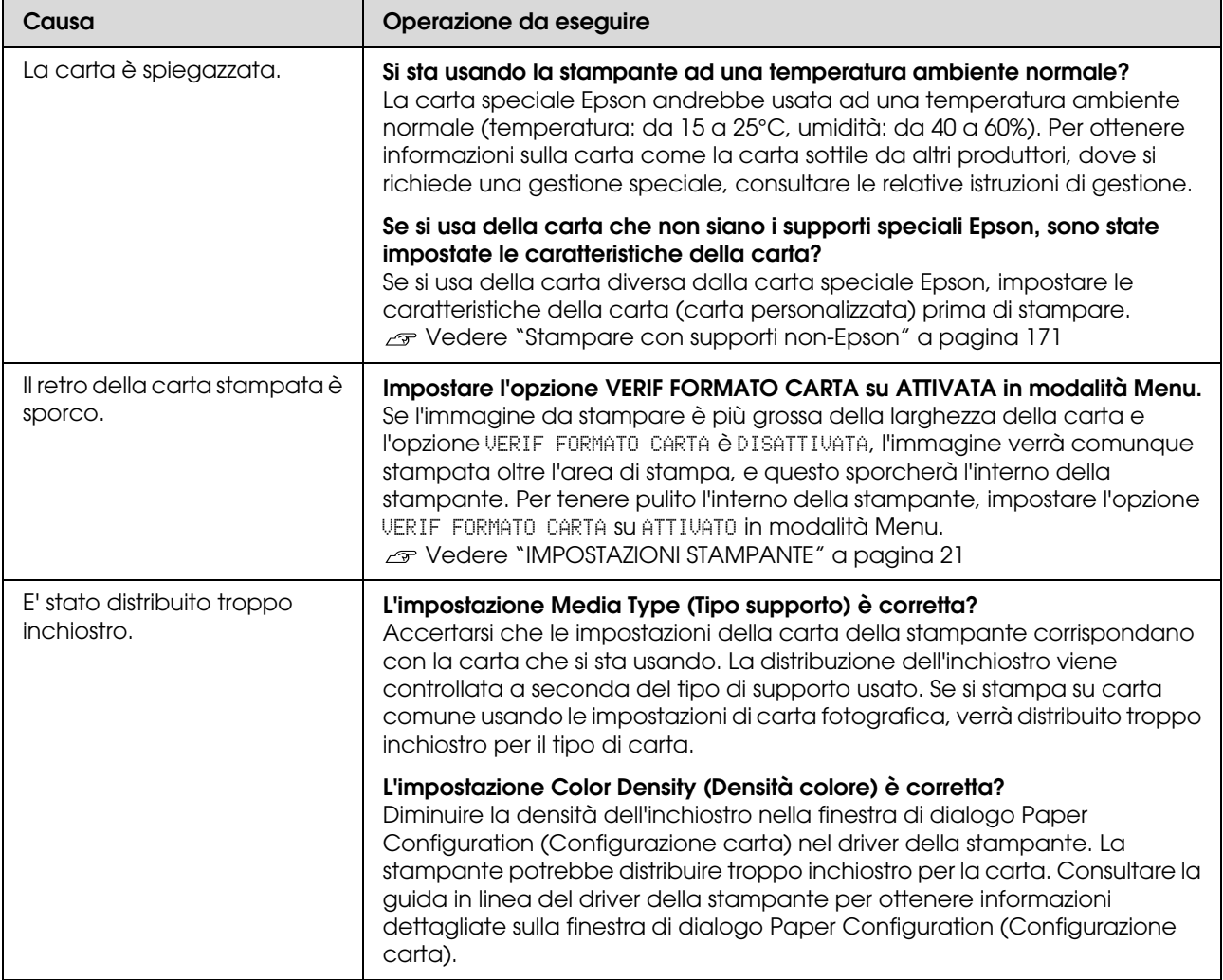

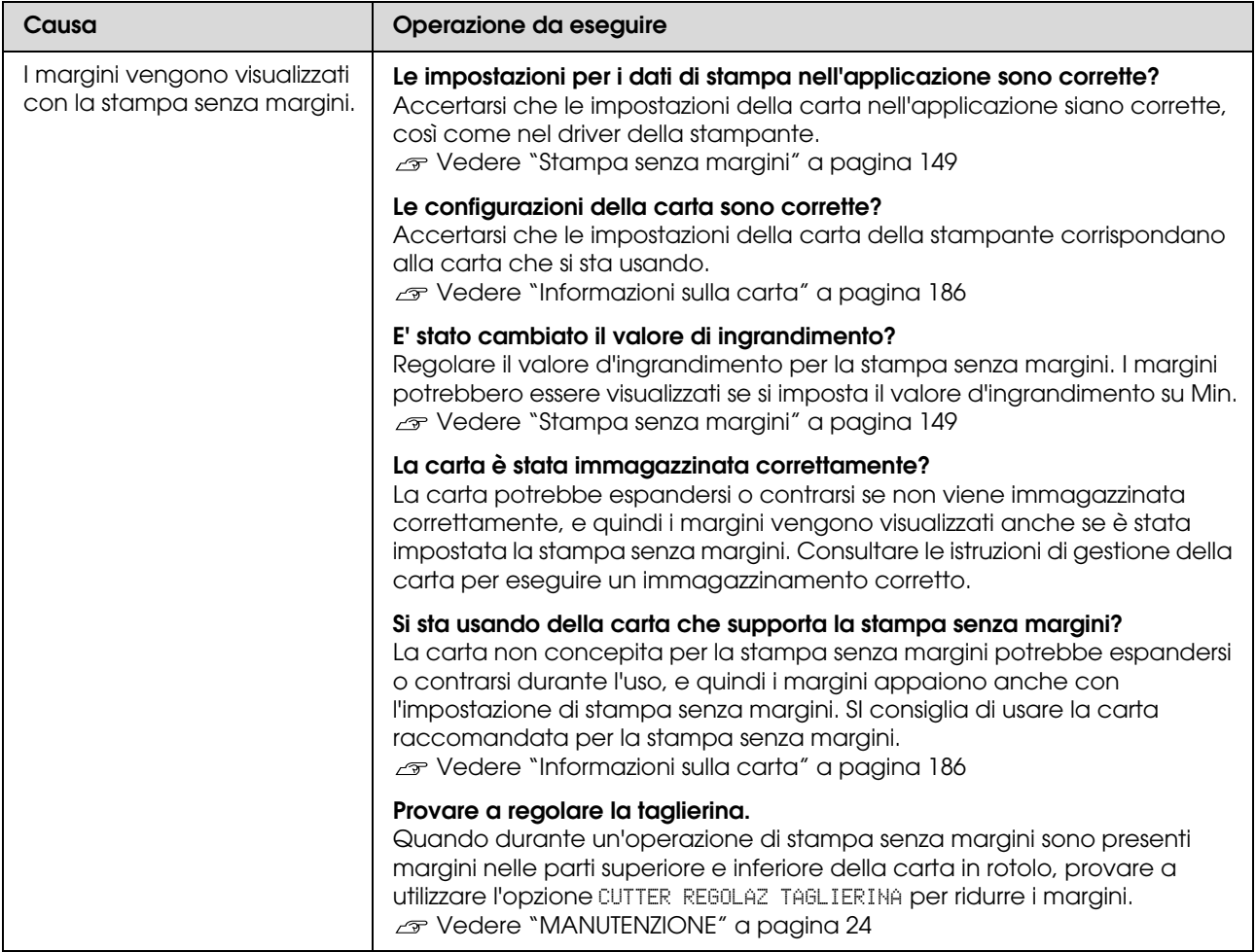

## **Problemi di alimentazione o espulsione**

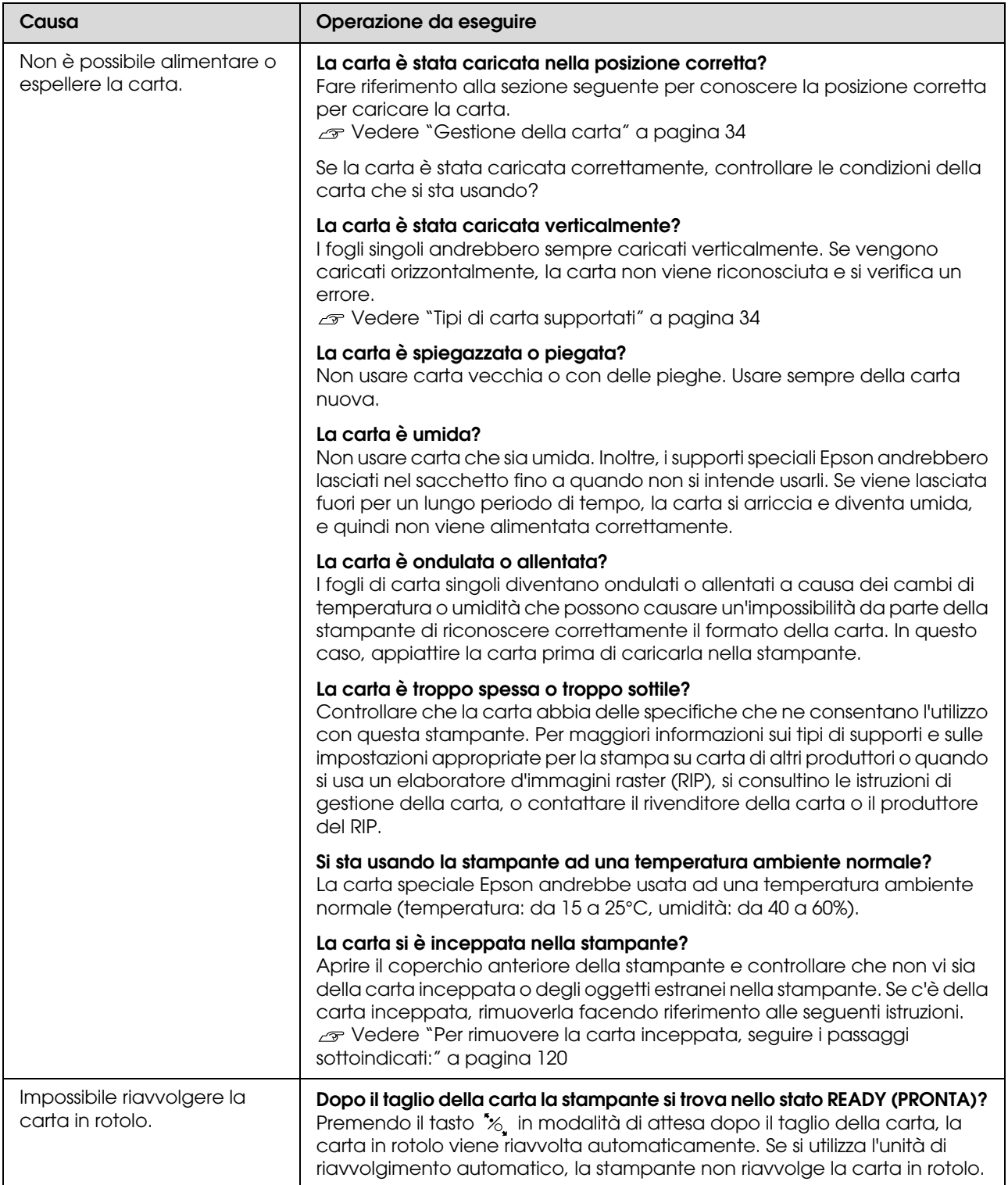

<span id="page-119-0"></span>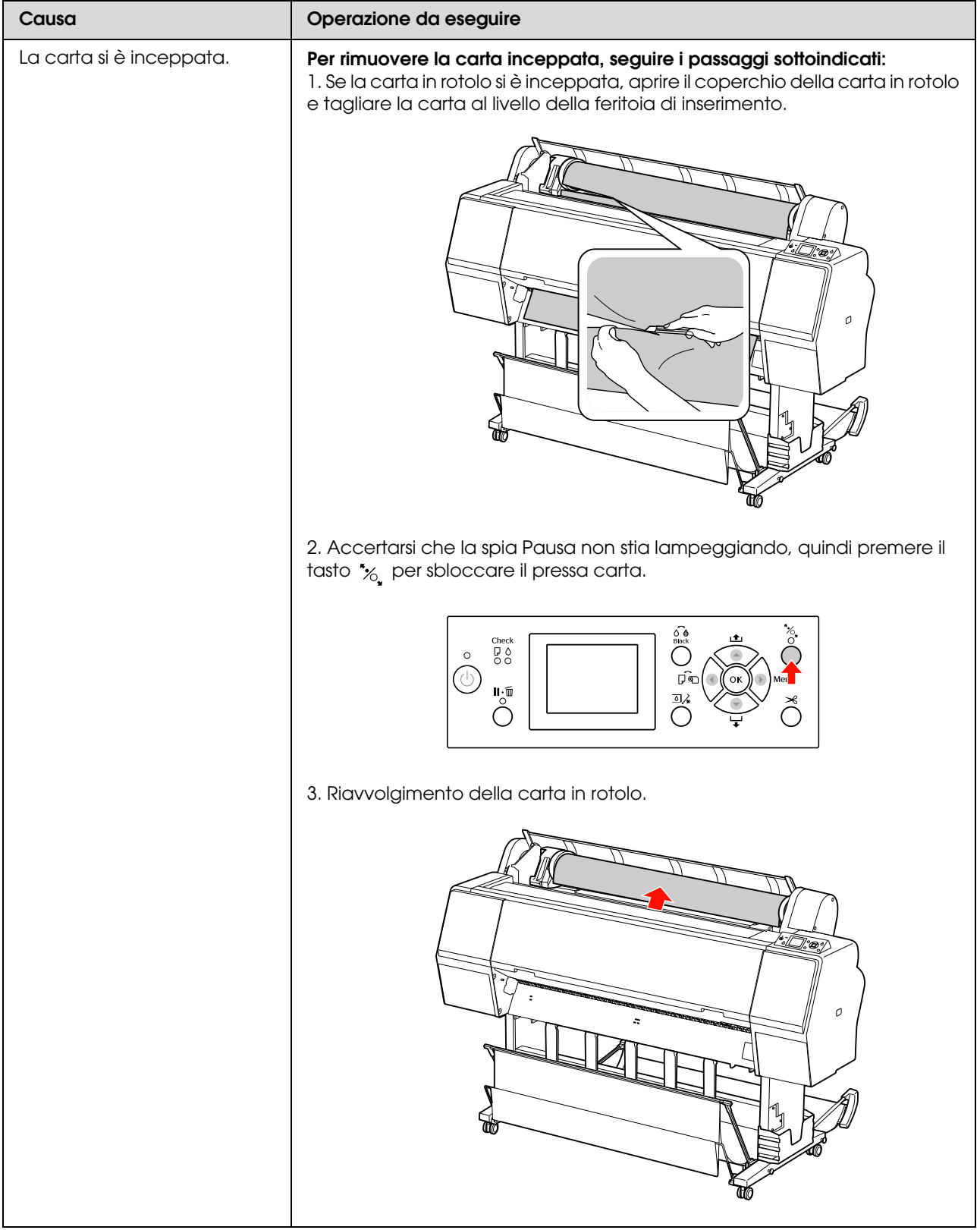

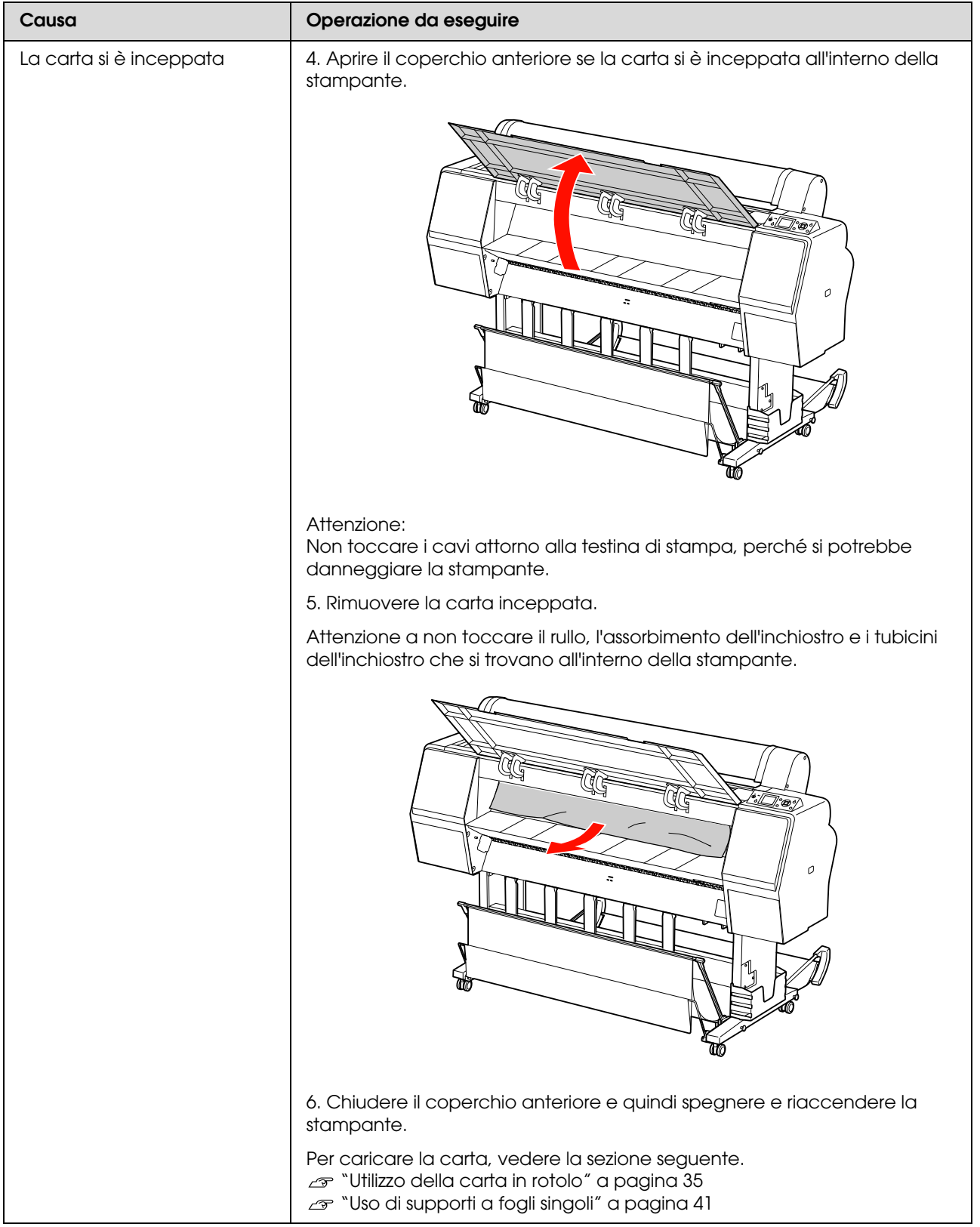

### **Altri problemi**

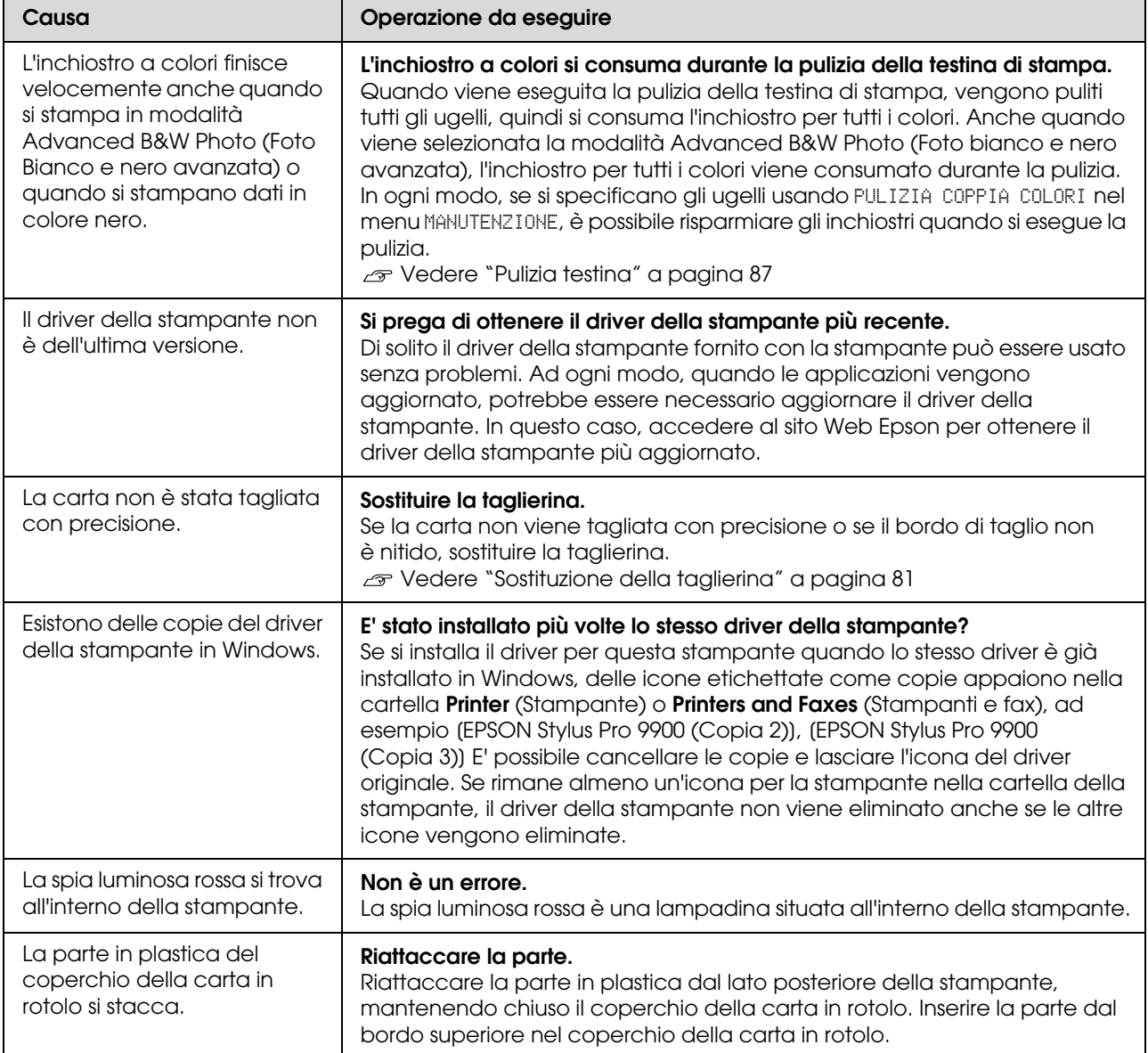

# **Come utilizzare il software della stampante (Windows)**

## **Introduzione al software della stampante**

Il CD-ROM della stampante contiene il seguente software. Consultare la Guida in linea per avere maggiori dettagli su ogni software.

- ODriver stampante
- $\Box$ EPSON Status Monitor 3
- O Pannello remoto EPSON LFP 2

#### *Nota:*

*La finestra di dialogo può variare in base alla versione del software della stampante.*

### **Driver stampante**

Il driver della stampante consente di stampare dei documenti dalle applicazioni alla stampante.

Le seguenti sono le funzioni principali del driver della stampante:

OInviare i dati di stampa alla stampante.  $\Box$  Eseguire le impostazioni della stampante, quali tipo di supporto, formato della carta. E' possibile registrare queste informazioni ed è anche possibile importarle od esportarle con facilità.

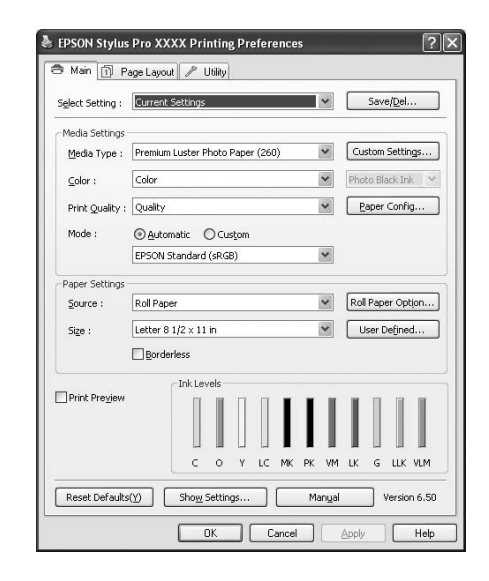

O Eseguire le funzioni di manutenzione della stampante ed impostare il funzionamento del driver della stampante nella scheda **Utility**. E' anche possibile importare o esportare le impostazioni della stampante.

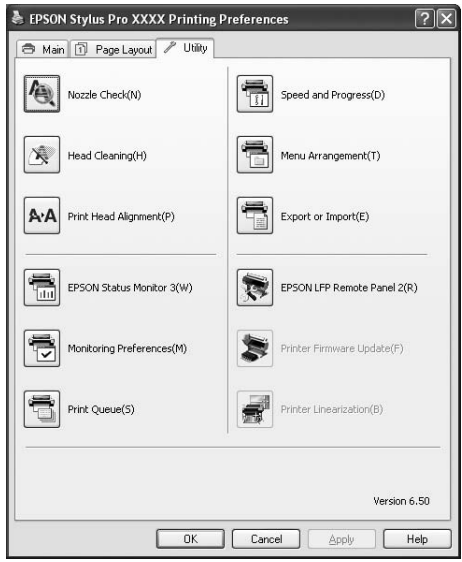

### **EPSON Status Monitor 3**

Questa utilità fornisce le informazioni sullo stato della stampante, quali lo stato della cartuccia d'inchiostro, lo spazio libero della tanica di manutenzione e verifica anche la presenza di errori sulla stampante. EPSON Status Monitor 3 è installato automaticamente con il driver della stampante.

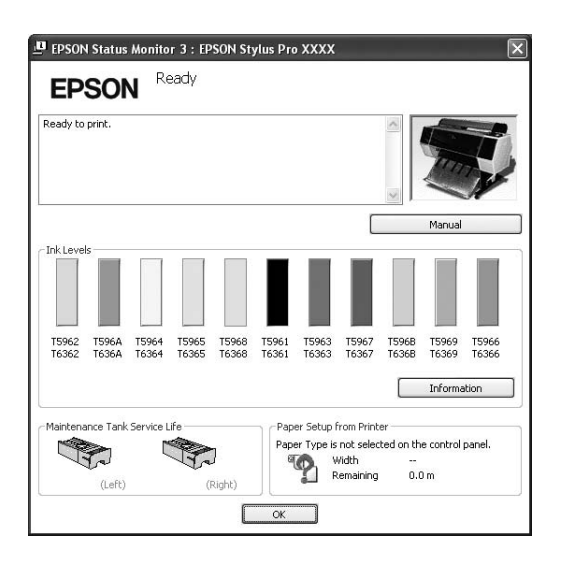

### **Pannello remoto EPSON LFP 2**

Il EPSON LFP Remote Panel 2 offre all'utente una vasta gamma di controlli sulla stampante, per aggiornare il firmware o registrare la carta personalizzata.

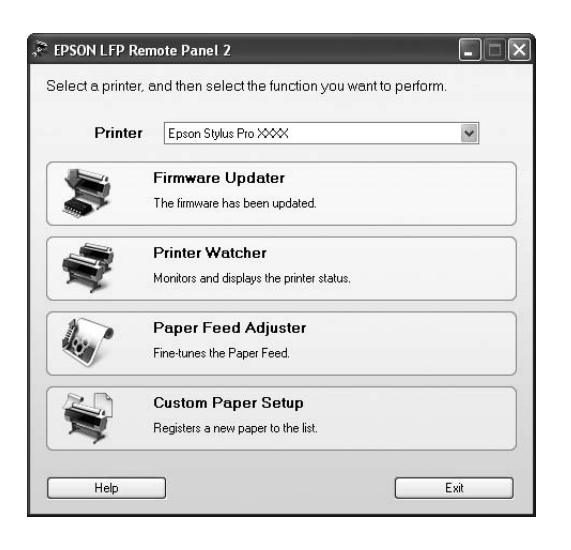

## **Accesso al driver della stampante**

Per accedere al driver della stampante effettuare i seguenti passaggi:

- OPer le applicazioni Windows
- O Dall'icona Stampante

### <span id="page-123-0"></span>**Per le applicazioni Windows**

Accedere al driver della stampante dalla vostra applicazione quando si eseguono le impostazioni di stampa.

Le seguenti procedure potrebbero differire a seconda dell'applicazione che si utilizza.

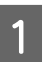

A Dal menu File, selezionare **Print (Stampa)**<sup>o</sup> **Page Setup (Imposta pagina)**.

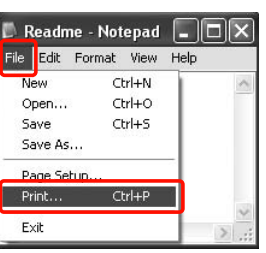

2 Accertarsi che la stampante sia selezionata e fare clic su **Printer (Stampante)**, **Setup (Imposta)**, **Options (Opzioni)**, **Properties (Proprietà)** o **Preferences (Preferenze)**.

Esempio:

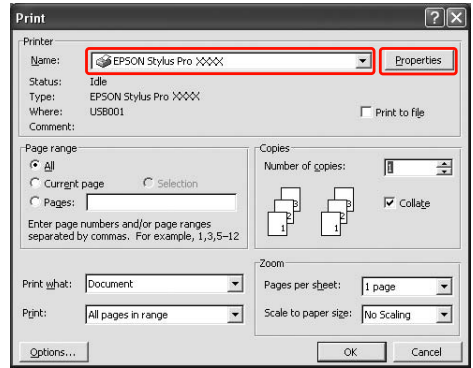

Esempio:

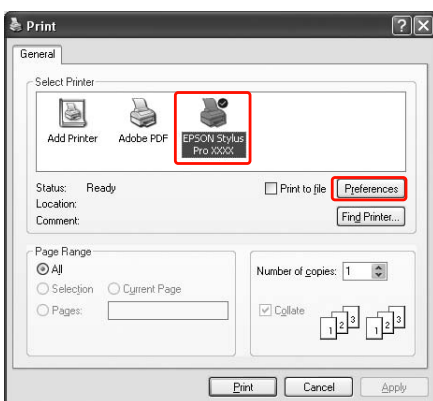

Viene visualizzata la finestra del driver della stampante.

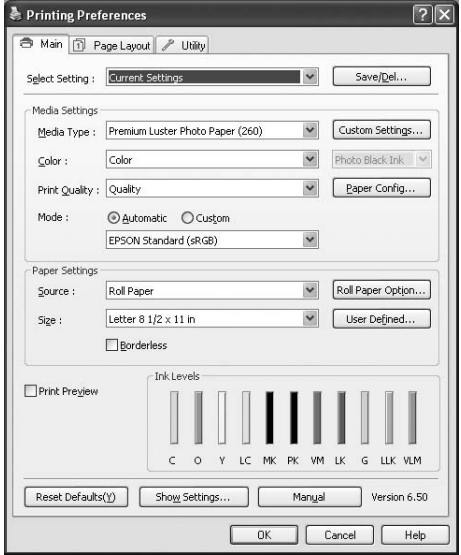

Eseguire le impostazioni necessarie, quindi iniziare a stampare.

### **Dall'icona Stampante**

Quando si eseguono impostazioni comuni o si esegue la manutenzione della stampante, tipo Nozzle Check (Verifica ugelli), Head Cleaning (Pulizia testine), accedere alla stampante dall'icona Printer (Stampante).

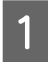

A Aprire la cartella **Printers and Faxes (Stampanti e Fax)** o **Printers (Stampanti)**.

### In Windows XP:

Fare clic su **Start**, scegliere **Control Panel (Pannello di controllo)**, quindi **Printers and Other Hardware (Stampanti e altro hardware)**, infine fare clic su **Printers and Faxes (Stampanti e fax)**.

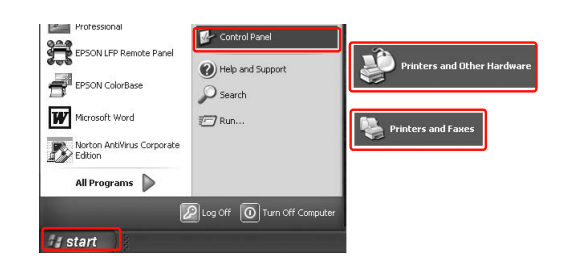

#### *Nota:*

*Se Control Panel (Pannello di controllo) è in visualizzazione classica, fare clic su Start, scegliere Control Panel (Pannello di controllo), quindi fare clic su Printers and Faxes (Stampanti e fax).*

Per Windows 7/Windows Vista:

Fare clic su **(A)**, scegliere **Control Panel (Pannello di controllo)**, quindi **Hardware and Sound (Hardware e suono)** e infine **Printers (Stampanti)**.

> In Windows 2000: Fare clic su **Start**, scegliere **Settings (Impostazioni)** e selezionare **Printers (Stampanti)**.

I

2 Fare clic con il tasto destro del mouse sull'icona della stampante, quindi scegliere **Printing Preferences (Preferenze di stampa)**.

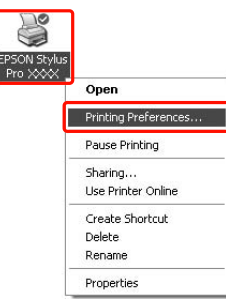

Viene visualizzata la finestra del driver della stampante.

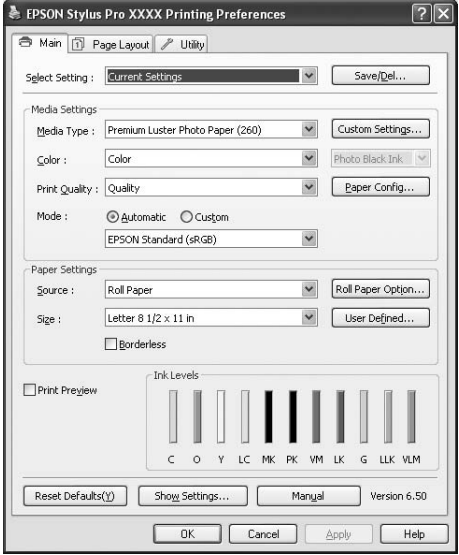

Le impostazioni eseguite qui diventano le impostazioni predefinite del driver della stampante.

## **Come ottenere informazioni tramite la Guida in linea**

È possibile visualizzare una spiegazione dettagliata nei seguenti modi.

O Fare clic sull'elemento con il tasto destro del mouse, quindi fare clic su **Help (Guida)**.

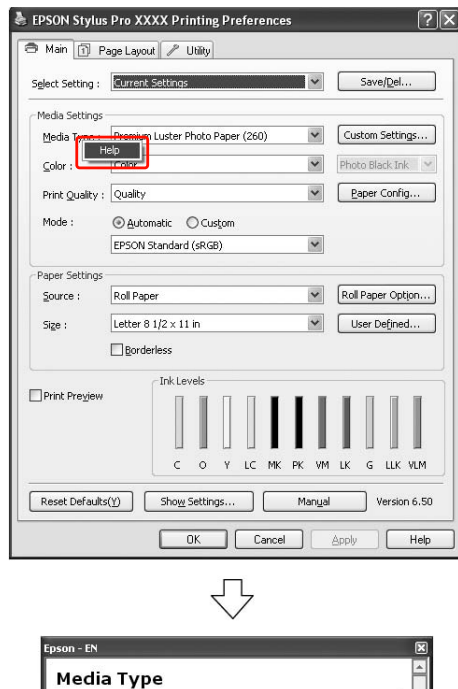

Always match the Media Type setting with the kind of<br>paper or other media you loaded in the printer. .<br>When you select Auto Acquire, the media type and<br>width of the roll paper loaded in the printer can be<br>acquired automatically.  $\triangledown$  Note: The availability of special media varies by<br>country.

O In Windows XP/Windows 2000, fare clic sul tasto in alto a destra nella finestra del driver della stampante, quindi selezionare l'elemento.

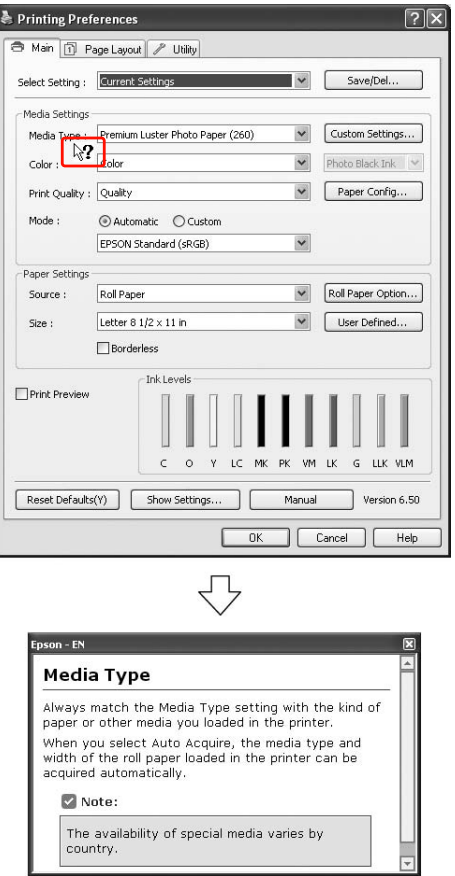

## **Uso delle utility della stampante**

Le utility della stampante Epson consentono di controllare lo stato corrente della stampante e di eseguire alcune operazioni di manutenzione direttamente dallo schermo.

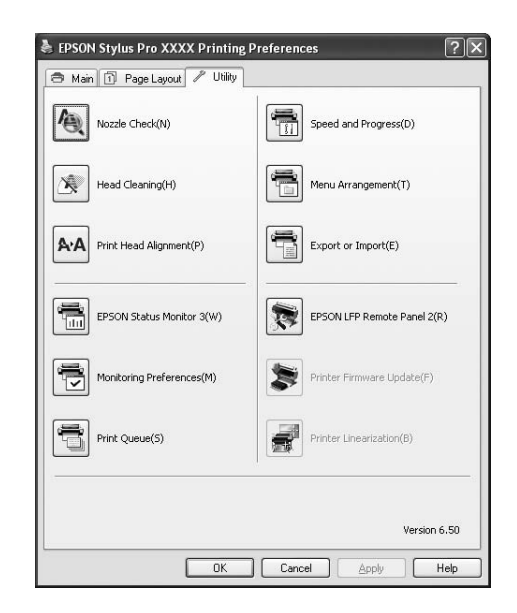

#### **Nozzle Check (Verifica ugelli)**

Questa utility controlla che gli ugelli della testina di stampa non siano ostruiti e necessitino di essere puliti. Controllare gli ugelli se si osserva un calo nella qualità di stampa e dopo aver pulito la testina per verificare che gli ugelli siano ben puliti. Se gli ugelli della testina di stampa sono ostruiti, eseguire una pulizia della testina.

Vedi ["Verifica ugelli" a pagina 85](#page-84-0)

### **Head Cleaning (Pulizia testina)**

Questa utility pulisce le testine di stampa a colori e nere. Potrebbe essere necessario pulire la testina di stampa quando si osserva un calo nella qualità di stampa.

Vedere ["Pulizia testina" a pagina 87](#page-86-0)

#### **Print Head Alignment (Allineamento testine di stampa)**

Questa utility può essere utilizzata per migliorare la qualità dei dati stampati. L'allineamento della testina di stampa dovrà essere regolato se nei dati stampati appaiono delle righe verticali non allineate o delle strisce bianche o nere. Utilizzare questa utility per allineare nuovamente la testina di stampa.

Vedi ["Allineamento testina di stampa" a pagina 91](#page-90-0)

#### **EPSON Status Monitor 3**

Questa utilità fornisce le informazioni sullo stato della stampante, quali lo stato della cartuccia d'inchiostro, lo spazio libero della tanica di manutenzione e verifica anche la presenza di errori sulla stampante. Vedere ["Uso di EPSON Status Monitor 3"](#page-128-0)  [a pagina 129](#page-128-0)

#### **Monitoring Preferences (Preferenze di controllo)**

Questa funzione consente di specificare la funzione di monitoraggio di EPSON Status Monitor 3. Vedi ["Uso di Preferenze di controllo" a pagina 130](#page-129-0)

#### **Print Queue (Coda di stampa)**

Questa funzione visualizza l'elenco di lavori in attesa. È possibile consultare un elenco di tutti i documenti in attesa e relative informazioni, nonché annullare o riavviare lavori di stampa.

#### **Speed & Progress (Velocità & Avanzamento)**

E' possibile definire alcune impostazioni relative alla velocità e all'avanzamento di stampa.

#### **Menu Arrangement (Disposizione del menu)**

È possibile disporre le voci Select Setting (Seleziona impostazioni), Media Type (Tipo supporto) e Paper Size (Formato carta). Disporre le voci a proprio piacimento o classificarle in gruppi. E' anche possibile nascondere gli elementi che non vengono usati.

#### **Export or Import (Esportare o Importare)**

E' possibile esportare o importare le impostazioni del driver della stampante. Questa funzione è molto utile quando si vogliono utilizzare le stesse impostazioni del driver della stampante per più computer.

### **EPSON LFP Remote Panel 2**

Attraverso l'utilizzo di questa utility è possibile ottimizzare la stampante Questa utility può essere avviata solo se è installata. Per maggiori informazioni consultare la guida in linea del EPSON LFP Remote Panel 2.

#### **Printer Firmware Update (Aggiornamento del firmware della stampante)**

Il Pannello remoto EPSON LFP 2 viene avviato ed aggiorna il firmware della stampante. Per maggiori informazioni consultare la guida in linea del EPSON LFP Remote Panel 2.

#### **Printer Linearization (Linearizzazione stampante)**

Questa funzione viene abilitata installando l'utility Printer Linearization (Linearizzazione stampante). È possibile utilizzare lo SpectroProofer opzionale per eseguire la calibrazione del colore di alta precisione o per eseguire la calibrazione del colore standard usando il sensore incorporato della stampante. Per maggiori dettagli, vedere la guida relativa a Printer Linearization (Linearizzazione stampante).

Si possono eseguire calibrazioni simili anche se sono installate le utility SpectroProofer (Ver. 2.11 o successiva).

### <span id="page-128-0"></span>**Uso di EPSON Status Monitor 3**

EPSON Status Monitor 3 fornisce informazioni dettagliate sullo stato della stampante, una rappresentazione grafica sullo stato della cartuccia d'inchiostro e lo spazio libero rimanente nella tanica di manutenzione, oltre a messaggi di stato. Per conoscere lo stato dettagliato della stampante, aprire la finestra dettagliata sulla stampante. EPSON Status Monitor 3 inizia a monitorare lo stato della stampante all'avvio della stampa e, in caso di problemi, visualizza un messaggio di errore accompagnato dalle possibili soluzioni. È inoltre possibile accedere a EPSON Status Monitor 3 dal driver della stampante o dall'icona di collegamento facendo doppio clic sull'icona a forma di stampante sulla barra delle applicazioni di Windows per controllare lo stato della stampante.

### **Accesso a EPSON Status Monitor 3**

Aprire la finestra del driver della stampante, e fare clic sulla scheda **Utility**, quindi fare clic su **EPSON Status Monitor 3**.

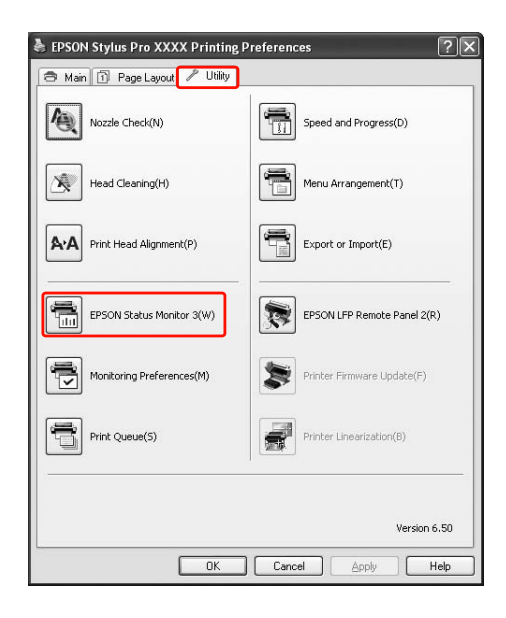

#### *Nota:*

*Nella finestra di dialogo Monitoring Preferences (Preferenze di controllo), selezionare la casella di spunta Shortcut Icon (Icona di collegamento) per visualizzare un'icona di collegamento sulla barra delle applicazioni di Windows. Fare clic con il tasto destro del mouse sull'icona di collegamento e selezionare il nome della stampante per visualizzare la finestra di dialogo EPSON Status Monitor 3. Vedi ["Visualizzazione di informazioni su](#page-129-1)* 

*[Preferenze di controllo"](#page-129-1)  [a pagina 130](#page-129-1)*

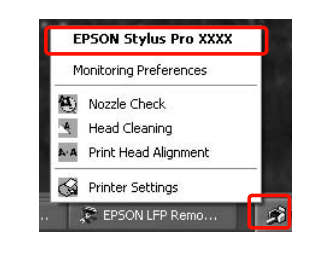

### **Visualizzazione di informazioni in EPSON Status Monitor 3**

EPSON Status Monitor 3 fornisce informazioni dettagliate sullo stato della stampante, una rappresentazione grafica sullo stato della cartuccia d'inchiostro e lo spazio libero rimanente nella tanica di manutenzione, oltre a messaggi di stato. In caso di problemi durante la stampa, verrà visualizzato un messaggio di errore. Controllare il messaggio e risolvere il problema di conseguenza.

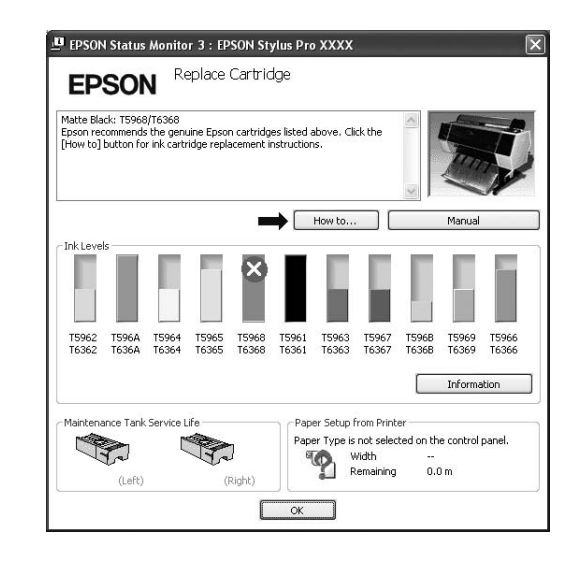

### <span id="page-129-0"></span>**Uso di Preferenze di controllo**

Questa funzione consente di specificare la funzione di monitoraggio di EPSON Status Monitor 3.

### *Accesso a Preferenze di controllo*

Aprire la finestra del driver della stampante e fare clic sulla scheda **Utility**, quindi fare clic su **Monitoring Preferences (Preferenze di controllo)**.

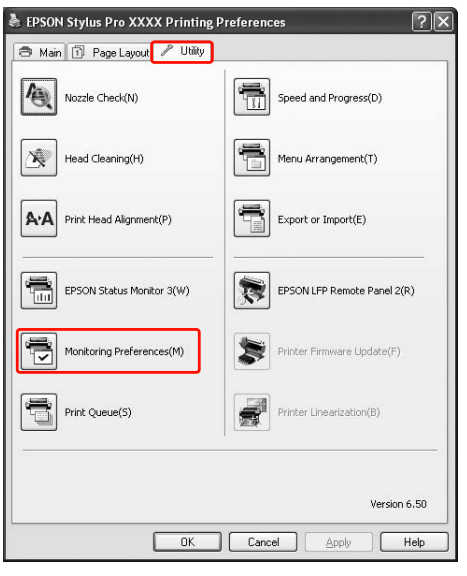

#### *Nota:*

*Nella finestra di dialogo Monitoring Preferences (Preferenze di controllo), selezionare la casella di spunta Shortcut Icon (Icona di collegamento) per visualizzare un'icona di collegamento sulla barra delle applicazioni di Windows. Fare clic con il tasto destro del mouse sull'icona di collegamento e selezionare Monitoring Preferences (Preferenze di controllo) per aprire la finestra di dialogo Monitoring Preferences (Preferenze di controllo).*

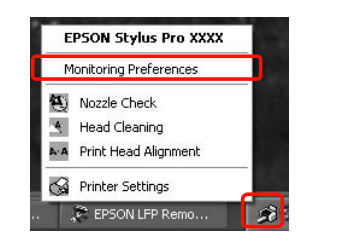

### <span id="page-129-1"></span>*Visualizzazione di informazioni su Preferenze di controllo*

Nella finestra di dialogo Monitoring Preferences (Preferenze di controllo) è possibile selezionare i tipi di errore per i quali si desidera ricevere una notifica, nonché eseguire l'impostazione dell'icona di collegamento e il monitoraggio delle impostazioni delle stampanti condivise.

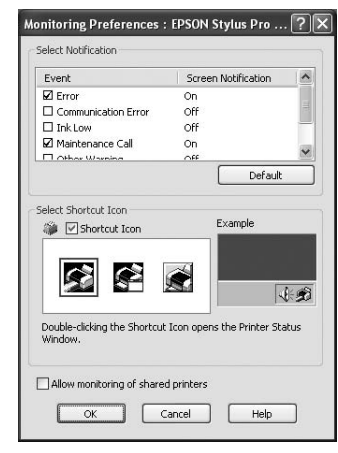

## **Disinstallazione del software della stampante**

Questa sezione descrive come disinstallare il software della stampante dal vostro computer.

#### *Nota:*

- O *Per Windows XP/Windows Vista/Windows 7, è necessario registrarsi come utente con account di Amministratore. Durante la disinstallazione del software della stampante in Windows Vista/ Windows 7, potrebbe essere richiesta la password. Se viene richiesta la password, digitarla e continuare l'operazione.*
- O *Per Windows 2000, è necessario registrarsi come utente con diritti di amministratore (un utente appartenente al gruppo Amministratori).*

### <span id="page-130-0"></span>**Disinstallazione del driver della stampante**

Per disinstallare il driver della stampante, effettuare i seguenti passaggi.

- A Spegnere la stampante e staccare il cavo d'interfaccia connesso con il computer e la stampante.
- B Fare clic su **Add or Remove Programs (Aggiungi o rimuovi programmi)** [o **Add/Remove Programs (Aggiungi/Rimuovi programmi)**] in Control Panel (Pannello di controllo).

In Windows 7/Windows Vista, fare clic su **Uninstall a program (Disinstalla un programma)** nella categoria **Programs (Programmi)** di **Control Panel (Pannello di controllo)**.

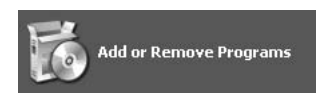

Selezionare **EPSON Printer Software**, quindi fare clic su **Change/Remove (Cambia/Rimuovi)** [o **Uninstall/Change (Disinstalla/Cambia)**].

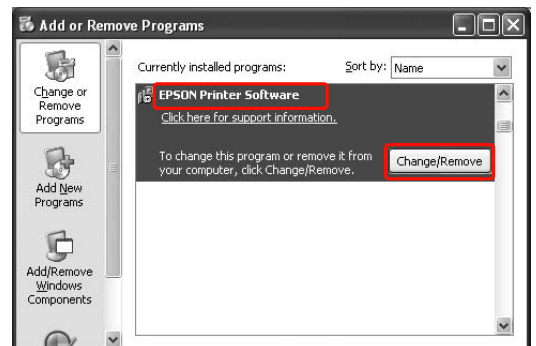

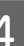

D Selezionare l'icona della stampante di destinazione, e quindi fare clic su **OK**.

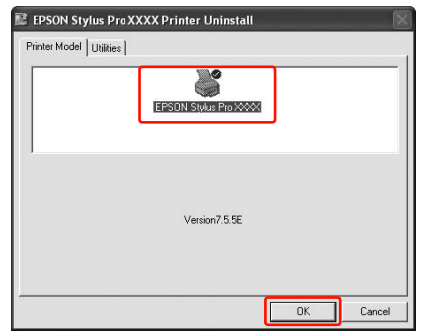

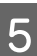

E Seguire le istruzioni visualizzate sullo schermo per completare la disinstallazione.

> Quando viene visualizzato un messaggio di conferma, fare clic su **Yes (Sì)**.

#### *Nota:*

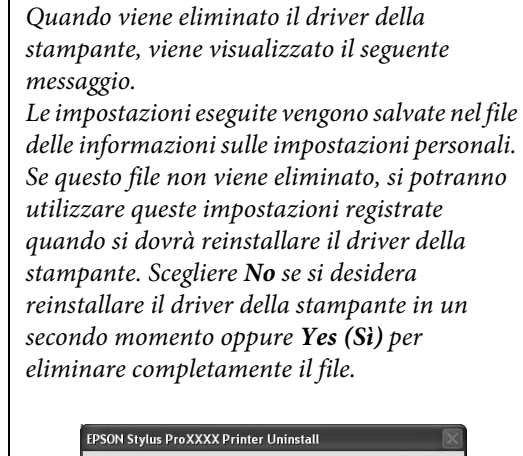

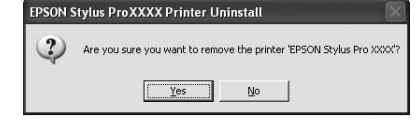

Riavviare il computer quando si reinstalla il driver della stampante.

### **Disinstallazione del EPSON LFP Remote Panel 2**

EPSON LFP Remote Panel 2 può essere disinstallato da **Add or Remove Programs (Aggiungi o rimuovi programmi)** [o **Add/Remove Programs**

**(Aggiungi/Rimuovi programmi)**] in Control Panel (Pannello di controllo). Per maggiori informazioni consultare la guida in linea di EPSON LFP Remote Panel 2.

# **Uso del software della stampante (Mac OS X)**

## **Introduzione al software della stampante**

Il CD-ROM della stampante contiene il seguente software. Vedere la *Guida di disimballaggio e installazione* per installare il software e consultare la guida in linea per avere maggiori dettagli su ogni software.

- ODriver stampante
- $\Box$ EPSON Printer Utility3/4
- $\Box$ EPSON StatusMonitor
- O Pannello remoto EPSON LFP 2

#### *Nota:*

*La finestra di dialogo può variare in base alla versione del software della stampante.*

### **Driver stampante**

Il driver della stampante consente di stampare documenti dalle applicazioni alla stampante. Di seguito sono descritte le funzioni principali del driver della stampante:

- OInviare i dati di stampa alla stampante.
- O Eseguire le impostazioni della stampante, quali tipo di supporto, formato della carta. E' possibile registrare queste informazioni ed è anche possibile importarle od esportarle con facilità.

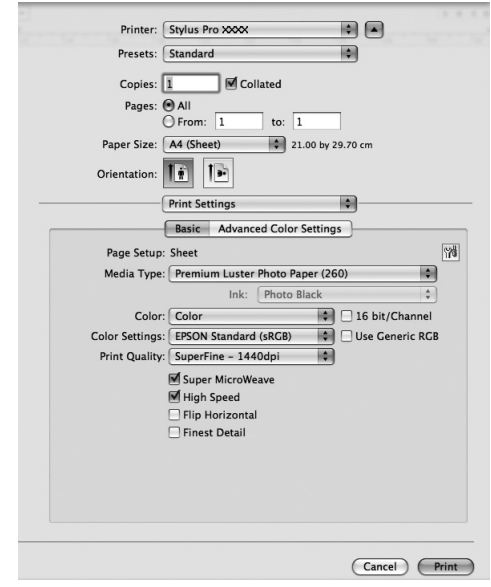

### **EPSON Printer Utility3/4**

E possibile eseguire le funzioni di manutenzione della stampante, come Nozzle Check (Verifica ugelli) e Head Cleaning (Pulizia testina). EPSON Printer Utility3 è installato automaticamente con il driver della stampante.

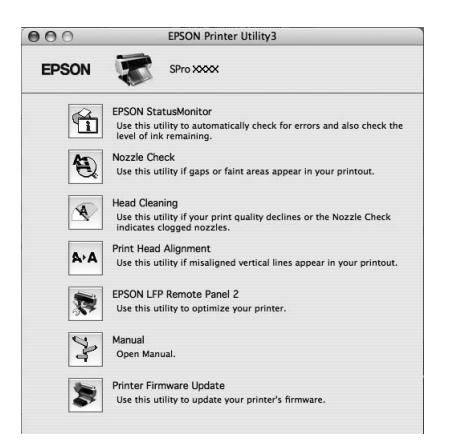

### **EPSON StatusMonitor**

Questa utilità fornisce le informazioni sullo stato della stampante, quali lo stato della cartuccia d'inchiostro, lo spazio libero della tanica di manutenzione e verifica anche la presenza di errori sulla stampante.

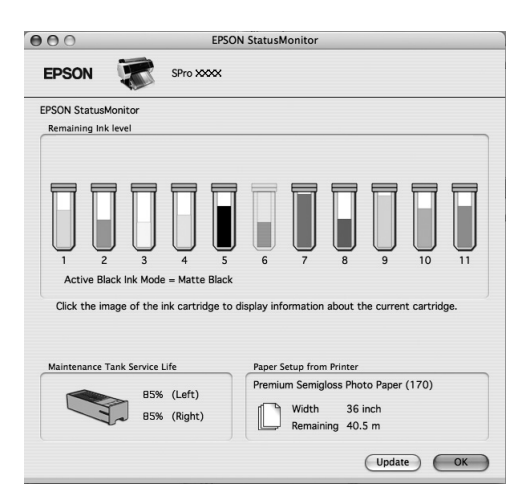

### **EPSON LFP Remote Panel 2**

Il EPSON LFP Remote Panel 2 offre all'utente una vasta gamma di controlli sulla stampante, per aggiornare il firmware o registrare la carta personalizzata.

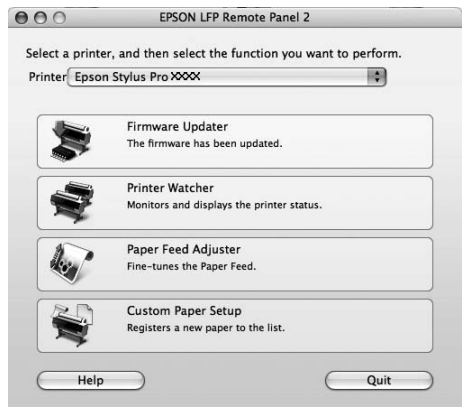

## **Accesso al driver della stampante**

Per accedere al driver della stampante, effettuare i seguenti passaggi. Le seguenti procedure potrebbero differire a seconda dell'applicazione che si utilizza.

O Finestra di dialogo Page Setup (Imposta pagina)

E' possibile eseguire le impostazioni per la carta, come tipo di supporto, formato carta.

O Finestra di dialogo Print (Stampa)

E' possibile eseguire le impostazioni relative alla qualità di stampa.

### **Accesso alla finestra di dialogo Imposta pagina**

A Fare clic su **Print (Stampa)** dal menu File dell'applicazione.

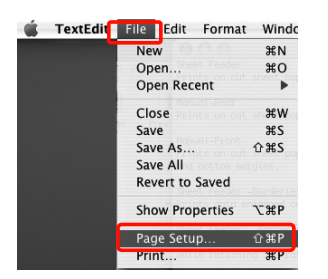

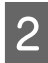

2 Viene visualizzata la finestra di dialogo Page Setup (Imposta pagina).

> L'impostazione Paper Size (Formato carta) consente di selezionare il formato della carta, la stampa senza margini, l'origine della carta e l'area stampabile.

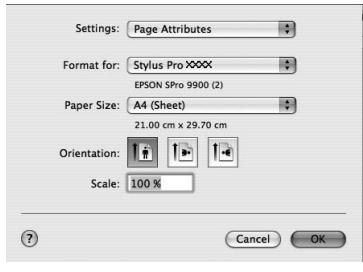

### <span id="page-134-0"></span>**Accesso alla finestra di dialogo Stampa**

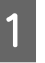

A Fare clic su **Print (Stampa)** dal menu File dell'applicazione.

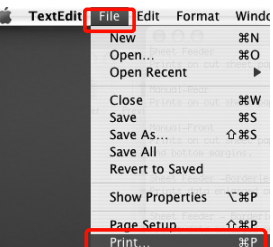

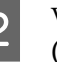

B Viene visualizzata la finestra di dialogo **Print (Stampa**).

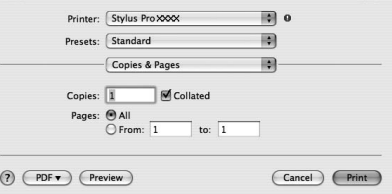

In Mac OS X 10.5 a 10.6, fare clic sul tasto  $\boxed{\blacksquare}$ .

Per Mac OS X 10.7, fare clic su **Show Details** (Mostra dettagli) nella parte inferiore dello schermo.

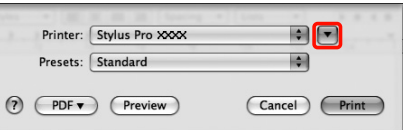

Eseguire le impostazioni necessarie, quindi iniziare a stampare.

#### *Nota:*

*In Mac OS X 10.5 a 10.7, è possibile eseguire le impostazioni della finestra di dialogo Page Setup (Imposta pagina) in base all'applicazione in uso.*

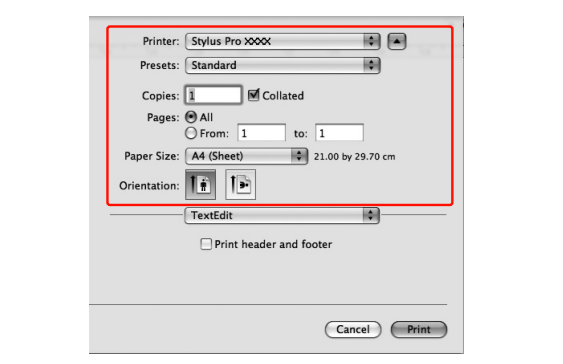

## **Come ottenere informazioni tramite la Guida in linea**

Per accedere alla guida in linea, fare clic sul tasto (?) nella finestra di dialogo del driver della stampante.

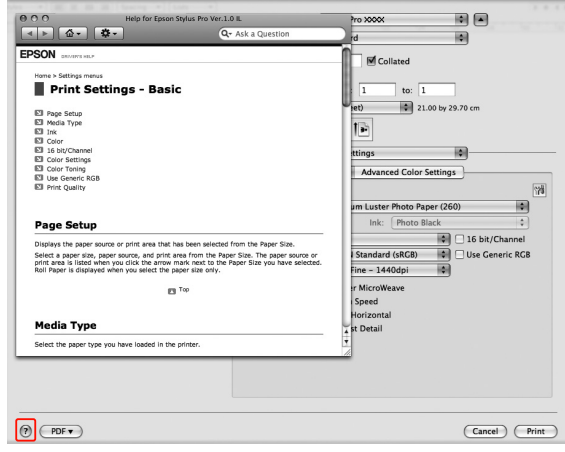

## **Uso delle utility della stampante**

Le utility della stampante Epson consentono di controllare lo stato corrente della stampante e di eseguire alcune operazioni di manutenzione direttamente dallo schermo.

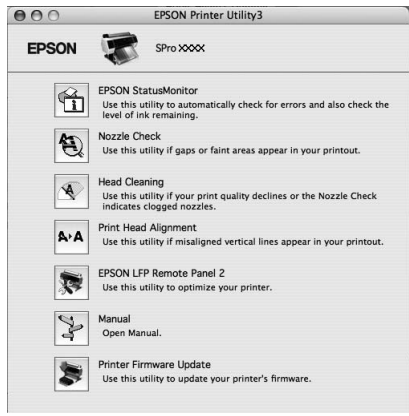

### **EPSON StatusMonitor**

Questa utilità fornisce le informazioni sullo stato della stampante, quali lo stato della cartuccia d'inchiostro, lo spazio libero della tanica di manutenzione e verifica anche la presenza di errori sulla stampante.

### **Nozzle Check (Verifica ugelli)**

Questa utility controlla che gli ugelli della testina di stampa non siano ostruiti e necessitino di essere puliti. Controllare gli ugelli se si osserva un calo nella qualità di stampa e dopo aver pulito la testina per verificare che gli ugelli siano ben puliti. Se gli ugelli della testina di stampa sono ostruiti, eseguire una pulizia della testina.

Vedi ["Verifica ugelli" a pagina 85](#page-84-0)

### **Head Cleaning (Pulizia testina)**

Questa utility pulisce le testine di stampa a colori e nere. Potrebbe essere necessario pulire la testina di stampa quando si osserva un calo nella qualità di stampa.

Vedi ["Pulizia testina" a pagina 87](#page-86-0)

#### **Print Head Alignment (Allineamento testine di stampa)**

Questa utility può essere utilizzata per migliorare la qualità dei dati stampati. L'allineamento della testina di stampa dovrà essere regolato se nei dati stampati appaiono delle righe verticali non allineate o delle strisce bianche o nere. Utilizzare questa utility per allineare nuovamente la testina di stampa. Vedi ["Allineamento testina di stampa"](#page-90-0)  [a pagina 91](#page-90-0)

#### **EPSON LFP Remote Panel 2**

Attraverso l'utilizzo di questa utility è possibile ottimizzare la stampante Questa utility può essere avviata solo se è installata. Per maggiori informazioni consultare la guida in linea del EPSON LFP Remote Panel 2.

#### **Manual (Manuale)**

È possibile accedere alla *Guida utente*. Se la *Guida utente* non è installata, si accederà ad un sito Web di supporto tecnico.

#### **Printer Firmware Update (Aggiornamento del firmware della stampante)**

Il EPSON LFP Remote Panel 2 viene avviato ed aggiorna il firmware della stampante. Per maggiori informazioni consultare la guida in linea del EPSON LFP Remote Panel 2.

### **Accesso a EPSON Printer Utility3/4**

Fare doppio clic sulla cartella **Applications (Applicazioni)**, quindi sull'icona **EPSON Printer Utility3/4**.

#### *Nota:*

- O *Il nome di EPSON Printer Utility cambia come segue in base al sistema operativo in uso. — Mac OS X 10.3—10.6: EPSON Printer Utility3 — Mac OS X 10.7: EPSON Printer Utility4*
- O *È anche possibile selezionare Print Settings (Impostazioni di stampa) nella finestra di dialogo Print (Stampa) e fare clic su H per avviare EPSON Printer Utility3.*

### **Uso di EPSON StatusMonitor**

EPSON Status Monitor fornisce informazioni dettagliate sullo stato della stampante, una rappresentazione grafica sullo stato della cartuccia d'inchiostro e lo spazio libero rimanente nella tanica di manutenzione, oltre a messaggi di stato.

#### *Nota:*

*In Mac OS X 10.5 e 10.6, il messaggio di errore appare automaticamente sullo schermo quando si verifica un errore, anche se EPSON StatusMonitor non è aperto.*

### **Accesso a EPSON StatusMonitor**

Aprire la finestra di EPSON Printer Utility3/4, quindi fare clic su **EPSON StatusMonitor**.

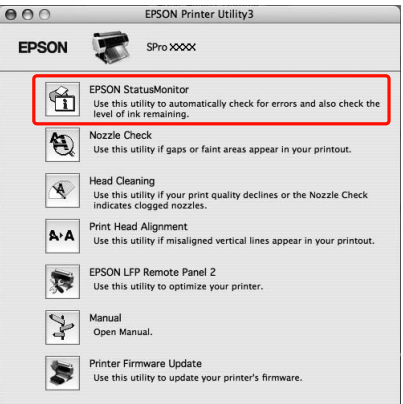

### **Visualizzazione di informazioni in EPSON StatusMonitor**

EPSON Status Monitor fornisce informazioni dettagliate sullo stato della stampante, una rappresentazione grafica sullo stato della cartuccia d'inchiostro e lo spazio libero rimanente nella tanica di manutenzione, oltre a messaggi di stato. In caso di problemi durante la stampa, verrà visualizzato un messaggio di errore. Controllare il messaggio e risolvere il problema di conseguenza.

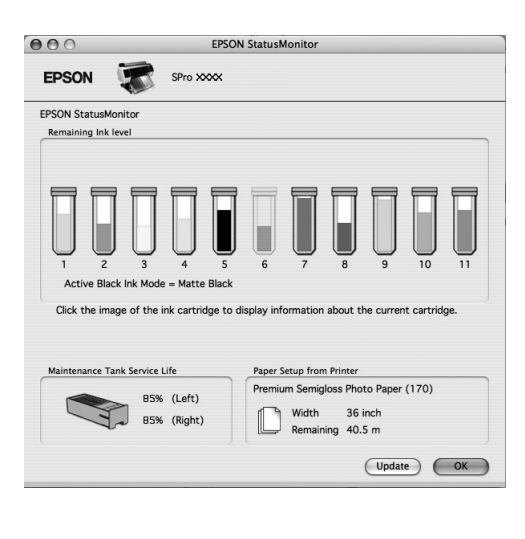

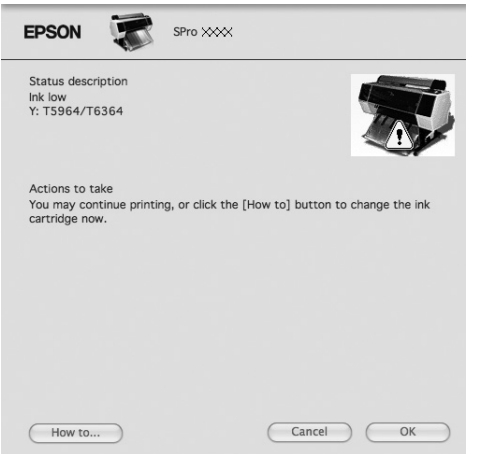

## **Disinstallazione del software della stampante**

Per disinstallare il software della stampante, effettuare i seguenti passaggi.

### **Disinstallazione del driver della stampante**

Per disinstallare il driver della stampante e EPSON Printer Utility3/4, effettuare i seguenti passaggi.

Mac OS X da 10.3.9 a 10.6

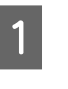

Spegnere la stampante e staccare il cavo d'interfaccia connesso con il computer e la stampante.

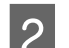

2 Chiudere tutti i software dell'applicazione.

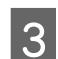

C Fare doppio clic sull'icona del disco rigido.

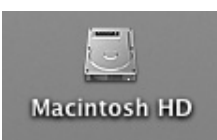

**4** Per Mac OS X da 10.5 a 10.6: Fare doppio clic sulla cartella **Applications (Applicazioni)**, quindi sulla cartella **System Preferences (Preferenze di sistema)**. Dopodiché, fare doppio clic sulla cartella **Print & Fax (Stampanti e fax)**.

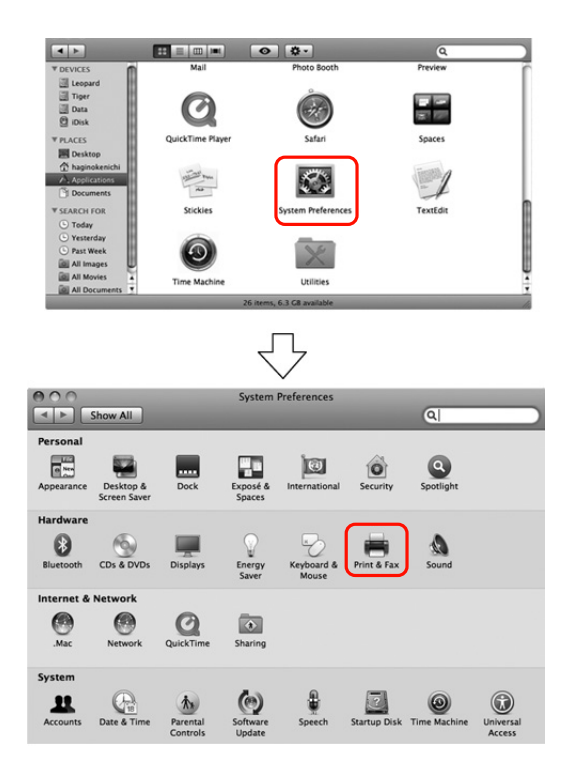

In Mac OS X 10.3.9 fino alla versione 10.4: Fare doppio clic sulla cartella **Applications (Applicazioni)**, quindi sulla cartella **Utilities (Utility)**. Fare doppio clic su **Printer Setup Utility (Utility di configurazione stampante)**.

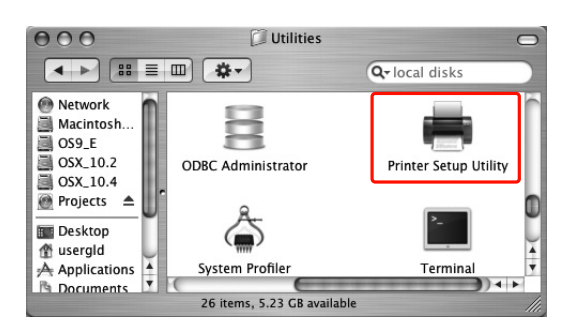

5 Eliminare la stampante.

Per Mac OS X da 10.5 a 10.6: Selezionare la stampante, quindi fare clic sul tasto **-**.

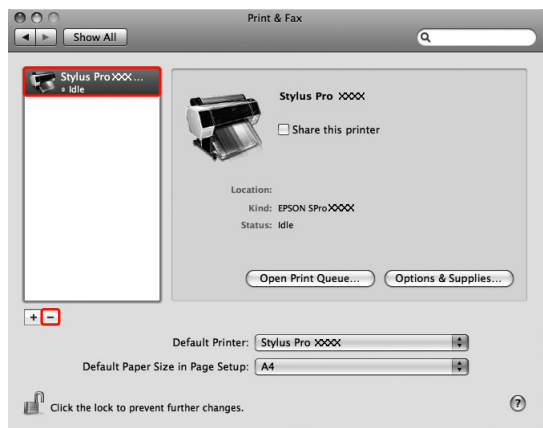

In Mac OS X 10.3.9 fino alla versione 10.4: Selezionare la stampante, quindi fare clic su **Delete (Cancella)**.

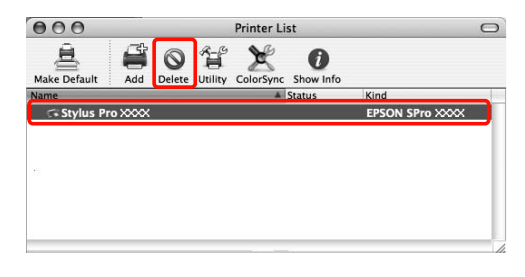

Dopo aver fatto clic su **Delete (Cancella)**, chiudere la finestra di dialogo.

 $\overline{6}$  Inserire il CD-ROM con il software della stampante nell'unità CD-ROM.

G Fare doppio clic sulla cartella **Printer Driver (Driver stampante)**.

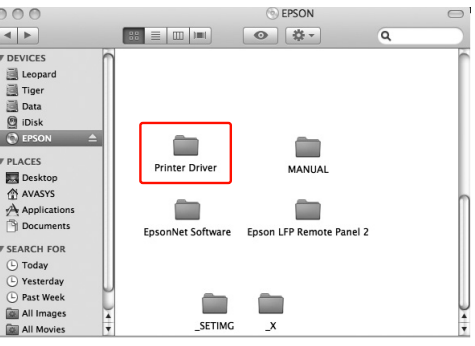

#### *Nota:*

*Se la cartella non viene visualizzata, fare doppio clic sull'icona EPSON sul desktop.*

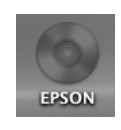

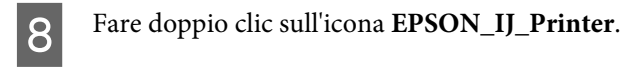

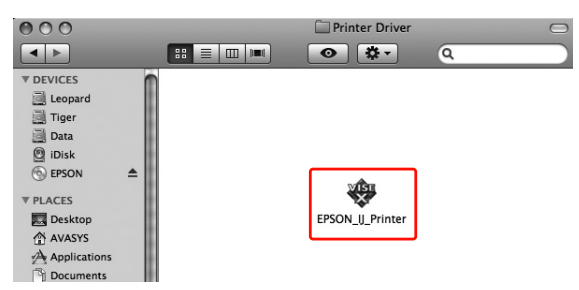

I Se appare la finestra di dialogo Authenticate (Autenticazione), immettere la password o la frase, quindi fare clic su **OK**.

> Per disinstallare il driver della stampante, è necessario registrarsi come utente con diritti di amministratore.

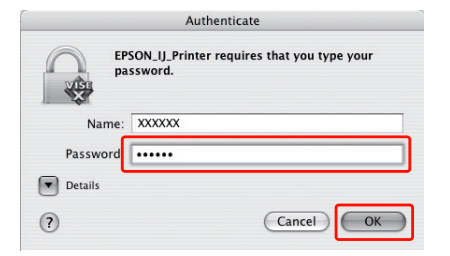

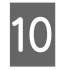

**10** Fare clic su **Continue** (**Continua**), quindi su **Accept (Accetta)**.

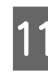

K Selezionare **Uninstall (Rimuovi)** dal menu a discesa, quindi fare clic sul tasto **Uninstall (Rimuovi)**.

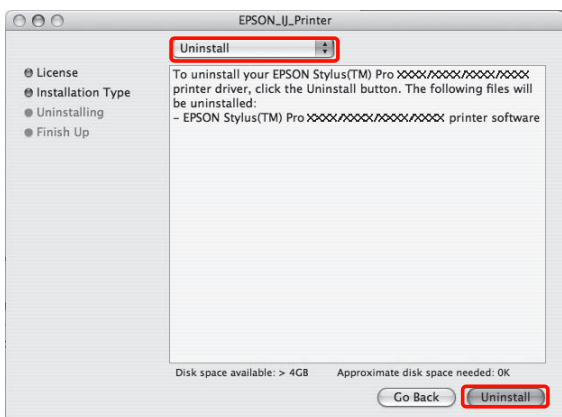

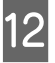

12 Per disinstallare il software, seguire le istruzioni visualizzate sullo schermo.

### **Mac OS X 10.7**

Utilizzare il programma di disinstallazione Uninstaller.

### *Acquisizione di Uninstaller*

Scaricare il programma Uninstaller dal sito Web Epson. URL: http://www.epson.com

### *Procedure operative*

Verificare e seguire le procedure durante l'acquisizione di Uninstaller.

### **Disinstallazione del EPSON LFP Remote Panel 2**

Trascinare la cartella **EPSON LFP Remote Panel 2** nel cestino. Per maggiori informazioni, consultare la guida in linea di EPSON LFP Remote Panel 2.

# **Varietà di stampe**

## <span id="page-140-0"></span>**Regolazione automatica del colore da PhotoEnhance (solo per Windows)**

PhotoEnhance consente di regolare il colore dei documenti stampati a seconda del tipo di soggetto, ad esempio persone, paesaggi o scenari notturni, nonché di convertire i dati sui colori in modo che vengano stampati in grigio o seppia. Il driver della stampante regola il colore automaticamente quando si seleziona la modalità desiderata. PhotoEnhance è una tecnologia proprietaria Epson che utilizza la gamma di riproduzione dei colori della stampante in modo ottimale al fine di assicurare che le immagini vengano stampate con colori perfettamente bilanciati.

*Nota:*

*Si consiglia di utilizzare immagini con uno spazio colore di sRGB.*

### **Per Windows**

Se si utilizza PhotoEnhance nel driver della stampante da un'applicazione che dispone di una funzione di gestione del colore, le impostazioni variano a seconda dell'ambiente Windows e del tipo di applicazione. Consultare la seguente tabella per impostare l'applicazione. Aprice la finestra del driver della stampante.

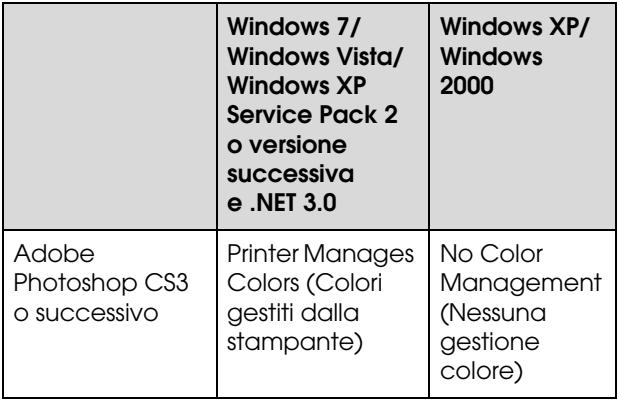

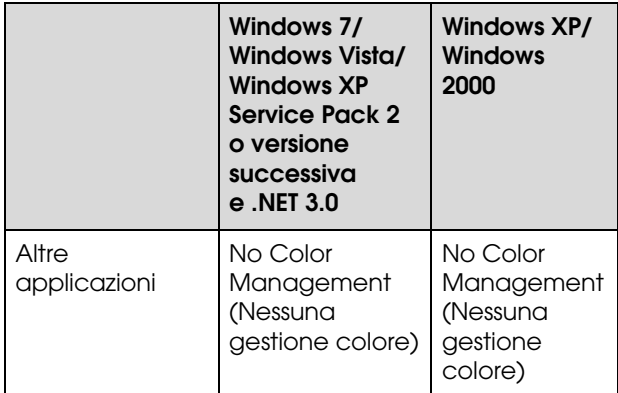

#### *Nota:*

*Di seguito è riportato un esempio di impostazione per Windows 7/Windows Vista, quando si esegue la stampa da Adobe Photoshop CS3 utilizzando PhotoEnhance.* 

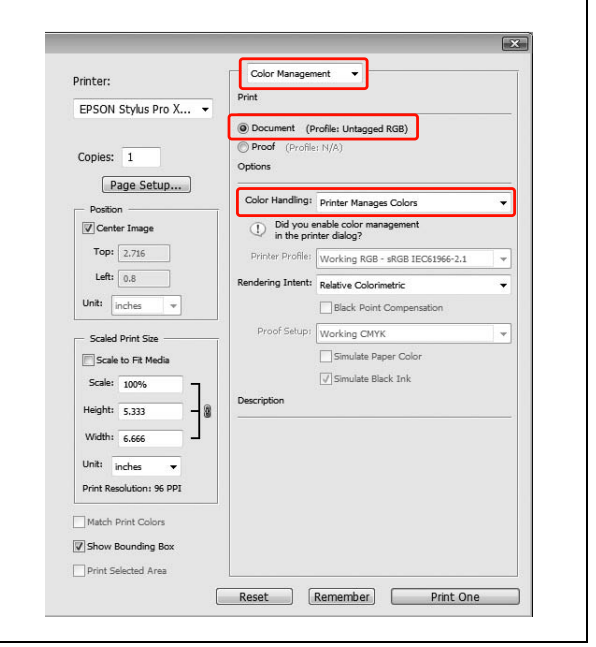

 Vedere ["Per le applicazioni Windows"](#page-123-0)  [a pagina 124](#page-123-0)

B Selezionare **Custom (Personalizzata)** in Mode (Modalità) nel menu Main (Principale), selezionare **PhotoEnhance**, quindi fare clic su **Advanced (Avanzate)**.

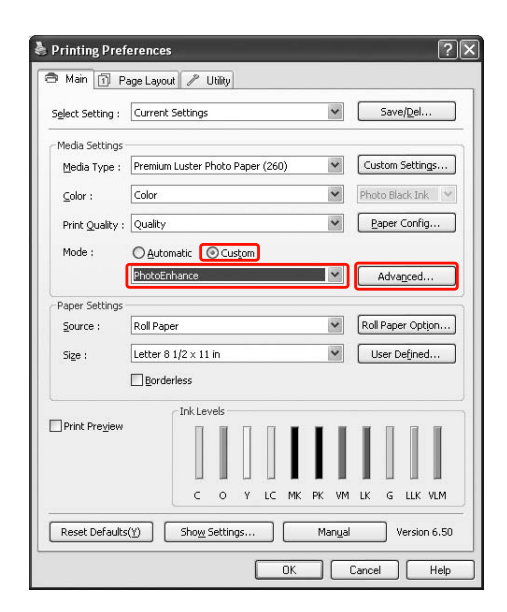

C Nella finestra di dialogo PhotoEnhance selezionare le impostazioni per gli effetti.

> Consultare la guida in linea del driver della stampa per maggiori dettagli.

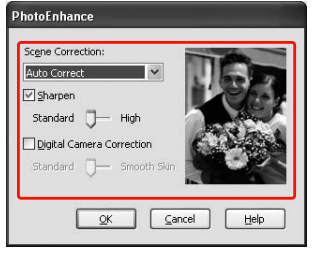

Controllare le altre impostazioni, quindi iniziare a stampare.

## **Regolazione del colore dal driver della stampante**

È possibile regolare i colori tramite il driver della stampante durante la stampa impostando uno dei tre sistemi di colori seguenti.

- OEPSON Standard (sRGB)
- $\Box$ Adobe RGB
- $\Box$ Charts and Graphs (Grafici e diagrammi)

Inoltre, se si imposta la regolazione manuale del colore (selezionando Custom (Personalizzata) per Windows o Advanced Settings (Impostazioni avanzate) per Mac OS X), è possibile regolare il colore e la luminosità nel modo desiderato. Utilizzare questa funzione se l'applicazione non supporta la gestione del colore.

### **Per Windows**

Le impostazioni variano a seconda dell'ambiente Windows e del tipo di applicazione utilizzati, quando il driver della stampante esegue la regolazione automatica o manuale del colore utilizzando un'applicazione che dispone di una funzione di gestione del colore. Consultare la seguente tabella per impostare l'applicazione.

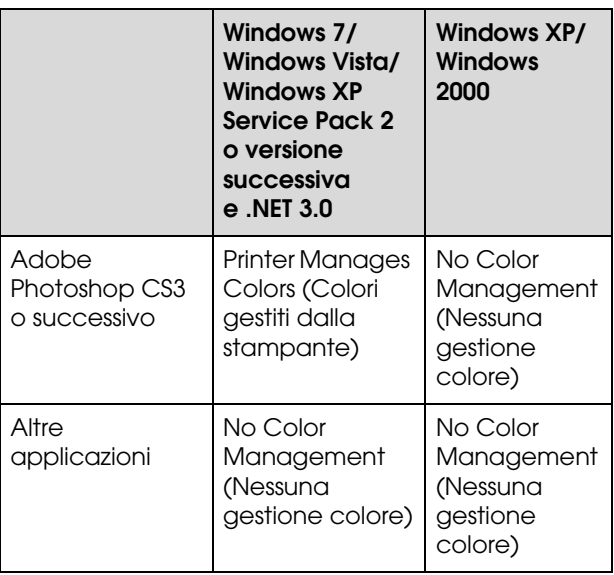

#### *Nota:*

*Di seguito è riportato un esempio di impostazione per Windows 7/Windows Vista, quando si esegue la stampa da Adobe Photoshop CS3 utilizzando la regolazione automatica o manuale del colore.*

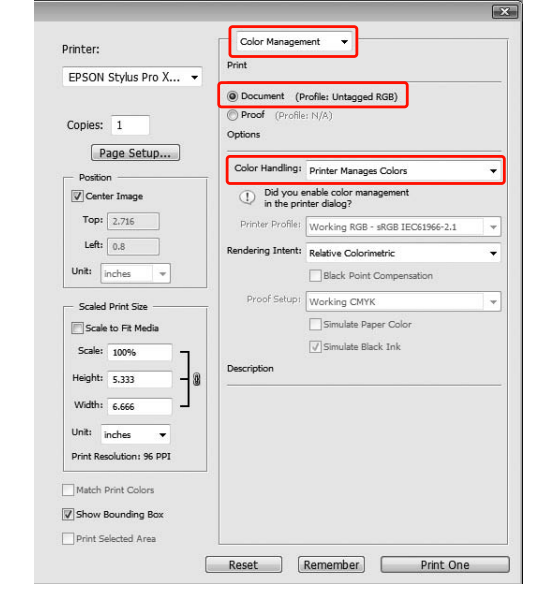

A Aprire la finestra del driver della stampante.

 Vedere ["Per le applicazioni Windows"](#page-123-0)  [a pagina 124](#page-123-0)

2 Nel menu Main (Principale) selezionare **Automatic (Automatica)** o **Custom (Personalizzata)**.

Selezionare il metodo di regolazione del colore.

Se si seleziona **Custom (Personalizzata)** in Mode (Modalità) per impostare la regolazione manuale, selezionare **Color Controls (Controlli colore)**, quindi fare clic su **Advanced (Avanzate)**.

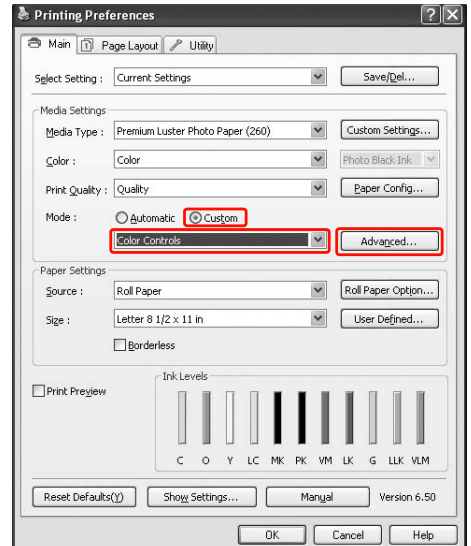

4 Eseguire le impostazioni necessarie.

Consultare la guida in linea del driver della stampa per maggiori dettagli.

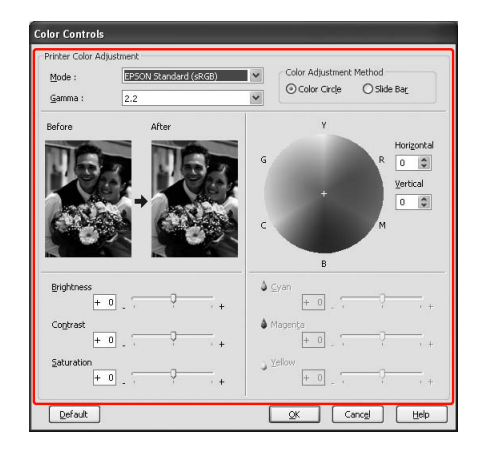

#### *Nota:*

*È possibile eseguire la regolazione del colore controllando l'immagine campione sul lato sinistro della finestra. E' anche possibile utilizzare il cerchio di colore per la regolazione di messa a punto del colore.*

E Controllare le altre impostazioni, quindi iniziare a stampare.

### <span id="page-143-0"></span>**Per Mac OS X**

Le impostazioni variano a seconda dell'ambiente Mac OS X e del tipo di applicazione utilizzati, quando il driver della stampante esegue la regolazione automatica o manuale del colore utilizzando un'applicazione che dispone di una funzione di gestione del colore. Consultare la seguente tabella per impostare l'applicazione.

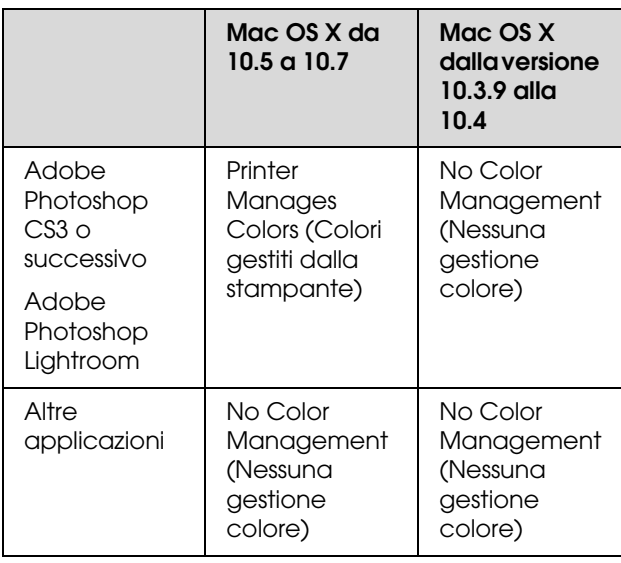

#### *Nota:*

*Di seguito è riportato un esempio di impostazione per Mac OS X 10.5 a 10.7, quando si esegue la stampa da Adobe Photoshop CS3 utilizzando la regolazione automatica o manuale del colore*

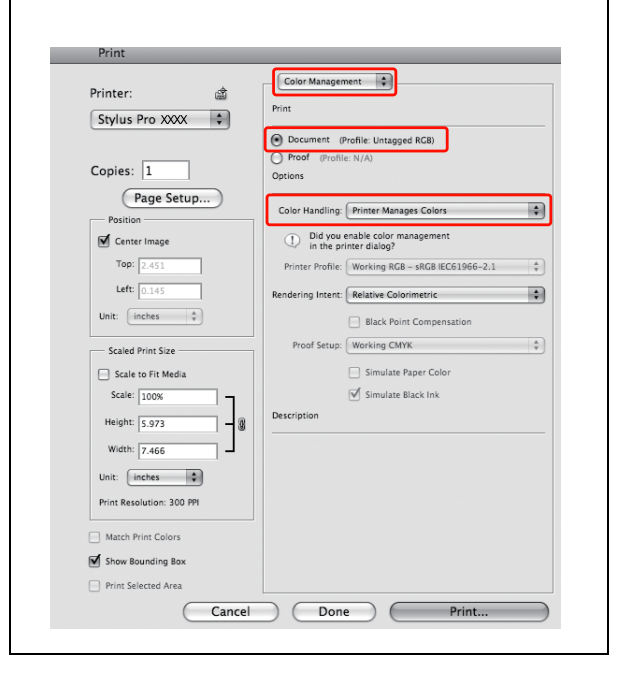

**Aprire il dialogo Print (Stampa).** 

 Vedere ["Accesso alla finestra di dialogo](#page-134-0)  [Stampa" a pagina 135](#page-134-0)

B Per Mac OS X 10.5—10.7, selezionare **Color Matching (Corrispondenza colori)** e quindi **EPSON Color Controls (Controlli colori EPSON)**.

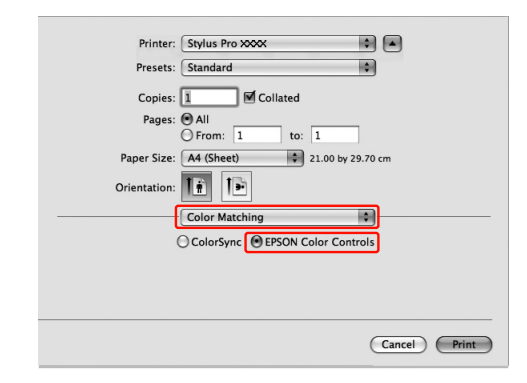

### *Nota:*

*Se si utilizza Adobe Photoshop CS3 o successivo o Adobe Photoshop Lightroom in Mac OS X 10.5—10.7, assicurarsi che l'opzione EPSON Color Controls (Controlli colori EPSON) sia selezionata. Se EPSON Color Controls (Controlli colori EPSON) non è selezionata, aprire la finestra di dialogo Print (Stampa) e selezionare Printer Manages Colors (Colori gestiti dalla stampante) in Color Handling (Gestione colore).*

 *Vedere ["Per Mac OS X" a pagina 144](#page-143-0)*
Aprire la finestra di dialogo delle impostazioni avanzate.

Per Mac OS X da 10.5 a 10.7:

Selezionare **Print Settings (Impostazioni di stampa)** e modificare l'opzione selezionata in Color Settings (Impostazioni colore), se necessario. Se si regola il colore manualmente, fare clic su **Advanced Color Settings (Impostazioni avanzate colore)**.

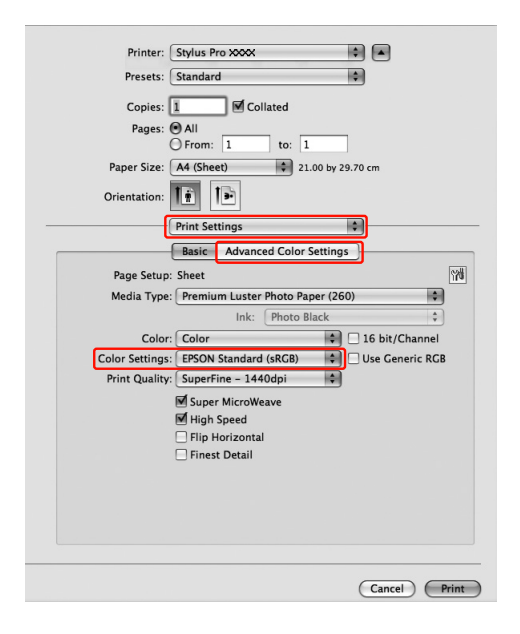

#### *Nota:*

*Se si utilizza Adobe Photoshop CS3 o Adobe Photoshop Lightroom per Mac OS X 10.5—10.7, deselezionare la casella di spunta Use Generic RGB (Utilizza RGB generico). Per tutte le altre applicazioni, selezionare la casella di spunta.*

Per Mac OS X da 10.3.9 a 10.4: Selezionare **Printer Color Management (Gestione colori stampante)**, fare clic su **Color Controls (Controlli colore)** e quindi su **Advanced Settings (Impostazioni avanzate)**.

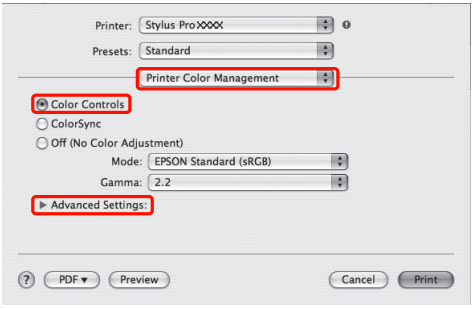

4 Eseguire le impostazioni necessarie.

Consultare la guida in linea del driver della stampa per maggiori dettagli.

Per Mac OS X da 10.5 a 10.7:

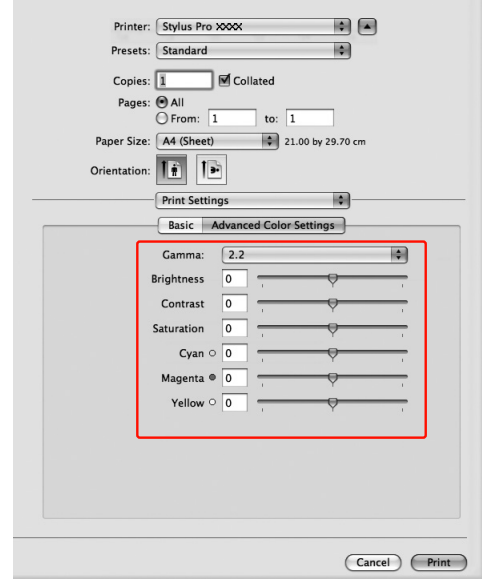

Per Mac OS X da 10.3.9 a 10.4:

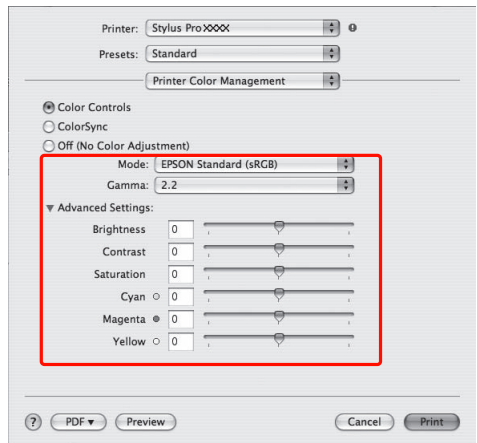

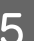

E Controllare le altre impostazioni, quindi iniziare a stampare.

# **Stampa di foto in bianco e nero**

### La stampa avanzata di foto in bianco e nero è disponibile attraverso le impostazioni nella finestra di dialogo Color Controls (Controlli colore), senza usare il software dell'applicazione. L'immagine di stampa viene regolata senza alterare i dati originali.

### *Nota:*

*Si consiglia di utilizzare immagini con uno spazio colore di sRGB.*

## **Per Windows**

Le impostazioni variano a seconda dell'ambiente Windows e del tipo di applicazione utilizzati, quando il driver della stampante esegue la stampa di foto in bianco e nero utilizzando un'applicazione che dispone di una funzione di gestione del colore. Consultare la seguente tabella per impostare l'applicazione.

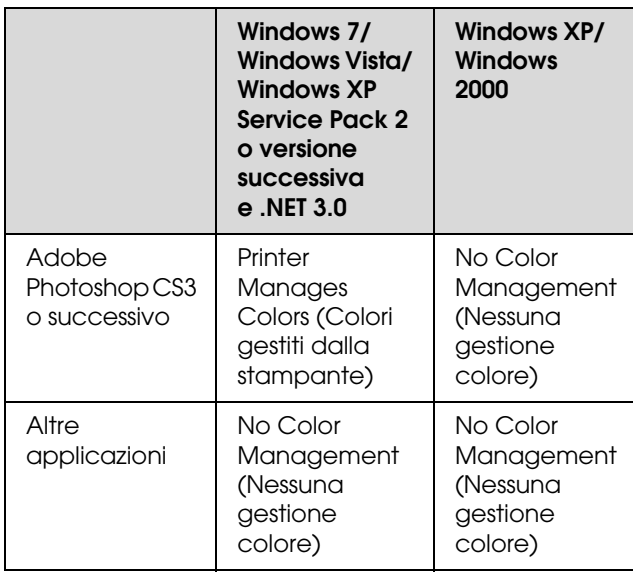

### *Nota:*

*Di seguito è riportato un esempio di impostazione per Windows 7/Windows Vista, quando si esegue la stampa da Adobe Photoshop CS3 utilizzando la modalità di stampa Advanced B&W Photo (Foto bianco e nero avanzata).*

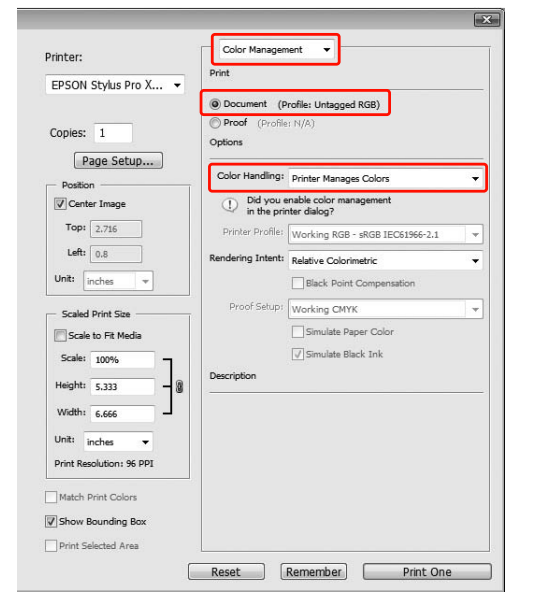

Aprire la finestra del driver della stampante.

 Vedere ["Per le applicazioni Windows"](#page-123-0)  [a pagina 124](#page-123-0)

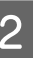

B Selezionare **Advanced B&W Photo** (**Foto B&W avanzate)** per il Color (Colore).

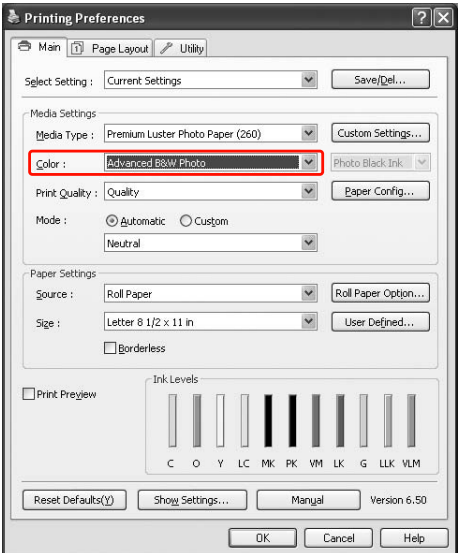

Selezionare Custom (Personalizzata) in Mode (Modalità) nel menu Main (Principale), selezionare **Color Controls (Controlli colore)**, quindi fare clic su **Advanced (Avanzate)**.

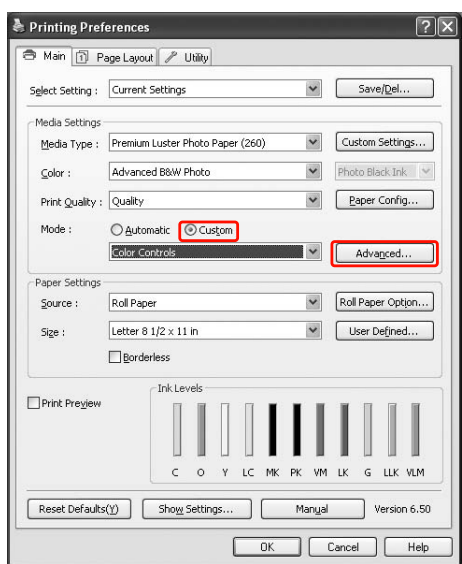

4 Eseguire le impostazioni necessarie, quindi iniziare a stampare.

> Consultare la guida in linea del driver della stampa per maggiori dettagli.

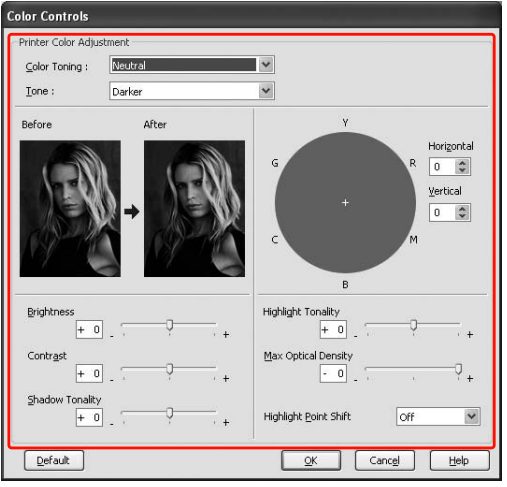

 $\overline{5}$  Controllare le altre impostazioni, quindi iniziare a stampare.

## **Per Mac OS X**

Le impostazioni variano a seconda dell'ambiente Mac OS X e del tipo di applicazione utilizzati, quando il driver della stampante esegue la stampa in modalità Advanced B&W Photo (Foto in bianco e nero avanzata) utilizzando un'applicazione che dispone di una funzione di gestione del colore. Consultare la seguente tabella per impostare l'applicazione.

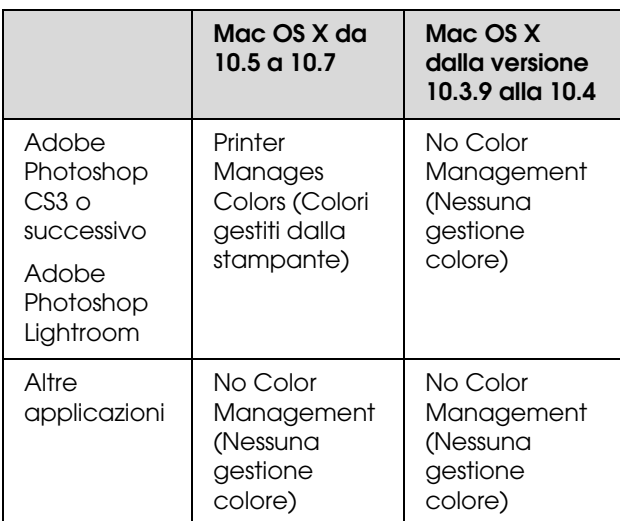

### *Nota:*

*Di seguito è riportato un esempio di impostazione per Mac OS X 10.5 a 10.7, quando si esegue la stampa da Adobe Photoshop CS3 utilizzando la modalità di stampa Advanced B&W Photo (Foto in bianco e nero avanzata).*

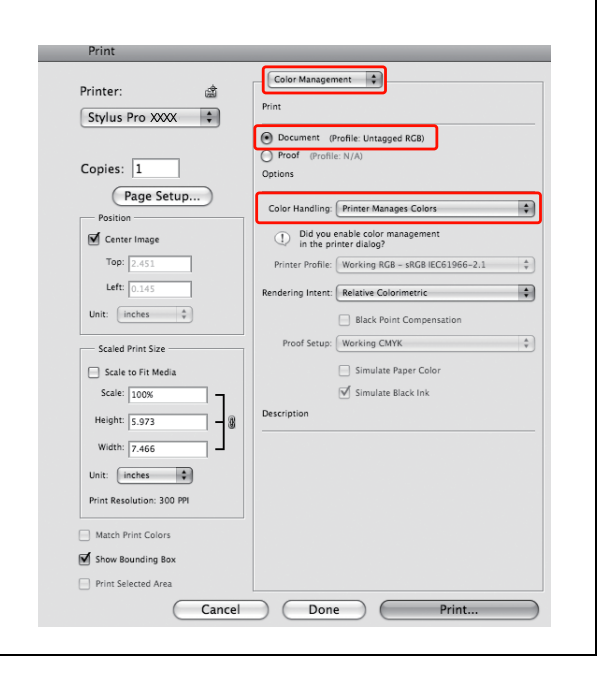

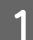

Aprire il dialogo Print (Stampa).

 Vedere ["Accesso alla finestra di dialogo](#page-134-0)  [Stampa" a pagina 135](#page-134-0)

B Selezionare **Print Settings (Impostazioni di stampa)** e quindi **Advanced B&W Photo (Foto in bianco e nero avanzata)** in Color (Colore).

Per Mac OS X da 10.5 a 10.7:

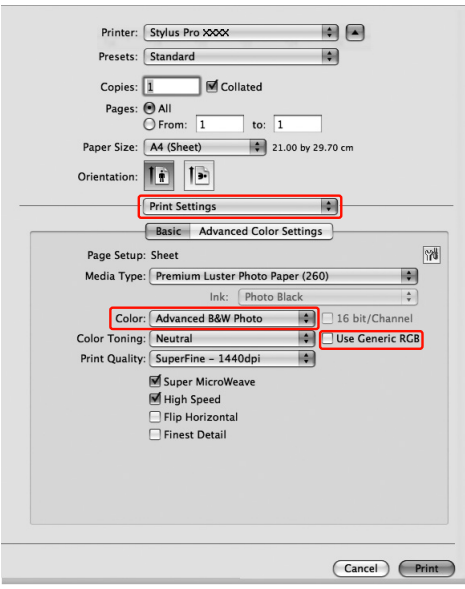

### *Nota:*

*Se si utilizza Adobe Photoshop CS3 o Adobe Photoshop Lightroom per Mac OS X 10.5, deselezionare la casella di spunta Use Generic RGB (Utilizza RGB generico). Per tutte le altre applicazioni, selezionare la casella di spunta.*

Per Mac OS X da 10.3.9 a 10.4:

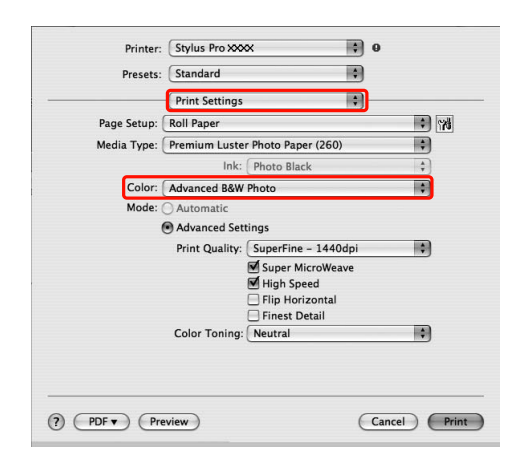

C Aprire la finestra di dialogo delle impostazioni avanzate.

> Per Mac OS X da 10.5 a 10.7: Selezionare **Advanced Color Settings (Impostazioni avanzate colore)**.

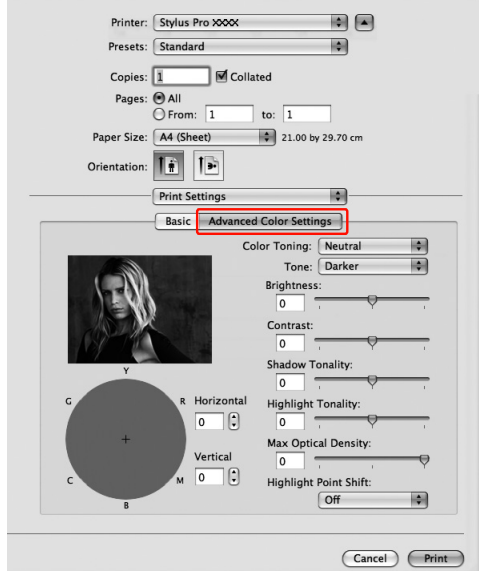

Per Mac OS X da 10.3.9 a 10.4: Selezionare **Printer Color Management (Gestione colori stampante)**.

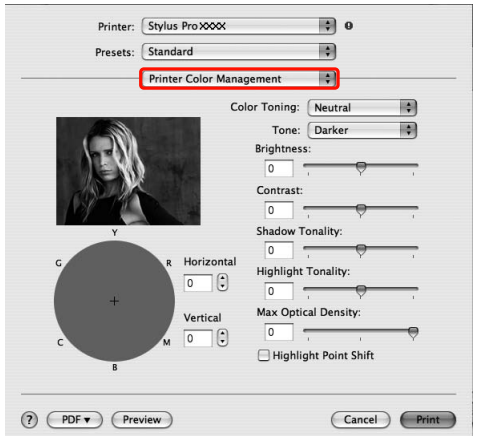

### D Eseguire le impostazioni necessarie.

Consultare la guida in linea del driver della stampa per maggiori dettagli.

Per Mac OS X da 10.5 a 10.7:

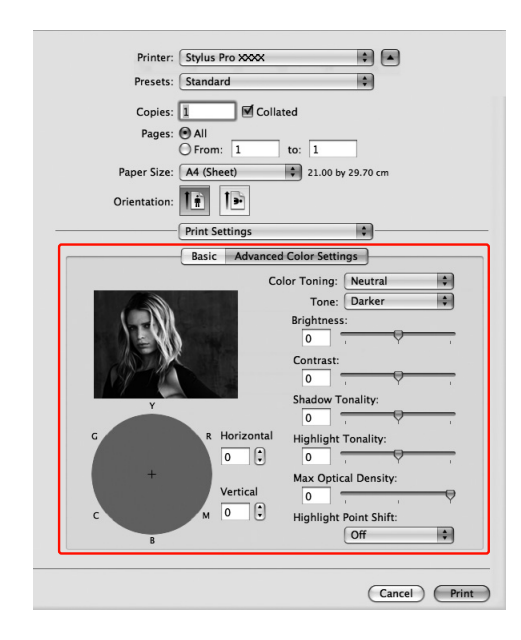

Per Mac OS X da 10.3.9 a 10.4:

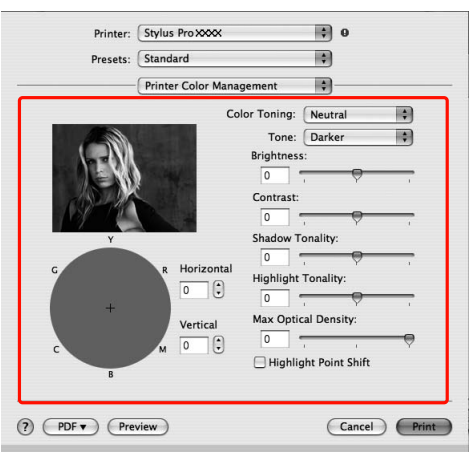

E Controllare le altre impostazioni, quindi iniziare a stampare.

# **Stampa senza margini**

E' possibile stampare i dati senza margini sulla carta. Esistono due tipi di stampa senza margini.

### *Nota:*

*Se si utilizza la carta in rotolo, tutti e quattro i lati possono essere senza margini, mentre se i utilizza un foglio di carta singolo, possono essere senza margini solo i lati sinistro e destro.*

### O Autoespansione

Selezionare questa impostazione se si desidera ingrandire automaticamente il formato dei dati di stampa e stampare senza margini. Le aree ingranditi che eccedono il formato della carta non verranno stampate.

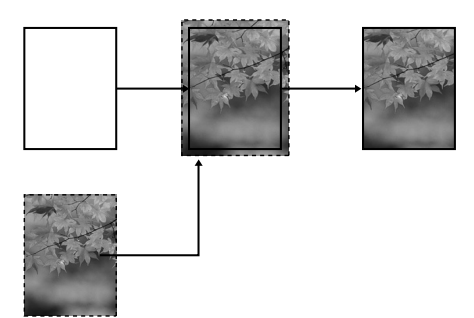

O Conserva formato

Utilizzando un'applicazione, ingrandire i dati dell'immagini oltre la larghezza e l'altezza della carta, in modo da evitare che appaiano delle aree non stampate lungo i margini sinistro e destro. Il driver della stampante non ingrandisce i dati dell'immagine. Si consiglia di ingrandire i dati dell'immagine di 3 mm in entrambe le direzioni sinistra e destra (per un totale di 6 mm) utilizzando l'applicazione con cui sono stati creati i dati. Selezionare questa impostazione se non si desidera modificare le proporzioni dei dati di stampa dal driver di stampa.

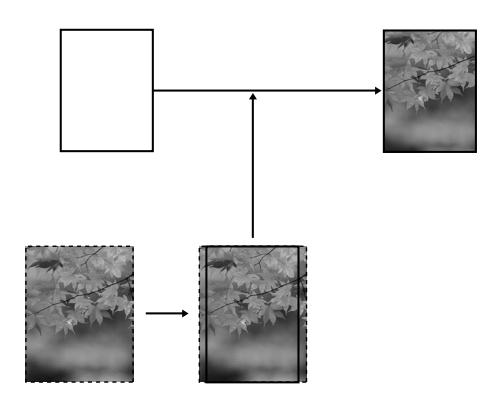

## **Tipi di carta supportati**

I seguenti formati di carta sono supportai per la stampa senza margini.

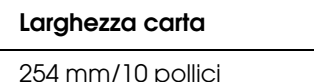

300 mm

329 mm/13 pollici/Super A3

406 mm/16 pollici

432 mm/17 pollici

515 mm/B2

594 mm/A1

610 mm/24 pollici/Super A1

728 mm/B1✽

914 mm/36 pollici/Super A0✽

1118 mm/44 pollici/Super B0<sup>\*</sup>

✽ Epson Stylus Pro 7900/7910 non supporta queste dimensioni.

A seconda del tipo di supporto utilizzato, la qualità della stampa potrebbe diminuire oppure la stampa senza margini potrebbe non essere supportata. Per maggiori dettagli vedere la sezione seguente.

Vedere ["Informazioni sulla carta" a pagina 186](#page-185-0)

## **Impostazioni dell'applicazione**

Impostare la dimensione dei dati dell'immagine utilizzando la finestra di dialogo Page Setting (Impostazioni pagina) del software dell'applicazione.

## **Per Autoespansione**

- O Impostare la stessa dimensione della carta utilizzata per stampare.
- O Se l'applicazione utilizzata ha delle impostazioni per i margini, impostarle a 0.
- O Ingrandire i dati dell'immagine alla stessa dimensione della carta.

## **Per Conserva formato**

- O Ingrandire i dati dell'immagine di 3 mm in entrambe le direzioni sinistra e destra (per un totale di 6mm) utilizzando l'applicazione con cui sono stati creati i dati.
- O Se l'applicazione utilizzata ha delle impostazioni per i margini, impostarle a 0.
- O Ingrandire i dati dell'immagine alla stessa dimensione della carta.

## **Impostazioni del driver della stampante**

Per stampare i dati con questa funzione, effettuare i passaggi che seguono.

### **Per Windows**

Aprire la finestra del driver della stampante.

 Vedere ["Per le applicazioni Windows"](#page-123-0)  [a pagina 124](#page-123-0)

B Nel menu Main (Principale), selezionare il tipo di supporto, l'origine della carta, la dimensione della pagina o la dimensione della carta.

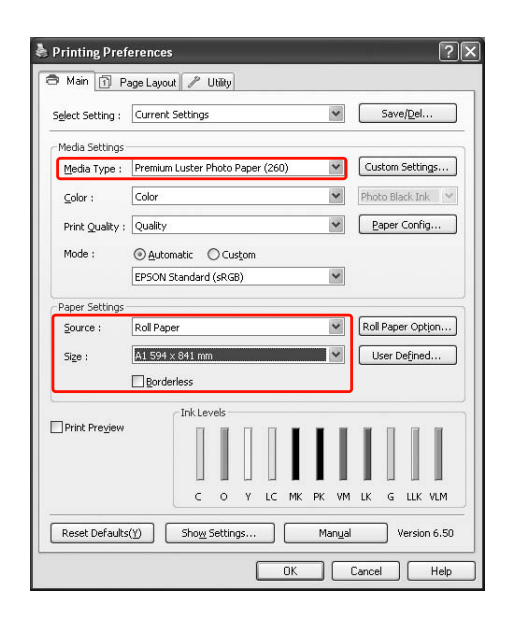

Se si stampa su una carta in rotolo, fare clic su **Roll Paper Option (Opzioni carta in rotolo)**, e selezionare l'opzione Auto Cut (Taglio automatico).

> $\mathcal P$  Vedere "Taglio carta in rotolo per la stampa [senza margini" a pagina 154](#page-153-0)

D Selezionare **Borderless (Senza margini)**, e quindi fare clic su **Expansion (Espansione)**.

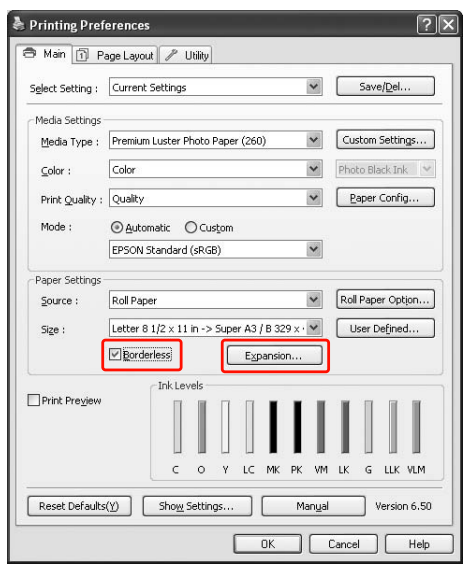

E Selezionare **Auto Expand (Autoespansione)**<sup>o</sup> **Retain Size (Conserva formato)**. Se si seleziona **Auto Expand (Autoespansione)**, impostare il valore d'ingrandimento.

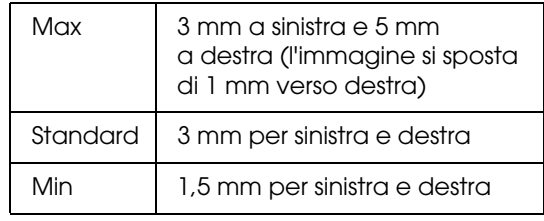

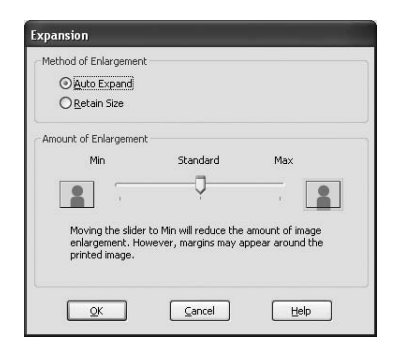

### *Nota:*

*Spostando il cursore verso Min, si diminuirà il valore d'ingrandimento dell'immagine; in ogni caso, se questo valore diminuisce, i margini potrebbero apparire su uno o più lati del foglio.*

 $6<sup>2</sup>$  Controllare le altre impostazioni, quindi iniziare a stampare.

### **Per Mac OS X**

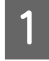

A Aprire il dialogo Page Setup (Impostazione pagina).

 Vedere ["Accesso alla finestra di dialogo](#page-134-1)  [Imposta pagina" a pagina 135](#page-134-1)

Selezionare la stampante, il formato della carta e la stampa senza margini come **Auto Expand (Autoespansione)** o **Retain Size (Conserva formato)**, quindi fare clic su **OK**.

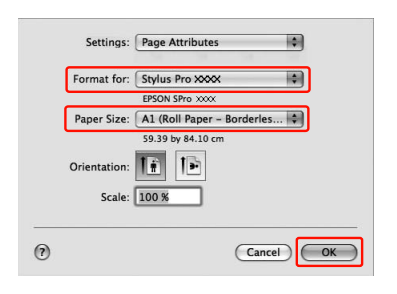

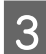

C Aprire il dialogo Print (Stampa).

 Vedere ["Accesso alla finestra di dialogo](#page-134-0)  [Stampa" a pagina 135](#page-134-0)

D Se si seleziona **Auto Expand (Autoespansione)**, impostare il valore d'ingrandimento.

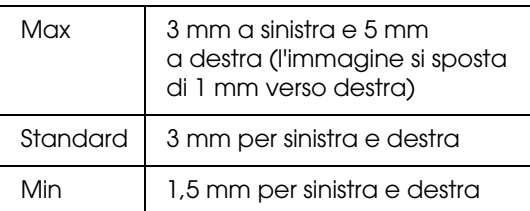

Per Mac OS X da 10.5 a 10.7: Selezionare **Page Layout Settings (Impostazioni layout di pagina)**.

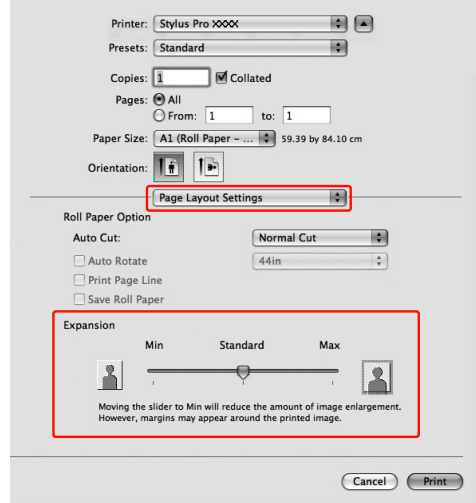

### Per Mac OS X da 10.3.9 a 10.4: Selezionare **Expansion (Espansione)**.

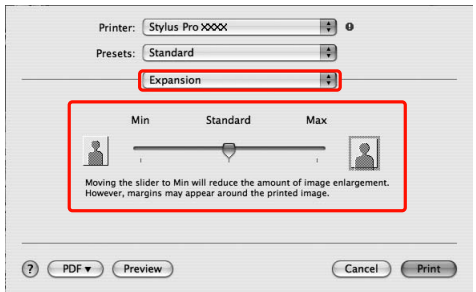

### *Nota:*

*Spostando il cursore verso Min, si diminuirà il valore d'ingrandimento dell'immagine; in ogni caso, se questo valore diminuisce, i margini potrebbero apparire su uno o più lati del foglio.*

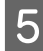

E Nel dialogo Print Settings (Impostazioni di stampa), selezionare il tipo di supporto.

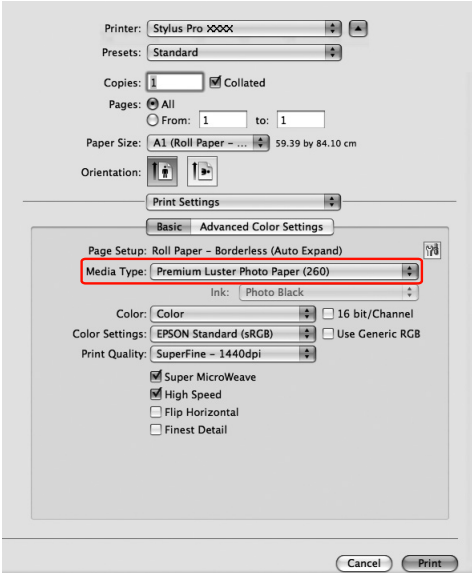

 $\overline{6}$  Se si stampa su carta in rotolo, selezionare l'opzione Auto Cut (Taglio automatico).

> Per Mac OS X da 10.5 a 10.7: Selezionare **Page Layout Settings (Impostazioni layout di pagina)**.

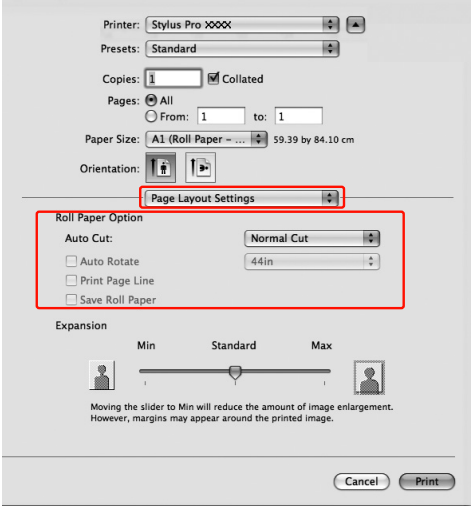

Per Mac OS X da 10.3.9 a 10.4: Selezionare **Roll Paper Option (Opzioni carta in rotolo)**.

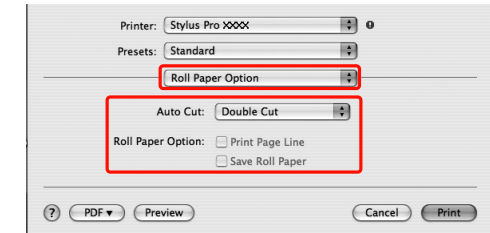

 Vedere ["Taglio carta in rotolo per la stampa](#page-153-0)  [senza margini" a pagina 154](#page-153-0)

G Controllare le altre impostazioni, quindi iniziare a stampare.

## <span id="page-153-0"></span>**Taglio carta in rotolo per la stampa senza margini**

Se si usa carta in rotolo per stampare senza margini, l'operazione di taglio della carta è diversa a seconda delle impostazioni Borderless (Senza margini) e Auto Cut (Taglio automatico) del driver della stampante.

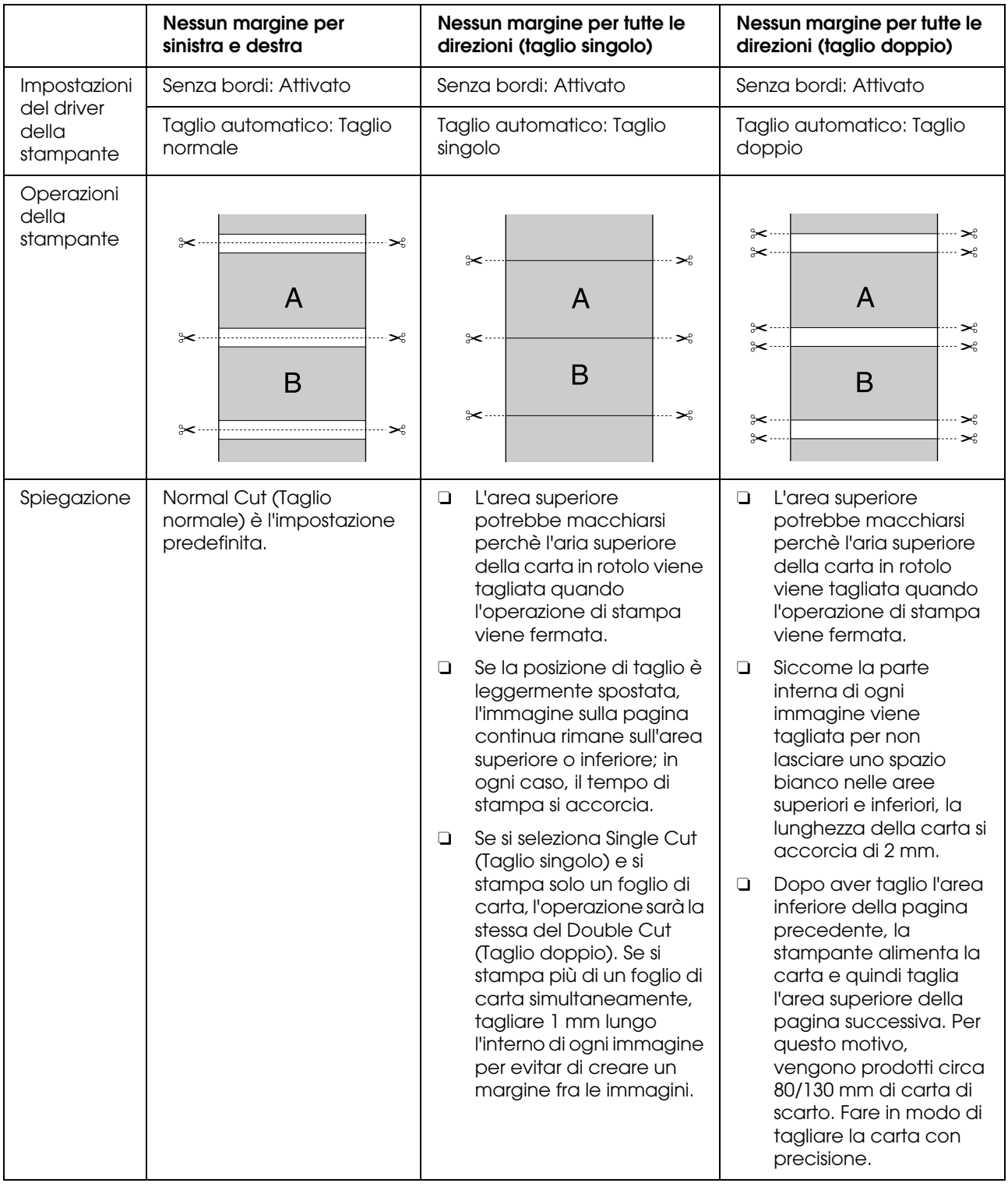

*Nota: Se si desidera tagliare manualmente, selezionare Off (Spenta).*

# <span id="page-154-0"></span>**Ingrandire o Ridurre formato di stampa**

E' possibile adattare le dimensioni dei dati al formato della carta su cui si intende stamparli. Esistono tre modi per ingrandire o ridurre la dimensione dei vostri dati.

O Fit to Page (Adatta alla pagina) Ingrandisce o riduce proporzionalmente la dimensione dei dati in modo da adattarli al formato della carta selezionato nell'elenco Output Paper (Formato carta di output).

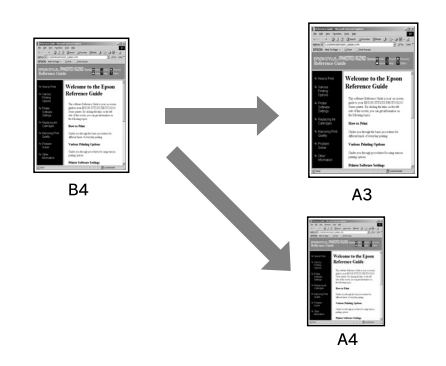

O Fit to Roll Paper Width (Adatta alla larghezza carta in rotolo) (solo per Windows) Ingrandisce o riduce proporzionalmente la dimensione dei dati in modo da adattarli al formato della carta in rotolo selezionato nell'elenco Output Paper (Formato carta di output).

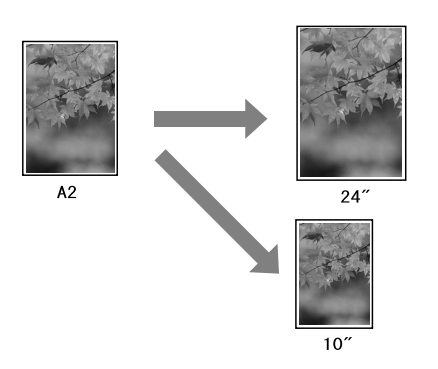

O Custom (Personalizzato) Consente di definire la percentuale di ingrandimento o riduzione desiderata per i dati.

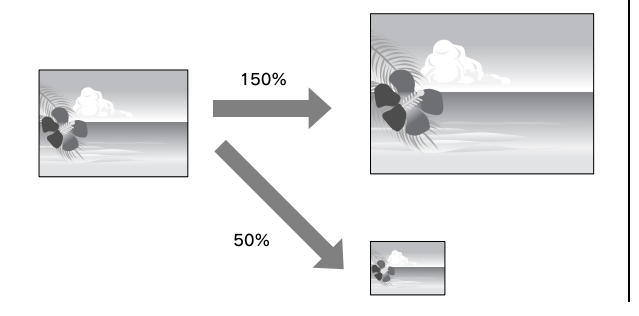

# **Adatta alla pagina**

E' possibile adattare le dimensioni dei dati al formato della carta su cui si intende stamparli.

## **Per Windows**

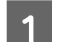

Aprire la finestra del driver della stampante.

 Vedere ["Per le applicazioni Windows"](#page-123-0)  [a pagina 124](#page-123-0)

B Fare clic sulla scheda **Page Layout (Layout pagina)**, quindi selezionare lo stesso formato di carta del formato di carta dei dati.

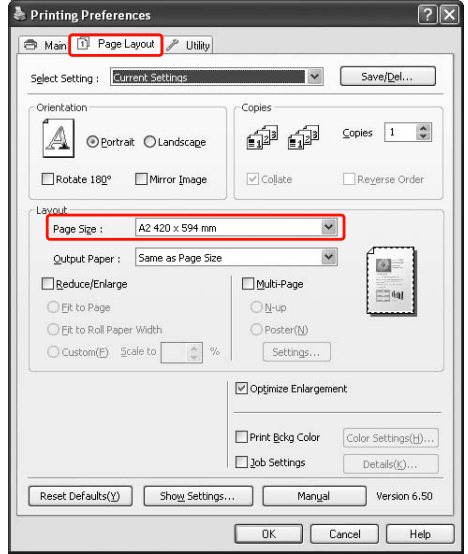

C Dall'elenco Output Paper (Formato carta di output) selezionare il formato della carta caricata nella stampante.

> Ingrandisce o riduce proporzionalmente la dimensione dei dati in modo da adattarli al formato della carta selezionato nell'elenco Output Paper (Formato carta di output).

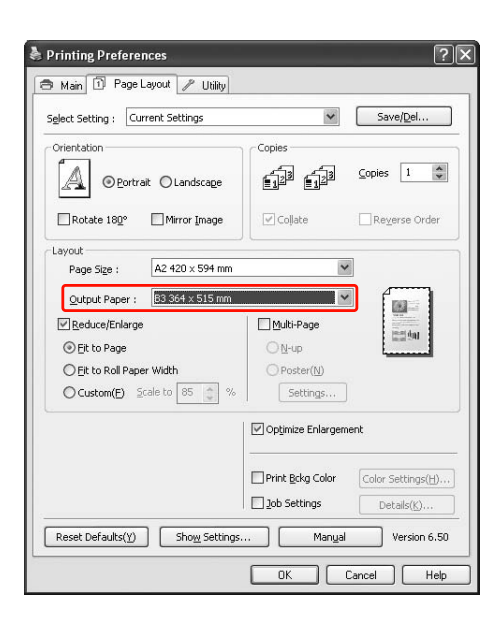

Controllare le altre impostazioni, quindi iniziare a stampare.

### **Per Mac OS X (escluso Mac OS X 10.3.9)**

A Aprire il dialogo Print (Stampa).

 Vedere ["Accesso alla finestra di dialogo](#page-134-0)  [Stampa" a pagina 135](#page-134-0)

B Selezionare **Paper Handling (Gestione della carta)** e quindi **Scale to fit paper size (Adatta a formato carta)**.

Per Mac OS X da 10.5 a 10.7:

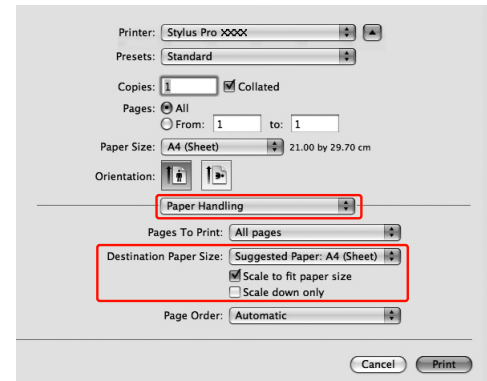

Per Mac OS X 10.4:

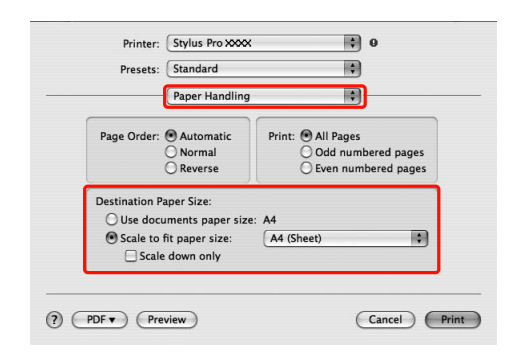

Selezionare il formato della carta impostata nella stampante.

### *Nota:*

*Se si seleziona la casella di spunta Scale down only (Scala solo verso il basso), l'impostazione eseguirà esclusivamente una riduzione delle dimensioni. Deselezionare questa casella di spunta Scale down only (Scala solo verso il basso) per eseguire una stampa ingrandita quando le dimensioni del foglio sono superiori a quelle dei dati da stampare.*

**4** Controllare le altre impostazioni, quindi iniziare a stampare.

## **Adatta alla larghezza carta in rotolo (solo per Windows)**

A Aprire la finestra del driver della stampante.

 Vedere ["Per le applicazioni Windows"](#page-123-0)  [a pagina 124](#page-123-0)

B Fare clic sulla scheda **Page Layout (Layout pagina)**, quindi selezionare lo stesso formato di carta del formato di carta dei dati.

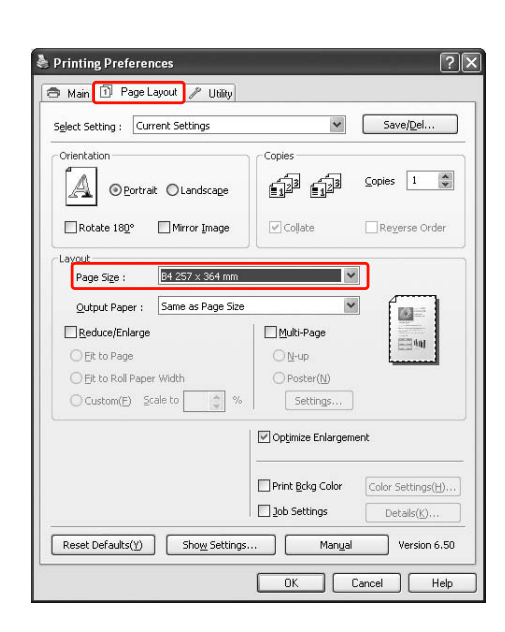

C Selezionare **Reduce/Enlarge (Riduci/Ingrandisci)**, quindi fare clic su **Fit to Roll Paper Width (Adatta alla larghezza carta in rotolo)**.

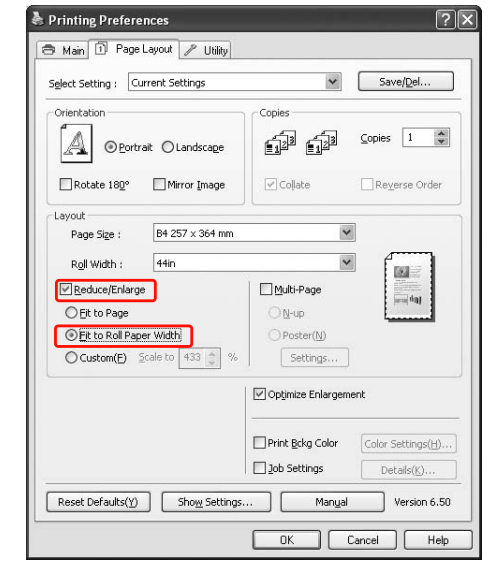

4 Dall'elenco Roll Width (Larghezza rotolo) selezionare il formato della carta in rotolo caricata nella stampante.

> Ingrandisce o riduce proporzionalmente la dimensione dei dati in modo da adattarli al formato della carta selezionato nell'elenco Roll Width (Larghezza rotolo).

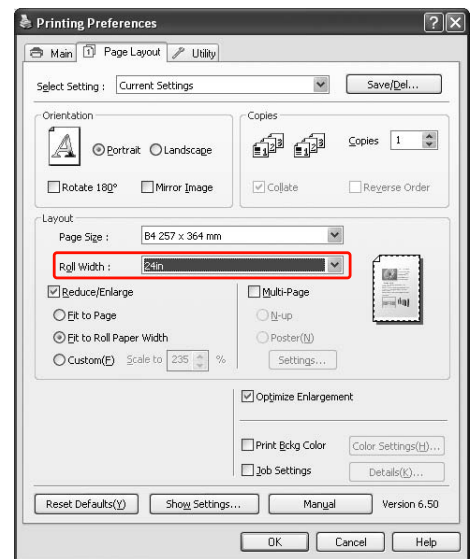

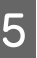

E Controllare le altre impostazioni, quindi iniziare a stampare.

## **Personalizzato**

Consente di definire la percentuale di ingrandimento o riduzione desiderata.

### **Per Windows**

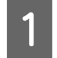

Aprire la finestra del driver della stampante.

 Vedere ["Per le applicazioni Windows"](#page-123-0)  [a pagina 124](#page-123-0)

B Fare clic sulla scheda **Page Layout (Layout pagina)**, quindi selezionare lo stesso formato di carta del formato di carta dei dati.

- C Dall'elenco Output Paper (Formato carta di output) o Roll Width (Larghezza rotolo) selezionare il formato della carta caricata nella stampante.
- D Selezionare **Reduce/Enlarge (Riduci/Ingrandisci)**, e quindi fare clic su **Custom (Personalizzato)**.

Fare clic sulle frecce accanto alla casella Scale (Proporzioni) per selezionare un valore compreso tra 10 e 650%.

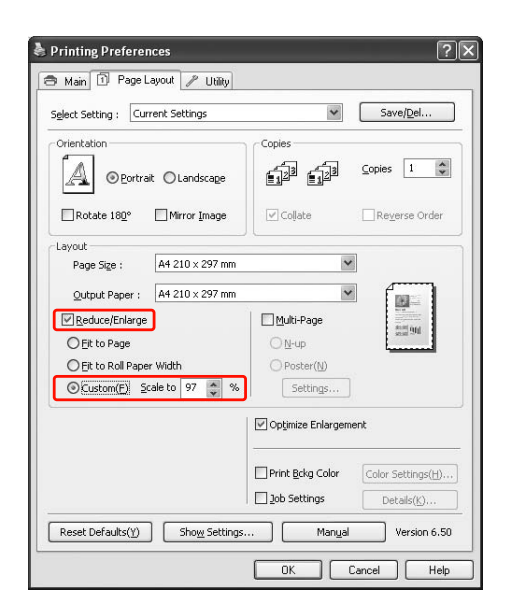

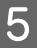

E Controllare le altre impostazioni, quindi iniziare a stampare.

### **Per Mac OS X**

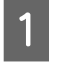

A Aprire il dialogo Page Setup (Impostazione pagina).

 Vedere ["Accesso alla finestra di dialogo](#page-134-1)  [Imposta pagina" a pagina 135](#page-134-1)

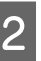

B Selezionare la stampante e il formato della carta caricata nella stampante.

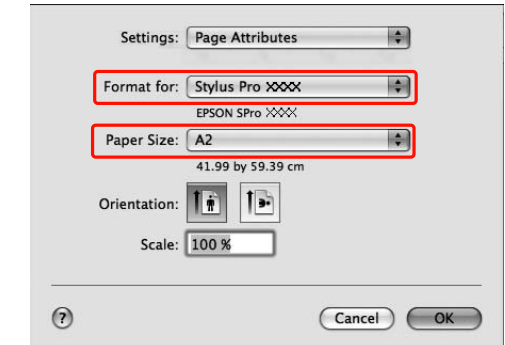

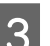

C Impostare le proporzioni in **Scale (Proporzioni)**.

Se **Scale (Proporzioni)** non appare nella schermata Print (Stampa), aprire la schermata Page Setup (Formato di Stampa) ed eseguire le impostazioni.

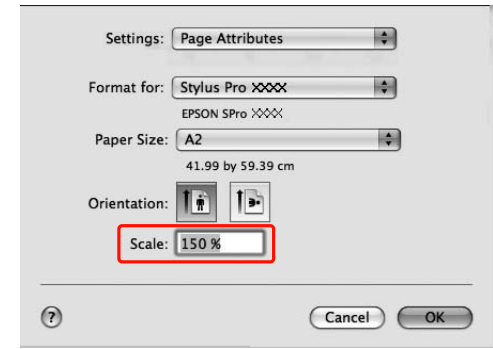

 $\Delta$  Fare clic su OK.

Stampare quindi i dati nel modo consueto.

# **Stampa pagine per foglio**

È possibile stampare due o quattro pagine del documento su un solo foglio.

Se si stampano dei dati di layout continui preparati per il formato A4, verranno stampati come segue.

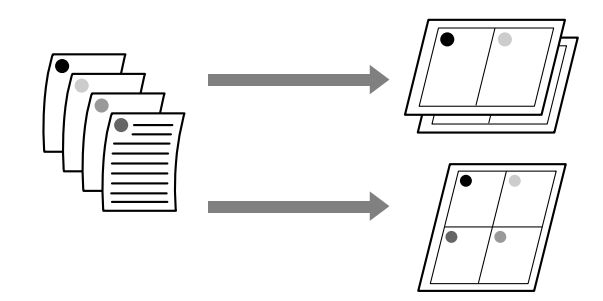

### *Nota:*

- O *Per gli utenti Windows, utilizzare la funzione del driver della stampante per la stampa di layout. Per Mac OS X, utilizzare la funzione standard del sistema operativo per la stampa di layout.*
- O *Non è possibile utilizzare la funzione Multi-Page (Multipagina) del driver della stampante di Windows se si sta usando l'opzione di stampa senza margini.*
- O *Per gli utenti Windows, che utilizzano la funzione Fit to Page (Adatta alla pagina), è possibile stampare i dati su formati di carta differenti.*

 *Vedere ["Ingrandire o Ridurre formato di](#page-154-0)  [stampa" a pagina 155](#page-154-0)*

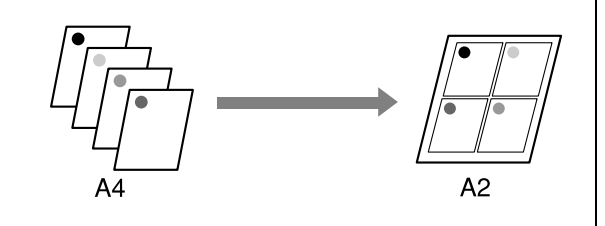

## **Per Windows**

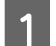

Aprire la finestra del driver della stampante.

 Vedere ["Per le applicazioni Windows"](#page-123-0)  [a pagina 124](#page-123-0)

B Fare clic sulla scheda **Page Layout (Layout pagina)**, selezionare la casella di spunta **Multi-Page (Multipagina)**, quindi **N-up**, e infine **Settings (Impostazioni)**.

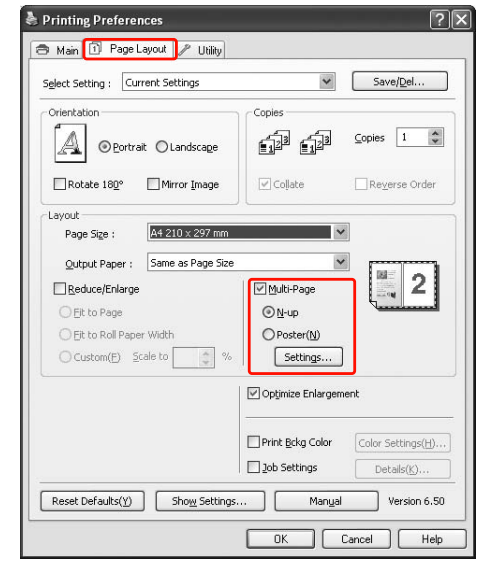

C Nella finestra di dialogo Print Layout (Layout pagina), specificare l'ordine di stampa per le pagine.

> Per stampare dei bordi attorno alle pagine stampate su ciascun foglio, spuntare la casella di spunta **Print page frames (Stampa con bordi)**.

 $\begin{array}{|c|c|} \hline \textbf{\textit{I}} & \textbf{\textit{Control}} \textbf{\textit{are}} \textbf{\textit{le}} \textbf{\textit{im}} \textbf{\textit{post}} \textbf{\textit{a}} \textbf{\textit{z}} \textbf{\textit{in}} \textbf{\textit{in}} \textbf{\textit{in}} \textbf{\textit{in}} \textbf{\textit{in}} \textbf{\textit{in}} \textbf{\textit{in}} \textbf{\textit{in}} \textbf{\textit{in}} \textbf{\textit{in}} \textbf{\textit{in}} \textbf{\textit{in}} \textbf{\textit{in}} \textbf{\textit{in}} \textbf{\textit{$ a stampare.

## **Per Mac OS X**

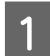

A Aprire il dialogo Print (Stampa).

 Vedere ["Accesso alla finestra di dialogo](#page-134-0)  [Stampa" a pagina 135](#page-134-0)

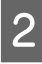

B Selezionare **Layout** dall'elenco per specificare l'ordine di stampa delle pagine.

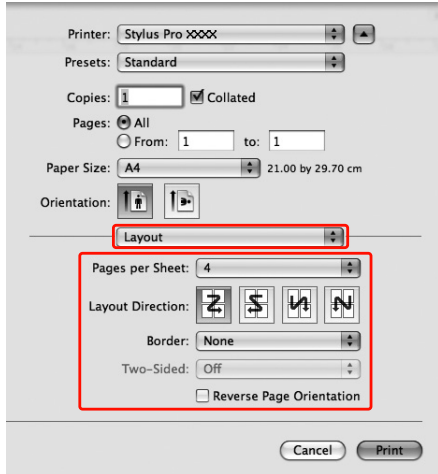

#### *Nota:*

*Selezionando qualsiasi opzione che non sia None (Nessuno) per il Border (Bodo), i bordi attorno alle pagine verranno stampati su ciascun foglio.*

Controllare le altre impostazioni, quindi iniziare a stampare.

# **Stampa su manifesto**

La funzione di stampa su manifesto consente di stampare immagini in formato manifesto ingrandendo una singola pagina in modo da coprire diversi fogli di carta. Questa funzione è supportata solo da Windows. E' possibile creare un manifesto o un calendario unendo insieme i diversi fogli di carta stampati. È disponibile la funzione di stampa su manifesto, che consente di ingrandire le dimensioni di stampa normali fino a 16 volte (quattro fogli per quattro fogli). La funzione di stampa su manifesto supporta i due tipi di stampa seguenti.

OStampa su manifesto senza margini

> E' possibile stampare un'immagine in formato manifesto senza margini, ingrandendo automaticamente una sola pagina per coprire diversi fogli di carta. E' possibile creare un manifesto unendo insieme i diversi fogli di carta stampati. Siccome i dati delle immagini vengono ingranditi oltre il formato della carta, l'area che fuoriesce dai fogli non può essere stampata. Questa funzione è disponibile solo per la carta in rotolo.

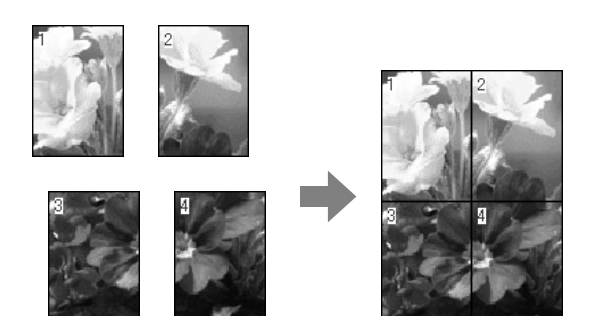

OStampa su manifesto con margini

> E' possibile stampare un'immagine in formato manifesto ingrandendo automaticamente una sola pagina per coprire diversi fogli di carta. Per fare un manifesto bisogna tagliare i margini e quindi unire insieme i diversi fogli di carta.

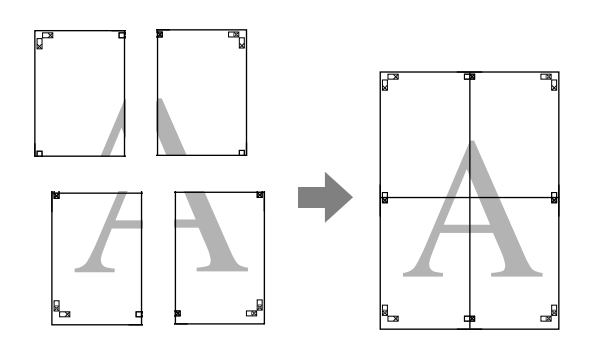

A Preparare i dati di stampa utilizzando un'applicazione.

> Il driver della stampante ingrandisce automaticamente i dati dell'immagine durante la stampa.

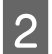

**B** Aprire la finestra del driver della stampante.

 Vedere ["Per le applicazioni Windows"](#page-123-0)  [a pagina 124](#page-123-0)

C Fare clic sulla scheda **Page Layout (Layout pagina)**, selezionare la casella di spunta **Multi-Page (Multipagina)**, quindi **Poster (Manifesto)**, e infine **Settings (Impostazioni)**.

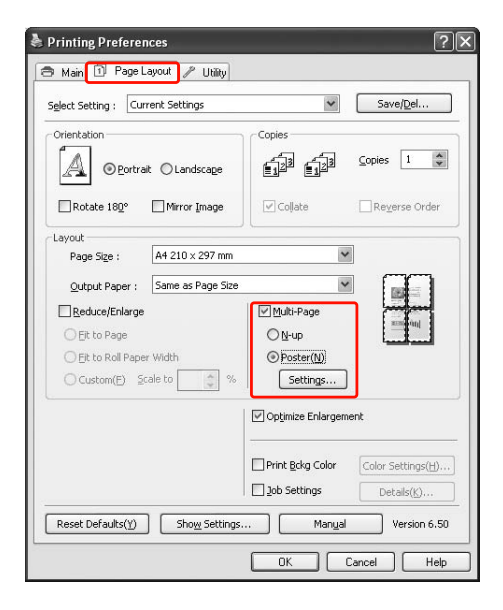

D Nella finestra di dialogo Poster Settings (Impostazioni manifesto), selezionare il numero di pagine stampate che si desidera far coprire dal manifesto.

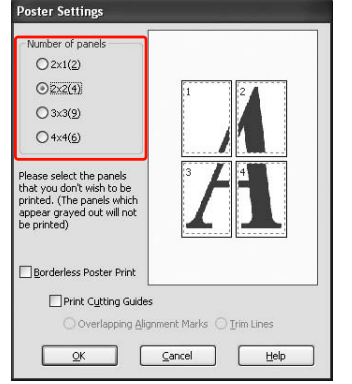

#### *Nota:*

*E' possibile creare un manifesto più grande selezionando un numero più grande per la divisione.*

E Per stampare un manifesto senza margini, selezionare **Borderless (Senza margini)** nel menu Main (Principale). Selezionare quindi la casella di spunta **Borderless Poster Print (Stampa manifesto senza bordi)**, selezionare il numero di riquadri e fare clic su **OK**. Quindi andare al passaggio 6.

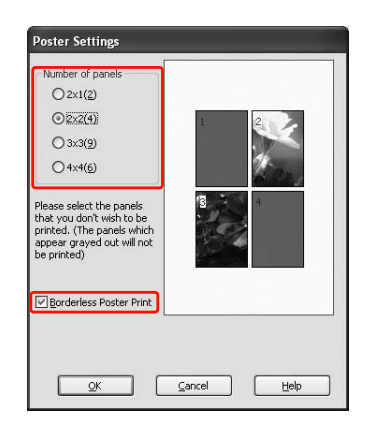

#### *Nota:*

*Se è selezionata l'opzione Single Cut (Taglio singolo) per Auto Cut (Taglio automatico), la lunghezza del foglio verrà accorciata di 1 o 2 mm poiché la parte interna di ogni immagine è tagliata in modo da non lasciare uno spazio bianco nella parte superiore e in quella inferiore.*

*Selezionare Off (Disattivato) o Normal Cut (Taglio normale) in Auto Cut (Taglio automatico).*

 *Vedere ["Taglio carta in rotolo per](#page-153-0)  [la stampa senza margini" a pagina 154](#page-153-0)* F Se si desidera avere dei margini attorno al manifesto, accertarsi che la casella di spunta **Borderless Poster Print (Stampa manifesto senza bordi)** non sia selezionata ed eseguire le altre impostazioni necessarie.

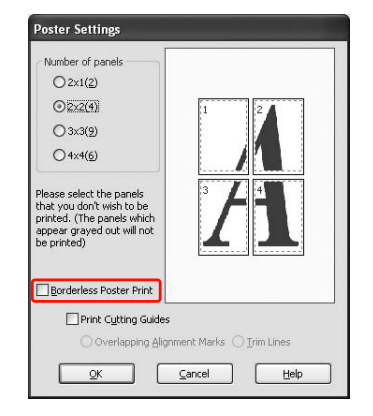

#### *Nota:*

*Per quanto riguarda la dimensione quando le parti vengono unite:*

*La dimensione finale, sia che l'opzione Trim Lines (Linee di taglio) sia selezionata o meno, è la stessa. Comunque, selezionando l'opzione Print Cutting Guides (Stampa guide di taglio), la dimensione finita è più piccola per il valore di sovrapposizione.*

Gontrollare le altre impostazioni, quindi iniziare a stampare.

## **Unire insieme i fogli lungo la guida**

I passaggi per unire insieme i fogli sono differenti a seconda che i fogli stampati siano con o senza margini.

### **Per la stampa di manifesti senza margini**

Questa sezione spiega come unire insieme le quattro pagine stampate. Unire bene le pagine stampate, quindi incollarle sul retro dei fogli utilizzando un nastro di cellophane.

Unirli nell'ordine seguente indicato nell'illustrazione sottostante.

### *Nota:*

*La stampa di manifesto senza margini non è in grado di produrre un'immagine manifesto senza giunzioni formata da fogli di carta multipli stampati. Se si desidera ottenere un'immagine senza giunzioni, provare la stampa Manifesto con la funzione margini.*

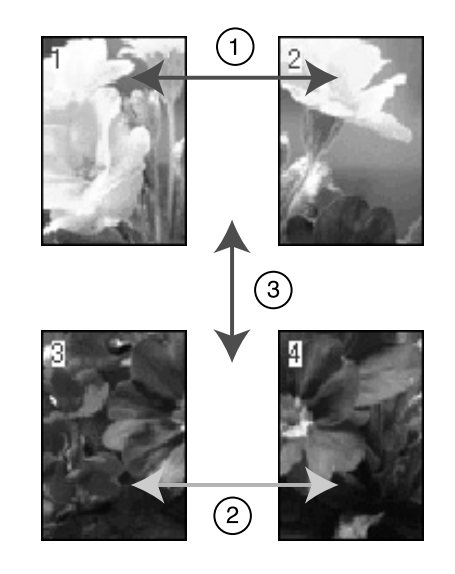

### **Per la stampa su manifesto con margini**

Selezionando l'opzione **Overlapping Alignment Marks (Crocini di allineamento sovrapposti)**, i seguenti crocini vengono stampati sulla carta. Per unire insieme le quattro pagine stampate utilizzando i crocini di allineamento, vedere le procedure sottoindicate.

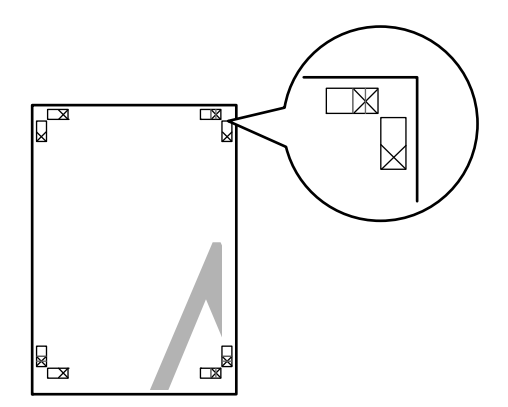

I quattro fogli vengono uniti insieme nel seguente ordine.

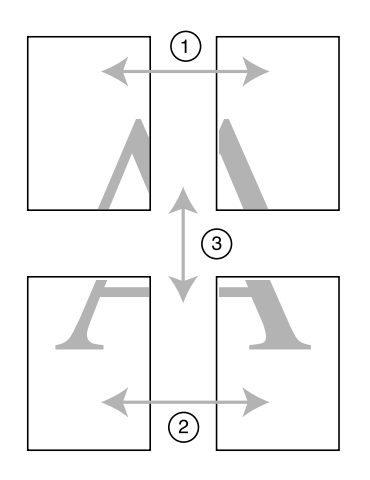

A Tagliare il foglio superiore di sinistra lungo il crocino di allineamento (linea verticale di colore blu).

La guida è nera per la stampa in bianco e nero.

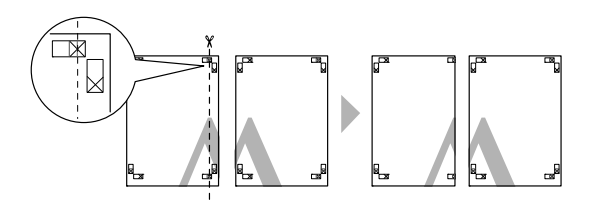

B Sovrapporre il foglio superiore di sinistra sul foglio superiore di destra. I crocini X dovrebbero allinearsi come nell'illustrazione sottostante, e unire provvisoriamente il foglio superiore di sinistra al foglio superiore di destra con del nastro cellophane.

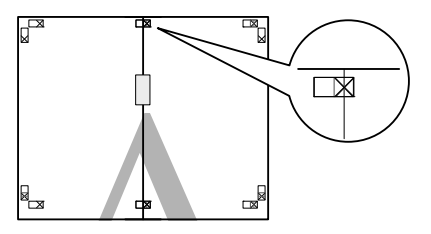

C Tagliare i fogli superiori lungo il crocino di allineamento (linea verticale di colore rosso).

La guida è nera per la stampa in bianco e nero.

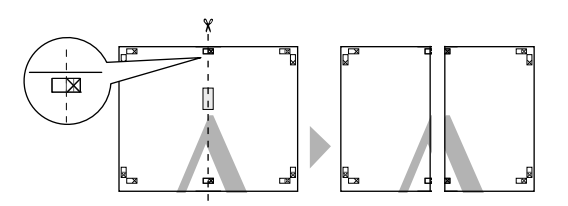

- 
- D Unire insieme i fogli superiori di sinistra e di destra sul retro dei fogli utilizzando del nastro di cellophane.

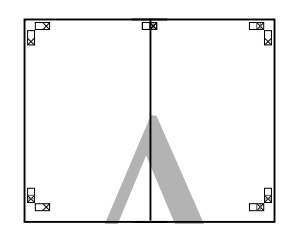

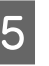

E Provare ad eseguire i passaggi da 1 a 4 per i fogli inferiori.

F Tagliare il fondo dei fogli superiori lungo il crocino di allineamento (linea orizzontale di colore blu).

La guida è nera per la stampa in bianco e nero.

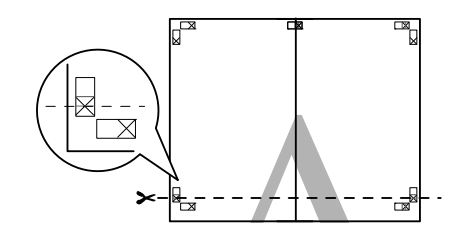

G Sovrapporre i fogli superiori sui fogli inferiori. I crocini X dovrebbero allinearsi come nell'illustrazione sottostante, e unire insieme provvisoriamente i fogli superiori e inferiori con del nastro cellophane.

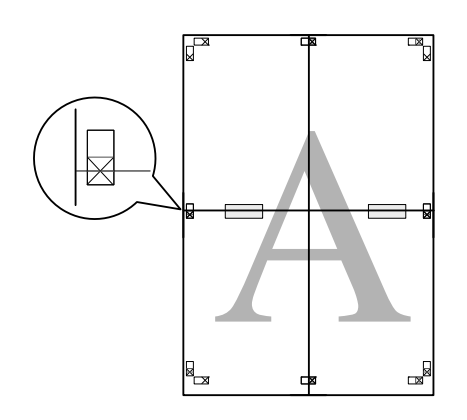

H Tagliare i fogli superiori lungo il crocino di allineamento (linea orizzontale di colore rosso).

La guida è nera per la stampa in bianco e nero.

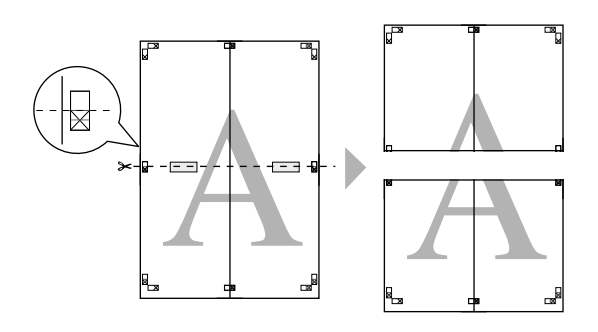

- 
- I Unire insieme i fogli superiori e inferiori sul retro dei fogli utilizzando del nastro di cellophane.

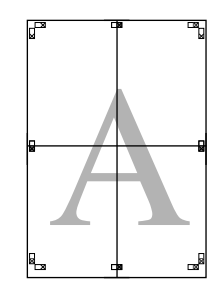

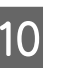

10 Dopo aver unito insieme tutti i fogli, tagliare i margini lungo la guida esterna.

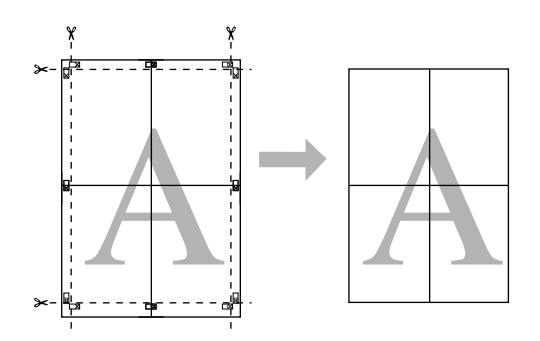

# **Stampare su carta personalizzata**

E' anche possibile stampare su carta personalizzata, seguendo i passaggi sottostanti.

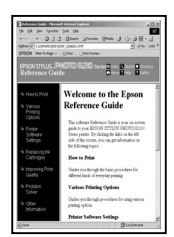

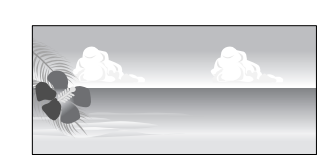

Le dimensioni che si possono registrare sono le seguenti.

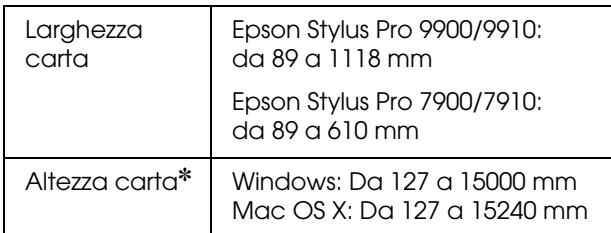

✽ La lunghezza massima della carta in rotolo può essere maggiore dell'altezza della carta se si utilizza un software che supporti la stampa su striscione. In ogni caso, la dimensione di stampa reale dipende dall'applicazione, dal formato della carta impostato nella stampante o dalla piattaforma del computer.

#### *Nota:*

- O *Per Mac OS X, è possibile impostare un formato più grande nel Custom Paper Size (Formato carta personalizzato) rispetto al formato impostato nella stampante; così facendo, non si avrà comunque una stampa corretta.*
- O *Il formato disponibile potrebbe essere limitato a seconda del software.*

## **Per Windows**

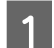

Aprire la finestra del driver della stampante.

 Vedere ["Per le applicazioni Windows"](#page-123-0)  [a pagina 124](#page-123-0)

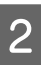

B Fare clic su **User Defined (Definito dall'utente)** nel menu Main (Principale).

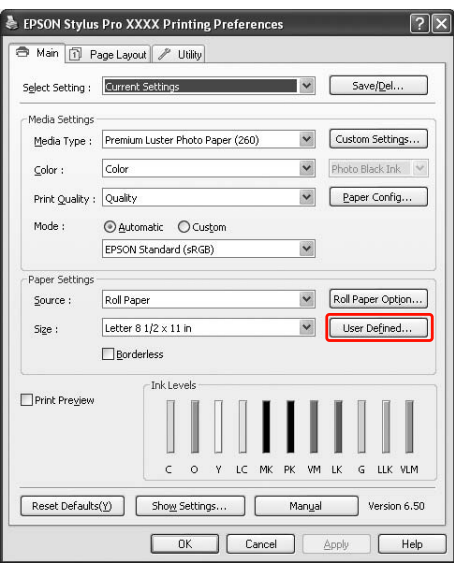

### *Nota:*

*Non è possibile selezionare User Defined (Definito dall'utente) se sono selezionate sia l'opzione Sheet (Foglio) per Source (Origine) sia l'opzione Borderless (Senza margini) per Paper Settings (Impostazioni carta).*

- Impostare il formato di carta personalizzato che si desidera utilizzare, quindi fare clic su **Save (Salva)**.
	- O La casella Paper Size Name (Nome formato carta) può contenere fino a 24 caratteri a un byte.
	- O Il formato può essere facilmente cambiato selezionando il formato di carta più vicino al formato che si desidera impostare per l'opzione Base Paper Size (Formato carta di base).
	- O Se la proporzione è la stessa del formato di carta definito, selezionare la proporzione dall'opzione Fix Aspect Ratio (Blocca proporzioni) e selezionare le opzioni **Landscape (Orizzontale)** o **Portrait (Verticale)** per la Base. In questo caso, si può solo regolare o la Paper Width (Larghezza carta) o l'Paper Height (Altezza carta).

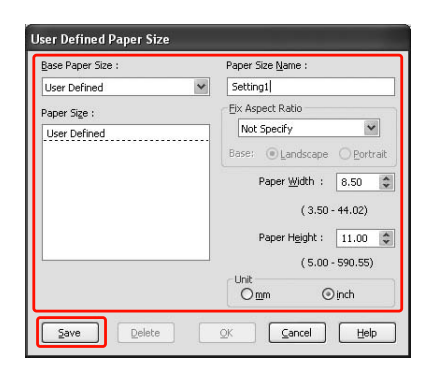

#### *Nota:*

- O *Per cambiare il formato di carta registrato, selezionare dall'elenco il nome del formato e quindi cambiarlo.*
- O *Per eliminare il formato definito dall'utente già registrato, selezionare dall'elenco il nome del formato e quindi fare clic su Delete (Cancella).*
- O *E' possibile registrare fino a 100 formati di carta.*
- Fare clic su OK per salvare il formato di carta personalizzato.

Il formato di carta personalizzato viene registrato nel Paper Size (Formato carta). Adesso si potrà stampare eseguendo gli stessi passaggi effettuati in precedenza.

## **Per Mac OS X**

A Aprire il dialogo Page Setup (Impostazione pagina).

 Vedere ["Accesso alla finestra di dialogo](#page-134-1)  [Imposta pagina" a pagina 135](#page-134-1)

B Selezionare **Manage Custom Sizes (Gestione formati personalizzati)** in Paper Size (Formato carta).

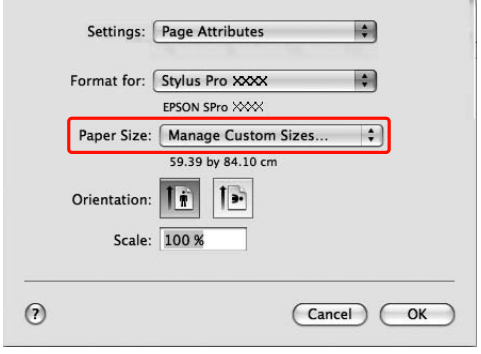

Fare clic su +, ed inserire il nome del formato carta.

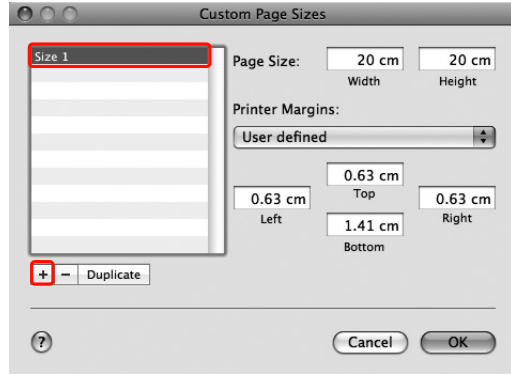

A Digitare il valore per larghezza carta, altezza carta, margini, e quindi fare clic su **OK**.

> Il formato carta e il margine stampante può essere impostato come segue.

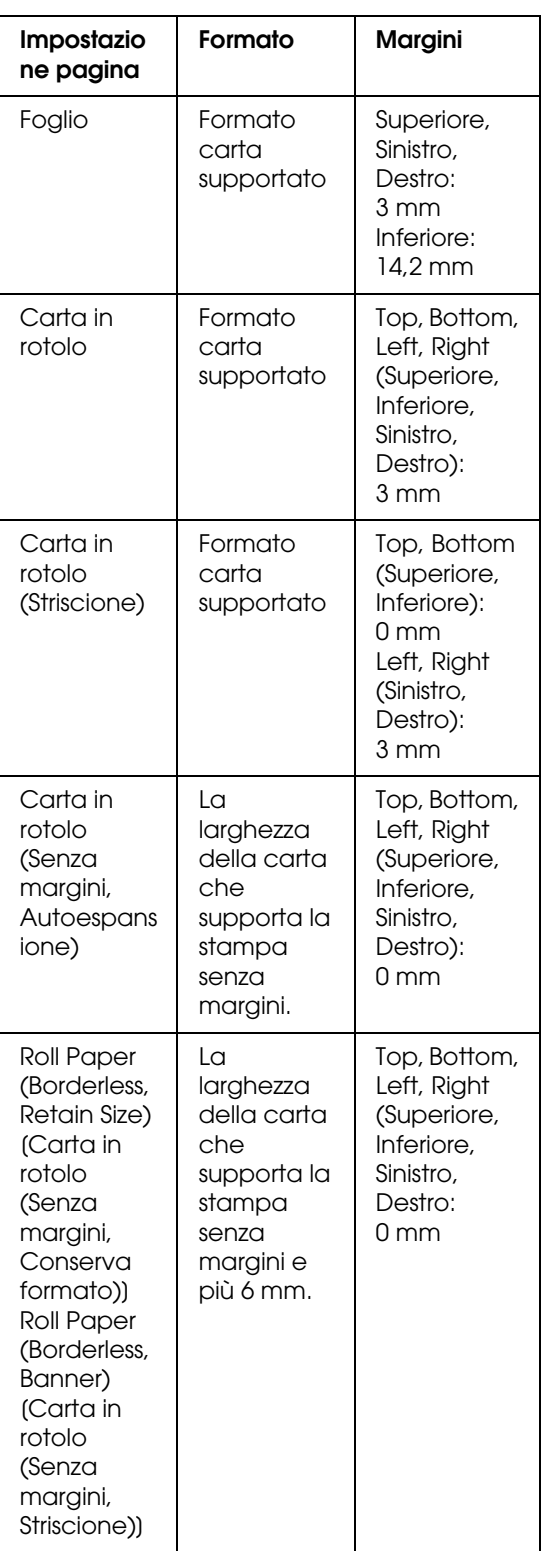

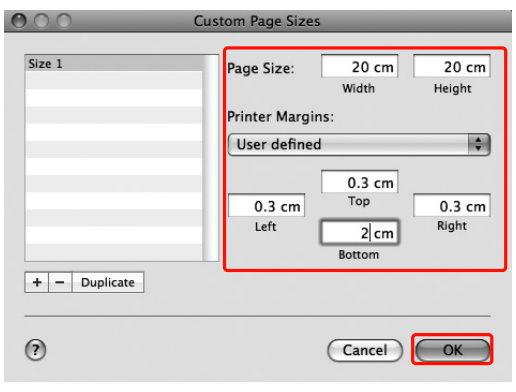

### *Nota:*

- O *Per cambiare le impostazioni registrate, fare clic sul nome di formato carta dall'elenco.*
- O *Per duplicare il formato di carta registrato, selezionare dall'elenco il nome del formato e quindi fare clic su Duplicate (Duplica).*
- O *Per eliminare il formato di carta registrato, selezionare dall'elenco il nome del formato e quindi fare clic su -.*
- O *L'impostazione per il formato di carta personalizzato è diverso a seconda della versione del sistema operativo. Per maggiori dettagli consultare la documentazione del sistema operativo.*

## $\overline{5}$  Fare clic su OK.

Il formato di carta personalizzato viene registrato nel menu di scelta rapida Paper Size (Formato carta). Adesso si potrà stampare eseguendo gli stessi passaggi effettuati in precedenza.

# **Stampa di striscione su carta in rotolo**

Questa sezione spiega come stampare uno striscione e delle immagini panoramiche.

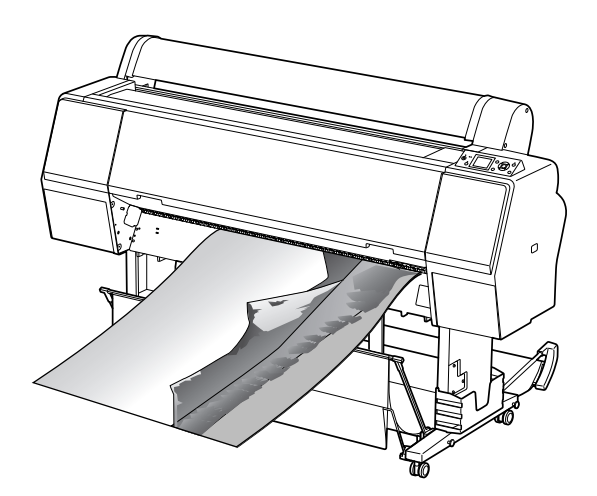

Esistono due modi per stampare uno striscione.

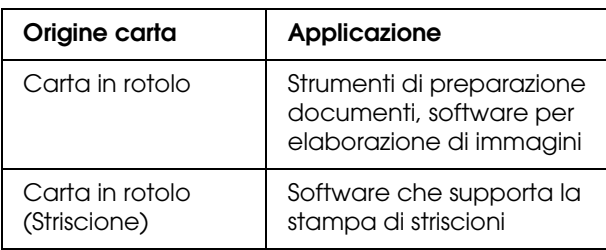

I formati di stampa disponibili sono i seguenti.

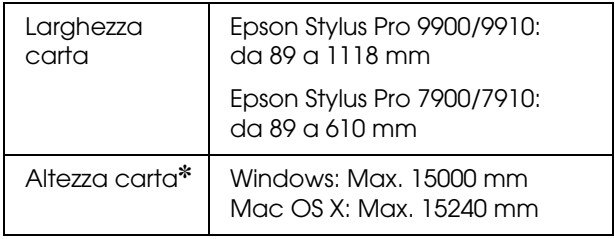

✽ La lunghezza massima della carta in rotolo può essere maggiore dell'altezza della carta se si utilizza un software che supporti la stampa su striscione; in ogni caso, l'altezza stampabile effettiva può essere diversa a seconda dell'applicazione e dal computer utilizzati per la stampa.

## **Impostazioni dell'applicazione**

Per creare i dati per la stampa di uno striscione bisogna utilizzare un'applicazione.

Se il formato della carta che si desidera utilizzare è uguale o inferiore al formato massimo impostabile nell'applicazione, selezionare il formato carta che si preferisce.

## **Impostazioni del driver della stampante**

### **Per Windows**

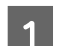

A Aprire la finestra del driver della stampante.

 Vedere ["Per le applicazioni Windows"](#page-123-0)  [a pagina 124](#page-123-0)

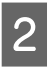

Selezionare il tipo di supporto dal menu Main (Principale).

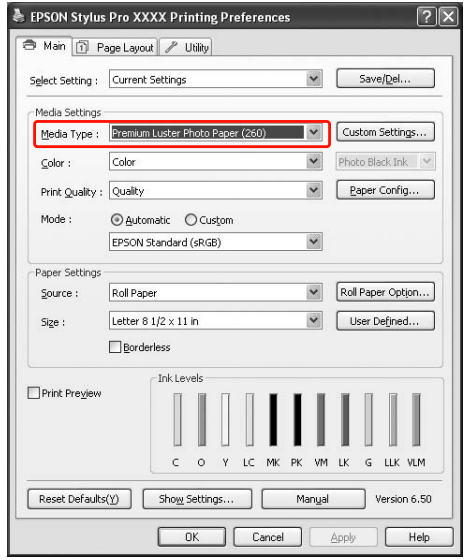

Selezionare **Roll Paper** (Carta in rotolo) o **Roll paper (Banner) (Carta in rotolo (Striscione))** dall'elenco Source (Origine).

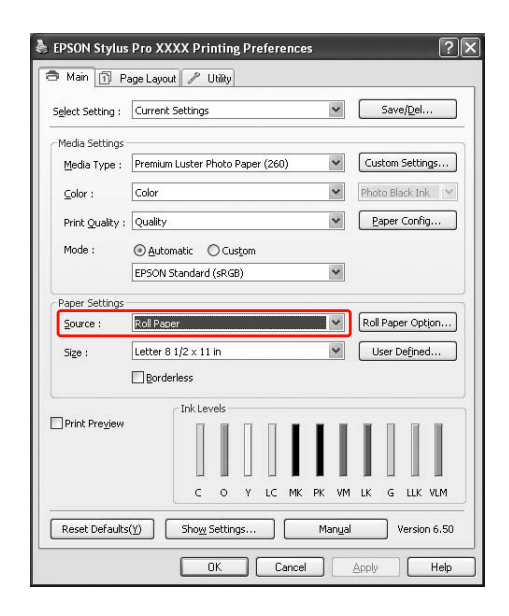

#### *Nota:*

*Roll Paper (Banner) (Carta in rotolo (Striscione)) può essere utilizzato per un'applicazione che supporta la stampa su striscione.* 

D Fare clic su **Roll Paper Option (Opzioni carta in rotolo)**, e quindi selezionare **Normal Cut (Taglio normale)** o **Off (Spenta)** dall'elenco Auto Cut (Taglio automatico).

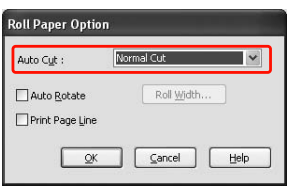

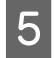

E Se necessario, fare clic su User Defined (Definito dall'utente) e personalizzare il formato carta.

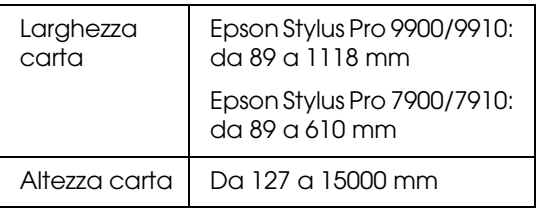

#### *Nota:*

*Se si sta usando un'applicazione che supporta la stampa su striscione, non è necessario impostare il formato definito dall'utente se si seleziona Roll Paper (Banner) (Carta in rotolo (Striscione)) per l'opzione Source (Origine).*

F Fare clic sulla scheda **Page Layout (Layout pagina)**, selezionare **Reduce/Enlarge (Riduci/Ingrandisci)**, quindi selezionare **Fit to Page (Adatta alla pagina)** o **Fit to Roll Paper Width (Adatta alla larghezza carta in rotolo)**.

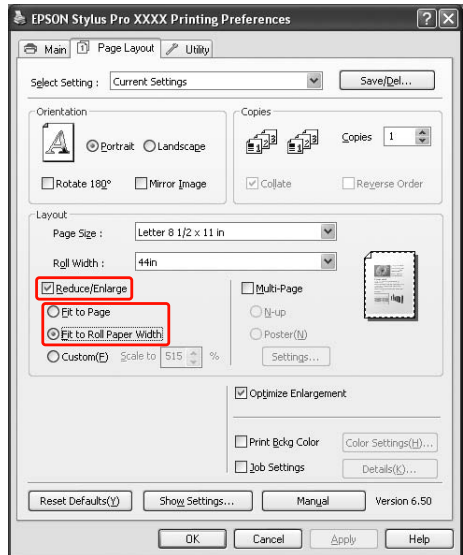

### *Nota:*

*Se si utilizza un'applicazione che supporta la stampa su striscione, non serve impostare Enlarge/Reduce (Ingrandisci/Riduci) se Carta in rotolo (Striscione) è stato selezionato come Source (Origine).*

Selezionare il formato del documento creato con l'applicazione dall'elenco Page Size (Formato pagina) e selezionare la larghezza per la carta in rotolo impostata nella stampante per l'opzione Roll Width (Larghezza rotolo).

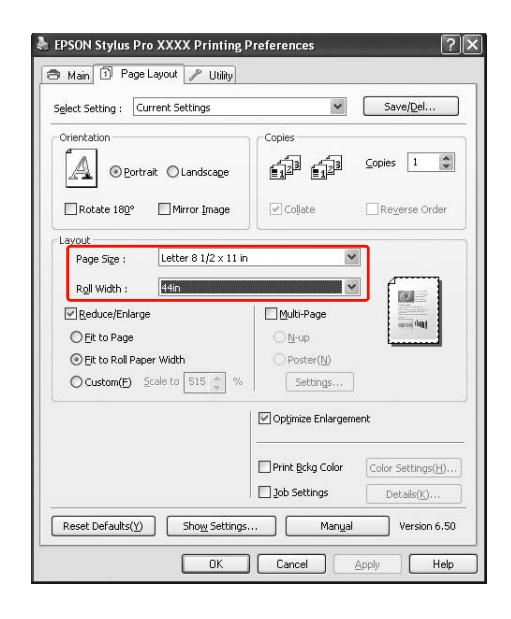

#### *Nota:*

*Non è possibile definire le impostazioni se si utilizza un'applicazione che supporta la stampa su striscione.*

H Accertarsi che la casella di spunta **Optimize Enlargement (Ottimizza ingrandimento)** sia selezionata.

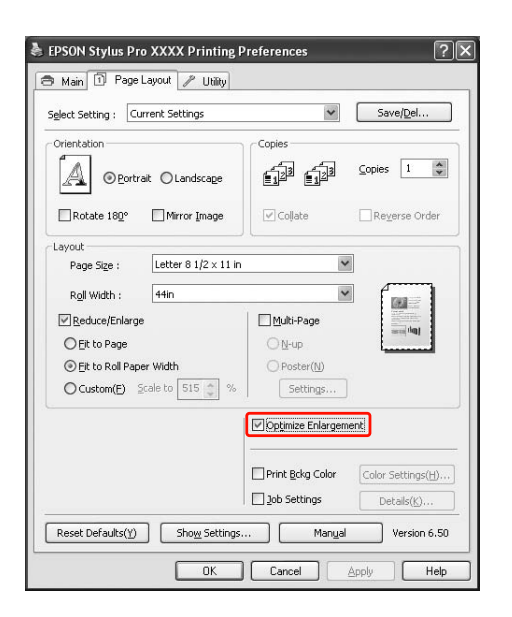

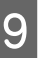

I Controllare le altre impostazioni, quindi iniziare a stampare.

### **Per Mac OS X**

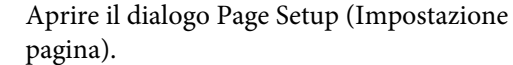

 Vedere ["Accesso alla finestra di dialogo](#page-134-1)  [Imposta pagina" a pagina 135](#page-134-1)

2 Accertarsi che la vostra stampante sia selezionata e selezionare il formato documento creato con l'applicazione.

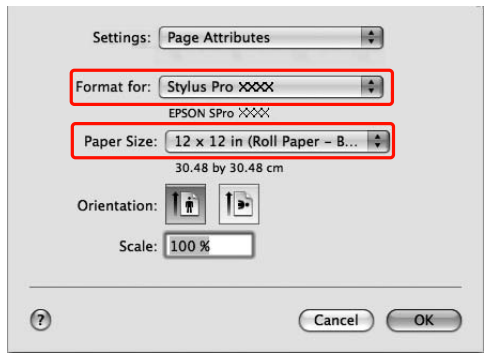

E' anche possibile personalizzare il formato carta selezionando **Manage Custom Sizes (Gestione formati personalizzati)**.

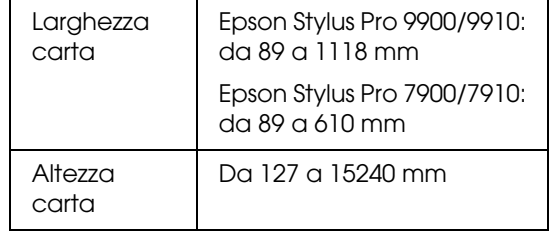

C Definire le impostazioni in **Scale (Proporzioni)** per ingrandire il formato del documento creato nell'applicazione in base al formato della carta di stampa.

Se **Scale (Proporzioni)** non appare nella schermata Print (Stampa), aprire la schermata Page Setup (Formato di Stampa) ed eseguire le impostazioni.

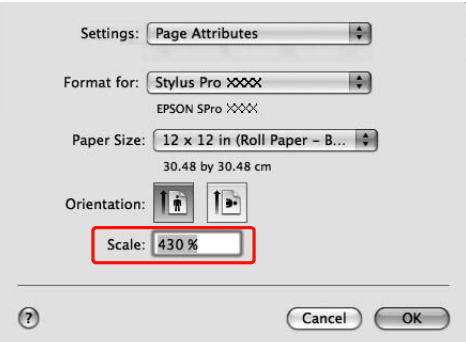

Fare clic su OK.

Stampare i dati nel modo consueto.

# **Stampare con supporti non-Epson**

Se si utilizzano supporti non Epson, prima di stampare definire le impostazioni della carta in base alle caratteristiche del tipo di carta utilizzato. Esistono due modi per eseguire le impostazioni e stampare.

 $\Box$  Registrare la carta personalizzata in modalità Menu utilizzando il pannello di controllo della stampante e stampare utilizzando le impostazioni registrate.

Il contenuto registrato viene memorizzato alla chiusura dell'applicazione. E' possibile registrare fino a 10 tipi di carta personalizzati.

O Eseguire le impostazioni utilizzando la finestra di dialogo Paper Configuration (Configurazione carta) nel driver della stampante.

#### Windows:

Impostare l'opzione Media Settings (Impostazioni supporti) nel menu Main (Principale). Vedere ["Salvare come supporto](#page-174-0)  [personalizzato" a pagina 175](#page-174-0)

Mac OS X:

Impostare le opzioni appropriate nella finestra di dialogo Layout. Consultare la guida in linea del driver della stampante per maggiori dettagli.

#### *Nota:*

- O *Controllare le caratteristiche della carta quali tensione, fissaggio dell'inchiostro o spessore prima di impostare la carta personalizzata. Per maggiori informazioni sulle caratteristiche della carta, consultare la descrizione fornita con la carta.*
- O *Le impostazioni eseguite nel driver della stampante hanno la precedenza sulle impostazioni eseguite nel pannello di controllo della stampante.*
- $\Box$  *Se la stampa bidirezionale sulla carta personalizzata registrata non avviene in modo uniforme, utilizzare il metodo di stampa unidirezionale. Selezionare Quality Options (Opzioni di qualità) in Print Quality (Qualità di stampa) per visualizzare la finestra di dialogo corrispondente. Deselezionare quindi la casella di spunta High Speed (Alta velocità).*

## **Impostare la carta personalizzata nella stampante**

Esistono due modi per registrare un formato carta personalizzato.

- O Registrare il formato carta sul display LCD della stampante. Impostare le voci del menu IMPOSTAZIONE CARTA.
- O Registrare il formato carta utilizzando il Pannello remoto EPSON LFP 2. Tramite il Pannello remoto EPSON LFP 2 è possibile registrare facilmente la carta personalizzata dal computer alla memoria del prodotto. Per maggiori informazioni consultare la guida in linea del Pannello remoto EPSON LFP 2.

In questa sezione viene spiegato come registrare il formato carta personalizzato dal pannello di controllo della stampante.

Il numero registrato viene visualizzato sul display LCD.

### *Nota:*

*La stampante passa allo stato READY (PRONTA) premendo il tasto in qualsiasi momento mentre si eseguono le seguenti impostazioni. Le impostazioni eseguite finora vengono registrate come impostazioni personalizzate (comprese le impostazioni invariate).*

Caricare la carta che si desidera utilizzare.

Accertarsi di aver impostato la carta realmente utilizzata.

2 Accedere al menu CARTA PERSONALIZZATA.

1. Premere il tasto  $\triangleright$  per accedere alla modalità Menu.

2. Premere il tasto  $\triangle$  /  $\nabla$  per visualizzare IMPOSTAZIONE CARTA, quindi premere il tasto  $\blacktriangleright$ .

3. Premere il tasto $\blacktriangle/\blacktriangledown$  per visualizzare CARTA PERSONALIZZATA, quindi premere il tasto  $\blacktriangleright$ .

Selezionare il numero registrato per le impostazioni utente.

> E' possibile selezionare un numero da 1 a 10. 1. Premere il tasto  $\triangle$  /  $\blacktriangledown$  per selezionare il numero che si desidera registrare. 2. Premere il tasto  $\blacktriangleright$ .

Le impostazioni eseguite dal passaggio 4 vengono registrate nel numero selezionato qui.

### *Nota:*

*Si consiglia di prendere nota del numero registrato e delle impostazioni eseguiti dal passaggio 4.*

D Se necessario, selezionare il tipo di carta.

1. Premere il tasto  $\triangle$  /  $\blacktriangledown$  per selezionare TIPO CARTA, quindi premere il tasto  $\blacktriangleright$ . 2. Premere il tasto  $\triangle$  /  $\nabla$  per selezionare il tipo di supporto, quindi premere il tasto  $\blacktriangleright$ . 3. Premere il tasto  $\triangle$  /  $\nabla$  per selezionare il supporto. 4. Premere il tasto OK.

5. Premere due volte il tasto  $\blacktriangleleft$  per tornare al menu precedente.

E Se necessario, impostare la distanza fra la testina di stampa e la carta (Spessore).

> 1. Premere il tasto  $\triangle$  /  $\nabla$  per selezionare SPESSORE, quindi premere il tasto  $\blacktriangleright$ . 2. Premere il tasto  $\triangle$  /  $\blacktriangledown$  per selezionare un'impostazione adatta per la carta. 3. Premere il tasto  $OK$ . 4. Premere il tasto  $\blacklozenge$  per ritornare al menu precedente.

### *Nota:*

*E' possibile regolare la distanza fra la testina di stampa e la carta. La qualità di stampa migliora se si regola bene lo Platen Gap (Spessore). Se lo Platen Gap (Spessore) è troppo stretto quando si stampa su carta spessa, la testina di stampa tocca la carta e quindi la testina e la carta potrebbero essere danneggiate.*

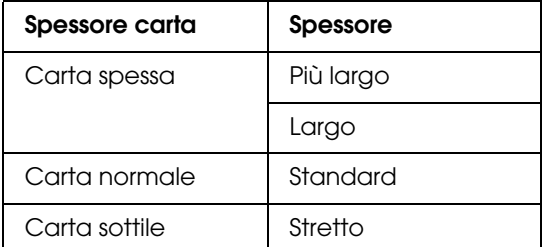

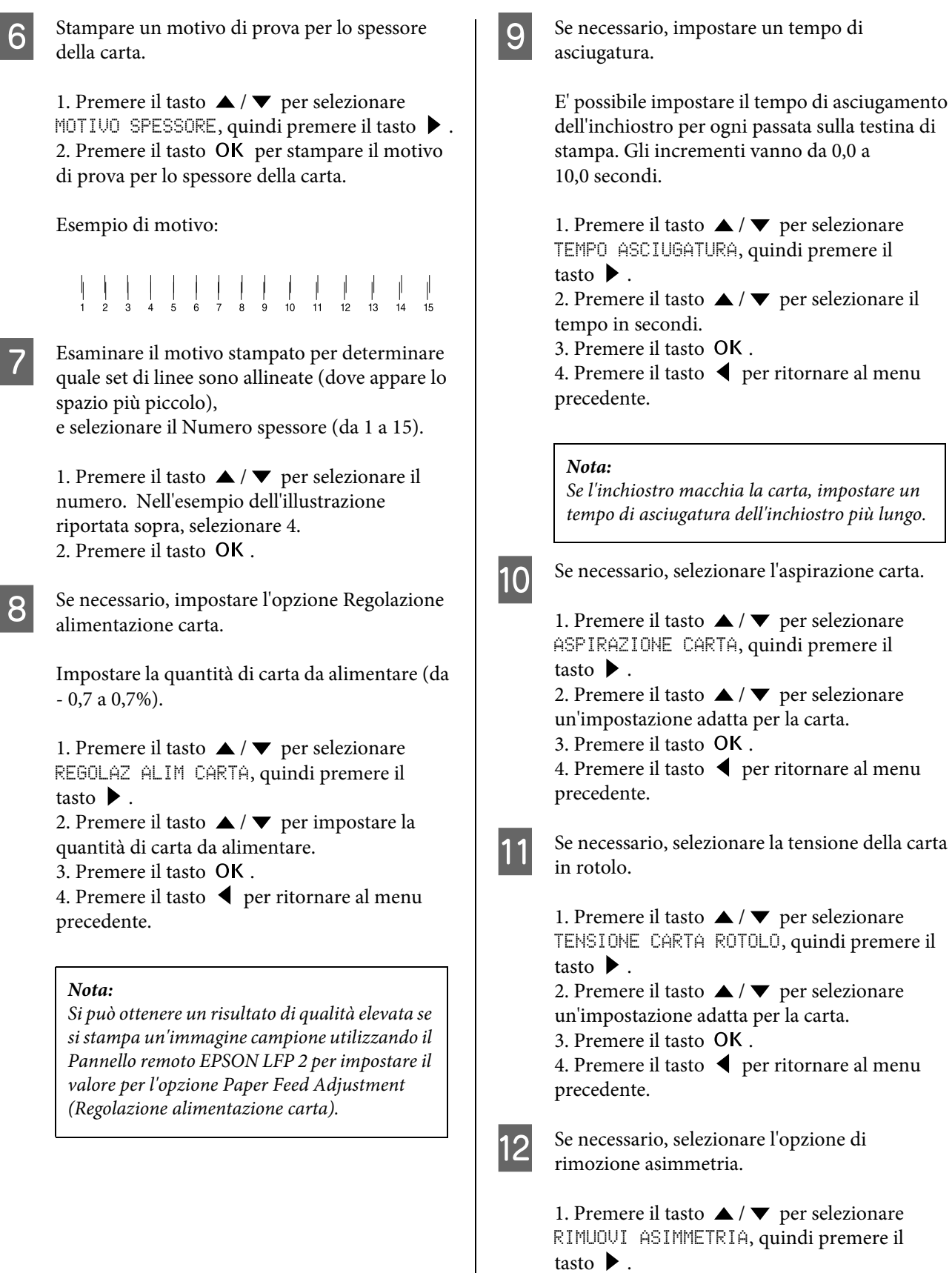

2. Premere il tasto  $\triangle$  /  $\blacktriangledown$  per selezionare un'impostazione adatta per la carta.

4. Premere il tasto  $\blacklozenge$  per ritornare al menu

3. Premere il tasto OK.

precedente.

13 Una volta registrate le impostazioni per la carta, premere il tasto  $\mathbb{I}$  m per uscire dalla modalità Menu.

> Le impostazioni personalizzate per la carta sono completate. Iniziare a stampare sulla carta personalizzata appena impostata.

Per utilizzare le impostazioni personalizzate registrate, seguire i passaggi sottoindicati.

1. Premere il tasto  $\triangleright$  per accedere alla modalità Menu.

2. Premere il tasto  $\triangle$  /  $\nabla$  per visualizzare IMPOSTAZIONE CARTA, quindi premere il tasto ▶. 3. Premere il tasto  $\triangle$  /  $\blacktriangledown$  per selezionare TIPO CARTA, quindi premere il tasto  $\blacktriangleright$ .

4. Premere il tasto  $\triangle$  /  $\blacktriangledown$  per visualizzare CARTA PERSONAL IZZATA, quindi premere il tasto  $\blacktriangleright$ .

5. Premere il tasto  $\triangle$  /  $\blacktriangledown$  per selezionare il tipo di supporto, quindi premere il tasto OK.

Premere il tasto  $\mathbb{I}$  m per uscire dalla modalità Menu e stampare i dati.

# **Personalizzare le voci del driver della stampante**

E' possibile salvare o modificare le voci visualizzate a vostro piacimento. E' anche possibile esportare le impostazioni in un file e creare le stesse impostazioni del driver della stampante per più computer.

## **Salvataggio delle impostazioni del driver della stampante**

E' possibile salvare fino a 100 impostazioni.

### **Salvare come preferite**

E' possibile salvare tutte le voci di impostazione del driver della stampante.

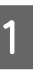

Cambiare le impostazioni nel menu Main (Principale) e Page Layout (Layout pagina).

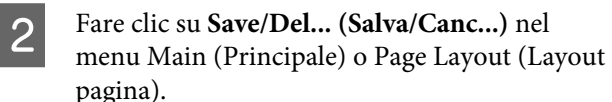

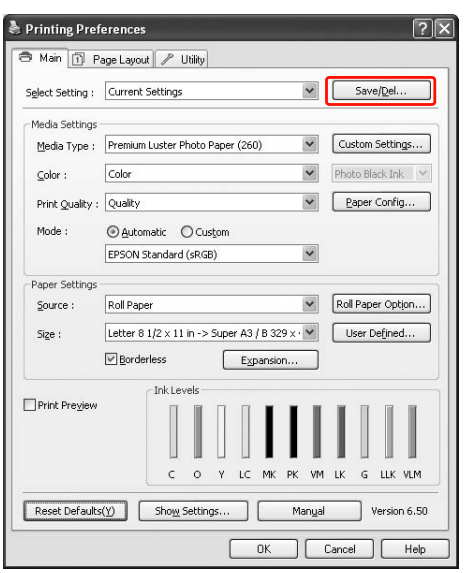

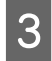

C Inserire il nome nella casella Name (Nome), quindi fare clic su **Save (Salva)**.

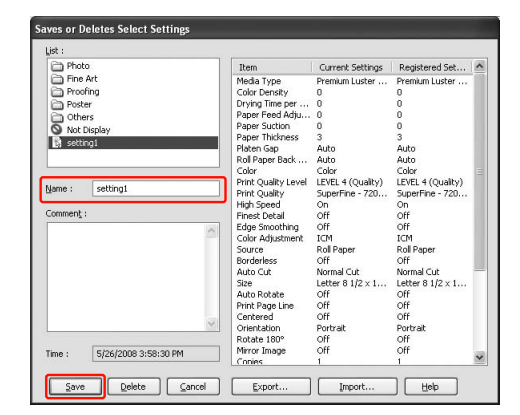

E' possibile scegliere un'impostazione già registrata dalla casella di riepilogo Select Setting (Seleziona impostazioni).

### <span id="page-174-0"></span>**Salvare come supporto personalizzato**

E' possibile salvare le voci dell'opzione Media Settings (Impostazioni supporti) nel menu Main (Principale).

A Cambiare le voci dell'opzione Media Settings (Impostazioni supporti) nel menu Main (Principale).

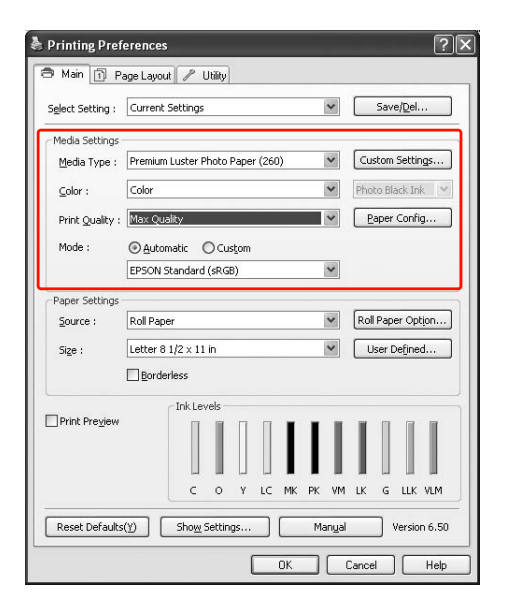

B Fare clic su **Custom Settings (Impostazioni personalizzate)**.

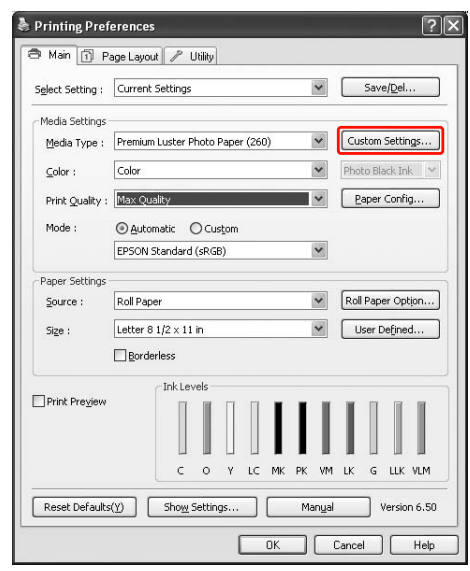

S<br>
Inserire il nome nella casella Name (Nome),<br>
cuindi fare clie su Save (Salva) quindi fare clic su **Save (Salva)**.

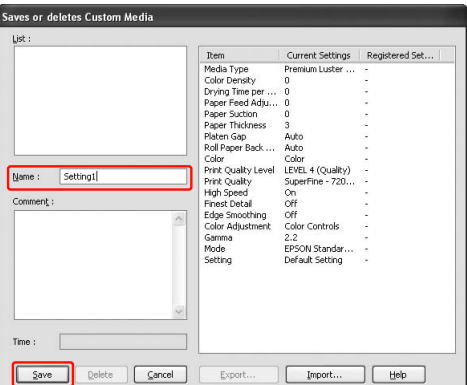

E' possibile scegliere un'impostazione già registrata dalla casella di riepilogo Media Type (Tipo supporto).

## **Disposizione del menu**

E' possibile disporre le voci Select Settings (Seleziona impostazioni), Media Type (Tipo supporto), e Paper Size (Formato carta).

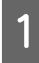

A Fare clic sulla scheda **Utility**, quindi fare clic su **Menu Arrangement (Disposizione menu)**.

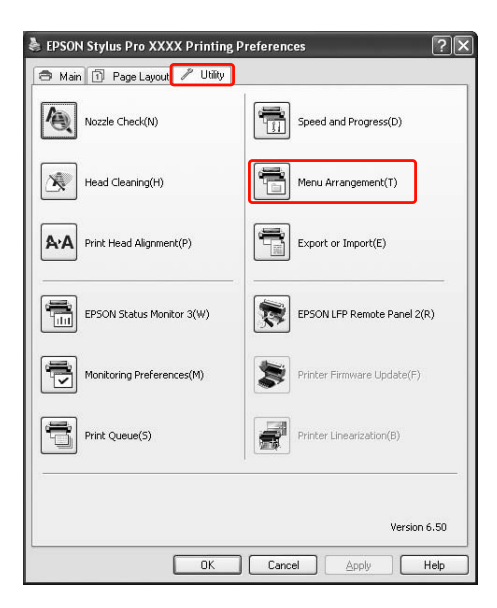

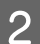

2 Selezionare il menu modifica.

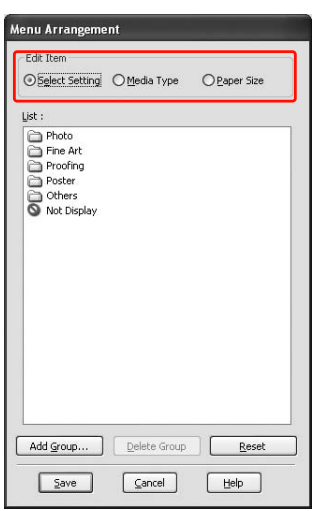

- C Nella casella List (Elenco) disporre le voci come si preferisce o classificarle in gruppi.
- O E' possibile disporre le voci elencate tramite l'operazione trascina selezione.
- O Per aggiungere un nuovo gruppo (una cartella), fare clic su **Add Group (Aggiungi gruppo)**.
- O Per eliminare il gruppo (cartella), fare clic su **Delete Group (Cancella gruppo)**.
- $\Box$  Sposta gli elementi non utilizzati nel gruppo **Not Display (Non visualizzare)** tramite l'operazione trascina selezione.

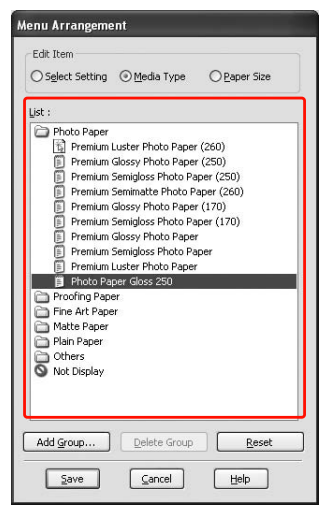

#### *Nota:*

*Non è possibile eliminare gli elementi predefiniti.*

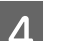

**4** Fare clic su **Save** (Salva).

## **Esportare o Importare**

E' possibile esportare o importare le impostazioni registrate in un file.

### **Esportare le impostazioni**

- Aprire la finestra di dialogo Save or Deletes Select Settings (Salva o Cancella impostazioni selezionate) oppure la finestra di dialogo Saves or deletes Custom Media (Salva o Cancella i supporti personalizzati).
- 2 Selezionare l'impostazione nella casella List (Elenco), quindi fare clic su **Export (Esporta)**.

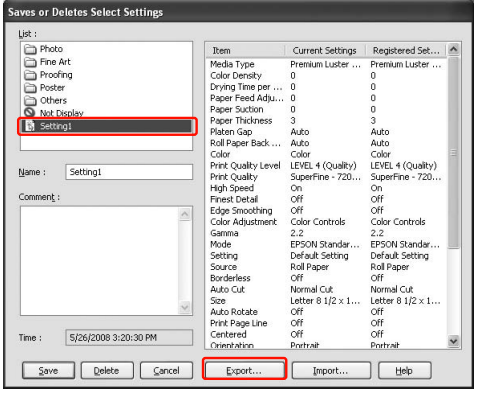

Selezionare la posizione, inserire il nome del file, e quindi fare clic su **Save (Salva)**.

## **Importare le impostazioni**

A Aprire la finestra di dialogo Save or Deletes Select Settings (Salva o Cancella impostazioni selezionate) oppure la finestra di dialogo Saves or deletes Custom Media (Salva o Cancella i supporti personalizzati).

## B Fare clic su **Import (Importa)**.

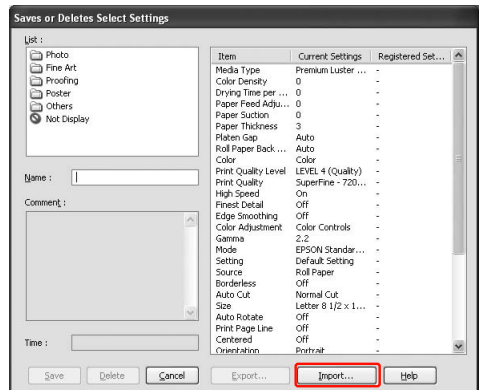

Selezionare il file che si desidera importare, quindi fare clic su **Open (Apri)**.

## **Esportare o importare tutte le impostazioni**

E' possibile esportare o importare tutte le impostazioni del driver della stampante in un file.

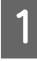

A Fare clic sulla scheda **Utility**, quindi fare clic su **Export (Esporta)** o **Import (Importa)**.

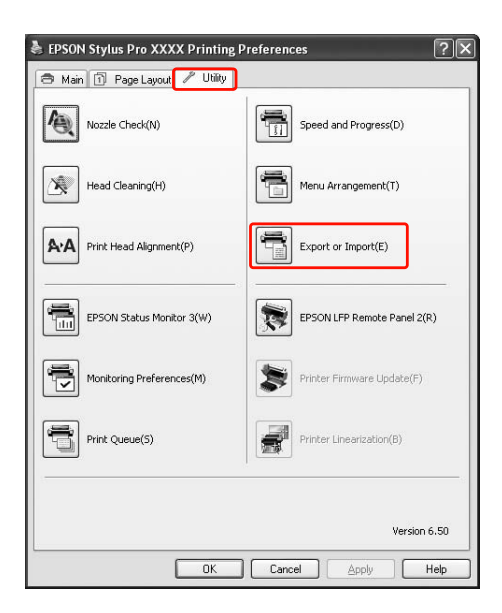

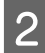

### B Fare clic su **Export (Esporta)** o **Import (Importa)**.

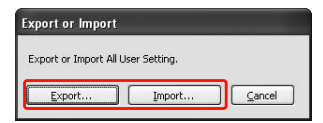

Selezionare l'impostazione, inserire il nome del file, e quindi fare clic su **Save (Salva)**. Per importare l'impostazione, selezionare il file che si desidera importare, quindi fare clic su **Open (Apri)**.

# **Utilizzo della gestione del colore**

E' possibile eseguire la gestione del colore dal driver della stampante in tre modi.

O Gestione del colore da Driver ICM (solo per Windows)

E' possibile eseguire la gestione del colore utilizzando solo il driver della stampante. Ciò è utile quando si utilizza un'applicazione che non supporta questa funzione. La stampa viene eseguita tramite la funzione di gestione del colore del sistema operativo.

O Gestione del colore da Host ICM/ColorSync

Ogni applicazione deve supportare un sistema di gestione dei colori. Poiché la stampa viene eseguita tramite la funzione di gestione del colore del sistema operativo, è possibile ottenere le stampe dallo stesso sistema di gestione dei colori anche quando si esegue la funzione utilizzando applicazioni diverse. Tuttavia, i colori stampati possono presentare un aspetto diverso a seconda della versione del sistema operativo.

O Gestione dei colori dall'applicazione

Ogni applicazione deve supportare un sistema di gestione dei colori. Poiché la stampa viene eseguita tramite la funzione di gestione del colore di un'applicazione in comune, è possibile ottenere i risultati di stampa utilizzando lo stesso sistema di gestione dei colori anche quando si esegue la funzione con un sistema operativo diverso.

### **Impostazione dei profili**

L'impostazione del profilo input, del profilo della stampante e dell'intento varia a seconda del sistema di gestione dei colori. L'uso della gestione dei colori differisce infatti da motore a motore.

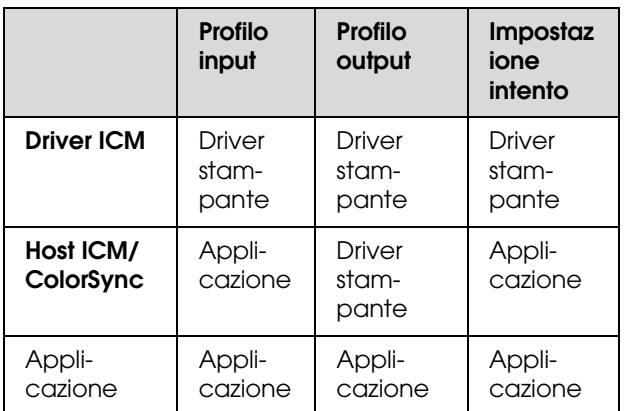

Il profilo della stampante per ogni foglio necessario quando si esegue la gestione dei colori è installato con il driver della stampante del prodotto. È possibile selezionare il profilo nella finestra di dialogo delle impostazioni del driver della stampante.

Per maggiori dettagli vedere il capitolo seguente.

 Vedere ["Gestione del colore dal Driver ICM](#page-179-0)  [\(solo per Windows\)" a pagina 180](#page-179-0) Vedere ["Gestione del colore da Host ICM o](#page-181-0)  [ColorSync" a pagina 182](#page-181-0) Vedere ["Gestione dei colori dall'applicazione"](#page-183-0)  [a pagina 184](#page-183-0)

### *Nota:*

*Anche quando si utilizzano gli stessi dati di immagine, l'immagine originale e quella visualizzata possono apparire diverse. Anche l'immagine stampata può risultare diversa da quella visualizzata sullo schermo. Ciò è dovuto alle diverse caratteristiche dei dispositivi di input e di output. I dispositivi di input, come gli scanner o le fotocamere digitali, importano il colore sotto forma di dati elettronici, mentre i dispositivi di output riproducono le immagini in base ai dati del colore. Per regolare il colore fra i vari dispositivi, è necessario utilizzare un sistema di gestione dei colori. Ogni sistema operativo dispone di un sistema di gestione dei colori, come ICM per Windows e ColorSync per Mac OS X. Inoltre, alcuni software di elaborazione delle immagini supportano sistemi di gestione dei colori.* 

*In un sistema di gestione dei colori, viene utilizzato un file di definizione del colore chiamato "profilo" per eseguire la corrispondenza dei colori fra i dispositivi (tale file è chiamato anche profilo ICC). Il profilo di un dispositivo di input viene chiamato profilo input (o profilo fonte), mentre quello di un dispositivo di output, come una stampante, viene chiamato profilo stampante (o profilo output). Il profilo viene preparato per ogni modello di stampante ed ogni tipo di supporto.* 

*L'area di conversione del colore di un dispositivo di input e l'area di riproduzione del colore di un dispositivo di output non coincidono. Di conseguenza, esiste un'area di colore che risulta non corrispondente anche se si esegue la "corrispondenza dei colori" utilizzando il profilo. Nel sistema di gestione dei colori, è possibile specificare la condizione di conversione dell'area non corrispondente come "intento" anziché specificare un profilo. Il nome e il tipo dell'intento variano a seconda del sistema di gestione dei colori utilizzato.*

*Se si esegue la gestione dei colori tra un dispositivo di input e la stampante, i colori dell'immagine stampata e di quella visualizzata sullo schermo non corrisponderanno. Per far corrispondere i colori, è necessario eseguire la gestione dei colori anche tra il dispositivo di input e lo schermo.*

## <span id="page-179-0"></span>**Gestione del colore dal Driver ICM (solo per Windows)**

Se si utilizza Driver ICM nel driver della stampante da un'applicazione che dispone di una funzione di gestione del colore, le impostazioni variano a seconda dell'ambiente Windows e del tipo di applicazione. Consultare la seguente tabella per impostare l'applicazione.

Quando si utilizza questa funzione con un'applicazione che non supporta una funzione di gestione dei colori, bisogna eseguire il processo di corrispondenza del colore dal passaggio 4.

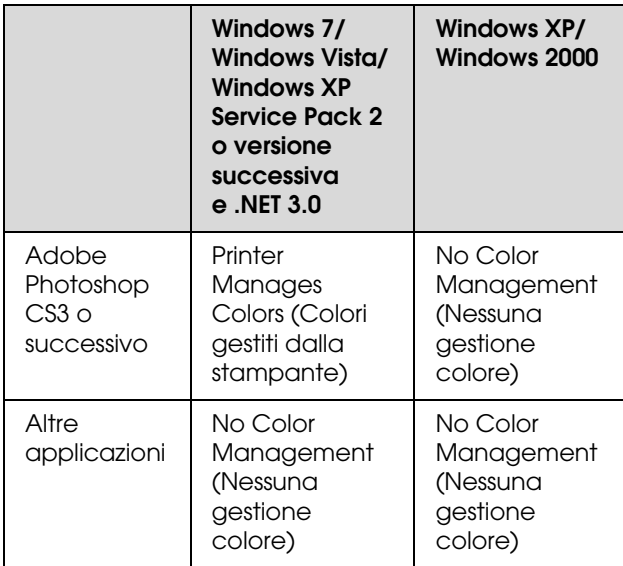

## **Se si utilizza Adobe Photoshop CS3**

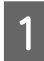

A Dal menu File scegliere **Print (Stampa)**.

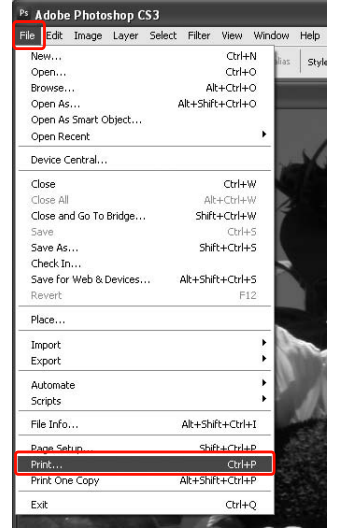

**2** Per Windows 7/Windows Vista/Windows XP<br>(Service Pack 2 o versione successiva e .NET 3.0): Selezionare **Color Management (Gestione colore)**, e quindi **Document (Documento)** per la Print (Stampa). Selezionare **Printer Manages Colors(Colori gestiti dalla stampante)** in Color Handling (Gestione colori). Quindi fare clic su **Print One (Stampa uno)**.

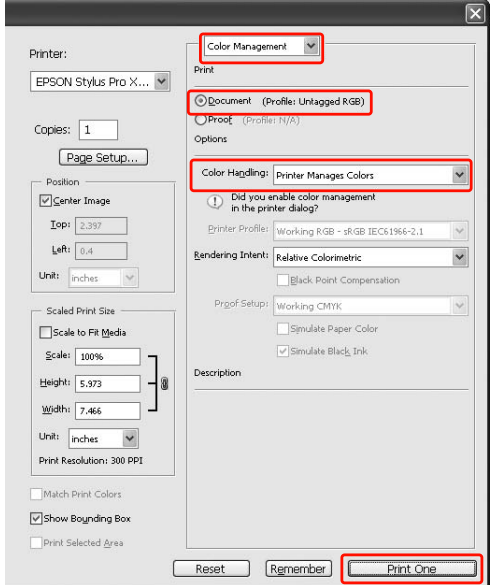

Per Windows XP/Windows 2000: Selezionare **Color Management (Gestione colori)**, quindi selezionare **Document (Documento)** in Print (Stampa). Selezionare **No Color Management (No Gestione colore)** per la Color Handling (Gestione colori). Quindi fare clic su **Print (Stampa)**.

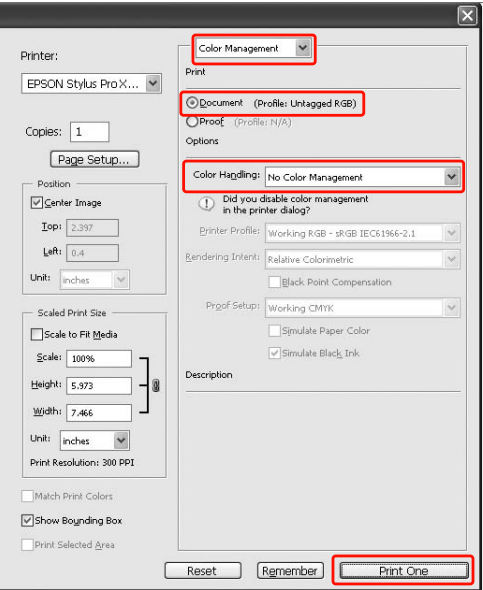
C Aprire la finestra del driver della stampante.

 Vedere ["Per le applicazioni Windows"](#page-123-0)  [a pagina 124](#page-123-0)

D Selezionare **Custom (Personalizzata)** come Mode (Modalità) nel menu Main (Principale), selezionare **ICM**, e quindi fare clic su **Advanced (Avanzate)**.

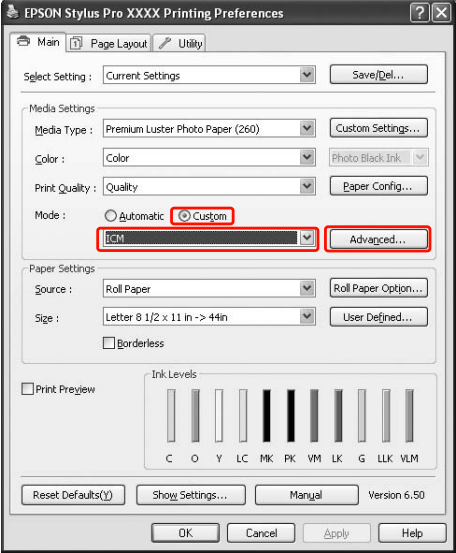

E Nella finestra di dialogo ICM, selezionare **Driver ICM (Base)** o **Driver ICM (Avanzate)** per la Modalità ICM.

> Selezionando **Driver ICM (Avanzate)**, è possibile specificare i profili e l'intento per immagini, grafica e testo individualmente.

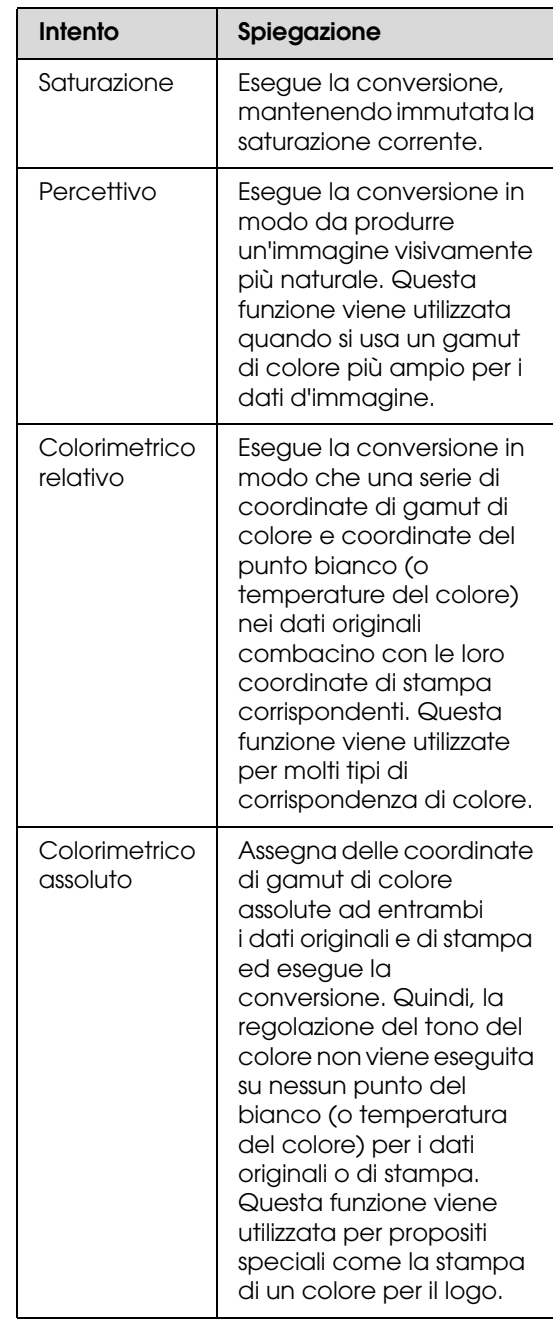

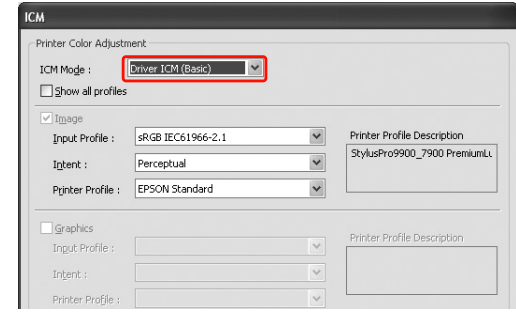

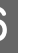

 $\begin{bmatrix} 6 \\ 1 \end{bmatrix}$  Controllare le altre impostazioni, quindi iniziare a stampare.

## <span id="page-181-1"></span>**Gestione del colore da Host ICM o ColorSync**

Utilizzare dati d'immagine nei quali è stato inserito un profilo input. L'applicazione deve supportare ICM o ColorSync.

Se si utilizza Adobe Photoshop CS3 o successivo o Adobe Photoshop Lightroom in Mac OS X 10.5 a 10.7, non è possibile utilizzare il sistema di gestione dei colori di Host ICM o ColorSync. Utilizzare la funzione di gestione dei colori dell'applicazione.

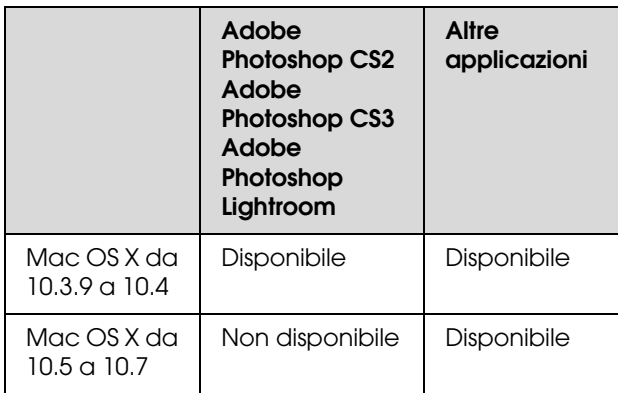

### **Se si utilizza Adobe Photoshop CS3**

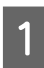

A Dal menu File scegliere **Print (Stampa)**.

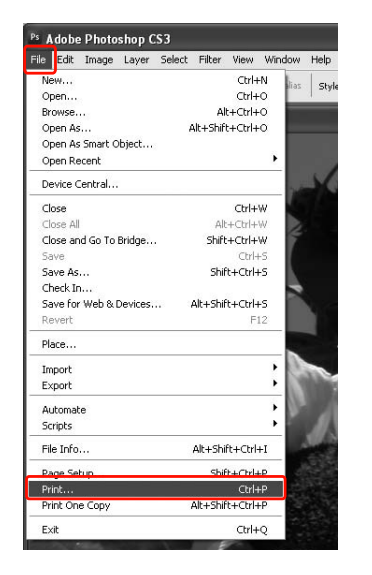

<span id="page-181-0"></span>B Selezionare **Color Management (Gestione colore)**, e quindi **Document (Documento)** per la Print (Stampa). Selezionare **Printer Manages Colors (Colori gestiti dalla stampante)** in Color Handling (Gestione colori). Quindi fare clic su **Print (Stampa)**.

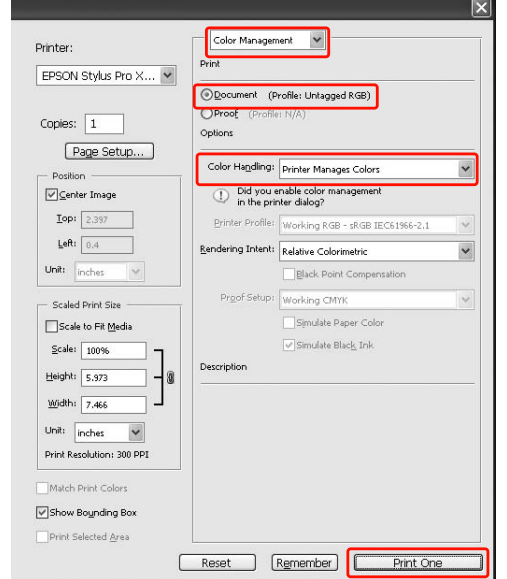

Impostare quindi il driver della stampante come descritto di seguito.

Windows Vedere ["Per Windows" a pagina 183](#page-182-0)

Mac OS X da 10.3.9 a 10.4 Vedere ["Per Mac OS X da 10.3.9 a 10.4"](#page-182-1)  [a pagina 183](#page-182-1)

#### <span id="page-182-0"></span>*Per Windows*

Aprire la finestra del driver della stampante.

 Vedere ["Per le applicazioni Windows"](#page-123-0)  [a pagina 124](#page-123-0)

B Selezionare **Custom (Personalizzata)** come Mode (Modalità) nel menu Main (Principale), selezionare **ICM**, e quindi fare clic su **Advanced (Avanzate)**.

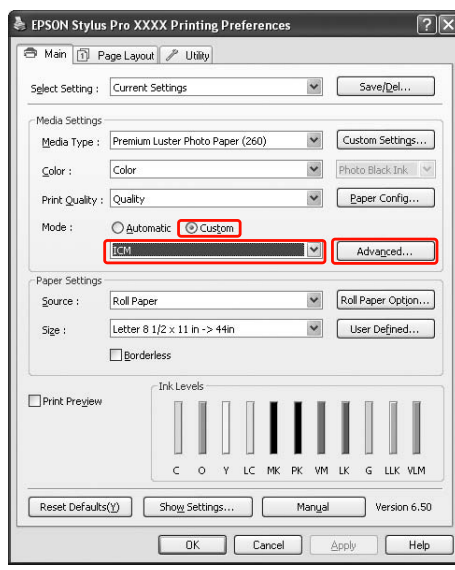

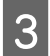

### Selezionare Host ICM.

Il profilo della stampante viene selezionato automaticamente. È possibile modificarlo selezionando la casella di spunta Show all profiles (Mostra tutti i profili).

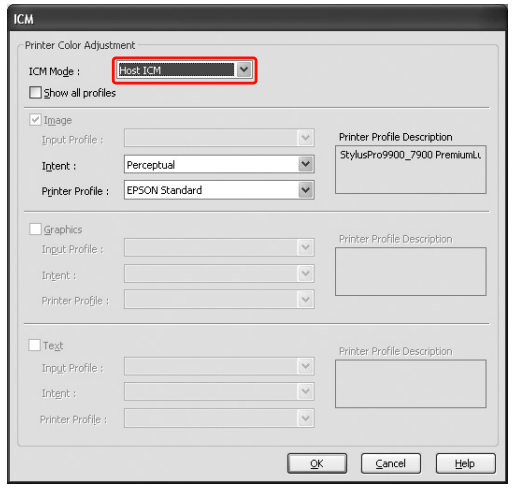

Controllare le altre impostazioni, quindi iniziare a stampare.

#### <span id="page-182-1"></span>*Per Mac OS X da 10.3.9 a 10.4*

A Aprire il dialogo Print (Stampa).

 Vedere ["Accesso alla finestra di dialogo](#page-134-0)  [Stampa" a pagina 135](#page-134-0)

B Selezionare **Printer Color Management (Gestione colori stampante)** e quindi **ColorSync**.

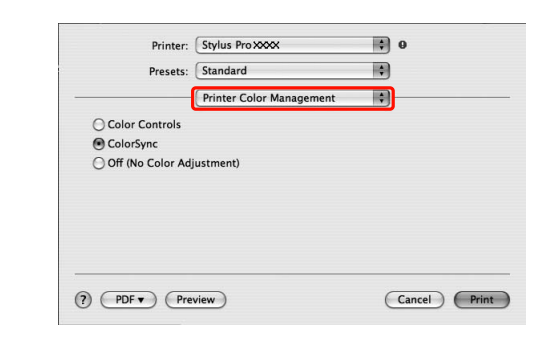

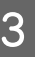

S Controllare le altre impostazioni, quindi iniziare a stampare.

#### *Nota:*

*In Mac OS X 10.5 a 10.7, se si desidera eseguire la gestione dei colori tramite Host ICM o ColorSync utilizzando un'applicazione diversa da Adobe Photoshop CS3 o successivo o Adobe Photoshop Lightroom, impostare le opzioni seguenti.*

*1. Nella finestra di dialogo Print (Stampa) selezionare Color Matching (Corrispondenza colori) e quindi ColorSync.*

*2. Selezionare Print Settings (Impostazioni di stampa) e quindi Off (No Color Adjustment) [Off (Nessuna regolazione di colore)] in Color Settings (Impostazioni colore).*

Varietŕ di stampe 183

### **Gestione dei colori dall'applicazione**

Le seguenti procedure sono valide per Adobe Photoshop CS3 e Adobe Photoshop Elements. Consultare il manuale utente dell'applicazione per maggiori dettagli sulle impostazioni.

#### **Se si utilizza Adobe Photoshop CS3**

A Dal menu File scegliere **Print (Stampa)**.

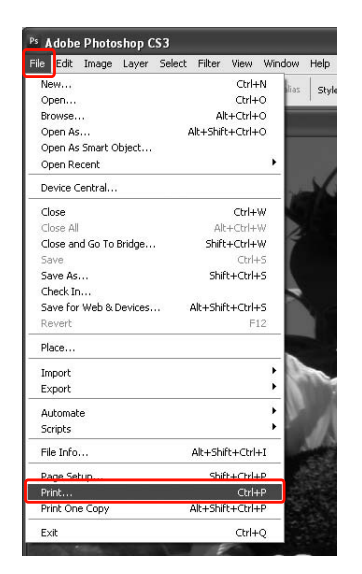

B Selezionare **Color Management (Gestione colore)**, e quindi **Document (Documento)** per la Print (Stampa). Selezionare **Photoshop Manages Colors (Colori gestiti da Photoshop)** in Color Handling (Gestione colori). Selezionare il Printer Profile (Profilo stampante) e l' Rendering Intent (Intento rendering). Quindi fare clic su **Print (Stampa)**.

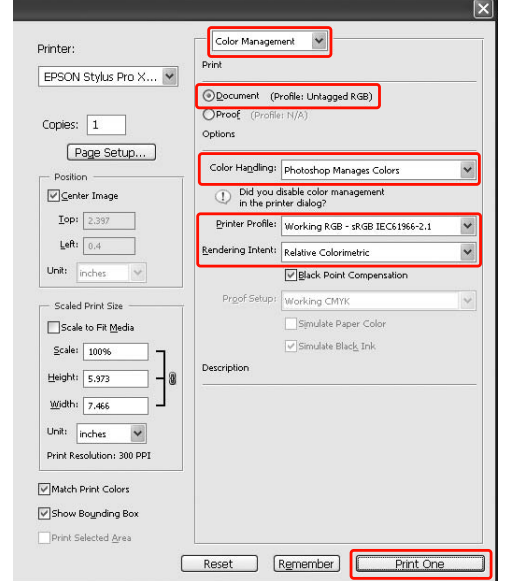

C Aprire la finestra del driver della stampante (Windows) o il dialogo Print (Stampa) (Mac OS X).

> Windows Vedere ["Per le applicazioni Windows"](#page-123-0)  [a pagina 124](#page-123-0)

Mac OS X Vedere ["Accesso alla finestra di dialogo](#page-134-0)  [Stampa" a pagina 135](#page-134-0)

#### **4** Disattivare la gestione dei colori.

Per Windows, selezionare **Custom (Personalizzata)** in Mode (Modalità) nel menu Main (Principale), quindi selezionare **Off (No Color Adjustment) [Off (Nessuna regolazione di colore)]**.

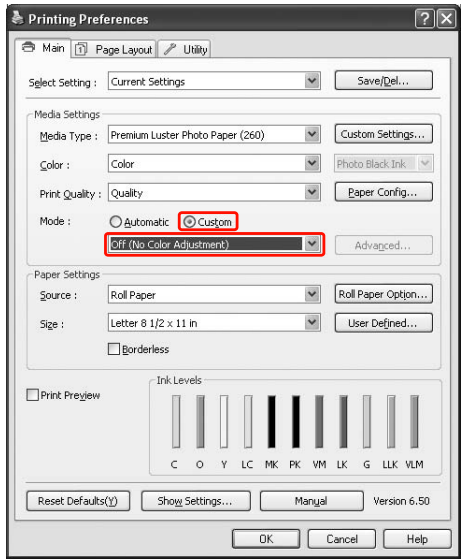

#### *Nota:*

*Se si utilizza Windows 7/Windows Vista/Windows XP Service Pack 2 o versione successiva e .NET 3.0, l'opzione Off (No Color Adjustment) [Off (Nessuna regolazione di colore)] viene selezionata automaticamente.*

Per Mac OS X 10.5 a 10.7, selezionare **Print Settings (Impostazioni di stampa)** e quindi **Off (No Color Adjustment) [Off (Nessuna regolazione di colore)]** in Color Settings (Impostazioni colore).

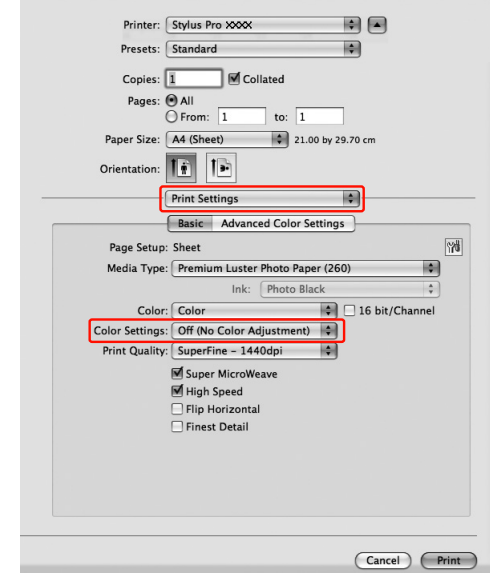

Per Mac OS X da 10.3.9 a 10.4, selezionare **Off (No Color Adjustment) [Off (Nessuna regolazione di colore)]** nella finestra di dialogo Printer Color Management (Gestione colori stampante).

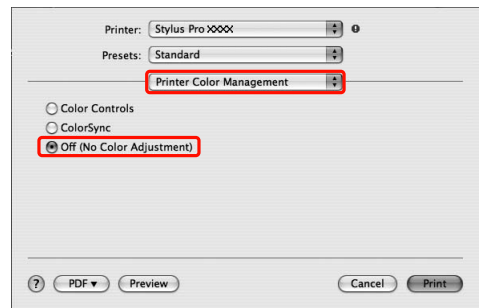

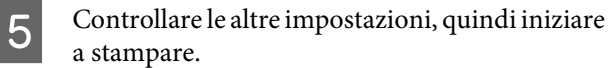

# **Informazioni sulla carta**

# **Informazioni sulla carta**

Epson offre supporti studiati appositamente per stampanti a getto d'inchiostro per soddisfare la maggior parte delle esigenze di stampa ad alta qualità.

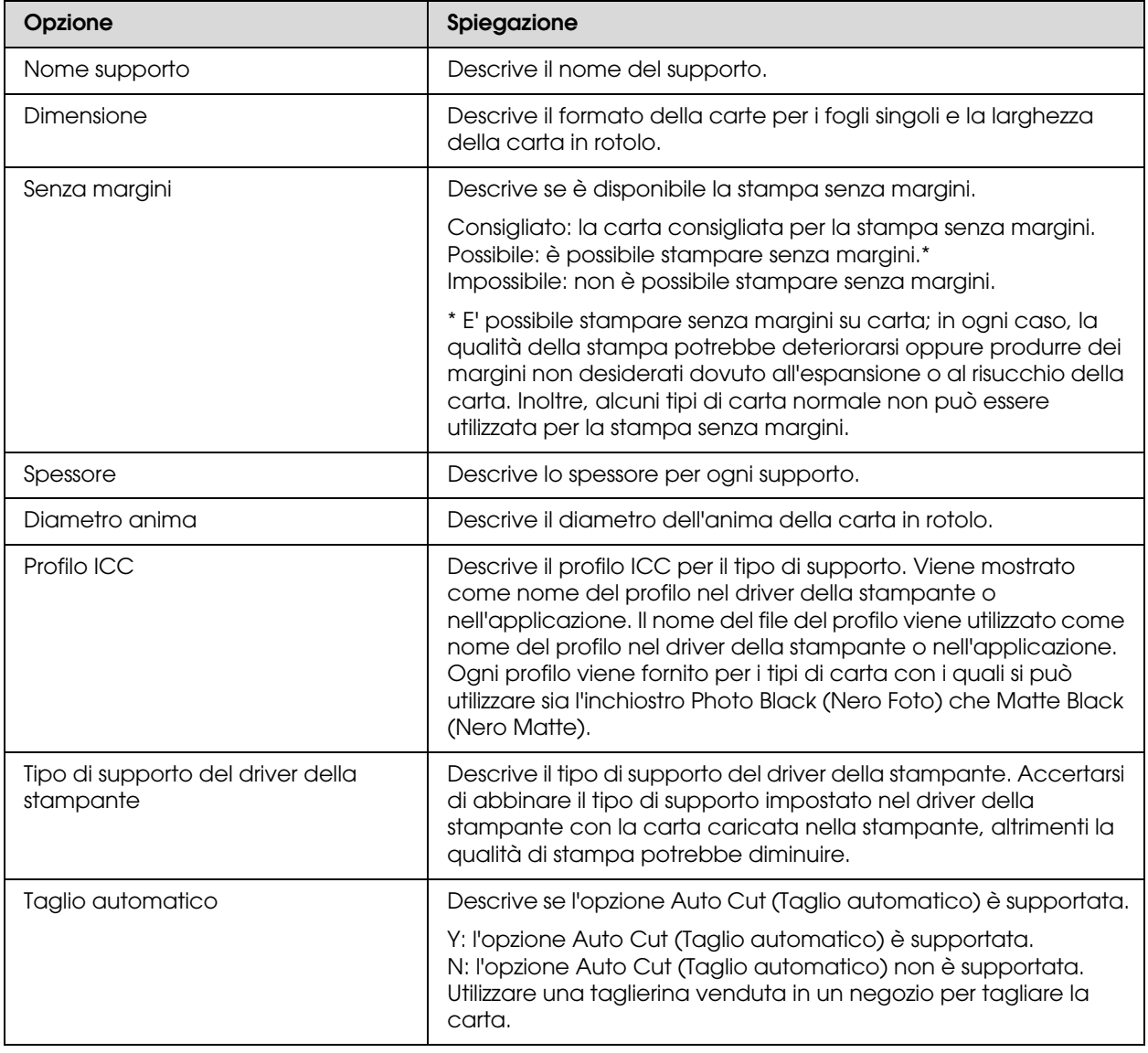

## **Carta in rotolo**

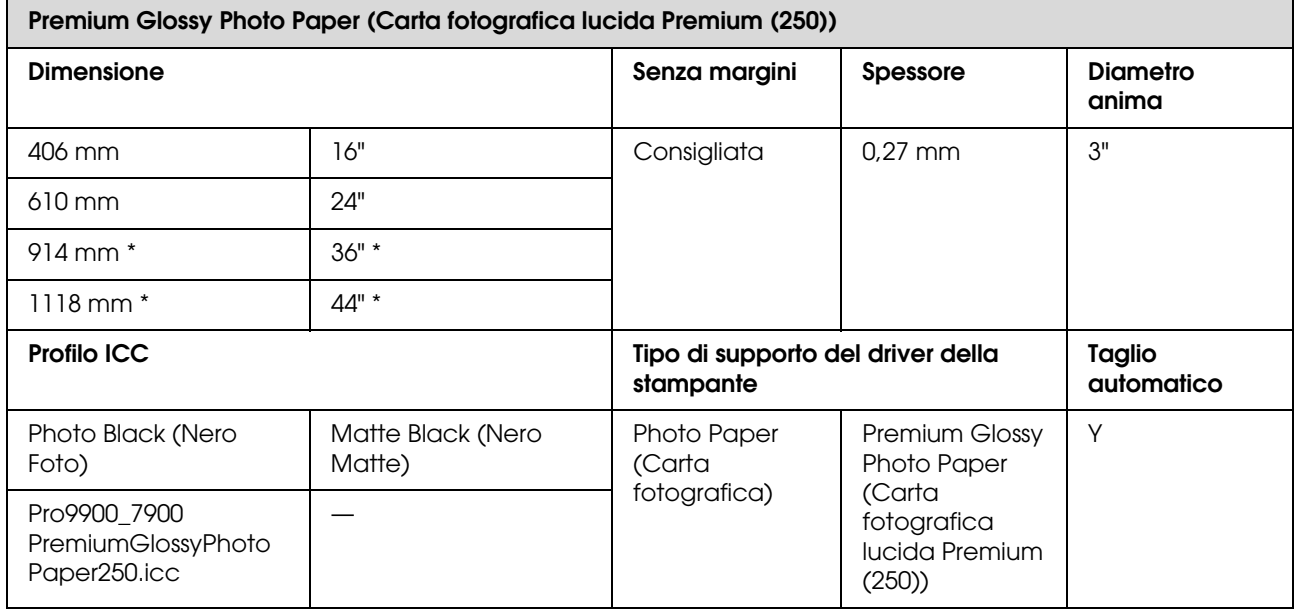

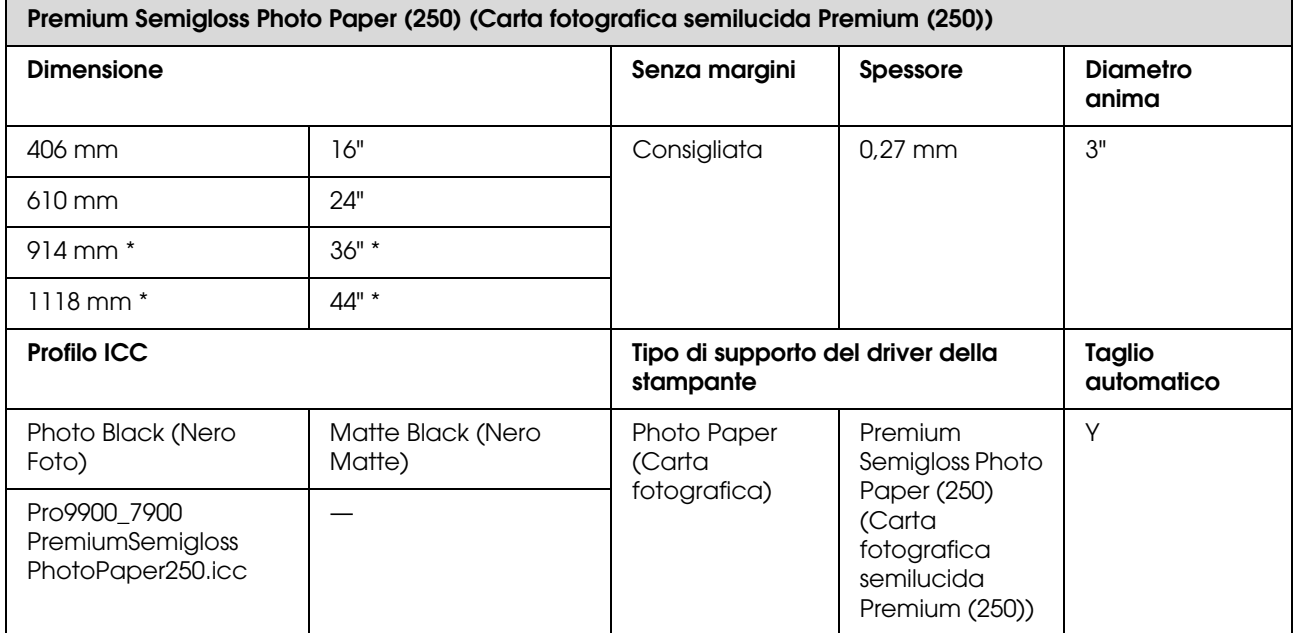

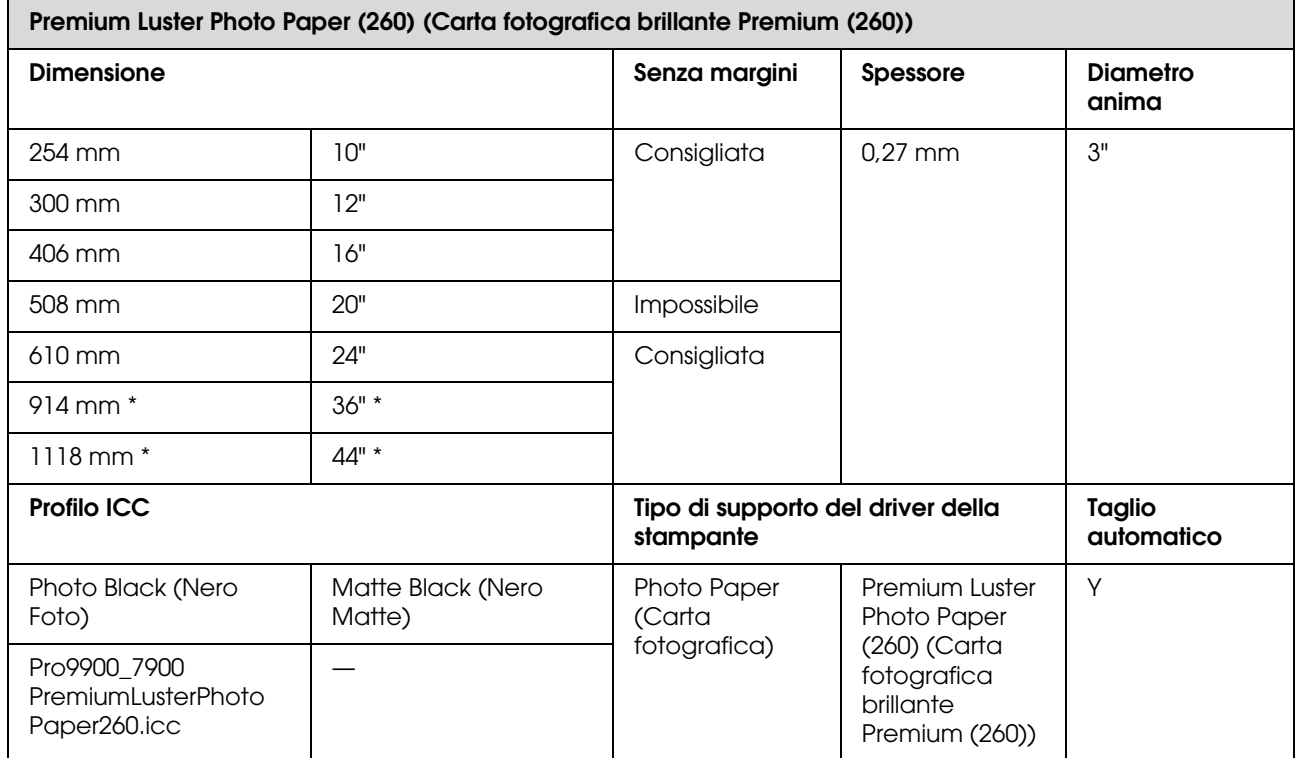

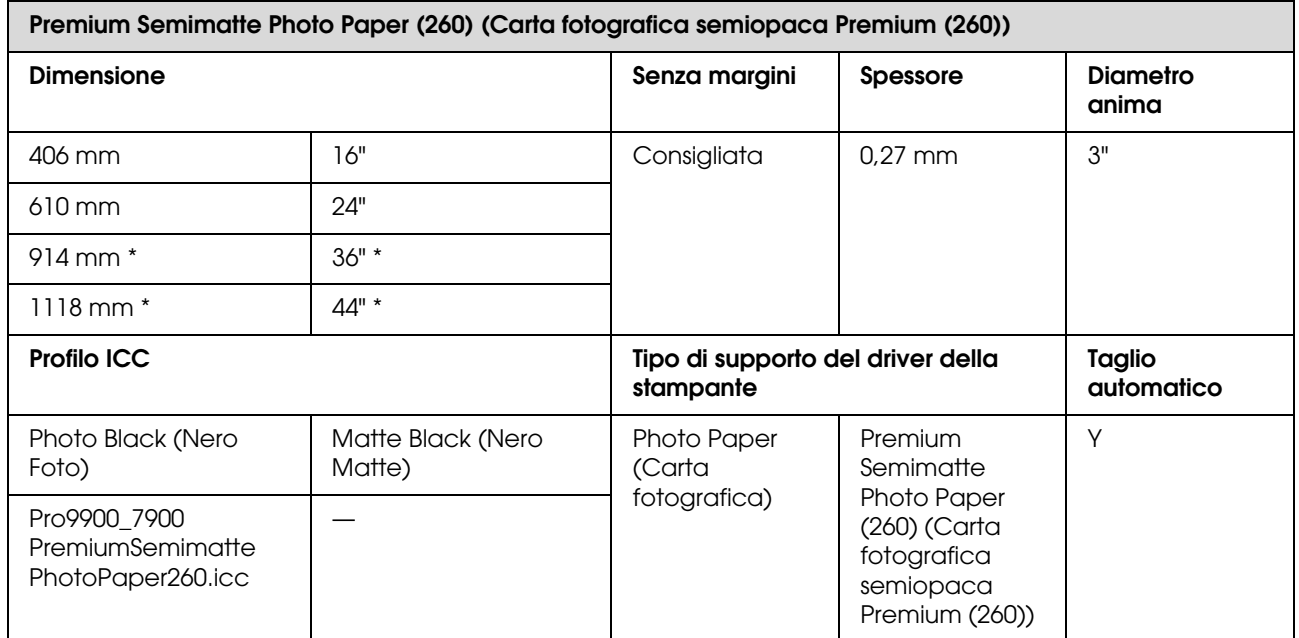

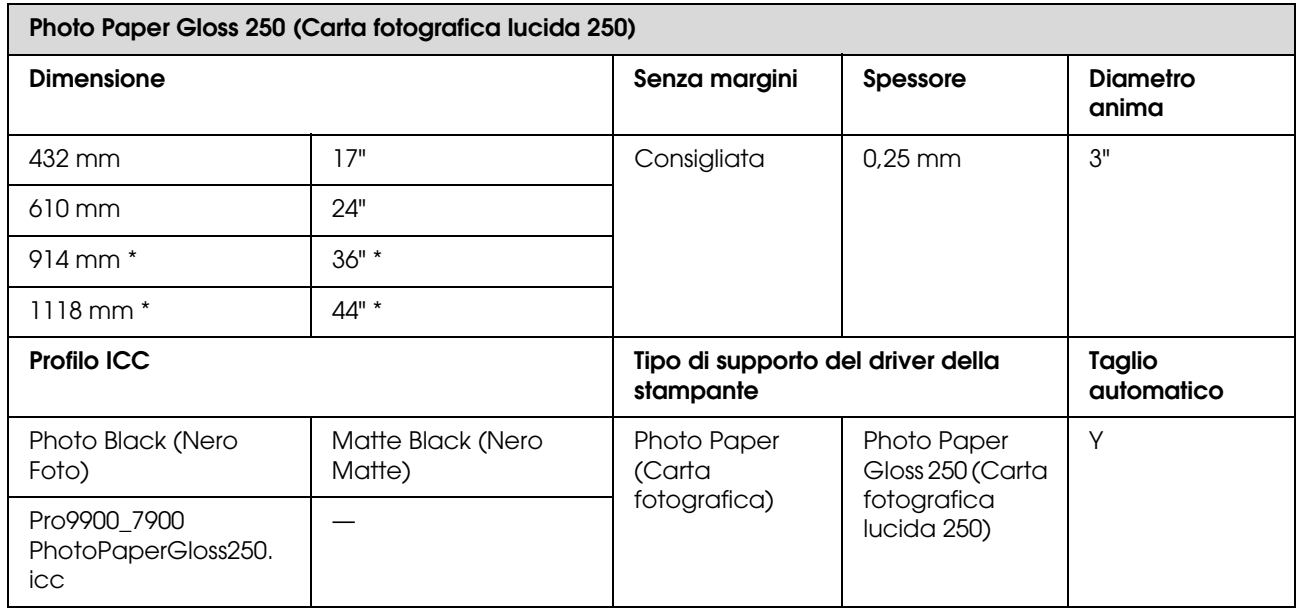

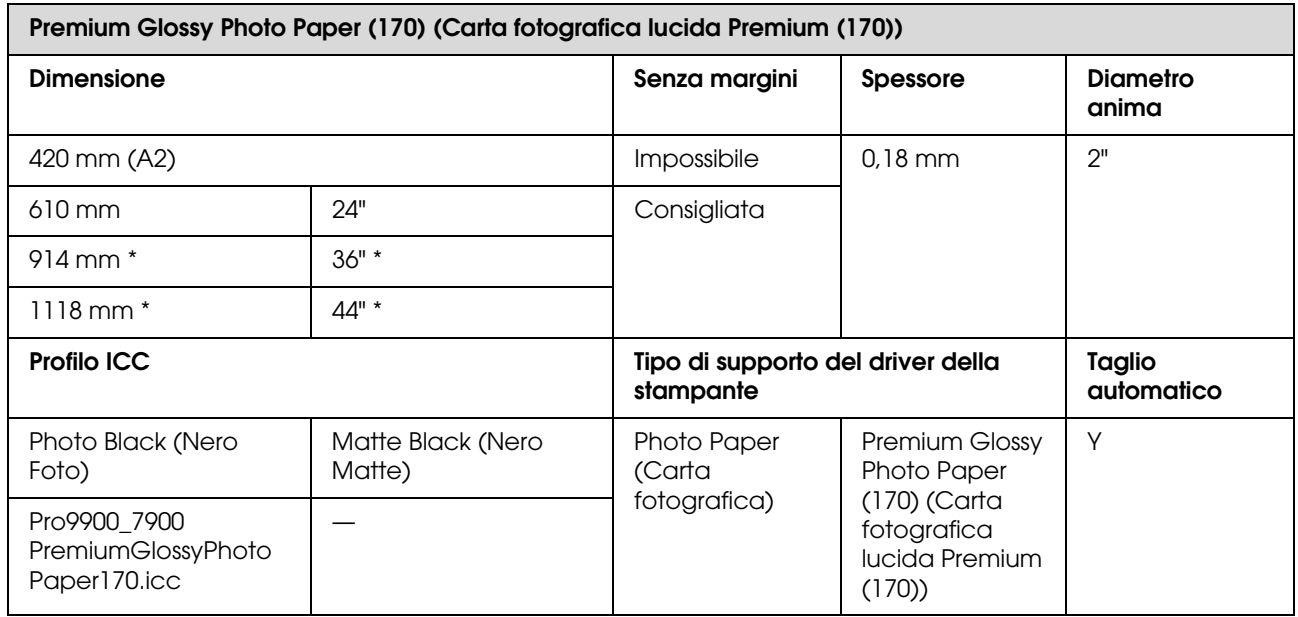

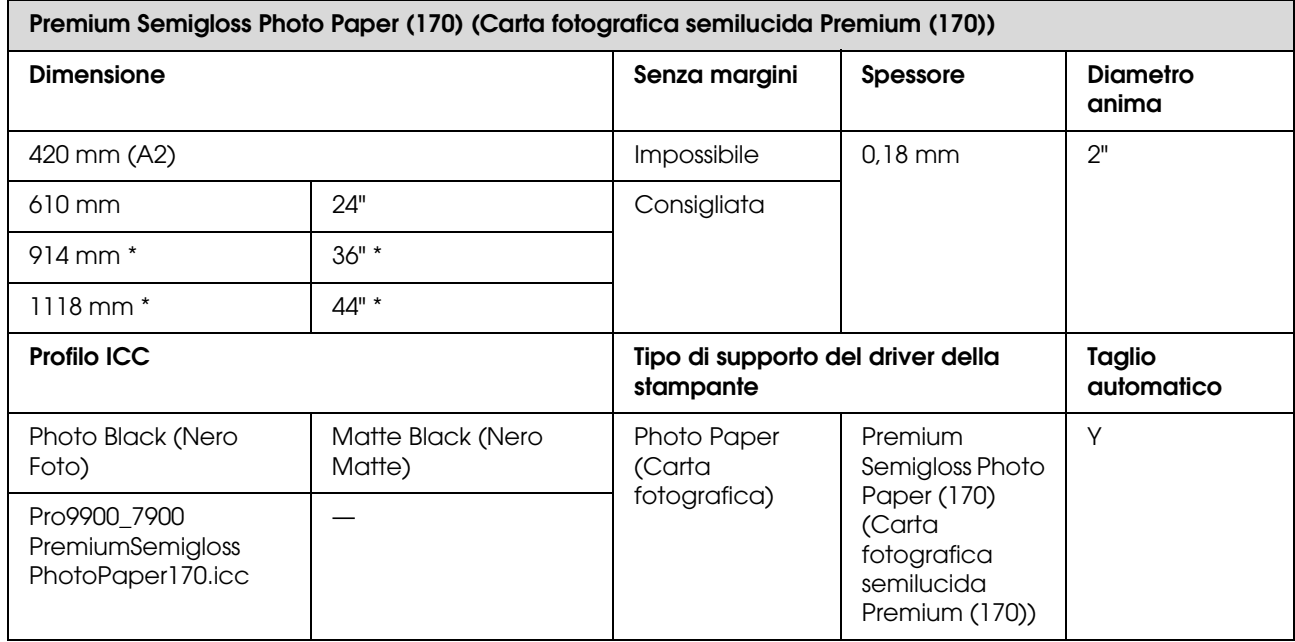

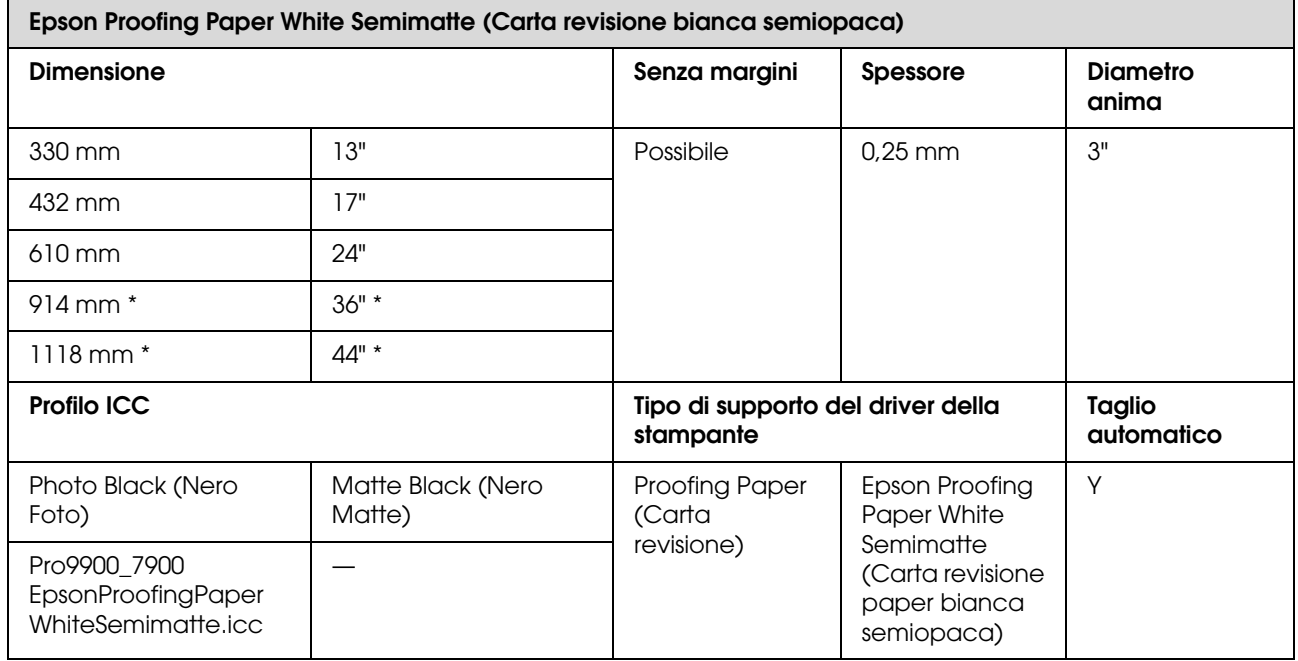

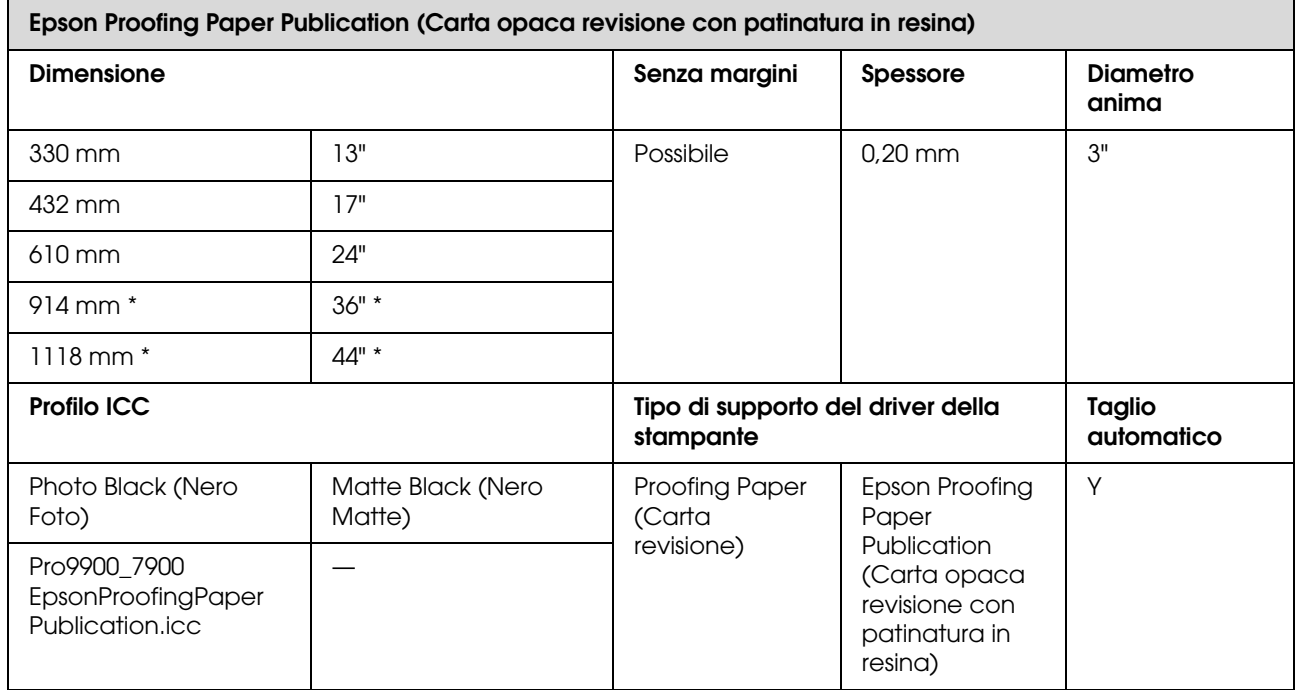

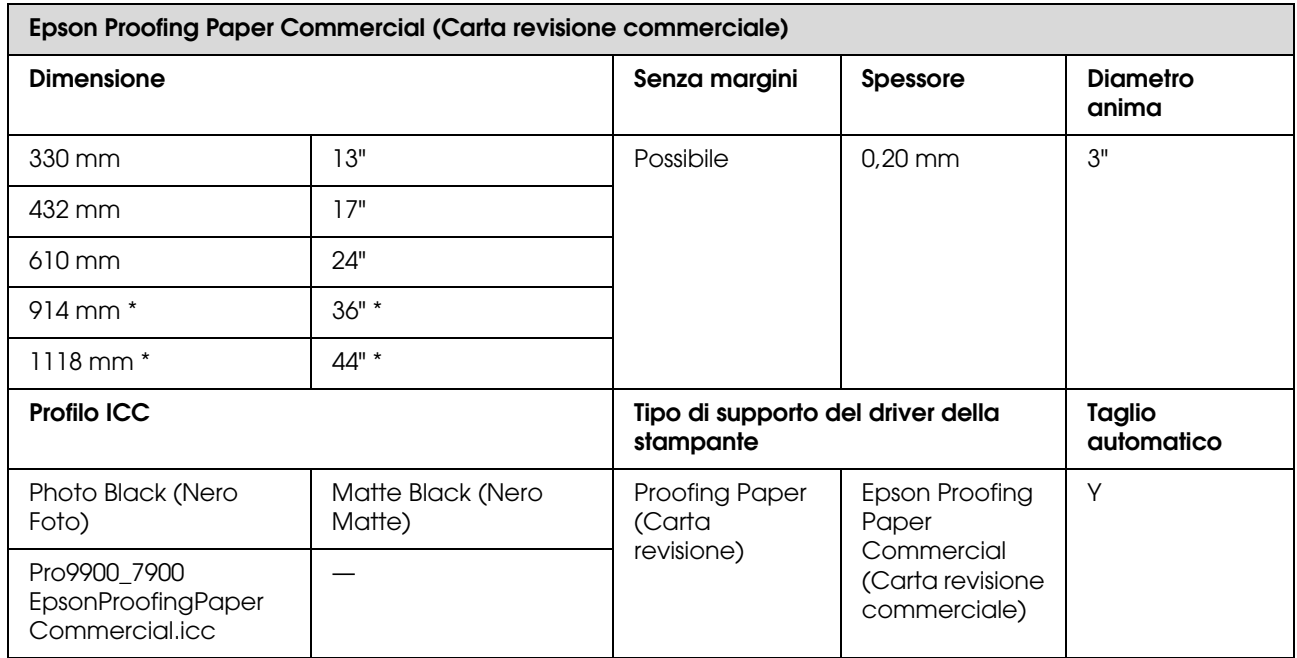

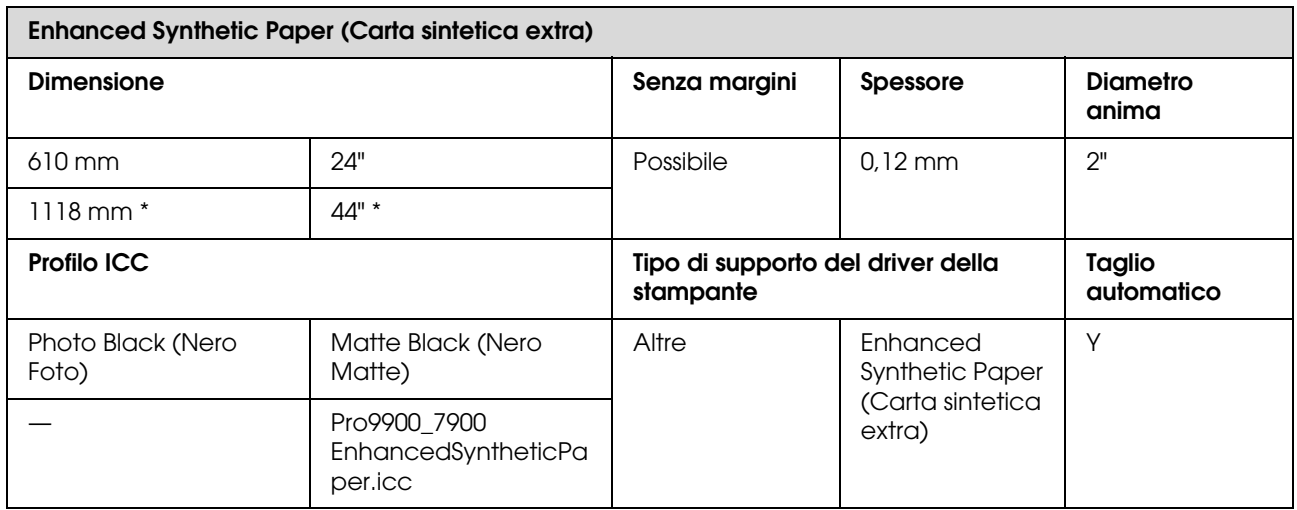

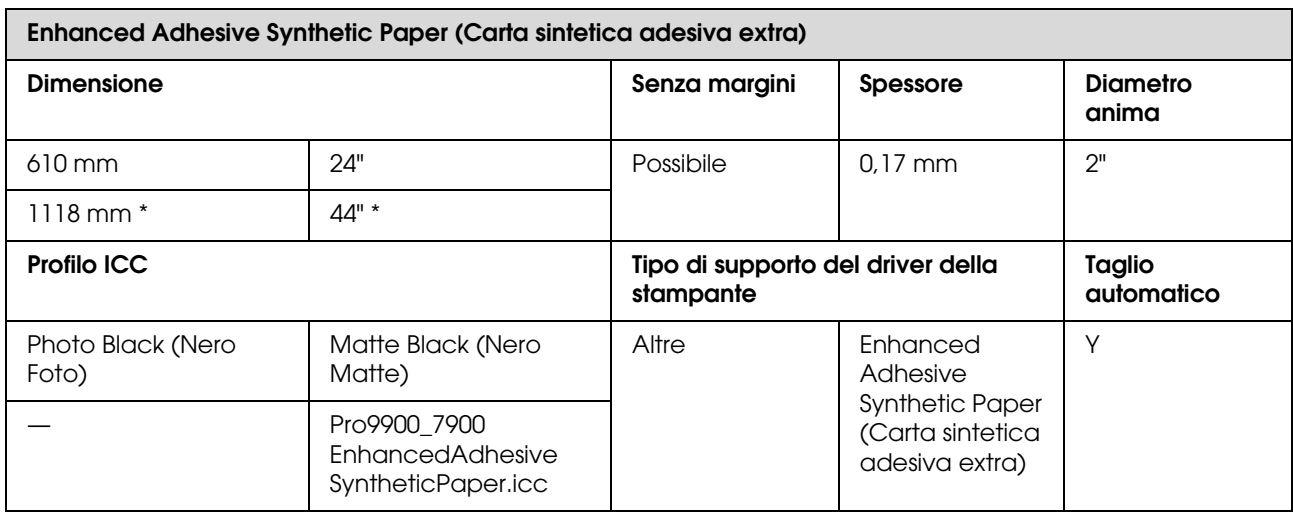

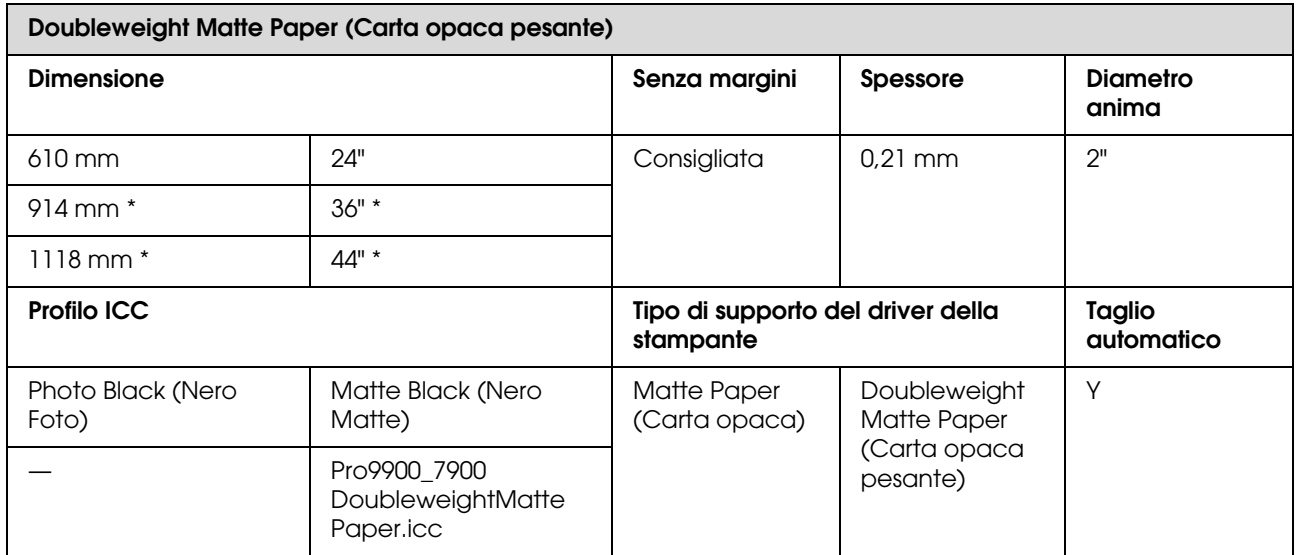

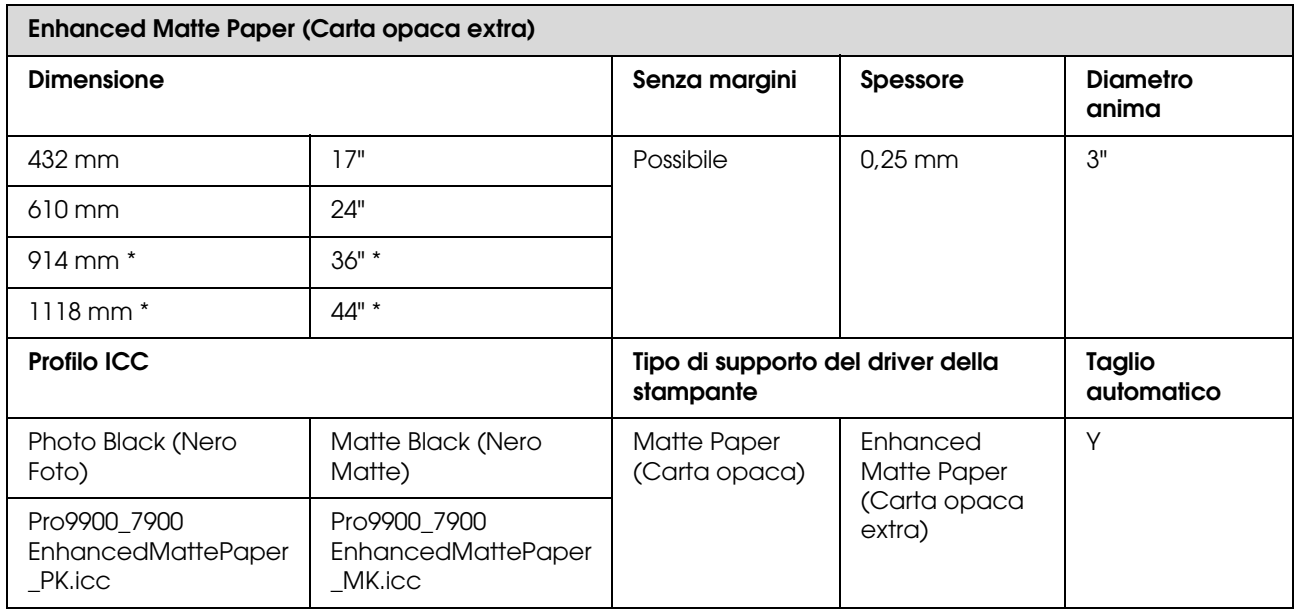

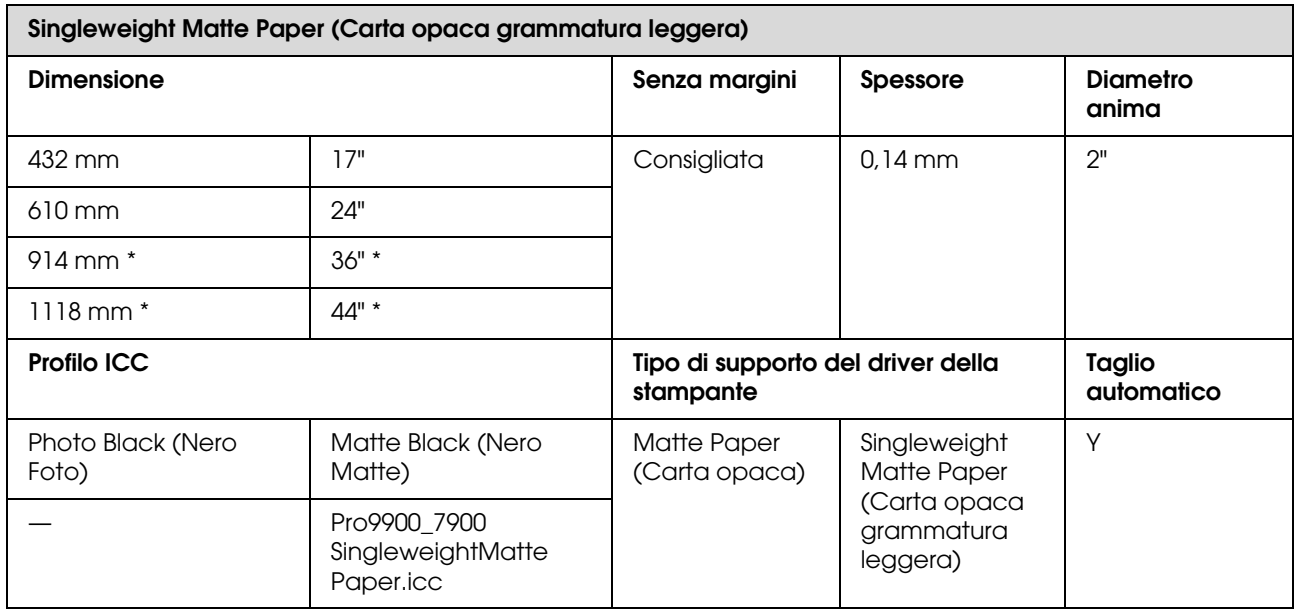

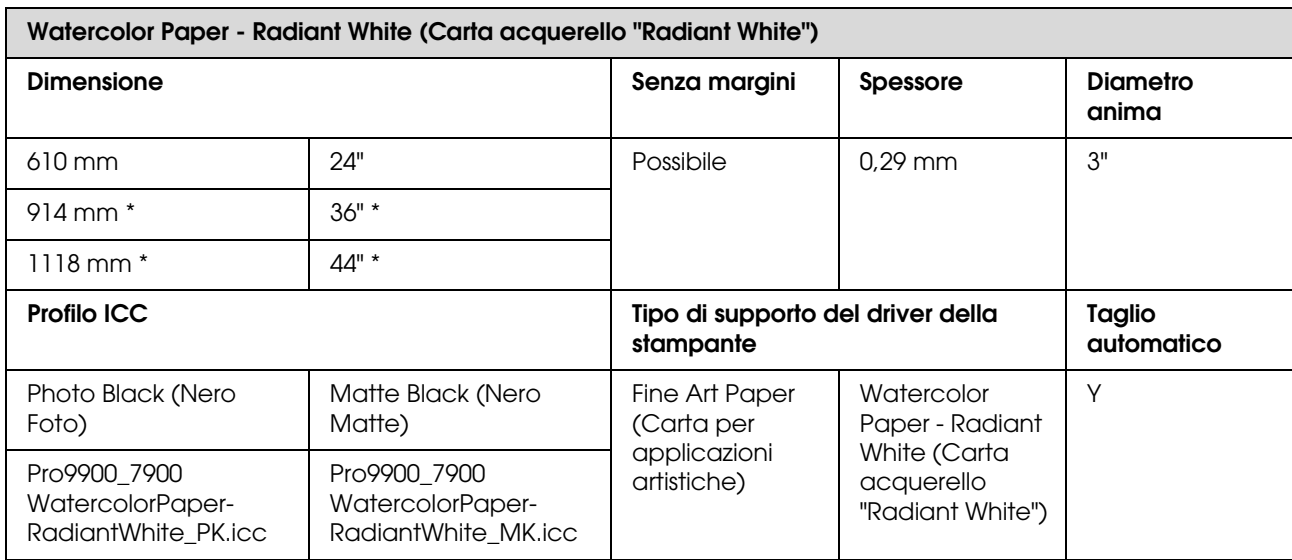

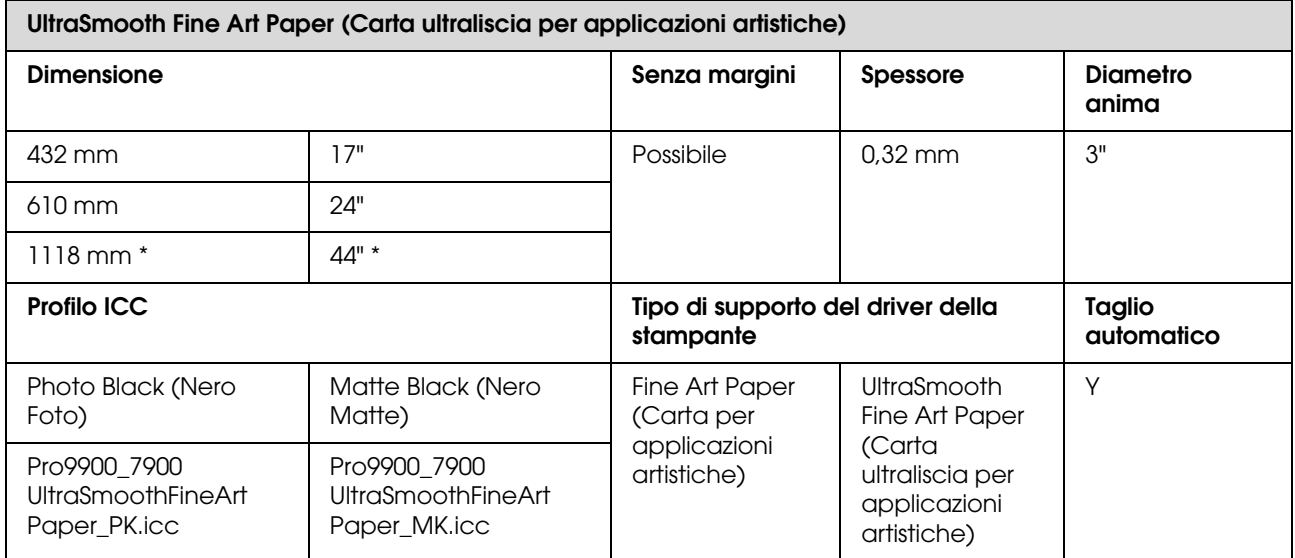

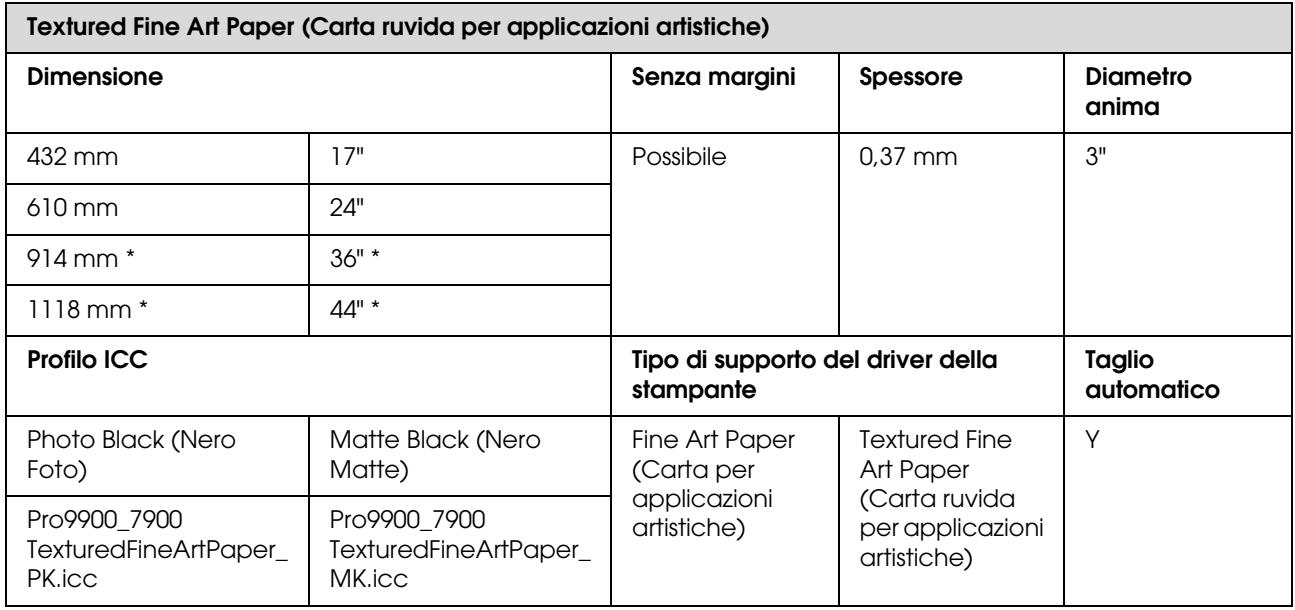

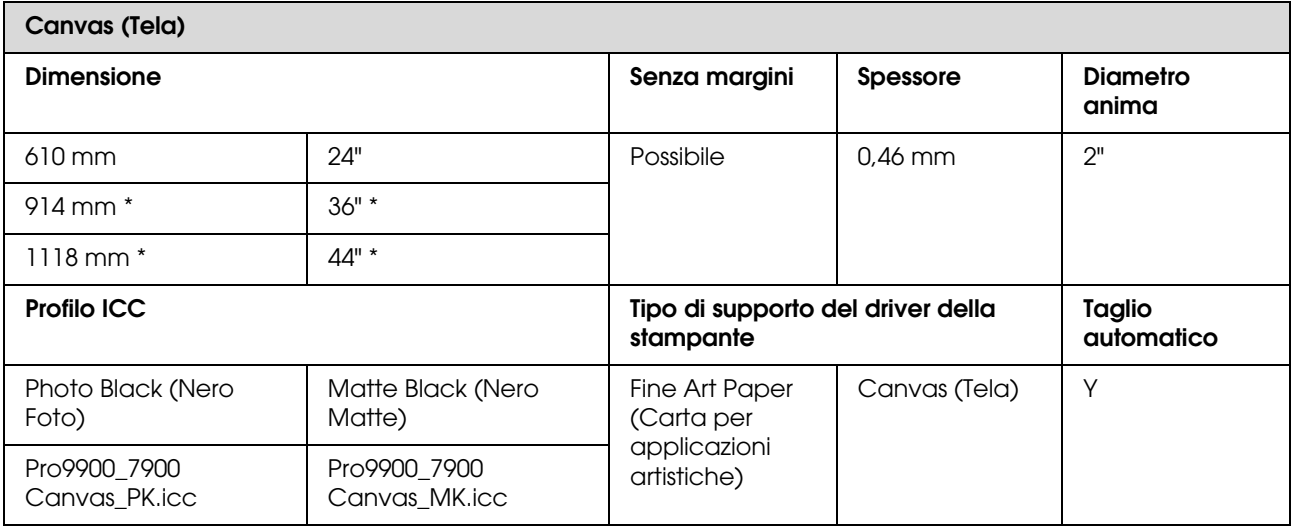

\* Epson Stylus Pro 7900/7910 non supporta queste dimensioni.

# **Fogli singoli**

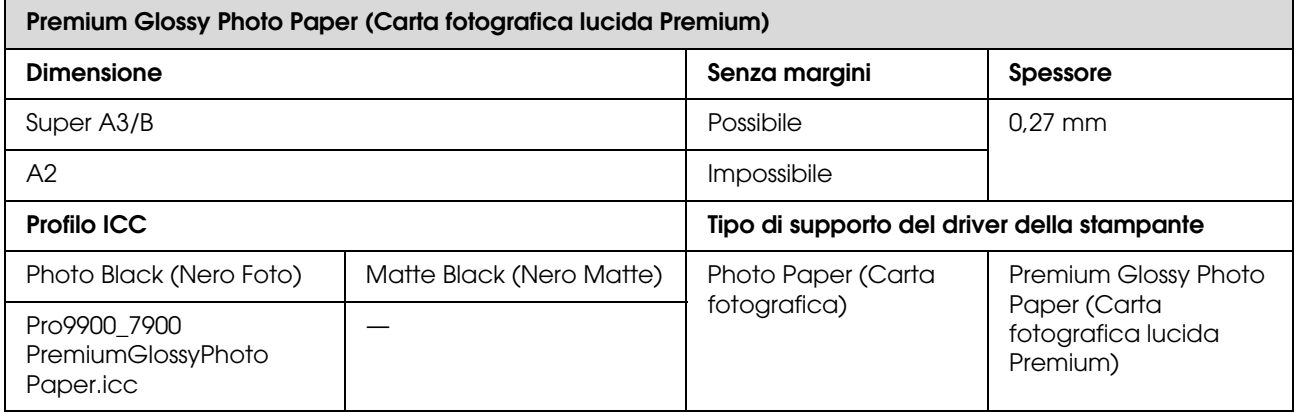

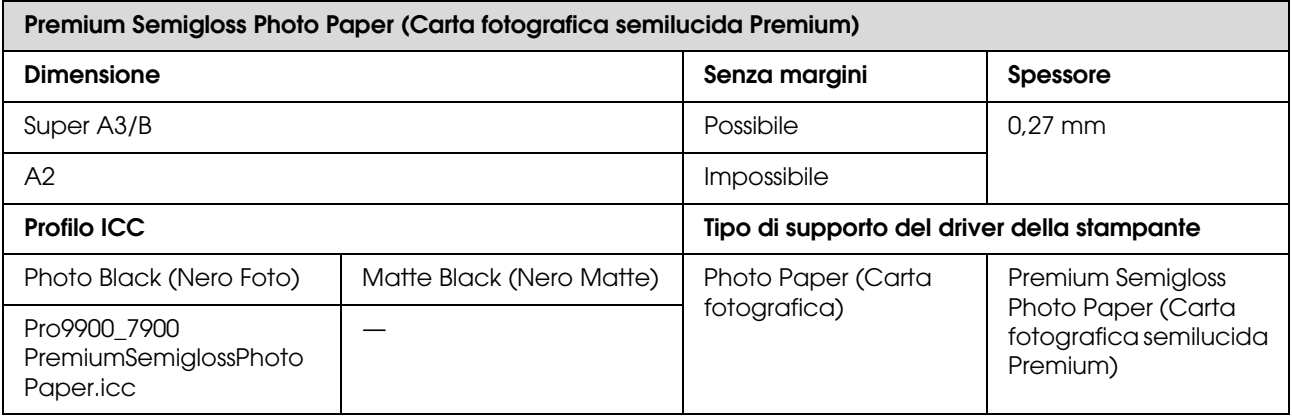

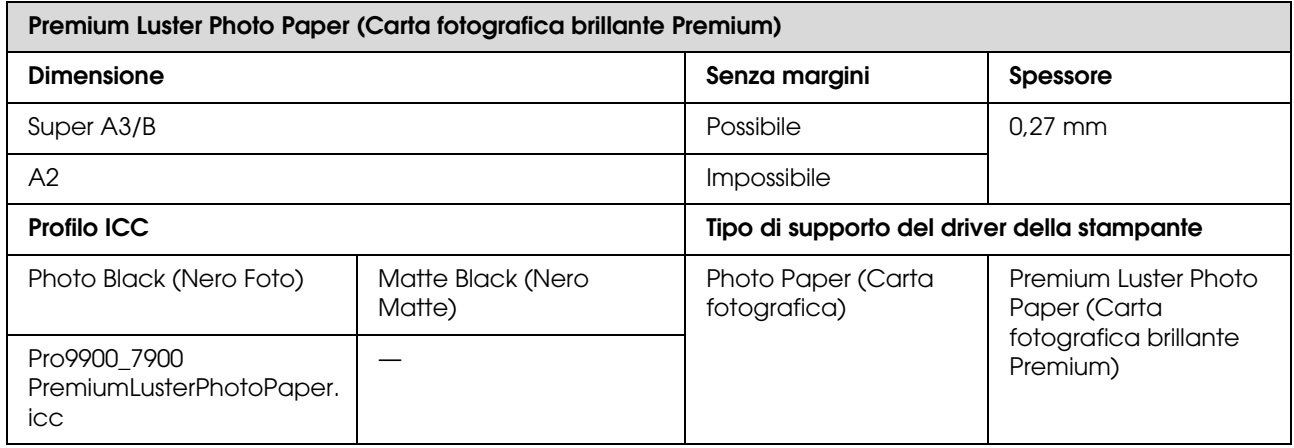

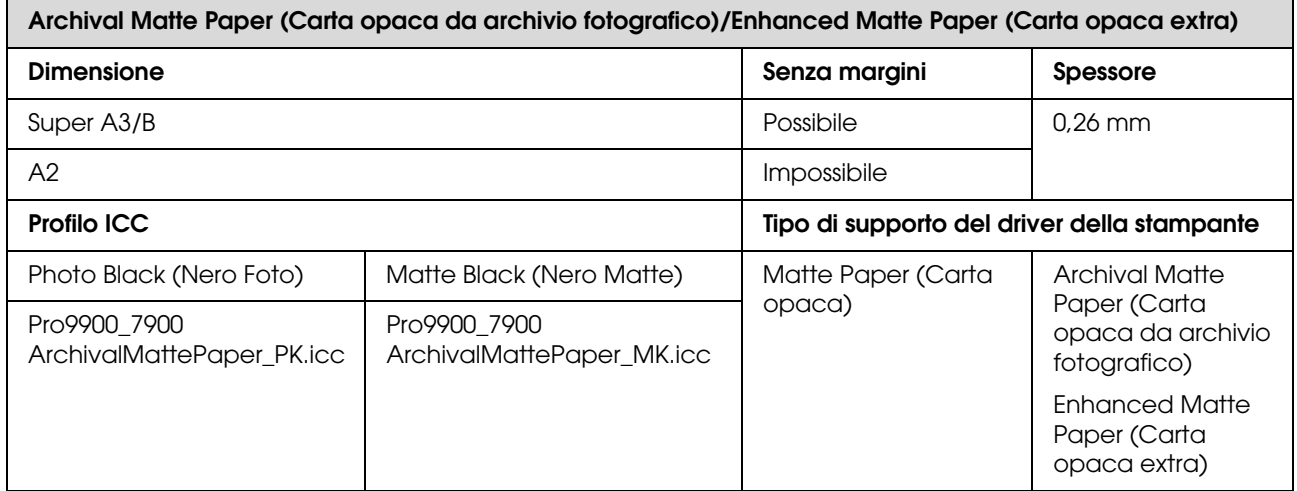

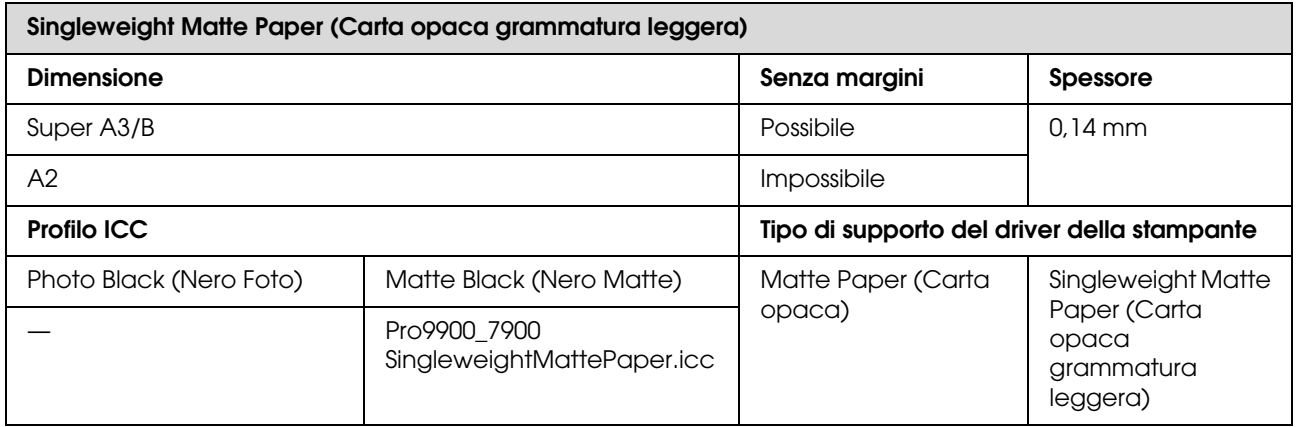

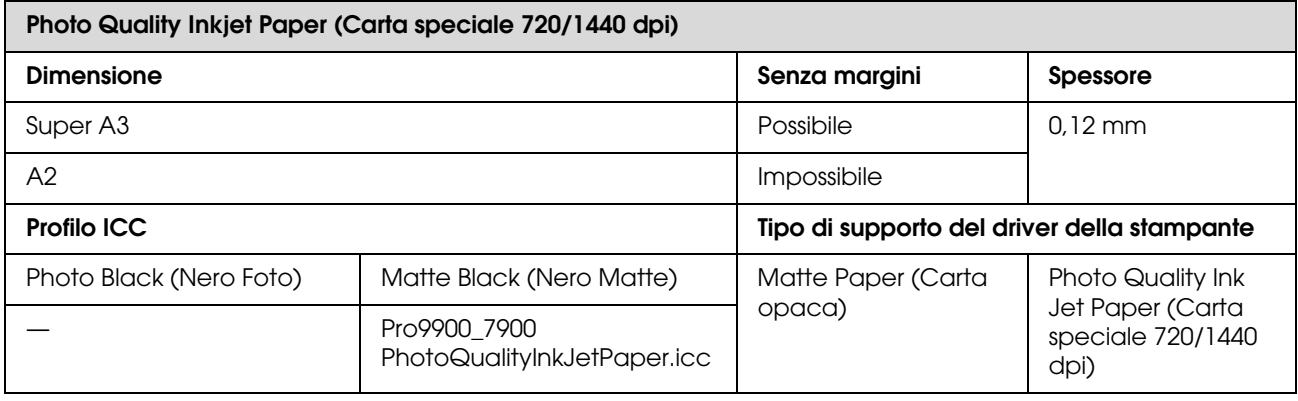

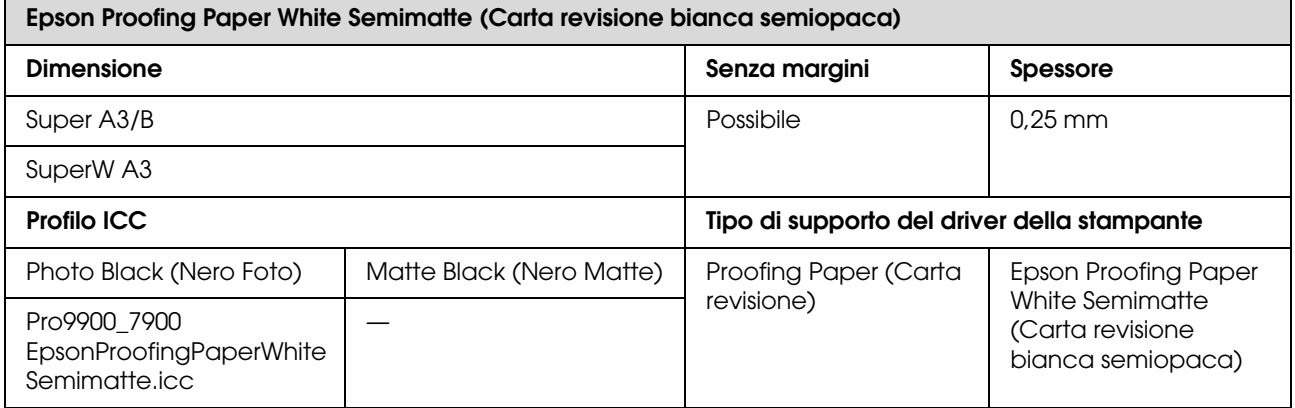

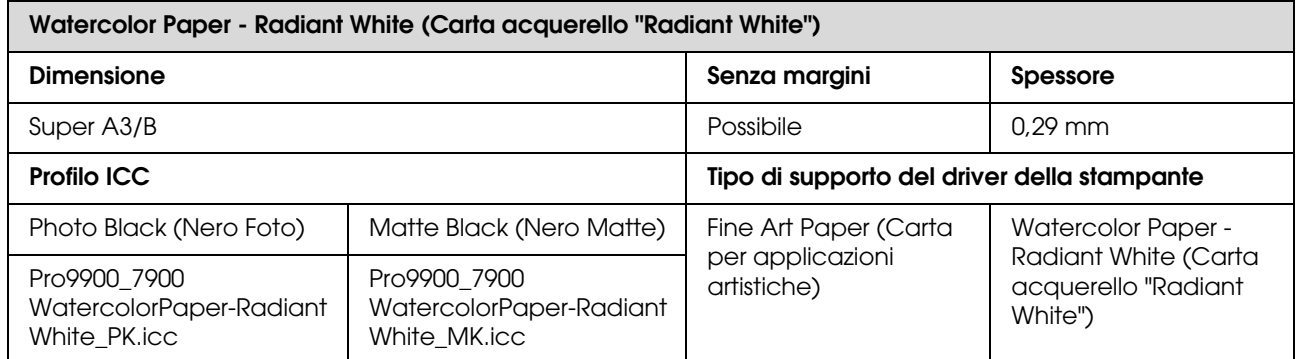

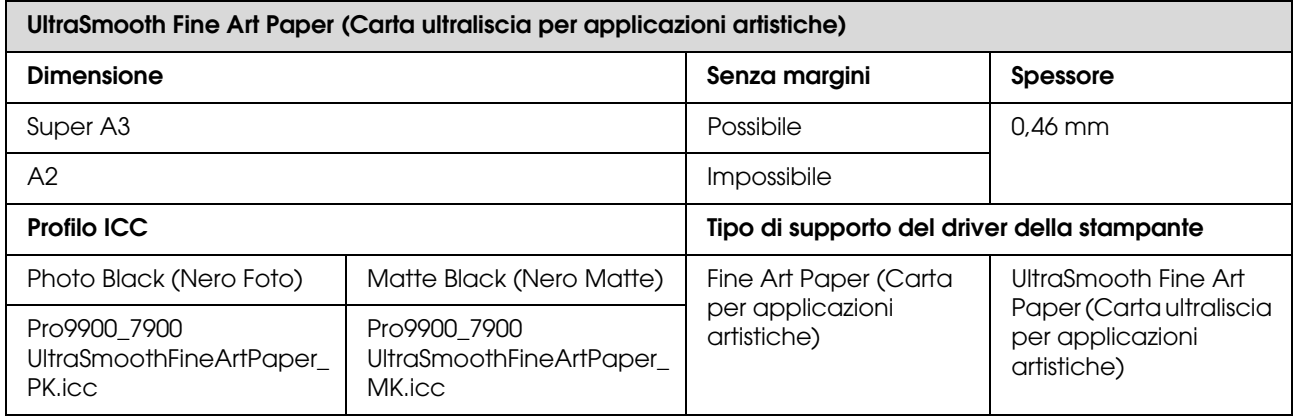

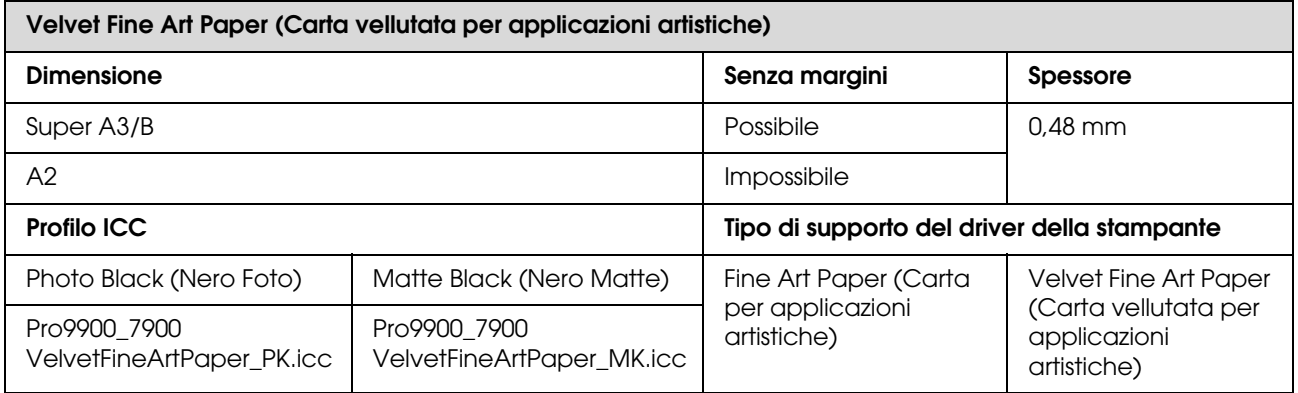

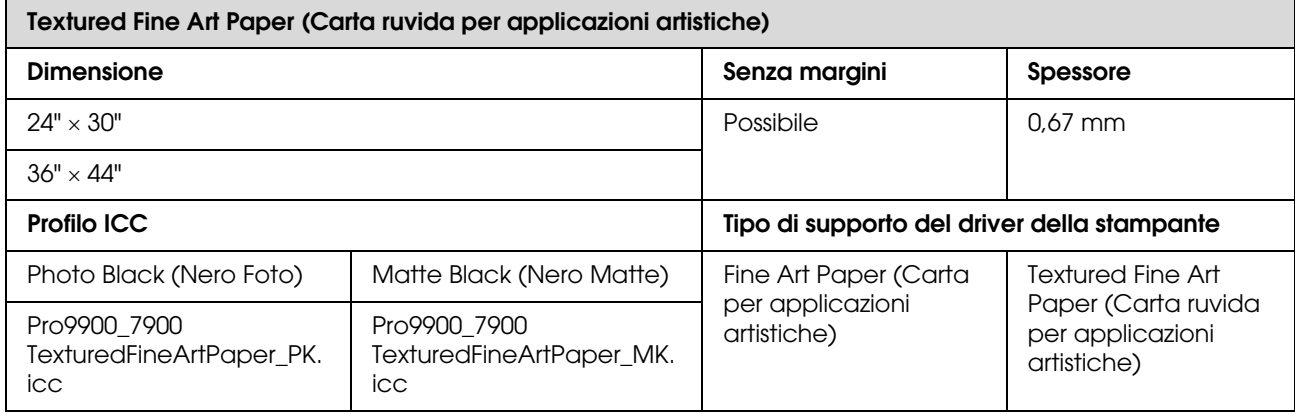

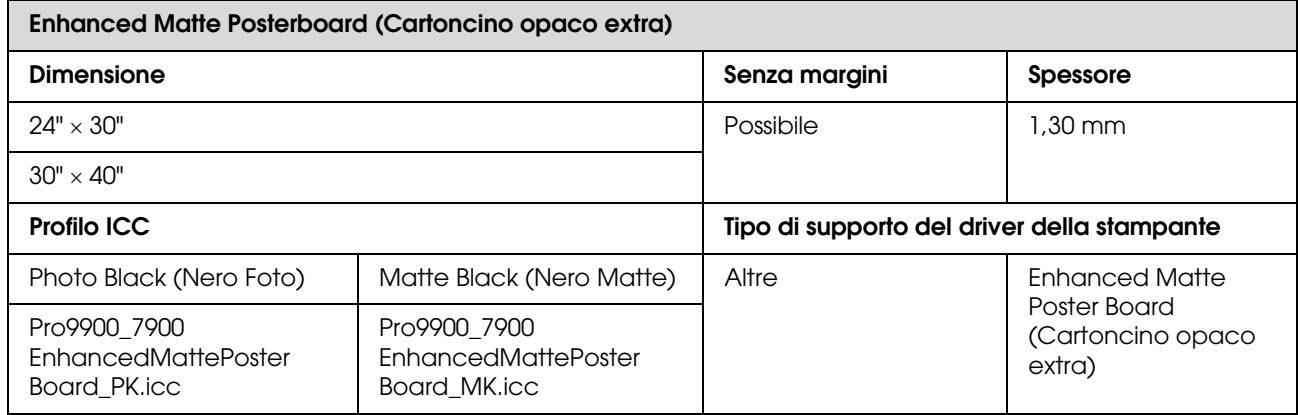

# **Dove rivolgersi per l'assistenza**

# **Sito web del supporto tecnico**

<span id="page-198-1"></span>Il sito web del supporto tecnico Epson fornisce assistenza su problemi che l'utente non riesce a risolvere dopo aver consultato le informazioni sulla risoluzione dei problemi contenute nella documentazione della stampante. Se si dispone di un Web browser e ci si può collegare ad Internet, accedere al sito all'indirizzo:

#### http://support.epson.net/

Per ottenere i driver più aggiornati, le risposte alle domande ricorrenti, i manuali o altri materiali scaricabili, andare sul sito all'indirizzo:

#### http://www.epson.com

Quindi selezionare la sezione relativa all'assistenza del sito Web Epson locale.

# **Contattare l'assistenza Epson**

### **Prima di contattare Epson**

<span id="page-198-0"></span>Se il prodotto Epson non sta funzionando correttamente e non si riesce a risolvere il problema applicando le soluzioni proposte nella documentazione del prodotto, contattare il centro di assistenza Epson. Se l'assistenza Epson non è elencata di seguito, contattare il rivenditore dove è stato acquistato il prodotto.

Il centro di assistenza Epson potrà rispondere con maggiore celerità se vengono fornite le seguenti informazioni:

- O Numero di serie del prodotto (l'etichetta del numero di serie si trova solitamente sul retro del prodotto)
- O Modello del prodotto
- O Versione del software del prodotto (fare clic su **About** (Info su), **Version Info** (Info versione) o su un pulsante simile nel software del prodotto).
- $\Box$ Marca e modello del computer
- O Il nome e la versione del sistema operativo del computer
- O Nome e versione delle applicazioni usate di solito con il prodotto

### **Assistenza agli utenti residenti in America settentrionale**

Epson fornisce i servizi di supporto tecnico elencati qui sotto.

### **Supporto Internet**

Visitare il sito web di assistenza Epson all'indirizzo http://epson.com/support e selezionare il prodotto interessato per trovare le soluzioni ai problemi più ricorrenti. E' possibile scaricare driver e documentazioni, accedere alle risposte alle domande ricorrenti e avere consigli sulla risoluzione dei problemi, oppure inviare una email con le domande da fare a Epson.

#### **Parlare con un addetto all'assistenza**

Chiamare: (562) 276-1300 (USA) o (905) 709-9475 (Canada), dalle 6 alle 18 , ora del Pacifico, da lunedì a venerdì. I giorni e le ore disponibili per ricevere assistenza sono soggetti a modifiche senza preavviso. Potrebbero essere applicate delle tariffe di chiamata o per lunga distanza.

Prima di chiamare l'assistenza Epson, preparare le seguenti informazioni:

- O Nome del prodotto
- ONumero di serie del prodotto
- O Prova di acquisto (come lo scontrino del negozio) e data di acquisto
- O Configurazione del computer
- ODescrizione del problema

#### *Nota:*

*Per ottenere assistenza su come utilizzare qualsiasi altro software presente nel computer, consultare la documentazione di quel software per avere informazioni sul supporto tecnico.*

### **Acquistare prodotti di consumo ed accessori**

E' possibile acquistare cartucce originali Epson, nastri, carta ed accessori presso un rivenditore autorizzato Epson. Per trovare il rivenditore più vicino, chiamare 800-GO-EPSON (800-463-7766). È inoltre possibile acquistare online all'indirizzo

http://www.epsonstore.com (USA) o http://www.epson.ca (Canada).

### **Assistenza per gli utenti residenti in Europa**

Per informazioni su come contattare l'assistenza Epson, controllare il **Documento di garanzia Paneuropeo**.

### **Assistenza per gli utenti residenti a Taiwan**

Contatti per ottenere informazioni, supporto e servizi sono:

### **Sito Web (http://www.epson.com.tw)**

Sono disponibili informazioni sulle specifiche di un prodotto, driver da scaricare, e domande sui prodotti.

#### **HelpDesk Epson (Telefono: +0800212873)**

Il nostro team di assistenza può assistervi telefonicamente su:

- O Domande sulla vendita e informazioni sui prodotti
- O Domande o problemi relativi all'utilizzo di un prodotto
- O Domande sul servizio di riparazione e sulla garanzia

### **Centro di riparazione:**

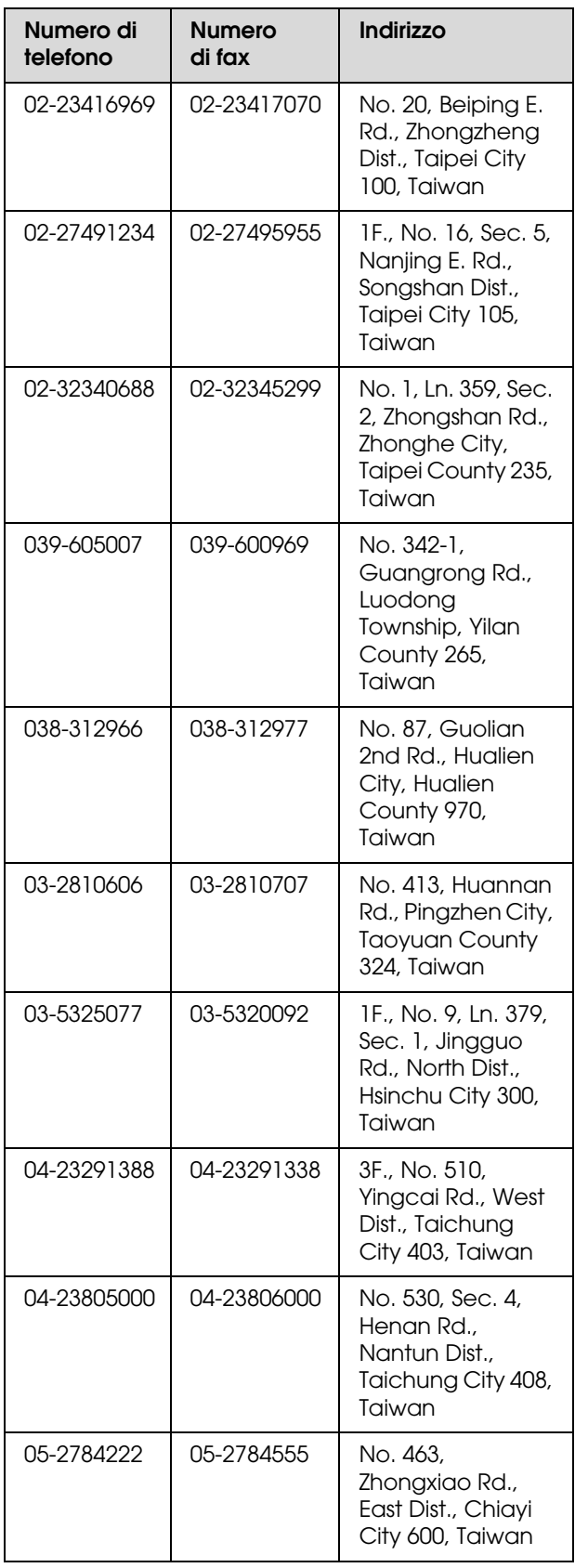

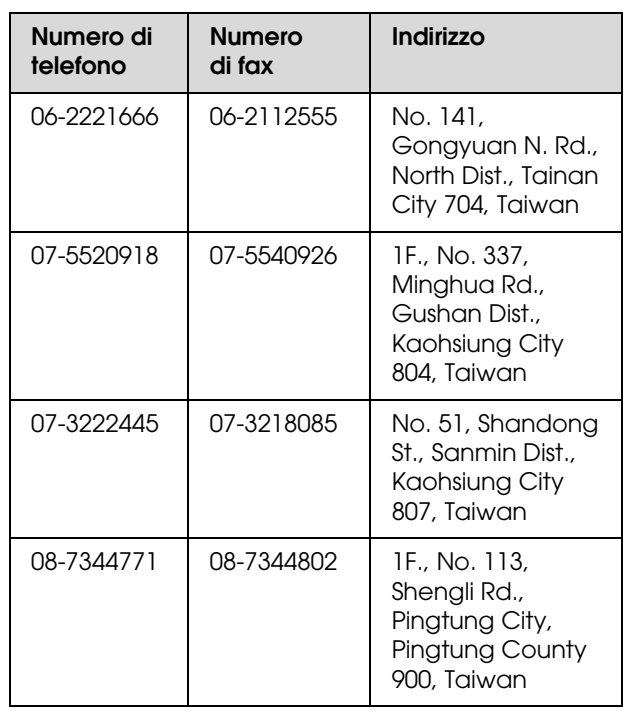

### **Assistenza per gli utenti residenti in Australia**

Epson Australia desidera fornirvi un servizio clienti di alto livello. Oltre alla documentazione sul prodotto, vi forniamo le seguenti fonti per ottenere informazioni:

### **Il vostro rivenditore**

Non dimenticatevi che il vostro rivenditore è spesso in grado di identificare e risolvere i problemi. Il rivenditore dovrebbe sempre essere la prima chiamata per avere consigli su un problema; spesso possono risolvere i problemi in modo rapido e semplice, oppure dare consigli sul prossimo passo da fare.

#### **Indirizzo Internet http://www.epson.com.au**

Accedere alle pagine Epson Australia World Wide Web pages. Vale la pena di usare il modem per fare una visita! Il sito offre un'area dove scaricare driver, punti di contatto Epson, informazioni sui nuovi prodotti e supporto tecnico (email).

#### **Helpdesk Epson**

L'assistenza Epson viene fornita come backup finale per essere sicuri che i nostri clienti possano accedere ai consigli. Gli operatori del centro di assistenza possono assistervi durante l'installazione, la configurazione e il funzionamento del vostro prodotto Epson. Il nostro personale di assistenza pre-vendita può fornire documentazione sui nuovi prodotti Epson e comunicare dove si trova il rivenditore o il centro di assistenza più vicino. Molti tipi di domande possono essere riposte qui.

I numeri del centro di assistenza sono:

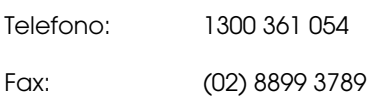

Vi consigliamo di avere a portata di mano tutte le informazioni più importanti quando telefonate. Più informazioni avete, e più celermente potremo aiutarvi a risolvere il problema. Queste informazioni comprendono la documentazione del vostro prodotto Epson, il tipo di computer, il sistema operativo, le applicazioni e qualsiasi altra informazioni che pensate possa servire.

### **Assistenza per gli utenti residenti a Singapore**

Fonti di informazione, assistenza e servizi disponibili da Epson Singapore sono:

#### **Sito Web (http://www.epson.com.sg)**

Sono disponibili informazioni sulle specifiche di un prodotto, driver da scaricare, risposte alle domandi ricorrenti (FAQ), domande sulla vendita, e supporto tecnico via email.

#### **HelpDesk Epson (Telefono: (65) 6586 3111)**

Il nostro team di assistenza può assistervi telefonicamente su:

O Domande sulla vendita e informazioni sui prodotti

- $\Box$  Domande o problemi relativi all'utilizzo di un prodotto
- O Domande sul servizio di riparazione e sulla garanzia

### **Assistenza per gli utenti residenti in Tailandia**

Contatti per ottenere informazioni, supporto e servizi sono:

### **Sito Web (http://www.epson.co.th)**

Sono disponibili informazioni sulle specifiche di un prodotto, driver da scaricare, risposte alle domandi ricorrenti (FAQ), e indirizzi email.

#### **Epson Hotline (Telefono: (66) 2685-9899)**

Il nostro team di assistenza può assistervi telefonicamente su:

- ODomande sulla vendita e informazioni sui prodotti
- O Domande o problemi relativi all'utilizzo di un prodotto
- O Domande sul servizio di riparazione e sulla garanzia

### **Assistenza per gli utenti residenti in Vietnam**

Contatti per ottenere informazioni, supporto e servizi sono:

Epson Hotline (Telefono): 84-8-823-9239

Centro di assistenza: 80 Truong Dinh Street,

District 1, Hochiminh City Vietnam

### **Assistenza per gli utenti residenti in Indonesia**

Contatti per ottenere informazioni, supporto e servizi sono:

#### **Sito Web (http://www.epson.co.id)**

- O Informazioni sulle specifiche di un prodotto, driver da scaricare
- O Risposte alle domande ricorrenti (FAQ), domande sulla vendita, domande tramite e-mail

#### **Epson Hotline**

- O Domande sulla vendita e informazioni sui prodotti
- **O** Supporto tecnico

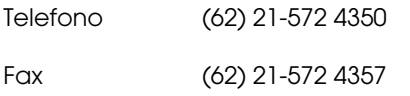

#### **Centro di assistenza Epson**

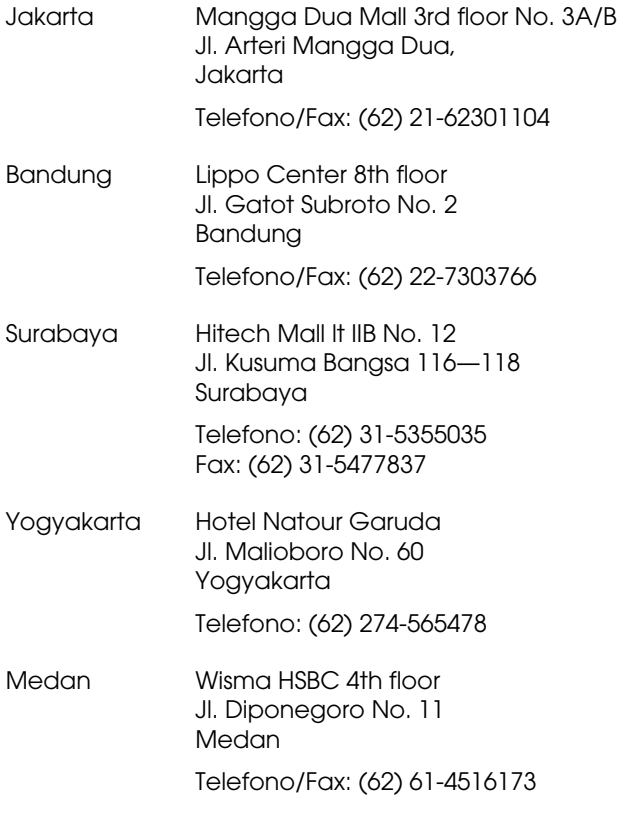

Makassar MTC Karebosi Lt. Ill Kav. P7-8 JI. Ahmad Yani No. 49 Makassar

Telefono: (62) 411-350147/411-350148

### **Assistenza per gli utenti residenti ad Hong Kong**

Per ottenere supporto tecnico oltre ad altri servizi post-vendita, gli utenti sono invitati a contattare Epson Hong Kong Limited.

#### **Internet Home Page**

Epson Hong Kong ha creato una home page locale sia in lingua Cinese che in lingua Inglese su Internet per fornire agli utenti le seguenti informazioni:

- OInformazioni sul prodotto
- ORisposte alle domande ricorrenti (FAQ)
- OUltime versioni dei driver per i prodotti Epson

Gli utenti possono visitare la nostra pagina Web all'indirizzo:

http://www.epson.com.hk

### **Linea di supporto tecnico**

Potete anche contattare il nostro personale tecnico ai seguenti numeri di telefono e fax:

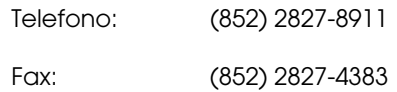

### **Assistenza per gli utenti residenti in Malesia**

Contatti per ottenere informazioni, supporto e servizi sono:

#### **Sito Web (http://www.epson.com.my)**

- O Informazioni sulle specifiche di un prodotto, driver da scaricare
- O Risposte alle domande ricorrenti (FAQ), domande sulla vendita, domande tramite e-mail

### **Epson Trading (M) Sdn. Bhd.**

Head Office.

Telefono: 603-56288288

Fax: 603-56288388/399

#### *Helpdesk Epson*

O Domande sulla vendita e informazioni sui prodotti (Infoline)

Telefono: 603-56288222

O Domande su servizi di riparazione e garanzia, uso del prodotto e supporto tecnico (Techline)

Telefono: 603-56288333

### **Assistenza per gli utenti residenti in India**

Contatti per ottenere informazioni, supporto e servizi sono:

#### **Sito Web (http://www.epson.co.in)**

Sono disponibili informazioni sulle specifiche di un prodotto, driver da scaricare, e domande sui prodotti.

#### **Epson India Head Office — Bangalore**

Telefono: 080-30515000

Fax: 30515005

### **Uffici regionali Epson India:**

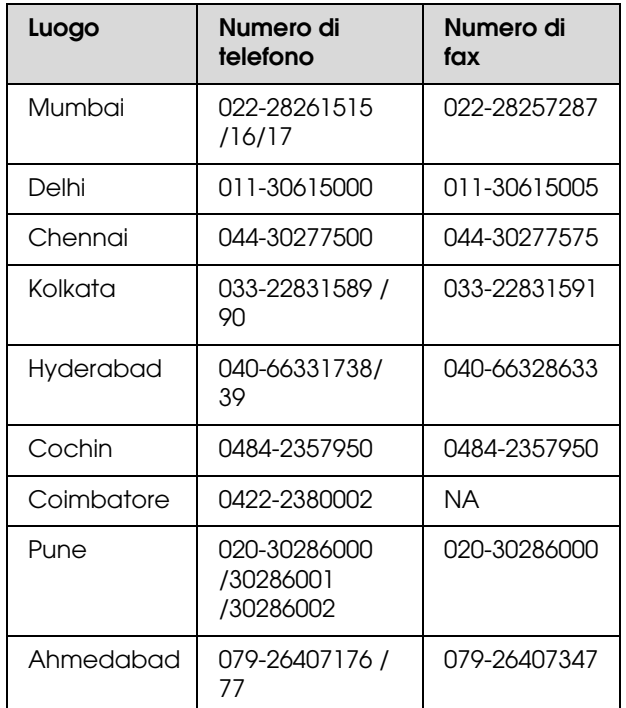

#### **Helpline**

Per assistenza, info sui prodotti o per ordinare le cartucce — 18004250011 (9AM—9PM) — Si tratta di un numero verde gratuito.

Per assistenza (CDMA & utenti mobili) — 3900 1600 (9AM — 6PM) Prefisso locale codice STD

### **Assistenza per gli utenti residenti nelle Filippine**

Per ottenere supporto tecnico e altri servizi post-vendita, gli utenti sono pregati di contattare Epson Philippines Corporation ai numeri di telefono e di fax e all'indirizzo email sotto riportati:

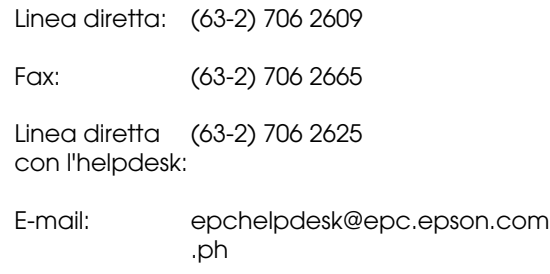

#### **Sito Web** (http://www.epson.com.ph)

Sono disponibili informazioni sulle specifiche di un prodotto, driver da scaricare, risposte alle domandi ricorrenti (FAQ), e domande tramite email.

#### **Numero verde 1800-1069-EPSON(37766)**

Il nostro team di assistenza può assistervi telefonicamente su:

- O Domande sulla vendita e informazioni sui prodotti
- O Domande o problemi relativi all'utilizzo di un prodotto
- O Domande sul servizio di riparazione e sulla garanzia

# **Informazioni sul prodotto**

# <span id="page-205-2"></span><span id="page-205-1"></span>**Requisiti di sistema per il driver della stampante**

Il vostro computer dovrebbe soddisfare i seguenti requisiti di sistema per utilizzare il driver della stampante.

### **Requisiti di sistema**

#### **Windows**

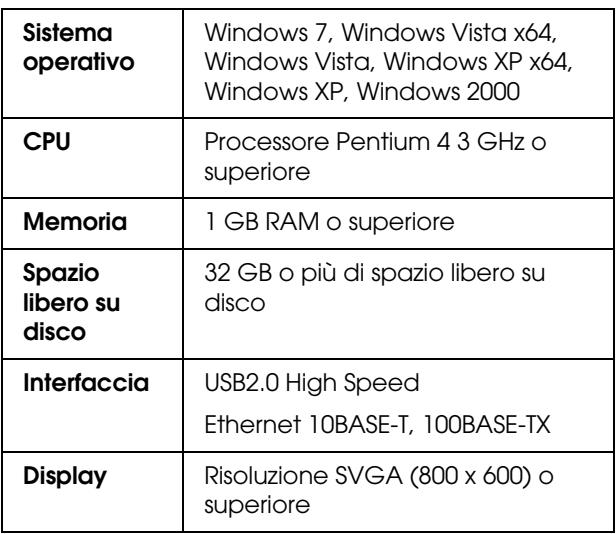

#### *Nota:*

- O *Per Windows 2000, è necessario registrarsi come utente con diritti di amministratore (un utente appartenente al gruppo Amministratori).*
- O *Per Windows XP, Windows Vista e Windows 7, è necessario registrarsi come utente con account di Amministratore. Non è possibile installare il driver della stampante con un account limitato. Durante l'installazione del software della stampante in Windows Vista, potrebbe essere richiesta la password. Se viene richiesta la password, digitarla e continuare l'operazione.*

#### **Mac OS X**

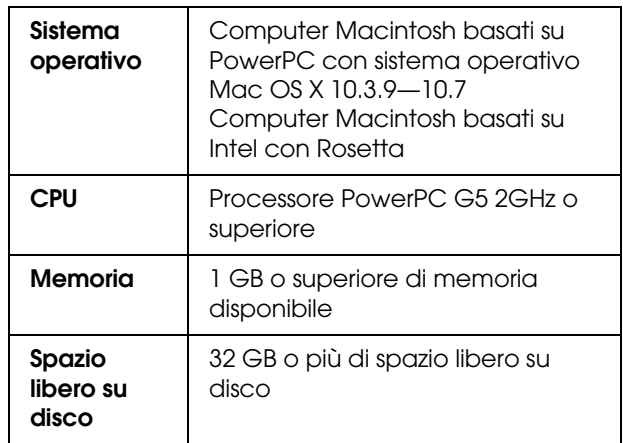

### **Requisiti di connessione**

I requisiti di connessione dipendono dalla connessione utilizzata. Consultare il sito Web di Epson per gli ultimi sistemi operativi supportati.

#### <span id="page-205-0"></span>**Connessione USB**

#### **Windows**

E' necessario soddisfare le seguenti condizioni:

- O Un computer con preinstallato Windows 7, Windows Vista, Windows XP o Windows 2000, o Windows 2000, Windows Me o Windows 98 preinstallato e quindi aggiornato a Windows 7, Windows Vista, Windows XP o Windows 2000.
- O Un computer con una porta USB che sia garantita dal produttore del computer. (Se necessario, chiedere al produttore del computer.)

#### **Mac OS X**

Un sistema operativo e il computer con una porta USB che sia garantita da Apple Inc.

### **Connessione di rete**

Per maggiori dettagli consultare la *Guida di rete*.

# **Specifiche della stampante**

### **Stampa**

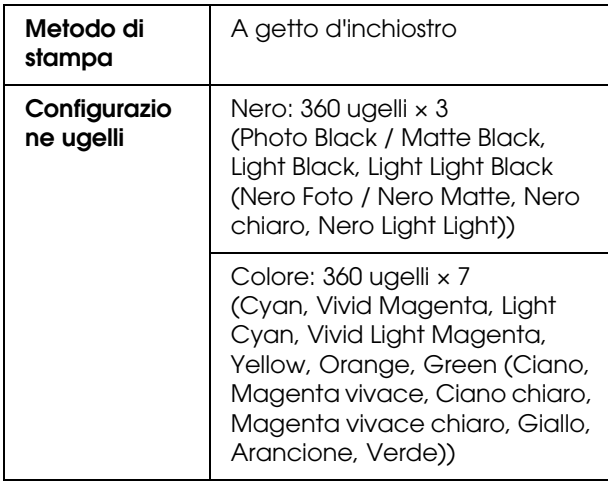

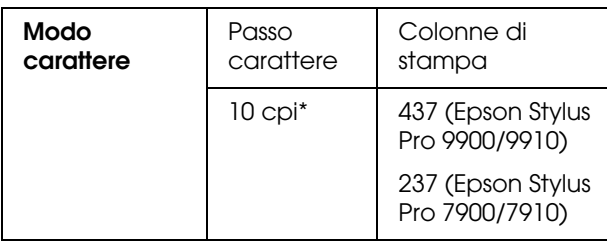

\* caratteri per pollice

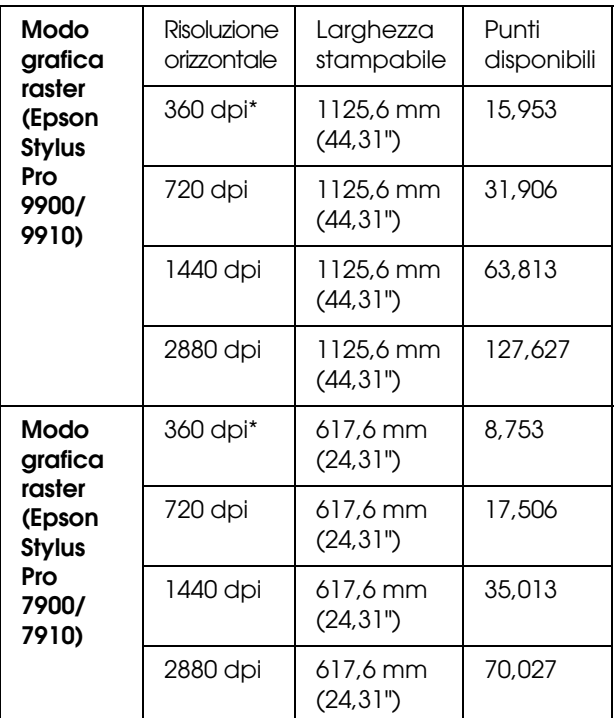

\* punti per pollice

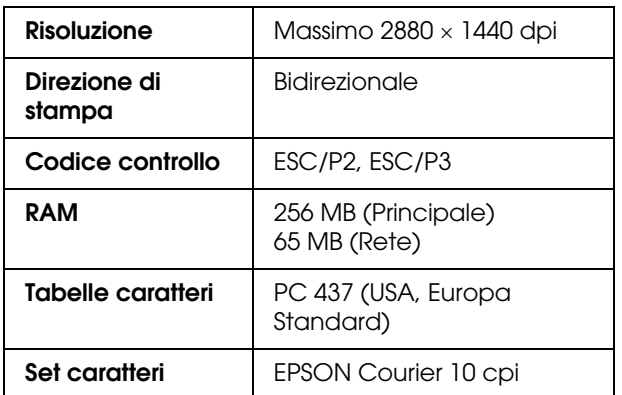

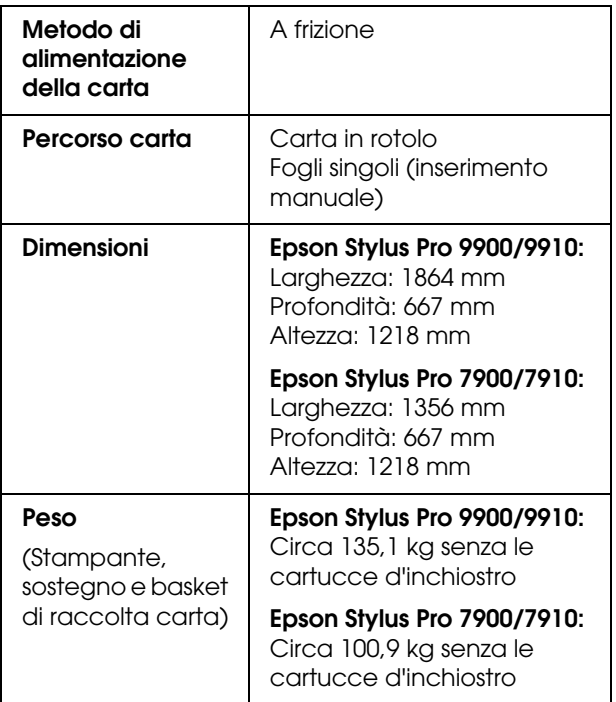

## $R$ **Elettriche**

<span id="page-207-0"></span>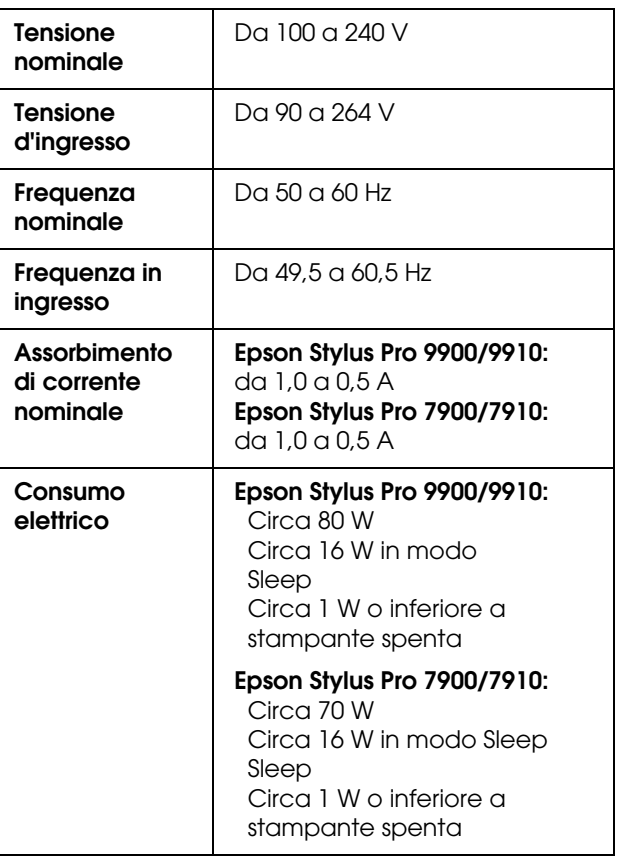

### **Cartucce d'inchiostro**

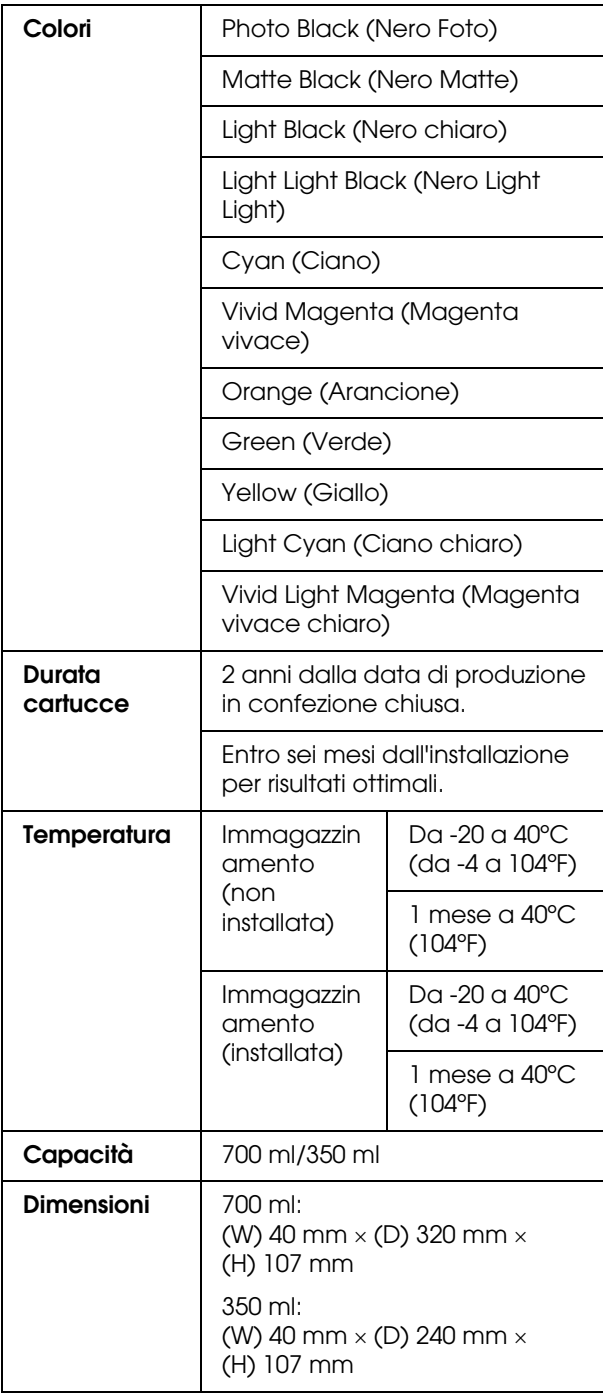

#### *Nota:*

- O *Le cartucce d'inchiostro fornite con la stampante vengono parzialmente utilizzate durante l'installazione iniziale. Per ottenere delle stampe di ottima qualità, la testina di stampa della stampante deve essere piena di inchiostro. Questo processo unico consuma una certa quantità d'inchiostro e quindi queste cartucce possono stampare meno pagine rispetto alle cartucce d'inchiostro normali.*
- O *Il consumo effettivo d'inchiostro potrebbe variare a seconda delle immagini che si stanno stampando, dal tipo di carta utilizzato, dalla frequenza delle stampe e dalle condizioni ambientali come la temperatura.*
- O *Dell'inchiostro viene consumato durante le seguenti operazioni: pulizia della testina di stampa e carica d'inchiostro quando viene installata una nuova cartuccia.*
- O *Per mantenere una buona qualità di stampa, si consiglia di stampare alcune pagine ogni tanto.*

### **Specifiche ambientali**

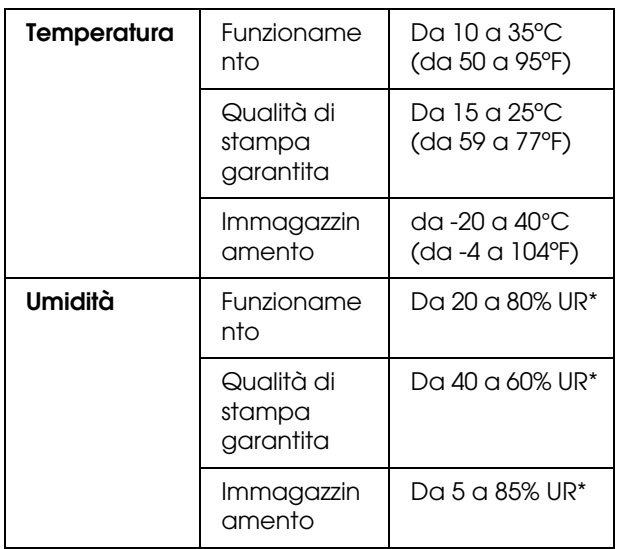

\* Senza condensa

\*\* Conservata nella confezione di spedizione

Condizioni operative (temperatura e umidità):

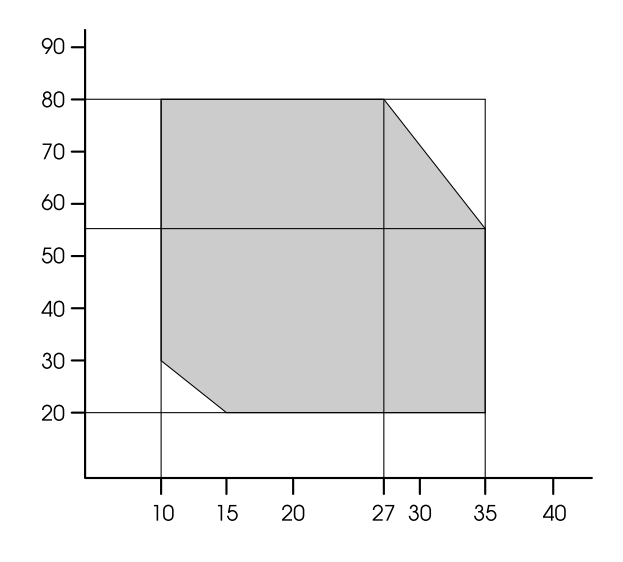

### <span id="page-209-0"></span>**Standard e approvazioni**

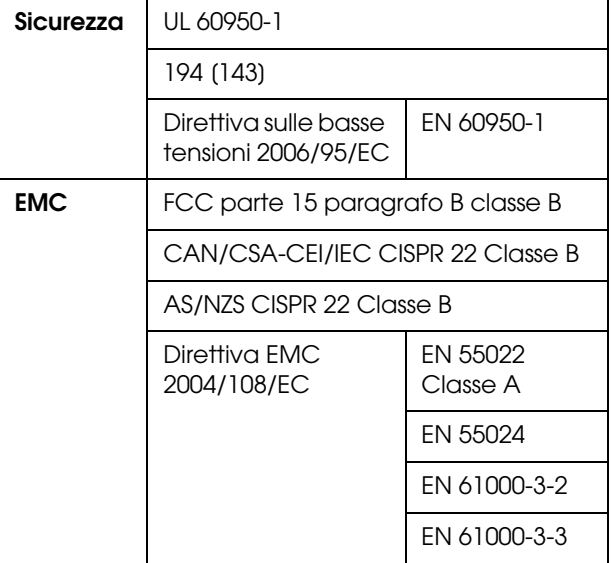

### **Per gli utenti in Europa**

#### w*Avvertenza:*

*Questo è un prodotto di classe A. In un ambiente domestico, questo prodotto può provocare interferenza radio; l'utente è quindi tenuto ad adottare misure adeguate.*

### **Interfaccia**

<span id="page-210-0"></span>La stampante è dotata di un'interfaccia USB e di un'interfaccia Ethernet.

### **Interfaccia USB**

L'interfaccia USB incorporata nella stampante è basata sugli standard definiti nelle specifiche Universal Serial Bus Specification Revision 1.1 e Universal Serial Bus Device Class Definition for Printing Devices Version 1.1. Questa interfaccia ha le seguenti caratteristiche.

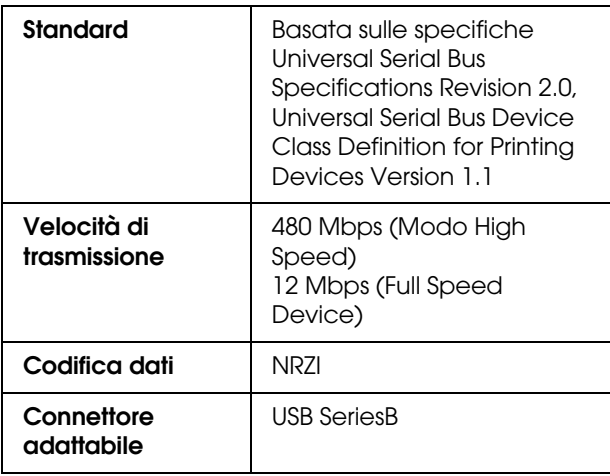

*Nota:*

*L'interfaccia USB è supportata soltanto da computer con connettore USB e sistema operativo Windows 7, Windows Vista, XP x 64, XP, 2000 o Mac OS X.10.x.*

### **Interfaccia Ethernet**

La stampante dispone di un'interfaccia Ethernet incorporata. Utilizzare un cavo 10BASE-T, 100BASE-TX STP (cavo schermato a coppie ritorte) tramite il connettore RJ-45 per collegarsi ad una rete.

### *Indice*

#### *A*

Adatta alla pagina, [155](#page-154-0) Aggiorna margini, [22](#page-21-0) Allineamento, [30](#page-29-0) Allineamento testina di stampa, [30](#page-29-1), [91](#page-90-0) Alloggiamento dell'adattatore, [10](#page-9-0) Alloggiamento manuale, [10](#page-9-1) Aspirazione carta, [29](#page-28-0) Assistenza, [199](#page-198-0) Avviso lunghezza carta rotolo, [26](#page-25-0)

#### *B*

Basket di raccolta carta, [10](#page-9-2) BI-D 2-COLORI, [92](#page-91-0) Bi-D TUTTI, [92](#page-91-1) Buongiorno, [30](#page-29-2)

#### *C*

Carta personalizzata, [23](#page-22-0), [27](#page-26-0) Carta rotolo rimasta, [26](#page-25-1) Cavo USB, [206](#page-205-0) ColorSync, [182](#page-181-0) Come contattare Epson, [199](#page-198-0) Come stampare, [59](#page-58-0) Connettore interfaccia di rete, [11](#page-10-0) Connettore interfaccia opzioni, [11](#page-10-1) connettore interfaccia USB, [11](#page-10-2) Coperchio della carta in rotolo, [10](#page-9-3) Coperchio frontale, [10](#page-9-4)

#### *D*

Dettagli della modalità Menu, [21](#page-20-0) Disinstalla (Mac OS X), [138](#page-137-0) Disinstalla (Windows), [131](#page-130-0) Display, [14](#page-13-0) Driver ICM, [180](#page-179-0) Driver stampante, [206](#page-205-1)

#### *É*

Elenco lavori, [25](#page-24-0) EPSON Printer Utility3, [134](#page-133-0) EPSON StatusMonitor (Mac OS X), [137](#page-136-0) EPSON Status Monitor 3 (Windows), [129](#page-128-0)

#### *F*

Foglio stato, [23](#page-22-1) Foglio stato rete, [23](#page-22-2) Funzione di manutenzione automatica, [90](#page-89-0)

#### *G*

Guida (Mac OS X), [136](#page-135-0) Guida in linea Epson, [199](#page-198-0)

Guida in linea (Windows), [126](#page-125-0) Guide carta, [10](#page-9-5)

#### *H*

Host ICM, [182](#page-181-1)

#### *I*

Icona stato cartuccia inchiostro, [15](#page-14-0) Icona stato manutenzione tanica, [15](#page-14-1) Imposta resto carta, [26](#page-25-2) Impostazioni indirizzo IP, [30](#page-29-3) Impostazioni IP,SM,DG, [30](#page-29-4) Impostazioni menu, [16](#page-15-0) Impostazioni orologio, [24](#page-23-0) Impostazioni rete, [30](#page-29-5) Inceppamento carta, [120](#page-119-0) Informazioni lavoro, [23](#page-22-3) Ingrandire il formato di stampa, [155](#page-154-1) ingresso CA, [11](#page-10-3) Inizializza impostazioni, [23](#page-22-4) Iniz impostazioni rete, [30](#page-29-6)

#### *L*

Linea pagina, [21](#page-20-1) Lingua, [32](#page-31-0) Livello inchiostro, [25](#page-24-1) Lunghezza carta rotolo, [26](#page-25-3)

#### *M*

Margine carta rotolo, [21](#page-20-2) Materiali di consumo, [70](#page-69-0) Menu carta personalizzata, [28](#page-27-0) Menu di manutenzione, [24](#page-23-1) Menu Stampa prova, [23](#page-22-5) Menu Stato stampante, [25](#page-24-2) Messaggi, [14](#page-13-1) Modalità Manutenzione, [32](#page-31-1) Motivo spessore, [28](#page-27-1)

#### *P*

Pannello di controllo, [10](#page-9-6), [12](#page-11-0) Pannello predefinito, [32](#page-31-2) Personalizzato, [33](#page-32-0), [155](#page-154-2) PhotoEnhance (Windows), [141](#page-140-0) Problemi come contattare Epson, [199](#page-198-0) risoluzione, [199](#page-198-0) Pulire l'esterno della stampante, [93](#page-92-0) Pulizia, [24](#page-23-2), [84](#page-83-0) Pulizia completa, [89](#page-88-0) Pulizia della stampante, [93](#page-92-1) Pulizia Supers, [32](#page-31-3) Pulizia testina, [87](#page-86-0)

#### *R*

Regolazione alimentazione carta, [29](#page-28-1) Regolazione margine carta, [149](#page-148-0) Regolazione taglierina, [24](#page-23-3) Requisiti di sistema, [206](#page-205-2) Ridurre il formato di stampa, [155](#page-154-3) Rimuovi asimmetria, [29](#page-28-2)

#### *S*

Sigillamento, [90](#page-89-1) Sostituzione delle cartucce d'inchiostro, [77](#page-76-0) Sostituzione taglierina, [24](#page-23-4) Sostituzione tanica di manutenzione, [79](#page-78-0) Specifiche elettriche, [208](#page-207-0) interfaccia, [211](#page-210-0) standard e approvazioni, [210](#page-209-0) SpectroProofer, [31](#page-30-0) Spessore, [21](#page-20-3), [28](#page-27-2) Spessore carta, [30](#page-29-7) Stampa di foto in bianco e nero, [146](#page-145-0) Stampa motivo ugello, [22](#page-21-1) Stampa pagine per foglio, [159](#page-158-0) Stampa senza margini, [149](#page-148-0) Stampa striscione, [168](#page-167-0) Stampa su carta personalizzata, [165](#page-164-0) Stampa su manifesto con margini, [160](#page-159-0) Stampe totali, [25](#page-24-3) Stato EDM (o myEpsonPrinter), [25](#page-24-4) Supporto tecnico, [199](#page-198-1)

#### *T*

Tanica manutenzione, [11](#page-10-4), [25](#page-24-5) Tasti, [12](#page-11-1) Tempo di asciugamento, [29](#page-28-3) Tensione carta rotolo, [29](#page-28-4), [32](#page-31-4) Tipi di carta supportati per la stampa senza margini, [150](#page-149-0) Tipo carta, [26](#page-25-4), [28](#page-27-3)

#### *U*

UNI-D, [92](#page-91-2) Unità, [32](#page-31-5) Unità di riavvolgimento, [31](#page-30-1) Unità di temperatura, [32](#page-31-6) Utility della stampante (Mac OS X), [136](#page-135-1) Utility della stampante (Windows), [127](#page-126-0) Utilizzo della carta in rotolo, [35](#page-34-0)

#### *V*

Vano cartuccia inchiostro, [10](#page-9-7) Verifica asimmetria carta, [22](#page-21-2) Verifica automatica ugelli, [22](#page-21-3) Verifica formato carta, [22](#page-21-4) Verifica ugelli, [23](#page-22-6), [85](#page-84-0) Versione, [25](#page-24-6)